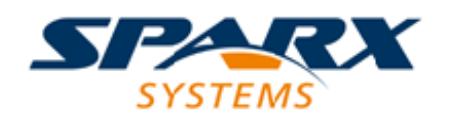

#### Enterprise Architect

**User Guide Series**

# **Collaborative Modeling**

Author: Sparx Systems Date: 2021-09-02 Version: 15.2

**CREATED WITH SE ARCHITECT** 

## **Table of Contents**

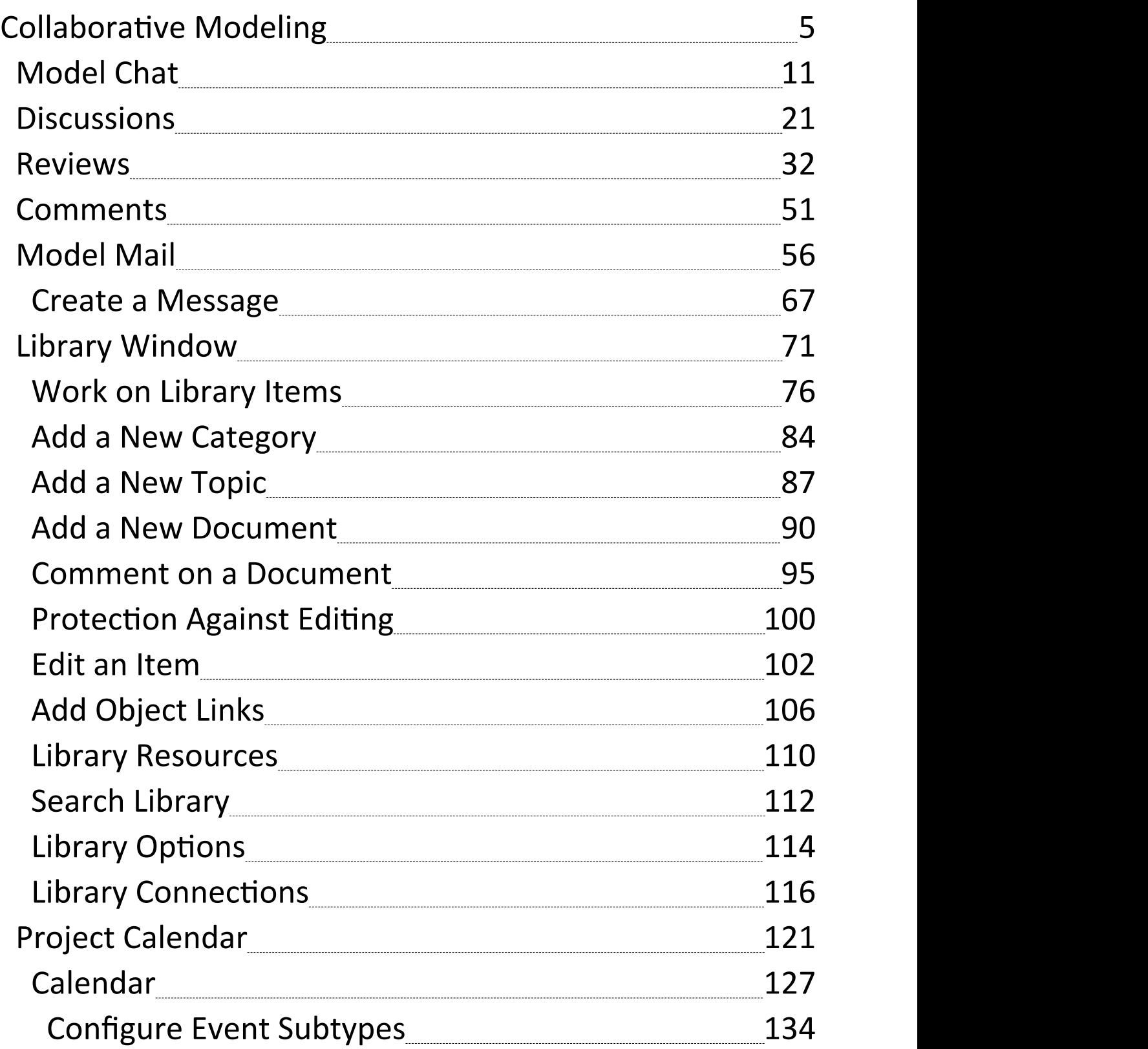

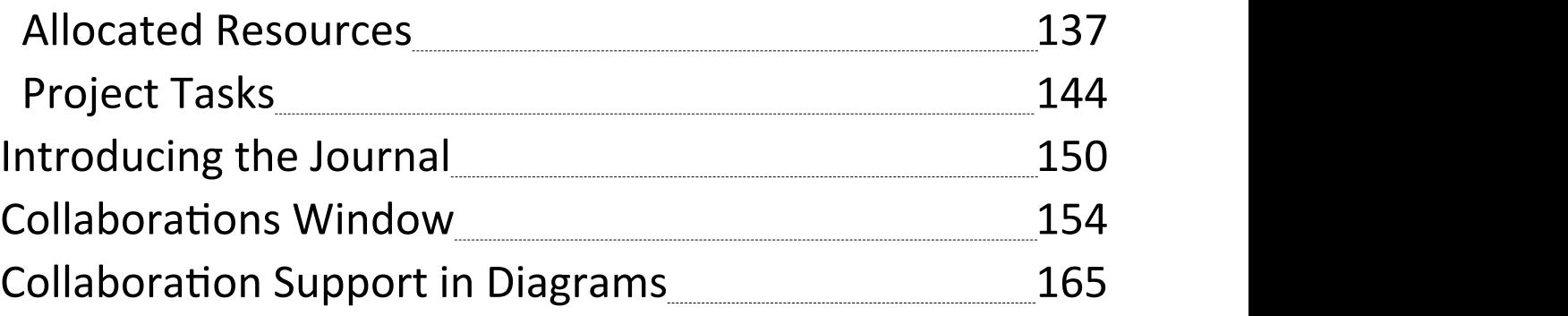

## **Collaborative Modeling**

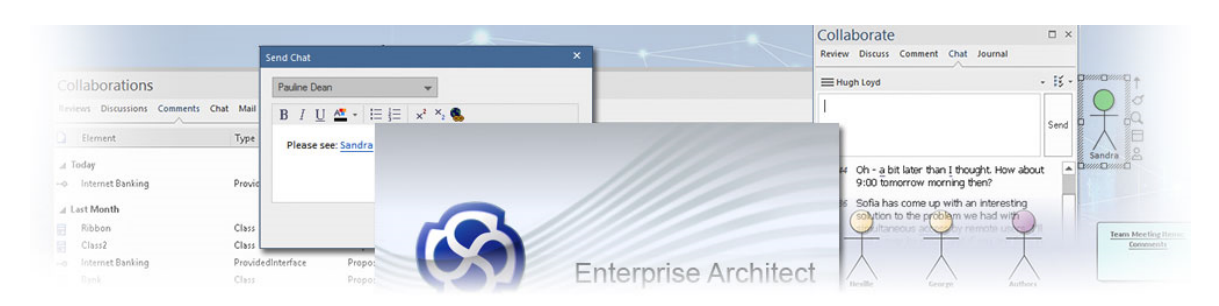

Enterprise Architect allows any number of people to work on models and diagrams simultaneously, in a cooperative and team effort. The powerful suite of Collaboration tools introduced in the *Available Facilities* table - ensure that communications concerning elements, diagrams, lists and matrices are available in the model alongside those objects, and links can be created between the communications and the objects via those tools.

The 'Collaborate' panel in the Enterprise Architect Start ribbon conveniently brings these tools together, ensuring that you are informed about what you need to attend to and made aware of information that is important to your role. The 'Support Collaboration' option in a diagram's properties also keeps you in the flow of a Chat conversation with a user or user group, or a Discussion concerning an element, whilst you are modeling in diagrams.

#### **Available Facilities**

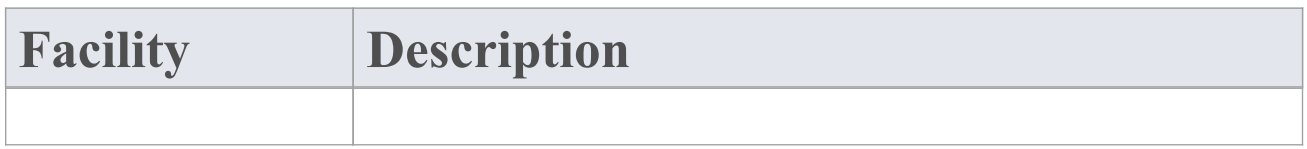

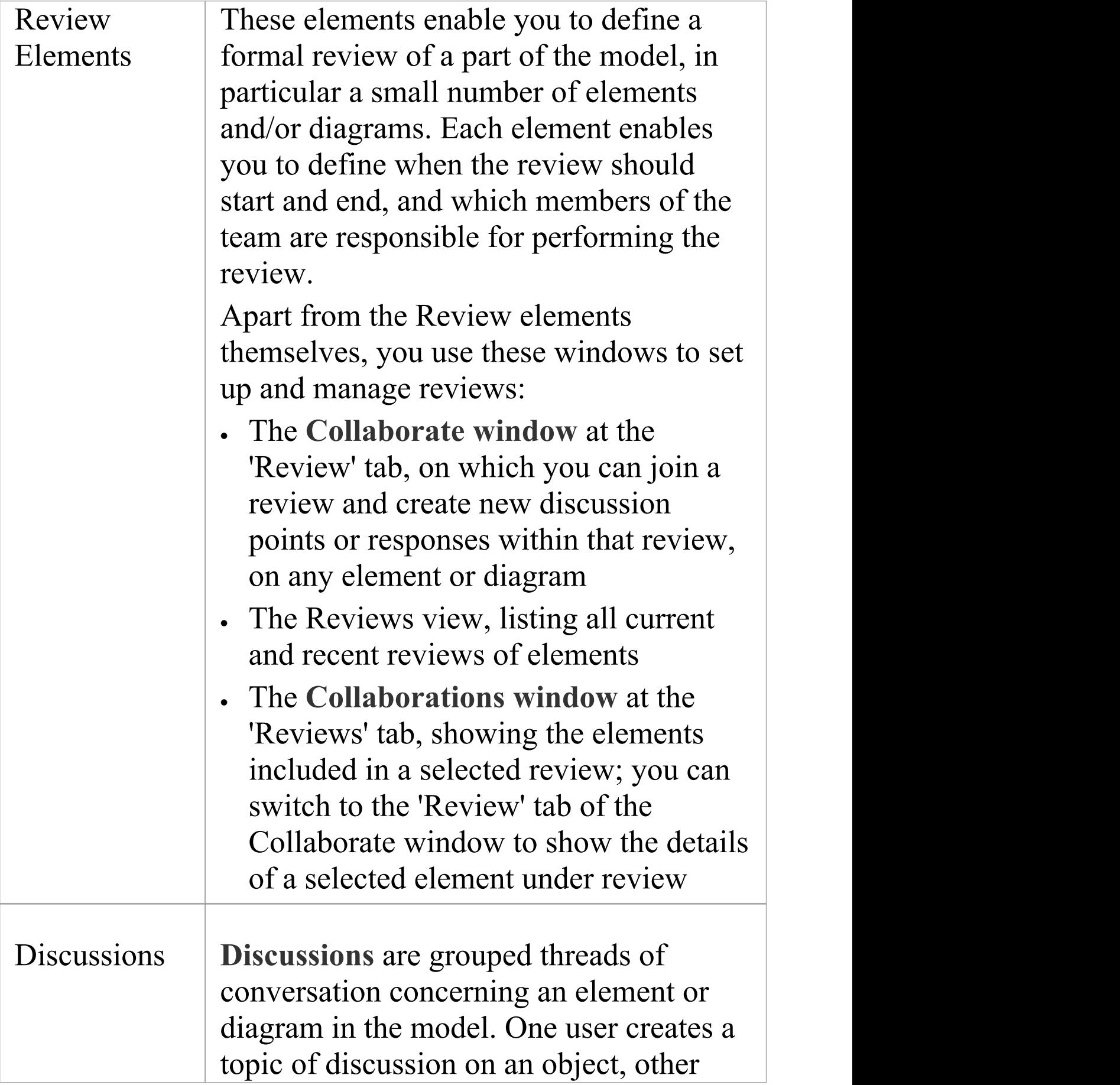

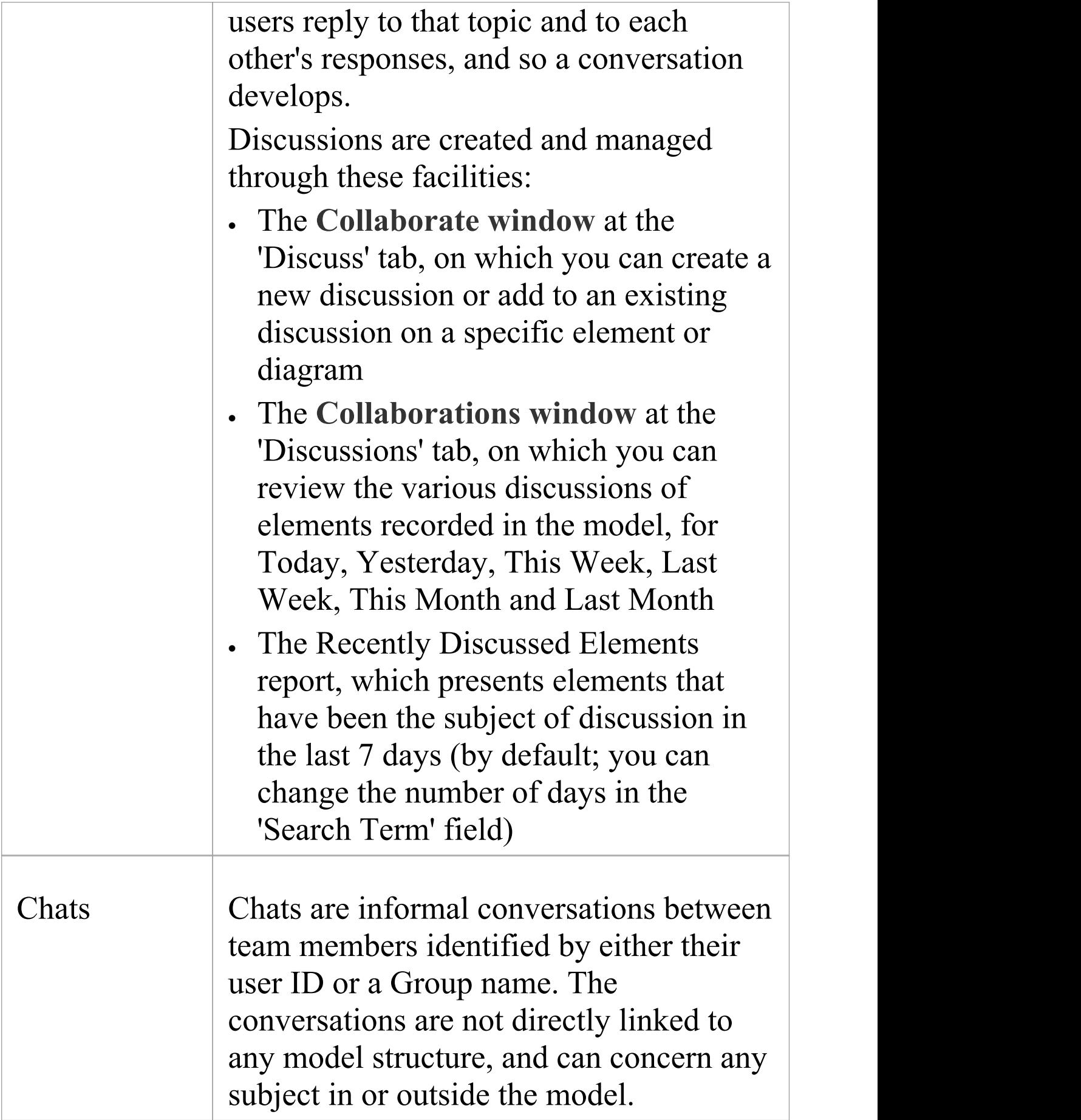

Τ

 $\overline{\phantom{a}}$ 

٦

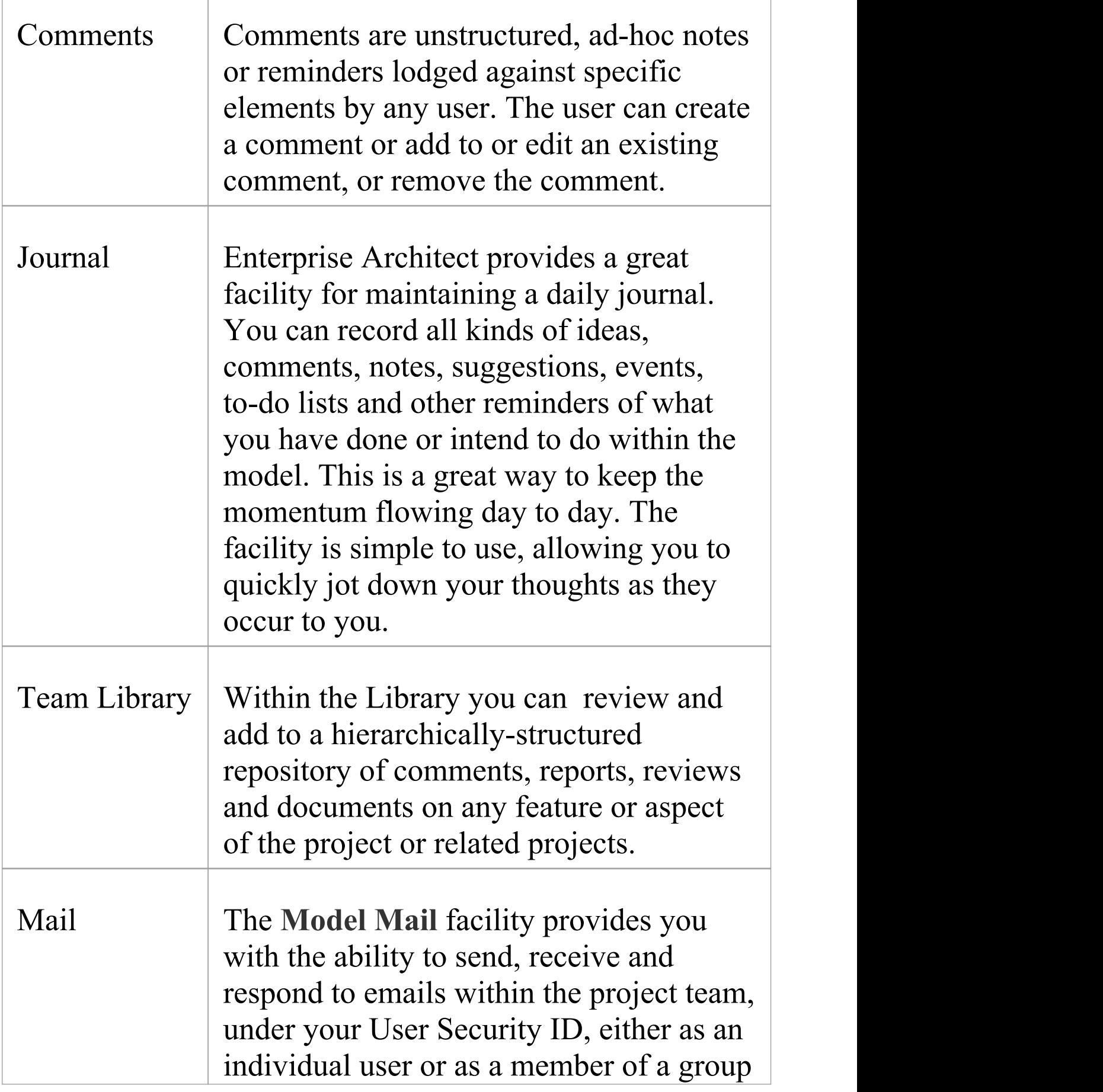

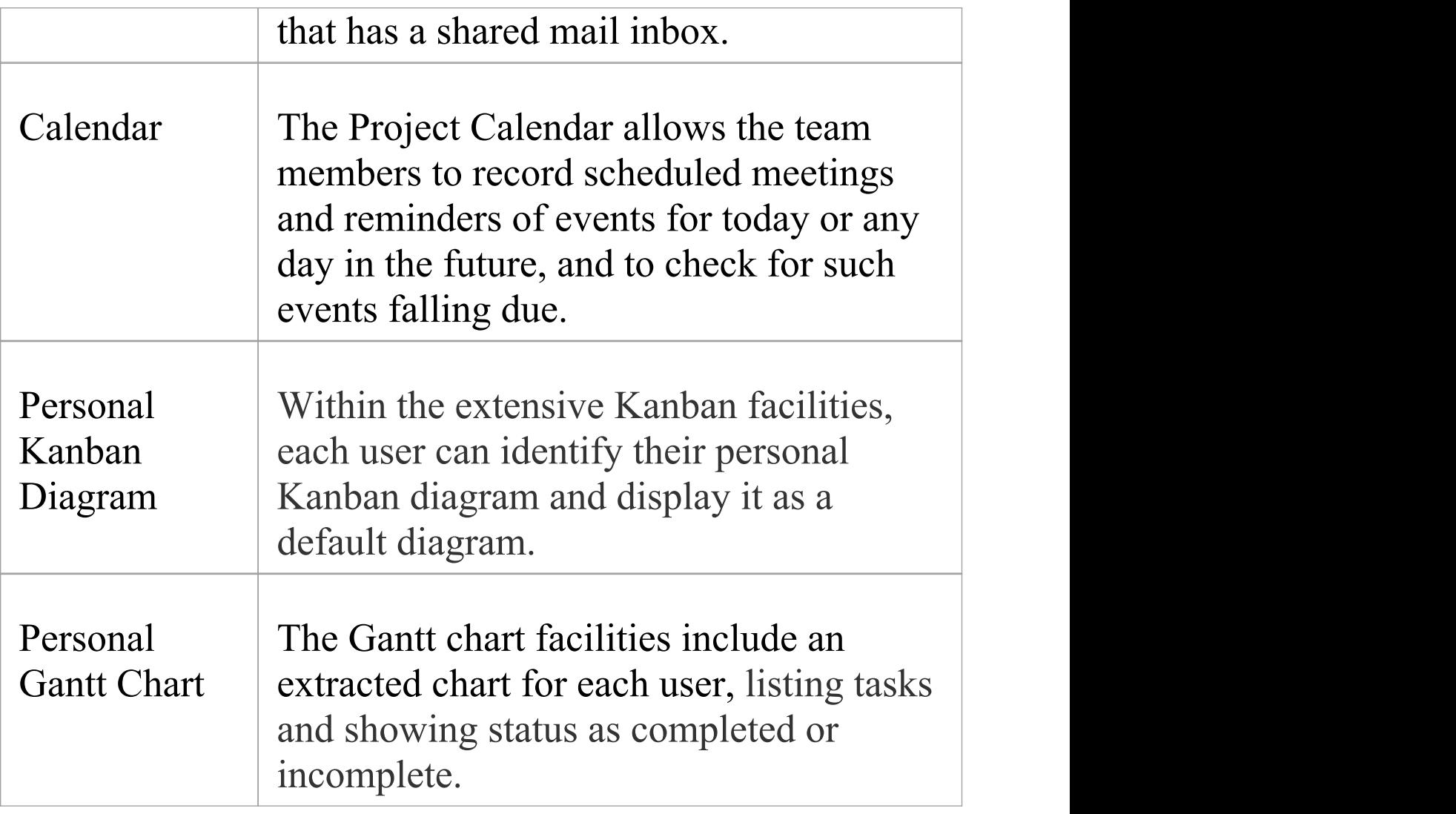

#### **Collaboration in Diagrams**

Enterprise Architect has an additional feature that enables you to work on sections of your model in diagrams, and be notified on the diagram of any posts in relevant **Discussions** or Chats concerning the elements you are working on. A floating toolbar against the elements also enables you to instantly access various tabs of the **Collaborate** window

and the 'Model Message' dialog, displaying posts and messages concerning the selected element. For more information, see the *Collaboration in Diagrams* Help topic.

## **Model Chat**

The **Collaborate window** has a 'Chat' tab that provides an extremely useful facility of following and participating in quick conversations on a point of interest, with members of a selected user group.The user group can contain a number of users and is defined in User Security, which must be enabled in order for the Chat facility to be available.

You can also select an individual user to chat with; each model user - also as defined in User Security - is nominally a Chat group of one.

Each initial comment or response is a separate message, listed in date/time order, with the most recent message at the top of the list. The messages are independent of the currently selected model object and the full list displays whenever the user group is selected in the 'Chat' tab. As the messages are independent of any model object, they do not appear in the '**Discussions**' tab (All Discussions) or 'Recently Discussed Elements' report, which are element-based.

If you simply want to make notes for yourself, you can use the 'Journal' tab on which you jot down any notes, comments, reminders or references that you want to record during the day. Alternatively, you can make similar notes about a specific element, and effectively chat with other users about that element, through the 'Comments' tab.

You can filter the messages by the time interval prior to today, and you can set up a check to notify you when new messages are posted by members of one or more user groups, including specifically-selected individual users. This screen capture shows an example of a Chat session:

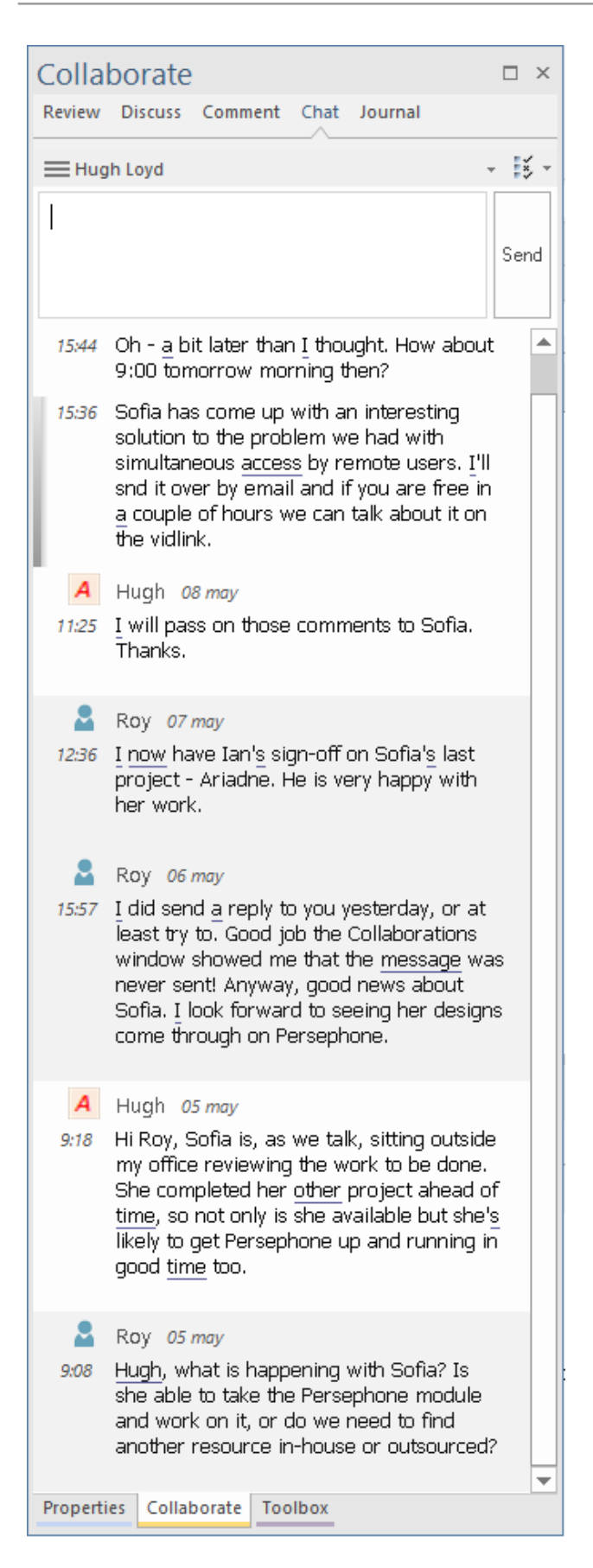

#### **Access**

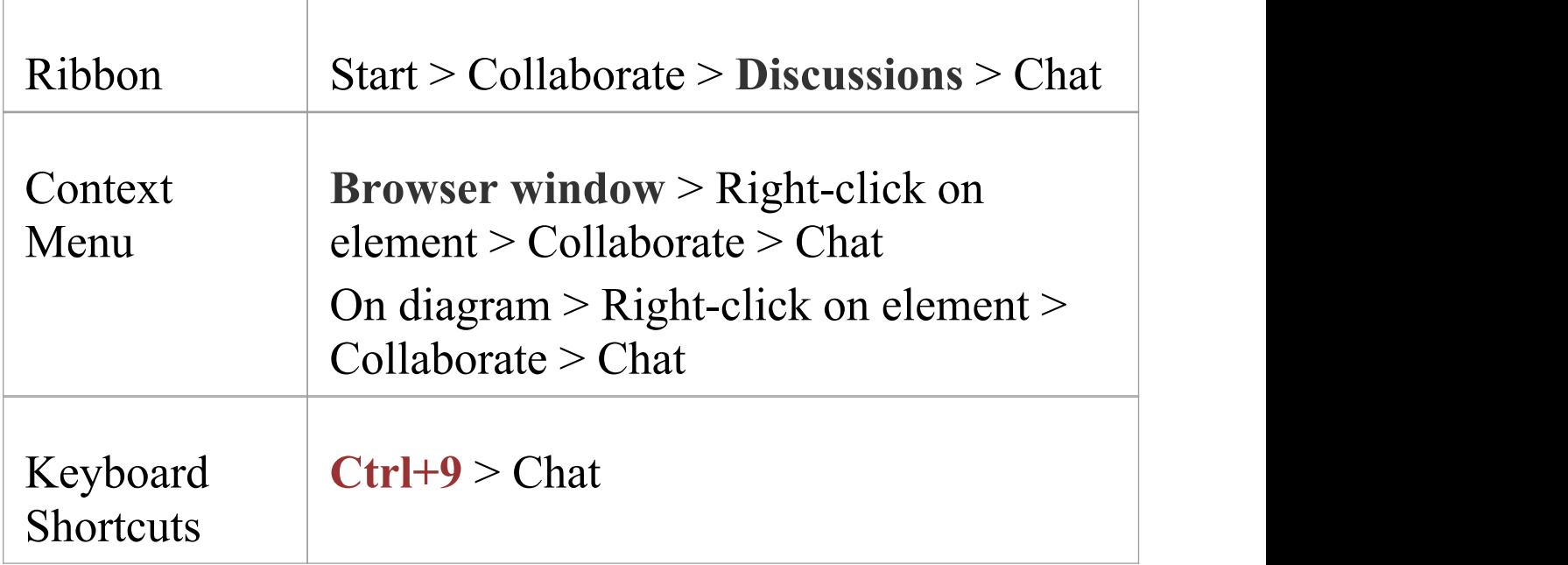

#### **Select a User Group**

Initially, the button at the top of the 'Chat' tab displays the name 'Select a Discussion Group'. Click on the button and:

- · If you want to communicate with a group of several users, select the 'Group Chats' option and the name of the user group to send messages to
- · A specific user, select the 'User Chats'option and either the name of a user you have already been chatting with previously, or the 'Select Chat Group' option to locate the specific user (on the 'Create New Discussion' dialog, click on the **With button**, double-click on the name of the user

in the displayed list, then click on the **Create button**)

The name of the currently-selected user group or user then becomes the name of the button.

If you want to communicate with a different group or user, click on the button again and select the group or user to chat to, as before.

If you do not want to continue chatting, you can select 'Disconnect from current Chat'.

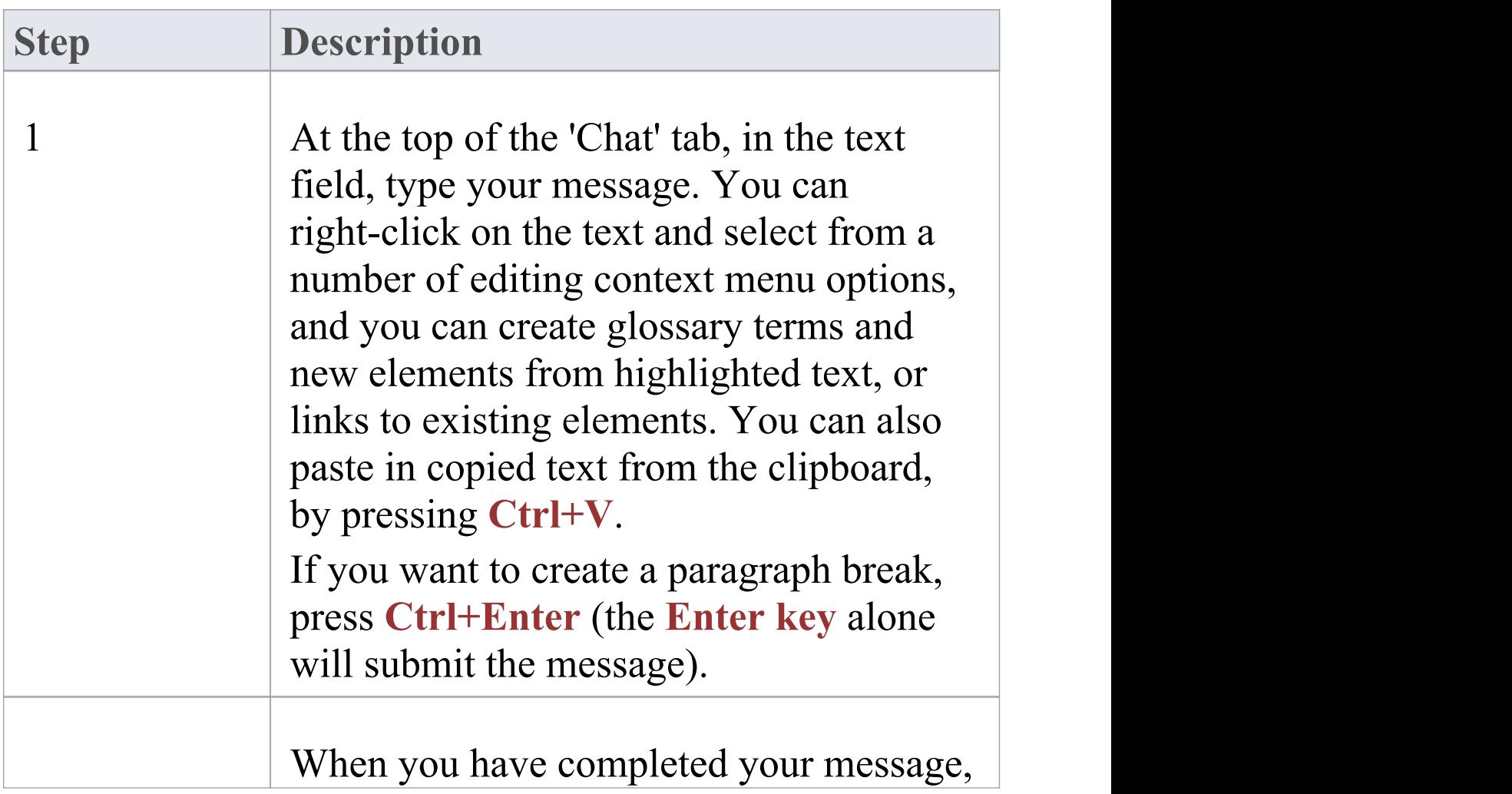

#### **Create a message**

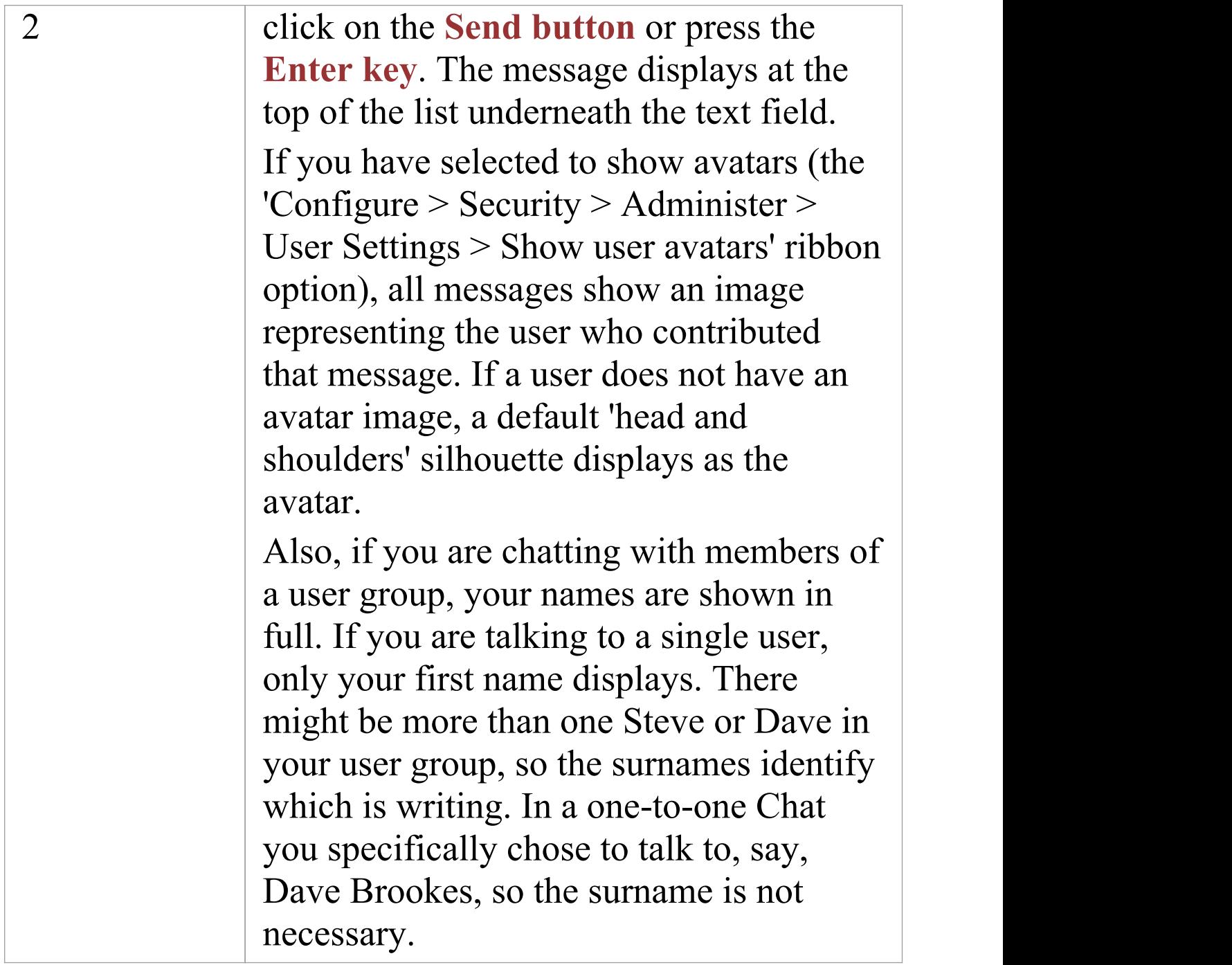

#### **Review Messages**

Messages you have sent or received are listed in the body of

the 'Chat' tab in chronological order, with the most recent message at the top. If you post messages in succession, without response from another user, your messages are grouped together in time order with the most recent at the top, and the time it was sent on the left. If the set of messages spans more than one day, the date of posting is also displayed.

In a Chat with another individual user, the messages from each person have highlighted backgrounds, so that you can quickly see where each user's message(s) start and finish.

Once a message has been sent, it cannot be edited. If you want to re-use the text of a message item, you can copy some or all of the message to the clipboard by pressing **Ctrl+C** before you send it. You can then paste the text into a new chat item or into another document in Enterprise Architect.

You can also delete a message by right-clicking on it and selecting the 'Delete Message' option.

Messages sent by other people to the currently-selected User Group display in your screen immediately. Messages deleted by other users do not disappear immediately. To update your list, right-click on it and select the 'Reload Messages' option.

#### **Monitor User Groups for Messages**

You can set the system to monitor selected user groups, and

to notify you when a member of one of those user groups posts a message whilst the 'Chat' tab is either set to a different user group or not visible. A member of the 'Administrators' user group can add themselves to any other security group and receive notifications of posts to that group.

Note that you do not have to manually set monitoring for Chat messages posted under the IDs of individual users; these are all monitored automatically.

The notification is a **Msg button** that displays at the right of the application title bar when a message is posted from a monitored user group. The button also displays if a message is posted in the thread you have been reading, and the 'Chat' tab is not visible. If you still have the thread loaded in the 'Chat' tab, click on the button to redisplay the 'Chat' tab with the new message in the thread.

The Msg button also provides a menu to indicate which group has posted the new and unread message. When you click on a group in that menu, the 'Chat' tab displays with the appropriate thread of messages.

#### **To set up a check for messages from a user group:**

- 1. Click on the 'Options' icon  $\mathbb{R}$  on the right of the header of the 'Chat' tab, and select the 'Monitor Groups for new Messages' option.
- 2. Select a user group to monitor. If you want to monitor more than one group, either:

- Do steps 1 and 2 again for each individual group to monitor, or

- Select the 'All' group to check for messages from any

group

- 3. Select the 'Monitor Groups for new Messages' option again, and click on the 'Check for new Messages Every' option. Click on the interval of time at which the system will check for new messages - every minute, or up to every ten minutes.
- 4. If you want to cancel monitoring a specific group, repeat steps 1 and 2. Clicking on a selected group will deselect it.
- 5. If you want to cancel monitoring all of the selected groups, perform step 1 and then click on the 'None' option.

You can also set up a concise and very responsive mechanism on a diagram to notify you of Chat messages sent to you. For further details, see the *Collaboration Support in Diagrams* Help topic.

#### **Filter messages by age**

The 'Options' icon provides a series of options to limit the display of messages to those posted within a certain number of days prior to today's date.

You can select to display only messages posted today (the default), or within the last 3, 7, 30 or 90 days. The 'Today +' option also enables you to show postings from today and the 20 most recent postings prior to today

If you do not want to limit the display of messages to an

interval you have set, you can cancel it by selecting the 'All' option.

## **Discussions**

Using the 'Discuss' tab of the dockable **Collaborate window**, you can select an individual element or diagram and develop an informal discussion that is directly associated with that object. This makes it easy to locate, view and contribute to a discussion, or more than one discussion, on the selected object.

You can participate in discussions on different elements and diagrams simply by clicking on each object in turn; the Collaborate window immediately switches to the discussion of the new selected object, identified by name underneath the window option bar.

As a discussion develops, the number of responses is shown below the original post; therefore you can see when a discussion has a new reply without having to expand and work through the thread. You can apply a priority and status to a discussion, which helps you to indicate the importance of the discussion and to resolve and close off the points raised in the discussion so that they do not continue indefinitely. You can also delete the whole posting or specific replies, to balance retaining discussion history with removing irrelevant information.

Further facilities of the Collaborate window are the:

· 'Review' tab, which you use to attach formal discussions on one or more elements and/or diagrams to a review session, encapsulated in a Review element; see the *Reviews* Help topic

- · 'Comment' tab, which allows you to maintain a running log or diary of notes, decisions and future actions on the currently-selected element; several team members can contribute to the same daily record on an element - see the *Element Comments* Help topic.
- · 'Chat' tab and text box, which you can use to follow and participate in quick conversations on a point of interest, not necessarily connected with the selected element; see the *Model Chat* Help topic
- · 'Journal' tab, on which you jot down any notes, comments, reminders or references that you want to write down during the day; see the *Introducing the Journal* Help topic

The discussion comments pertinent to an element can be displayed in that element on a diagram, in the 'Discussion' compartment of the element.

#### **Access**

Select an element or diagram, then open the **Collaborate window** using one of these methods:

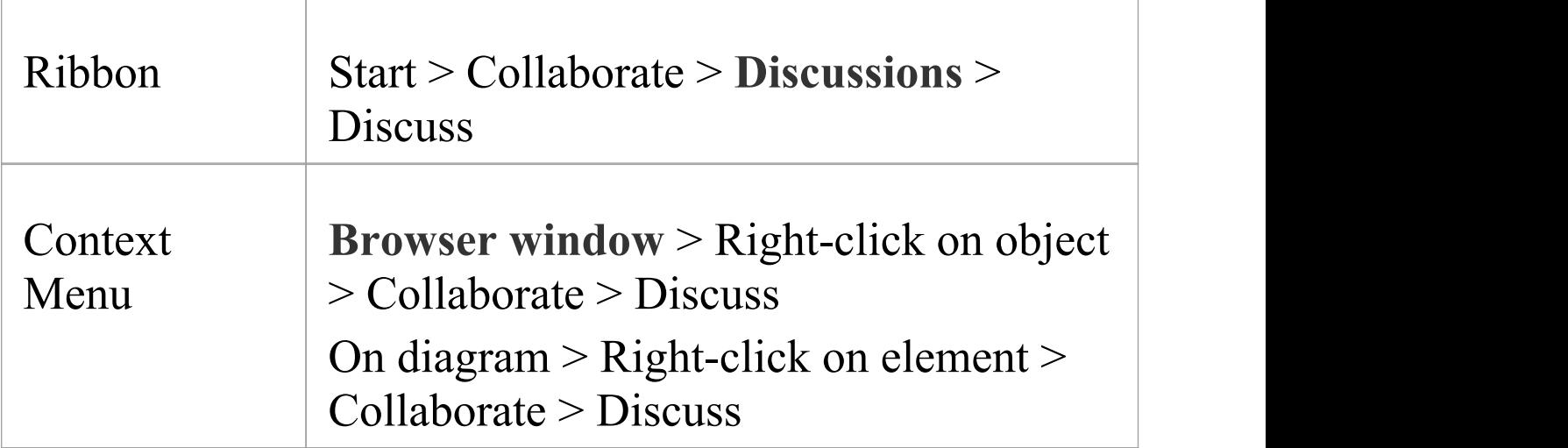

## Shortcuts

Keyboard **Ctrl+9** > Discuss

#### **Operations in Discussions**

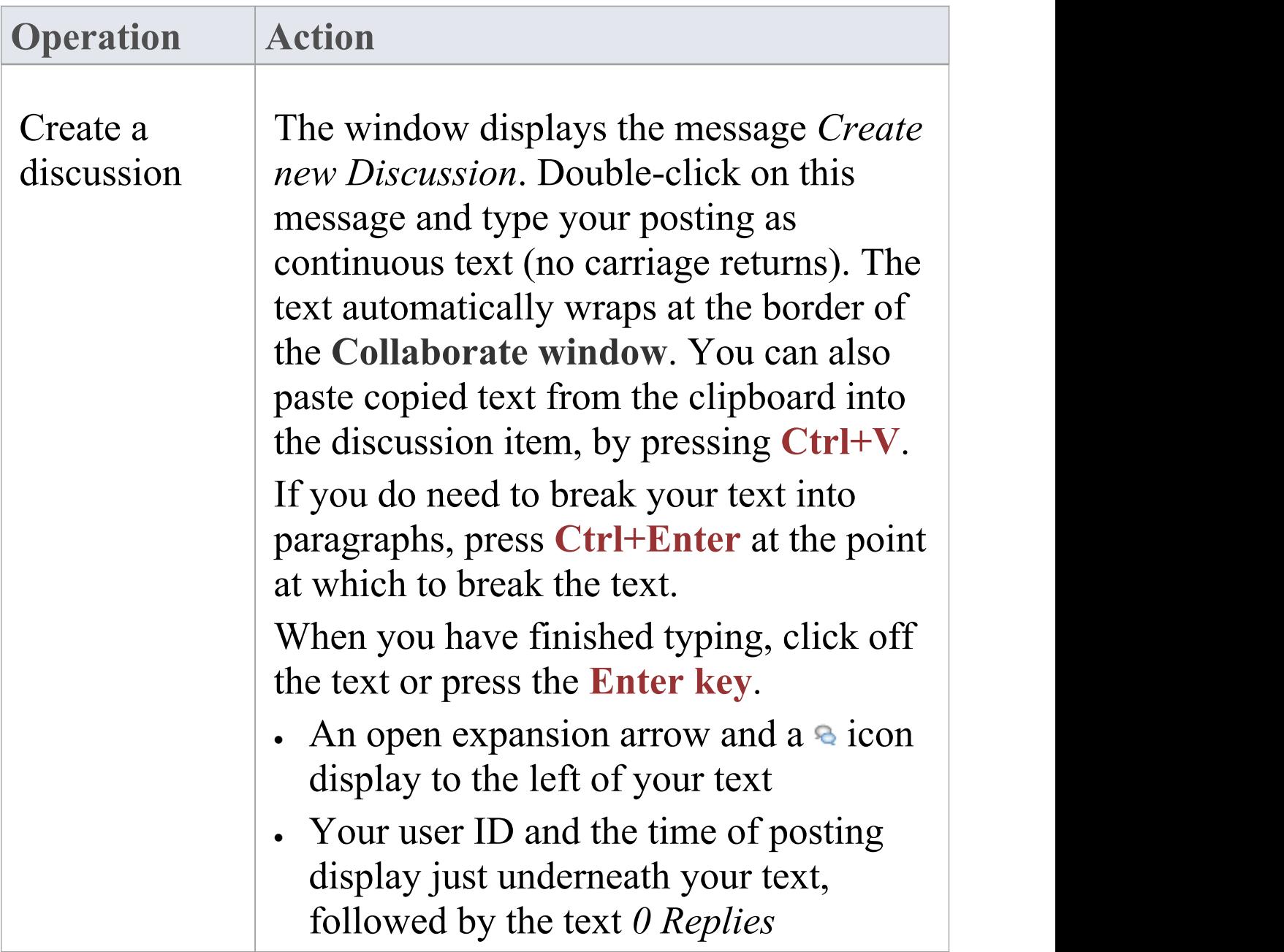

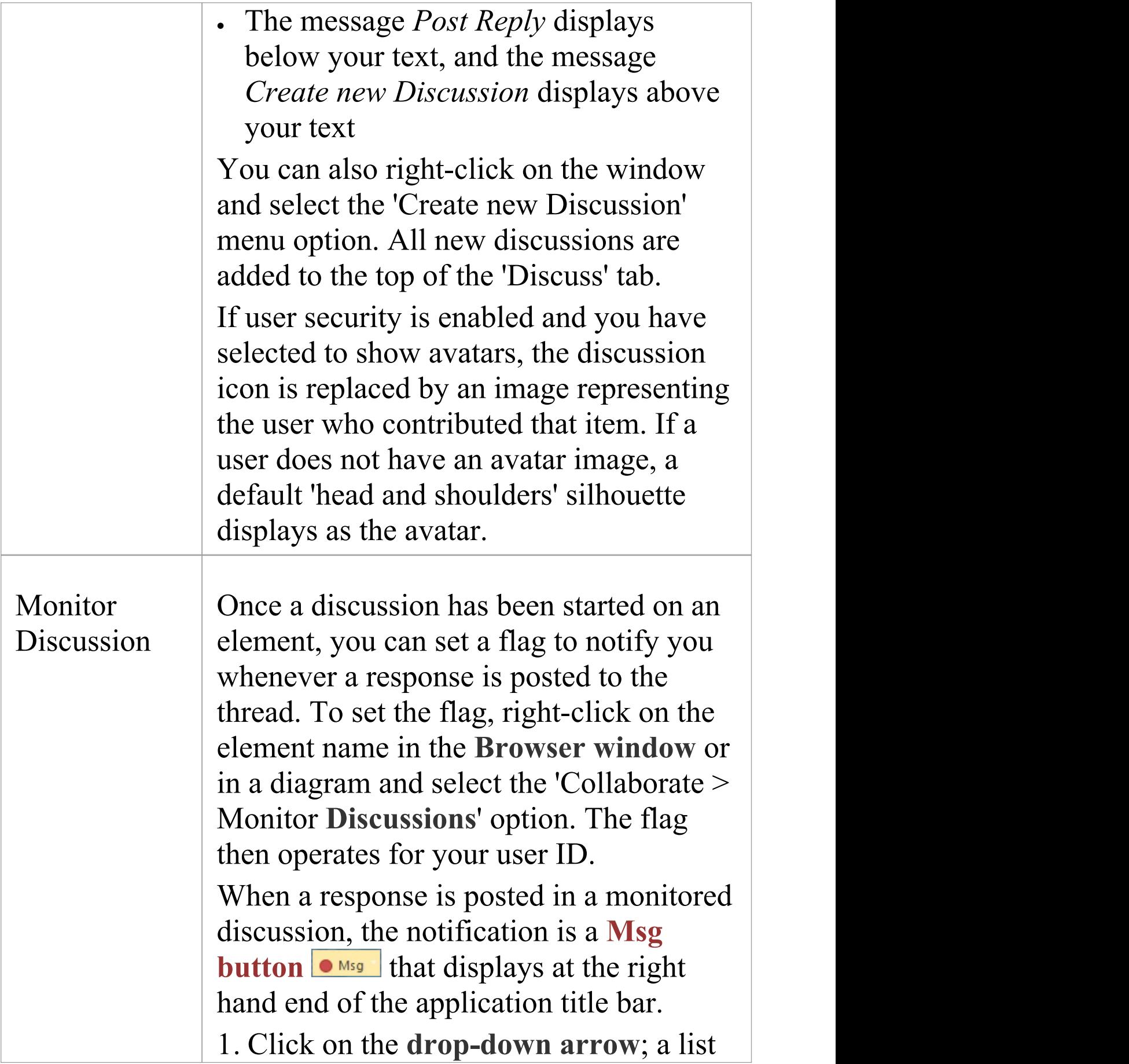

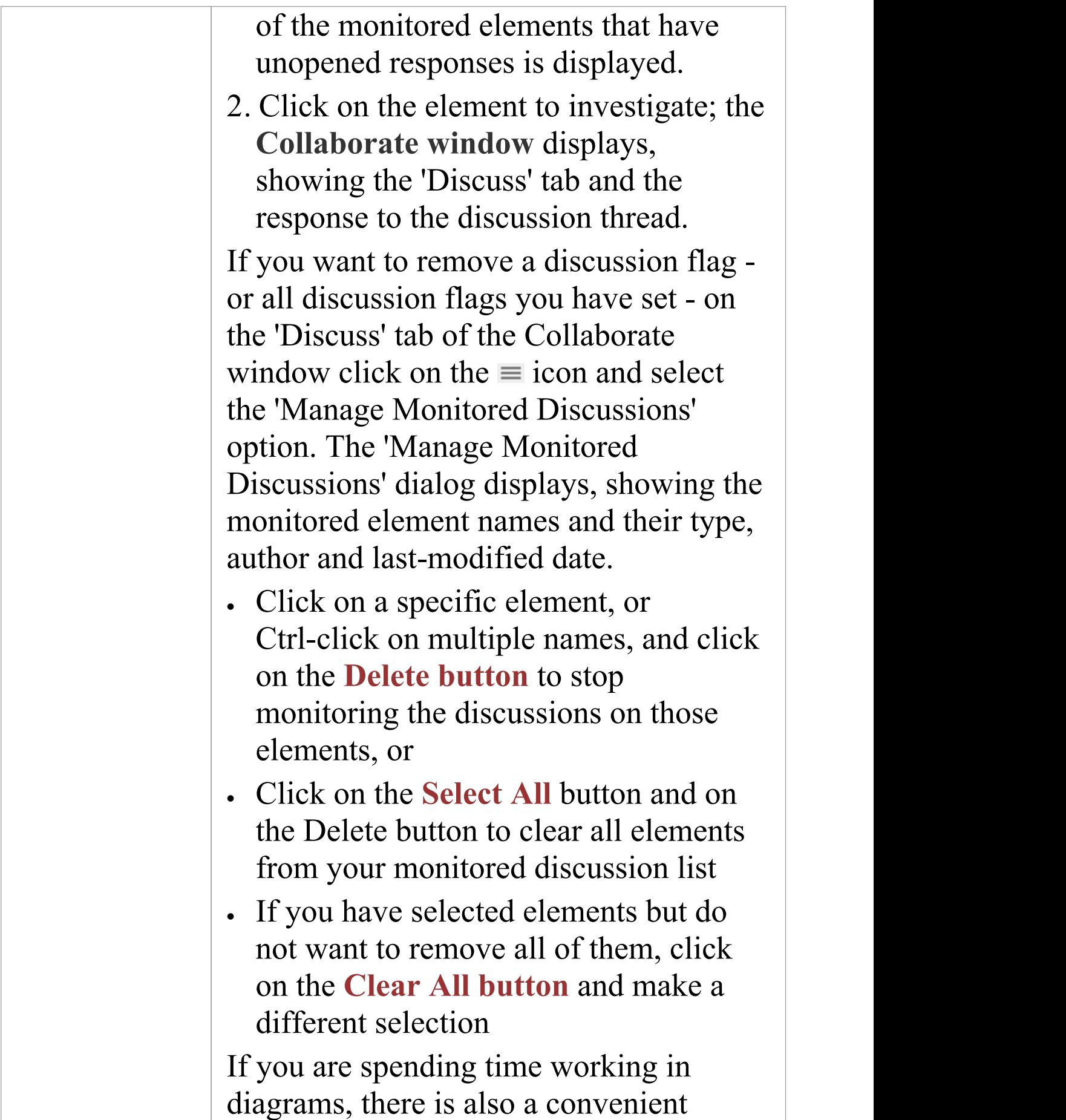

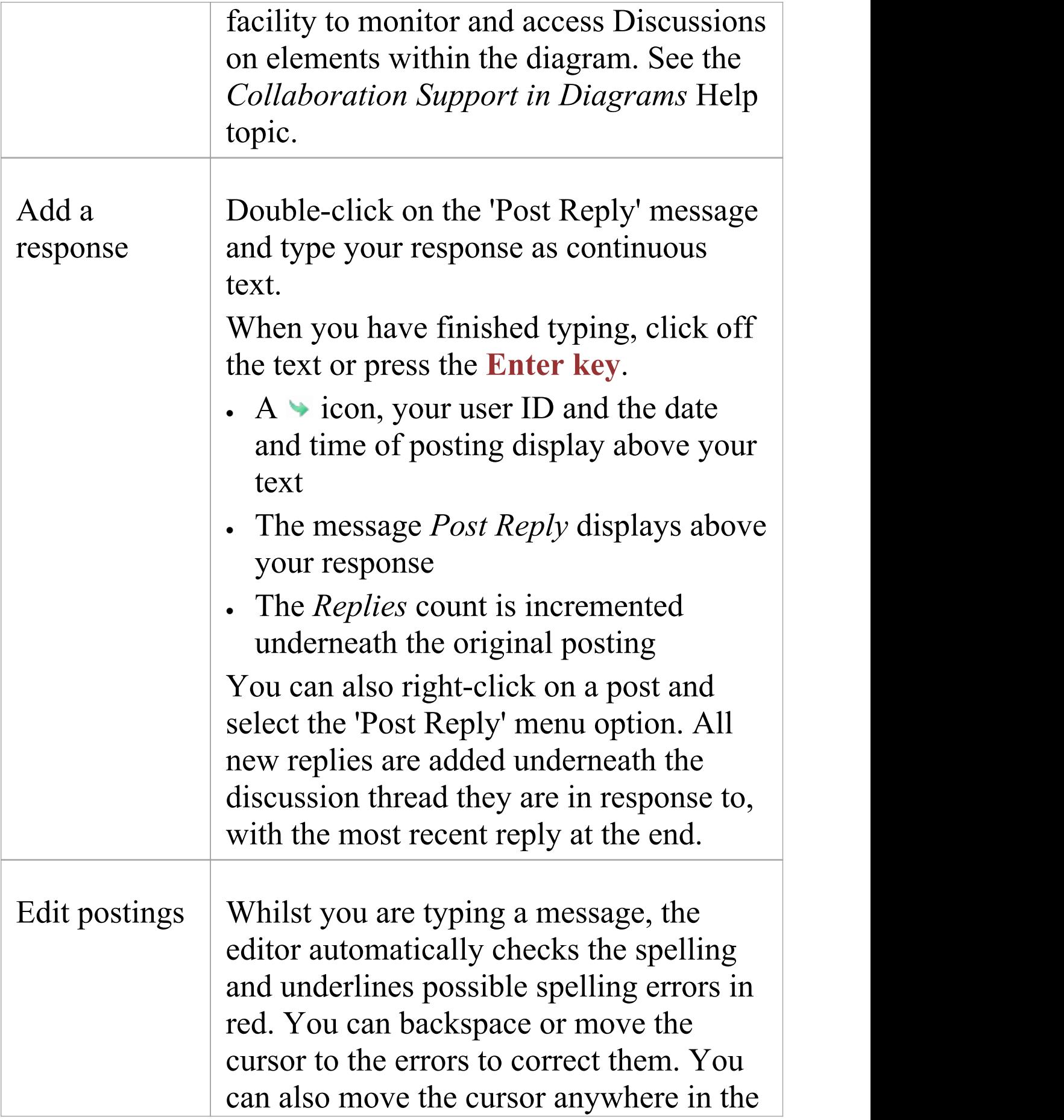

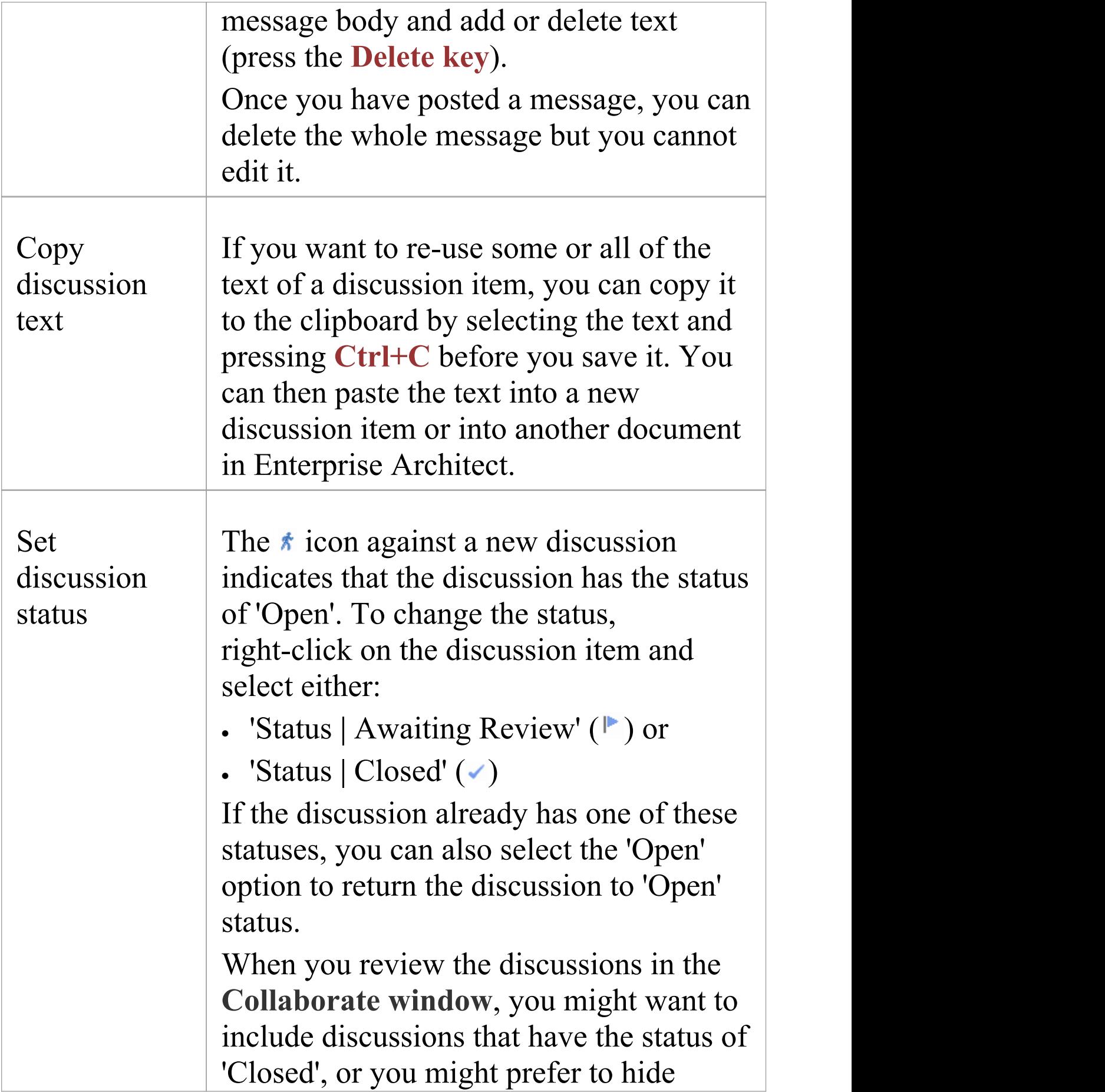

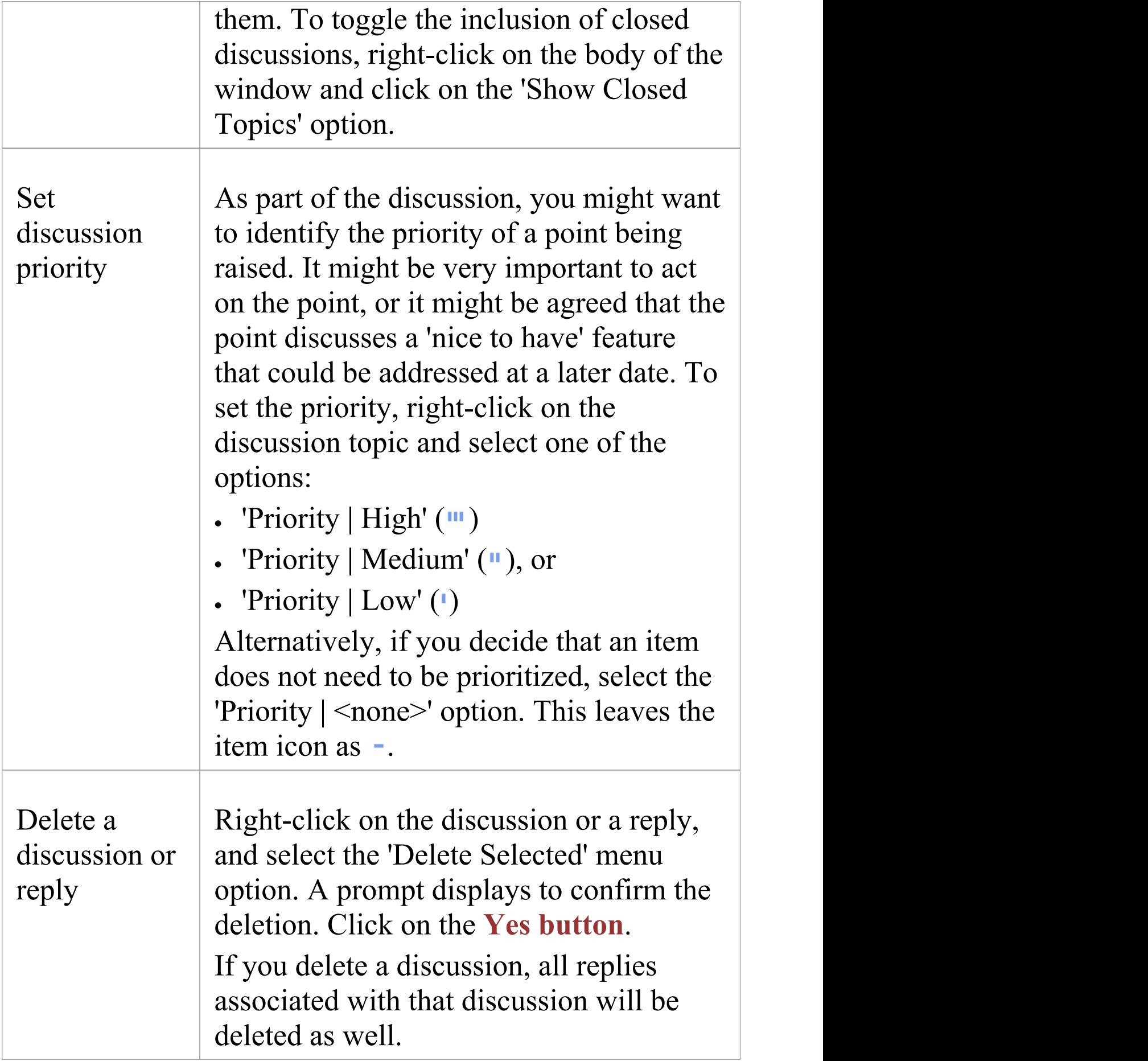

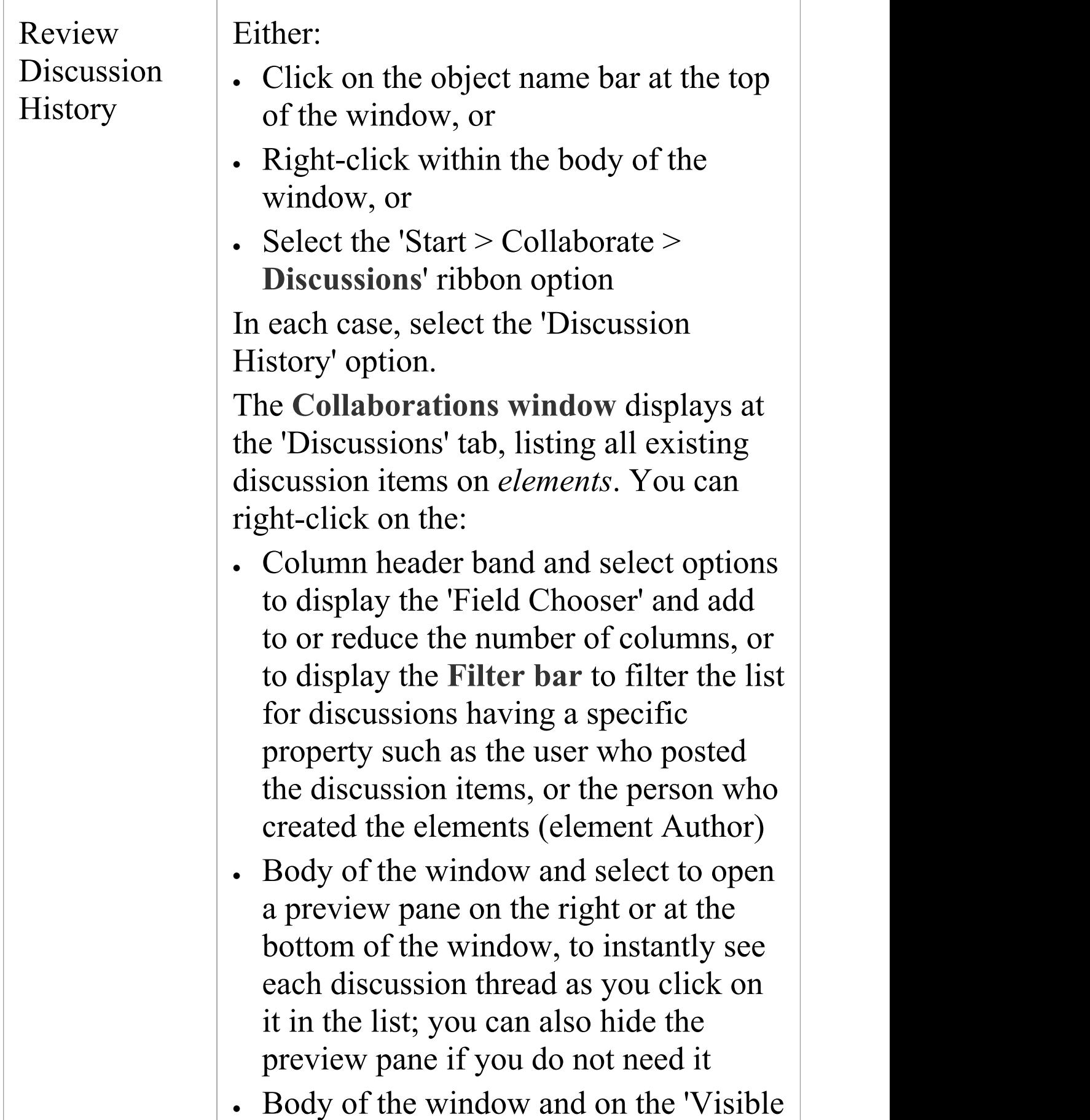

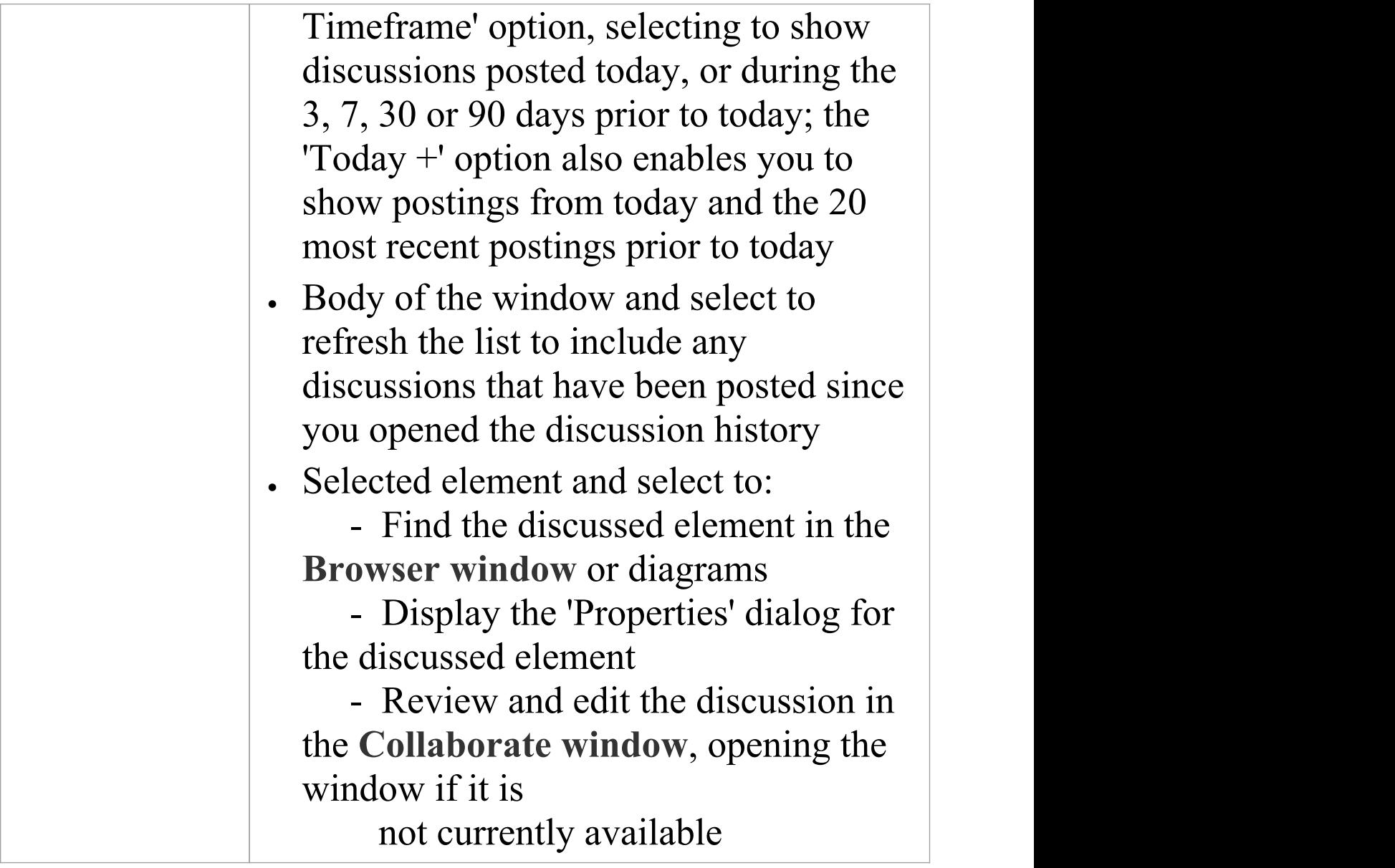

#### **Notes**

- · The **Discussions** facility is available in the Corporate, Unified and Ultimate Editions of Enterprise Architect
- · If you are working with an External Data Provider in a Cloud-connected model, you can review external data

item features and characteristics in the 'External' tab of the **Inspector window**; see the *External Item Details* Help topic

- · If the editor does not highlight spelling errors, select the 'Start > Desktop > Preferences > Preferences > Objects' ribbon option and deselect the 'Disable Spelling' checkbox
- · A standard report is available for locating *elements* that have recently been the subject of discussions; select the 'Start > Collaborate > Discussions > Recently Discussed Elements' ribbon option

### **Reviews**

A Review element is a simple yet powerful mechanism for capturing, in real time, discussions concerned with a particular event on one or more elements and/or diagrams. Typically, a Project Manager or other coordinator will create a Review element specifically to discuss one or more objects for a project phase, project stage or other category of review, over a defined period. A number of reviewers then 'join' the review and enter discussion points and responses in the **Collaborate window**. Note that you can only be joined to one Review element at a time.

The most direct and structured scenario would be for the review coordinator to create the Review element through the Reviews view. The Review element is a composite element to which the review coordinator would add a review diagram (as a 'Review Set') and then add to that diagram the elements and/or diagrams (as Navigation Cells) to be reviewed. A joined reviewer simply selects objects on the diagram and creates discussion topics or responses on each object using the 'Review' tab of the Collaborate window.The process for an element under review can be monitored and eventually approved by one or more designated 'Approvers' assigned to the individual element through the Review tab of the Collaborate window. The Project Manager might also set a status that, when an element under review reaches it, **locks** the element against review until it assumes a different status, as described at the end of this topic.

The Review element also acts as a bridge to continue focused discussions in subsequent work sessions.

The review comments pertinent to an element can be displayed in that element on a diagram, in the Review Compartment of the element.

If you want to simply comment on or discuss an element or diagram without capturing your discussion in a formal review, use the 'Discuss' tab of the Collaborate window. See the *Discussions* Help topic.

#### **Using Review Elements**

Review elements are used to plan and coordinate a formal review of part of your model, defining:

- · When the review is to start and end
- · What elements or diagrams are to be reviewed (and, as the review progresses, which objects have not yet been reviewed)
- · The current status of the review
- · Any specific instructions for performing the review
- · Who is involved in the review
- · Any resources to use during the review
- The priority of the review

The start and end date information is defined in two special EAReview Tagged Values (on the Review element 'Properties' dialog, see the 'General' page and 'EAReview' tab):

- · EndDate the date on which the Review will be complete with no further discussions expected
- · StartDate the date from which users can join the review, and add discussions and responses

Other information can be provided through the Review element's normal element properties including Linked Documents, Notes and associated Note elements, Tagged Values and attributes. Review elements and their contents can be the subject of searches and document generation, all of which add to the information-gathering and grouping purposes of the element. The element also has a child diagram that aids planning, management and coordination of the review, and that provides a quick overview of and access to the elements under review.

Review elements can be used in a number of contexts, including model development, testing, delivery, maintenance and management. They can be added to specific Review diagrams - which have their own 'Review' Toolbox page - or to more general diagrams, using 'Review' icons from the 'Review' , 'Artifact' , 'Maintenance' or 'Management' toolbox pages.

Review elements are generally set up and managed within Enterprise Architect, but users both of Enterprise Architect and of the **WebEA facility** can use Review elements to direct their input to discussions on project and model reviews.

#### **Creating a Review element**

Typically, to create a Review element:

- 1. Open the **Reviews View** (the 'Start > Collaborate > Review > Manage Reviews' ribbon option).
- 2. Right-click on the View background and select the 'New Review' option; the 'Create Review' dialog displays, with the 'Name' field defaulting to the name of the currently-selected Package.
- 3. If necessary, overtype the name with a different Review element name.
- 4. In the 'Status' field click on the **drop-down arrow** and select the appropriate status.
- 5. In the 'Start' field, click on the drop-down arrow and select the date on which the review starts.
- 6. In the 'End' field, click on the drop-down arrow and select the date on which the review should complete. Click on the **OK button**.
- 7. In response to the prompt for the owner Package, either accept the current Package or browse for a different Package. Click on the OK button.
- 8. You are automatically joined to the review, in the **Collaborate window**, and can create some initial discussion points. A Review diagram is automatically created and displayed, containing the Review element.

Alternatively, you could start by creating a Review diagram (a Custom diagram in the 'Extended' category) or a diagram

of any other type, and drag onto it the 'Review' icon from the **Diagram Toolbox** (as indicated in the *Using Review Elements* section); the icon and element have these appearances:

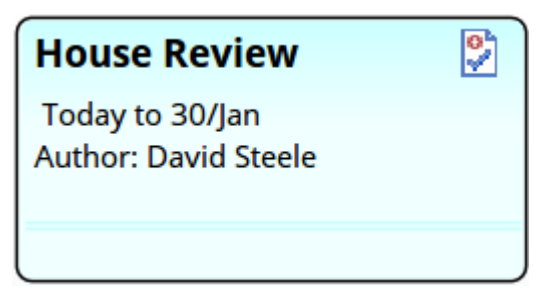

#### <mark>♡</mark> Review

The element defaults to the Infoview style, which you can edit or disable. You would then display the element 'Properties' dialog and provide the start and end dates on the 'General' page 'EAReview' tab.

#### **Assign Approvers**

If you intend to assign review Approvers to some or all of the elements under review, you can do this through the 'Review' tab of the **Collaborate window** (press **Ctrl+9** and select the 'Review' tab), after adding the elements to be reviewed to the Review diagram. Simply:

- 1. Click on the appropriate element in the Review diagram or **Browser window** (or, subsequently, in the Reviews view).
- 2. Right-click on the element in the Collaborate window and select the 'Create Approver' menu option. The 'Create Approver' dialog displays.
- 3. Click on the **Add button** and in the list double-click
on the name of the required Approver. You can at this point click on the Add button again to add another Approver, or repeat this process from step 1; the end result is the same.

4. Click on the **Create button**. The name of each Approver is added as a separate item to the element in the **Reviews window** and the Collaborate window; if this is not visible, click on the expansion arrow for the element. The Approvers are listed in alphabetical order.

As the review progresses, the Approver(s) will monitor the process until an appropriate point to change the status (from 'Open' to 'Awaiting Review' or 'Approved', usually). If there are two or more Approvers, when one changes the status a standard message is automatically sent by **Model Mail** to the other Approvers, in this form:

*<approver name> has updated the Approval Status for <element\_name> in the review Review - <name>. The status has changed from <original status> to <new status>.*

*Please check the Review item and action as required.*

A link to the element under review enables the Approver to access the element directly.

Alternatively, rather than send a message to indicate they have *taken* action, an Approver might want to remind another Approver to *take* action. In this case, in the Reviews view, the first Approver would right-click on the required

Approver name and select the 'Send Approval Reminder' option. A standard message is displayed and, if required, the sender can add further text and/or additional addressees. The standard message has this format:

*A reminder that you are an Approver on the item <element name> and action may now be required as part of that Review.*

*Please check the Review item and action as required.*

Again, the recipient has a link to the element under review, to access it directly.

#### **Locating Review elements**

In order to join a review, you have to locate the available Review elements and select the appropriate one.

Select the 'Start > Collaborate > Review > Manage Reviews' ribbon option. The Reviews view displays, showing the Review elements that exist in the model, grouped according to the 'Status' value.

Having listed the available reviews, you can join one by right-clicking on it and selecting the 'Join Review' option. This makes the review your Active Review, and the entry displays in bold. (Right-click on the View background and select the 'Refresh' option.) This review remains your Active Review after you log out and log in again, until you

specifically select the 'Leave Review' option.

Further information on the Reviews view is provided in the *Manage Reviews* section later in this topic.

There are a number of alternative options for locating Review elements. In the header of the 'Review' tab in the **Collaborate window, click on the**  $\equiv$  **icon and select one of** these options:

- · 'Manage Reviews' to open the Reviews view, as just described, to list all Review elements
- · 'Current Review Details' to display the discussion history of your current review, and to show the details of the elements reviewed
- · 'Find Current Review in Browser' to locate your active Review element in the **Browser window**

You can also select one of the six reports from the 'Find in Project' window, **Discussions** group (select the 'Explore > Search > Model' ribbon option and the 'Discussions' option in the drop-down list in the first field):

- · Recently Discussed Elements lists the elements that have recently been discussed in reviews
- · Recent Element Posts lists the recent discussion comments that have been posted against elements under review
- · Review lists the Review elements that exist in the model
- · Recently Modified Reviews generates a list of Review elements that have been recently created or modified
- · Recently Discussed Reviews generates a list of Review

elements in which discussions have taken place

· Open Reviews - generates a list of Review elements with the status 'Open' , which can be joined for discussion

## **Performing Reviews**

To join a review, select the 'Start > Collaborate > Reviews > Manage Reviews' option, right-click on the required review from the Reviews view and select the 'Join Review' context menu option.

Alternatively, to join a review you could:

- · Right-click on the appropriate Review element in a diagram, the **Browser window** or the results of a model search, and select the 'Join Review' context menu option
- · If a review is shown in the 'Review' tab of the **Collaborate window**, right-click on it and select the 'Join Review' option

The Collaborate window displays at the Review tab; the name of the review element then becomes the button name at the top of the screen, and the name of the selected element being reviewed displays beneath that.

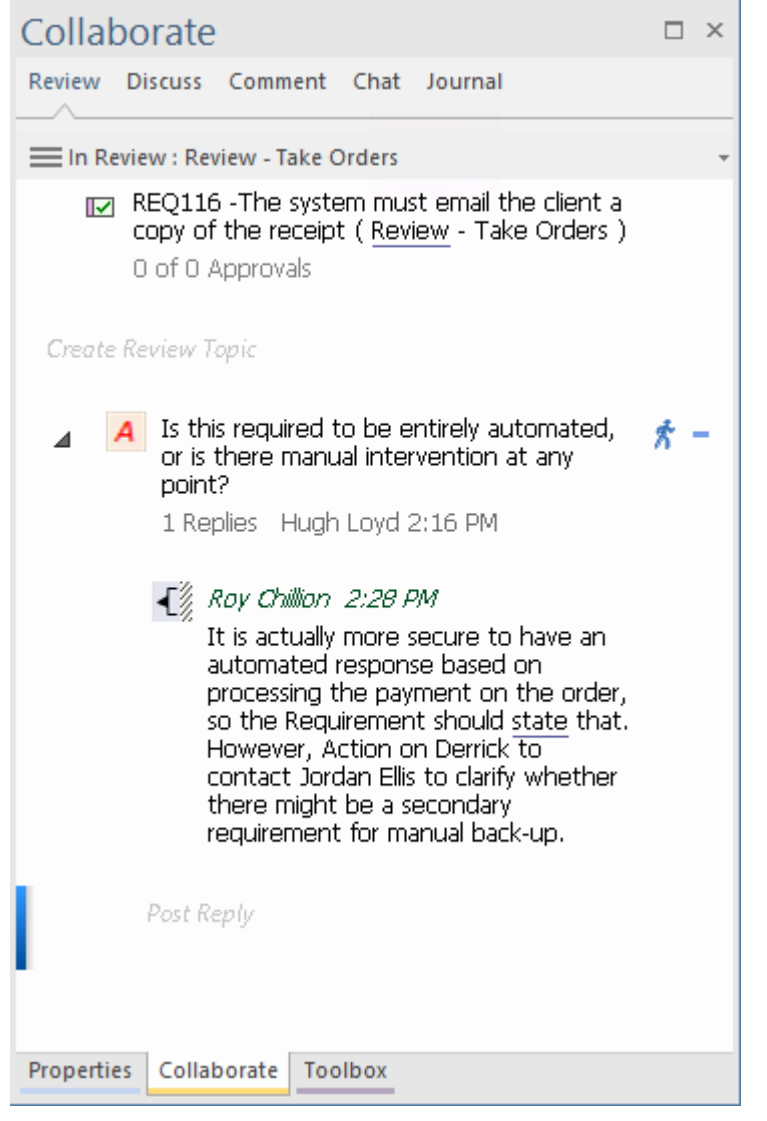

If the element has been assigned one or more Approvers, the message 0 *out of*  $\leq n$  *Approvals* displays under the element name, followed by a user name item for each of the assigned Approvers. In the message, *0* is the count of approvals registered, and *<n>* is the number of Approvers required to approve the review of the element.If no Approvers have been assigned, no message displays.

Any existing review topics for the currently selected model element display in the body of the window in reverse date/time order, with the most recent topic at the top of the list.

When you have joined a review, that is your Active review until you leave the review again. The Review element links to the review topics and posts of each joined user until they select the 'Leave Review' context menu option.

When you want to continue adding to a review you have left, you can join it again using the 'Join Review' menu option.

# **Contributing to a Review**

After you have joined a review, select the 'Start > Collaborate > Reviews > Review' ribbon option. The **Collaborate window** displays at the 'Review' tab.

(Alternatively, press Ctrl+9 and select the 'Review' tab.)

Click on the element or the Navigation Cell for the diagram that you want to comment on, in the Review diagram or the Reviews view, to make that object the focus of the Collaborate 'Review' tab.

Alternatively, click on the object to review in the **Browser window** or a non-Review diagram and:

• Right-click on the object  $>$  Collaborate  $>$  Review

To create a topic for review or make a response to a topic, use the guidelines provided in this table.

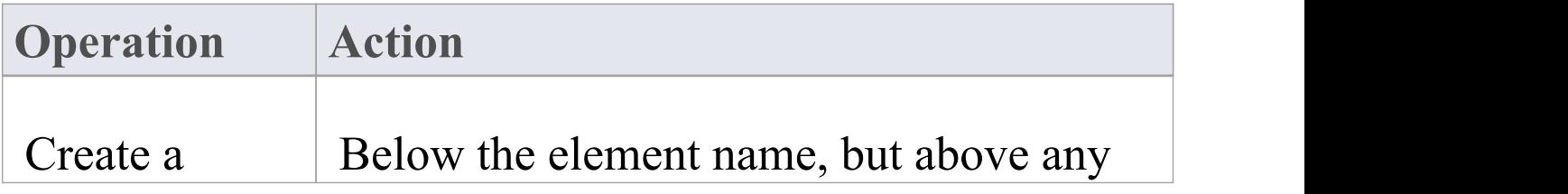

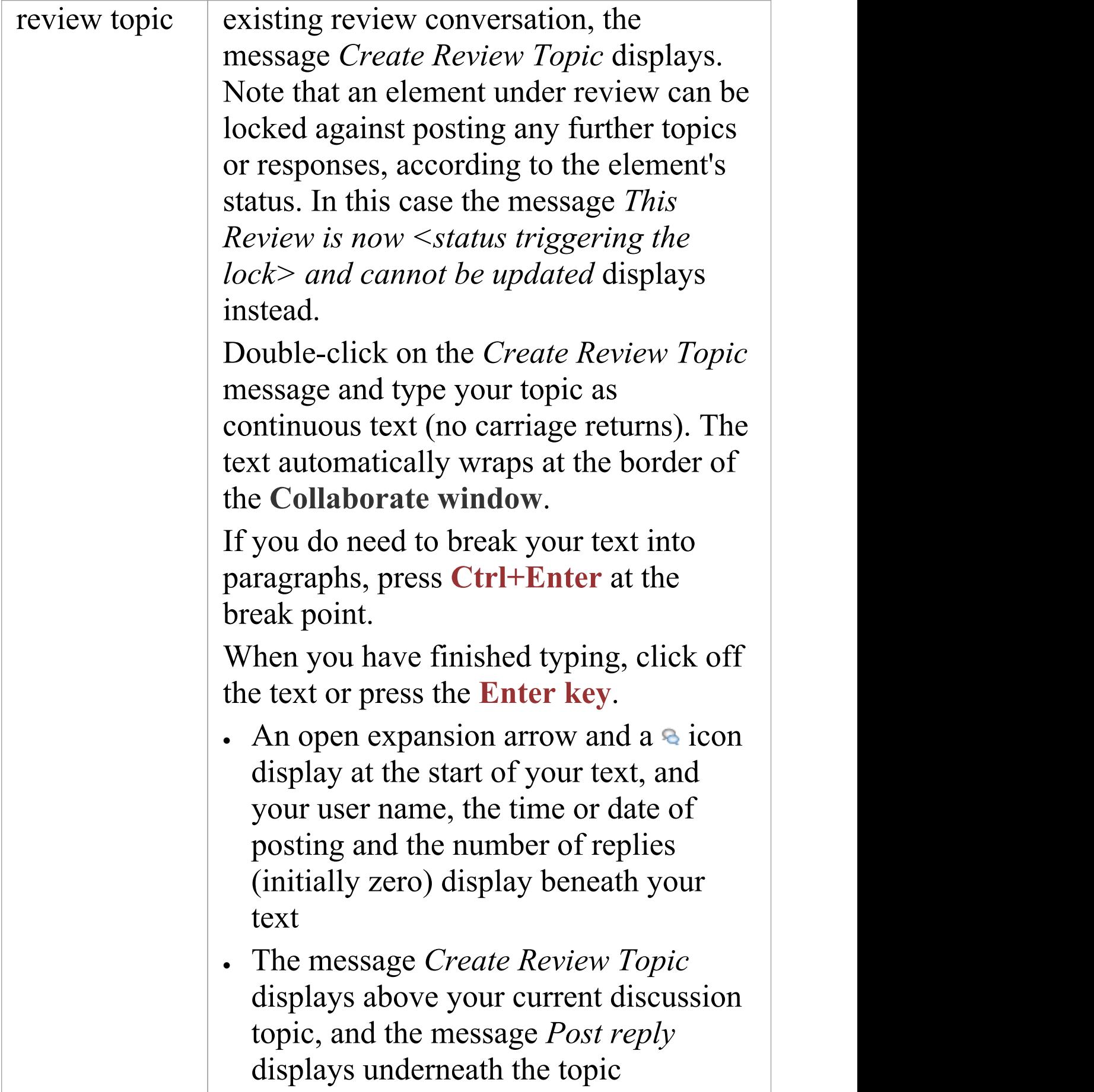

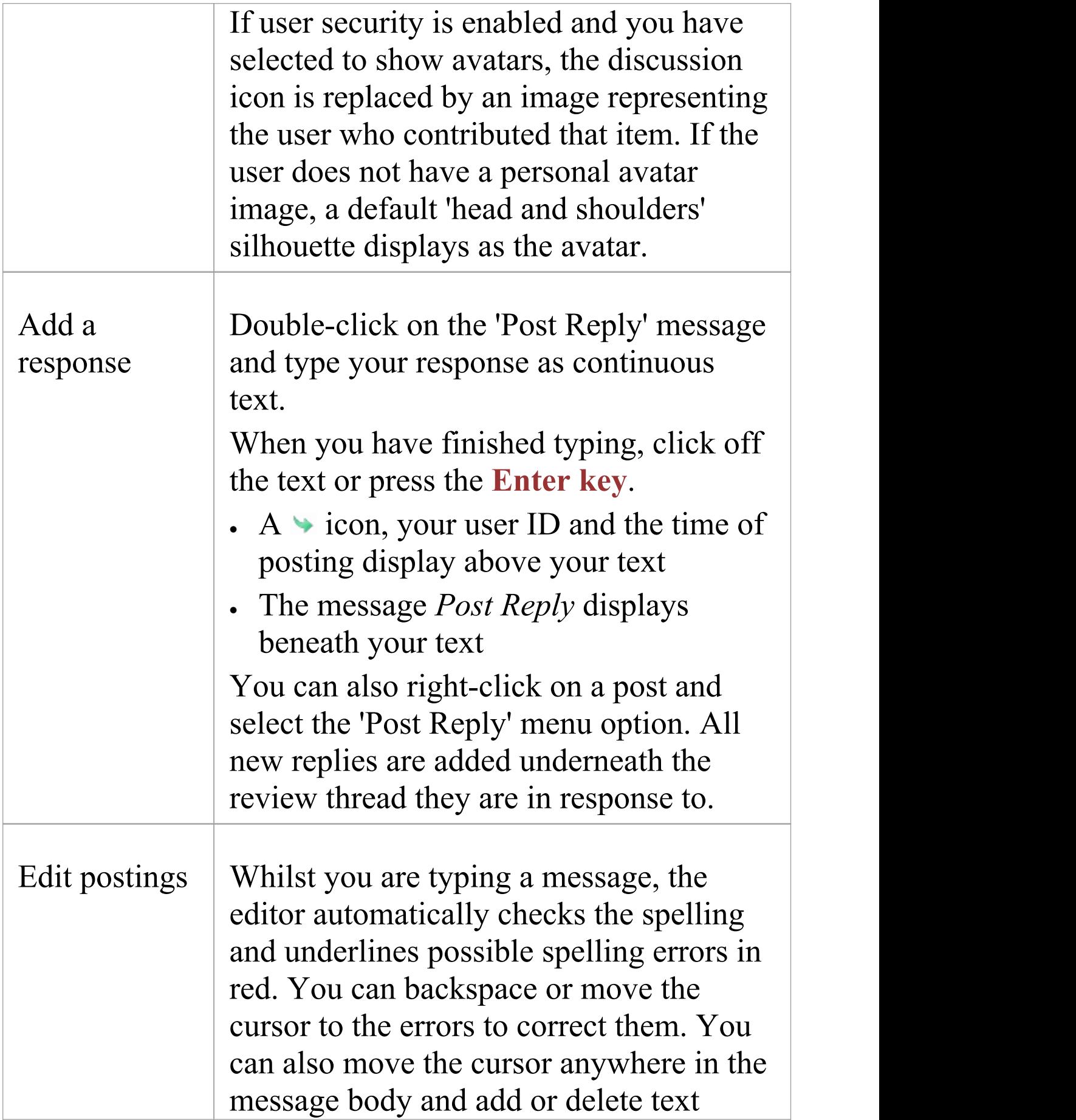

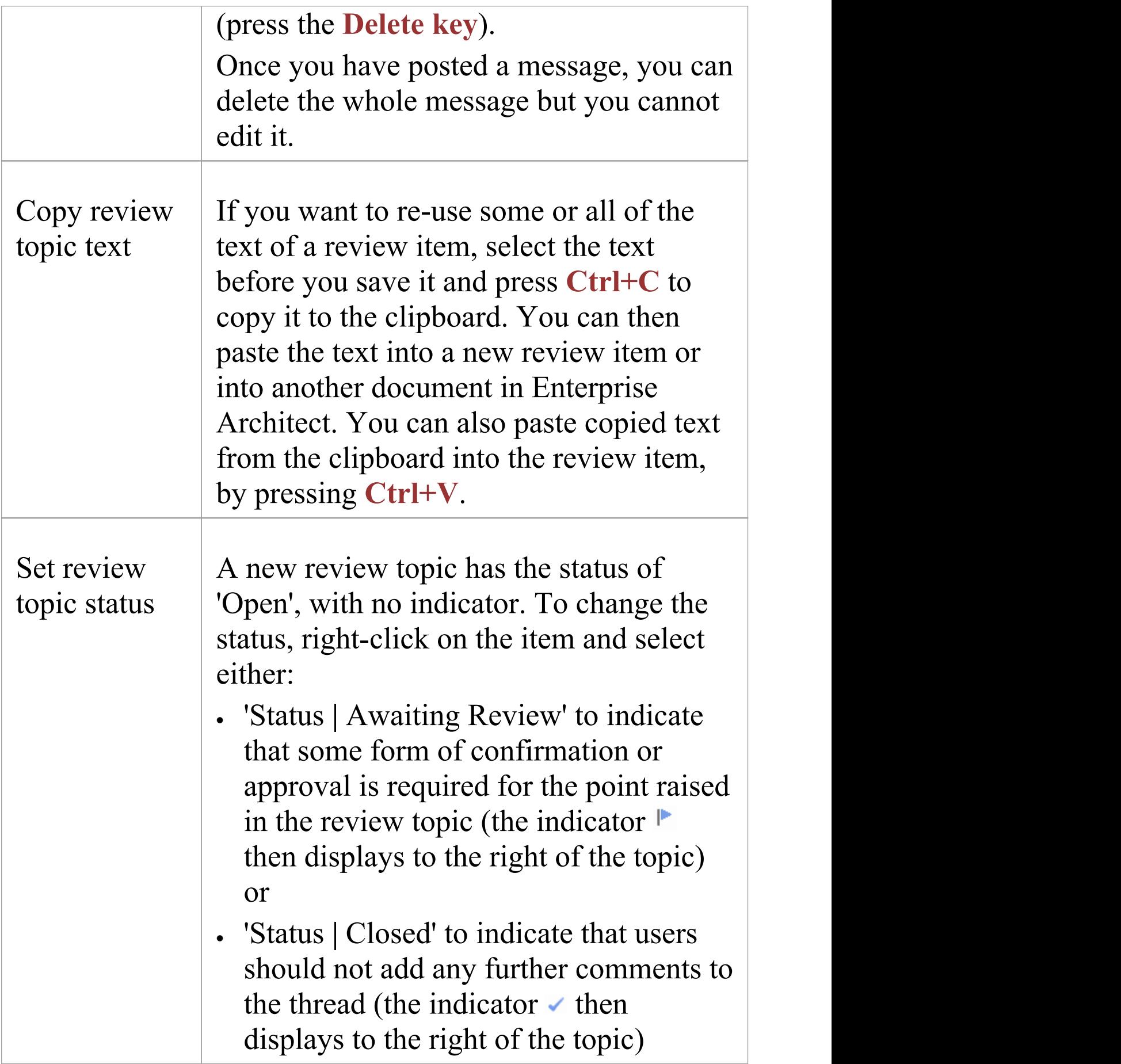

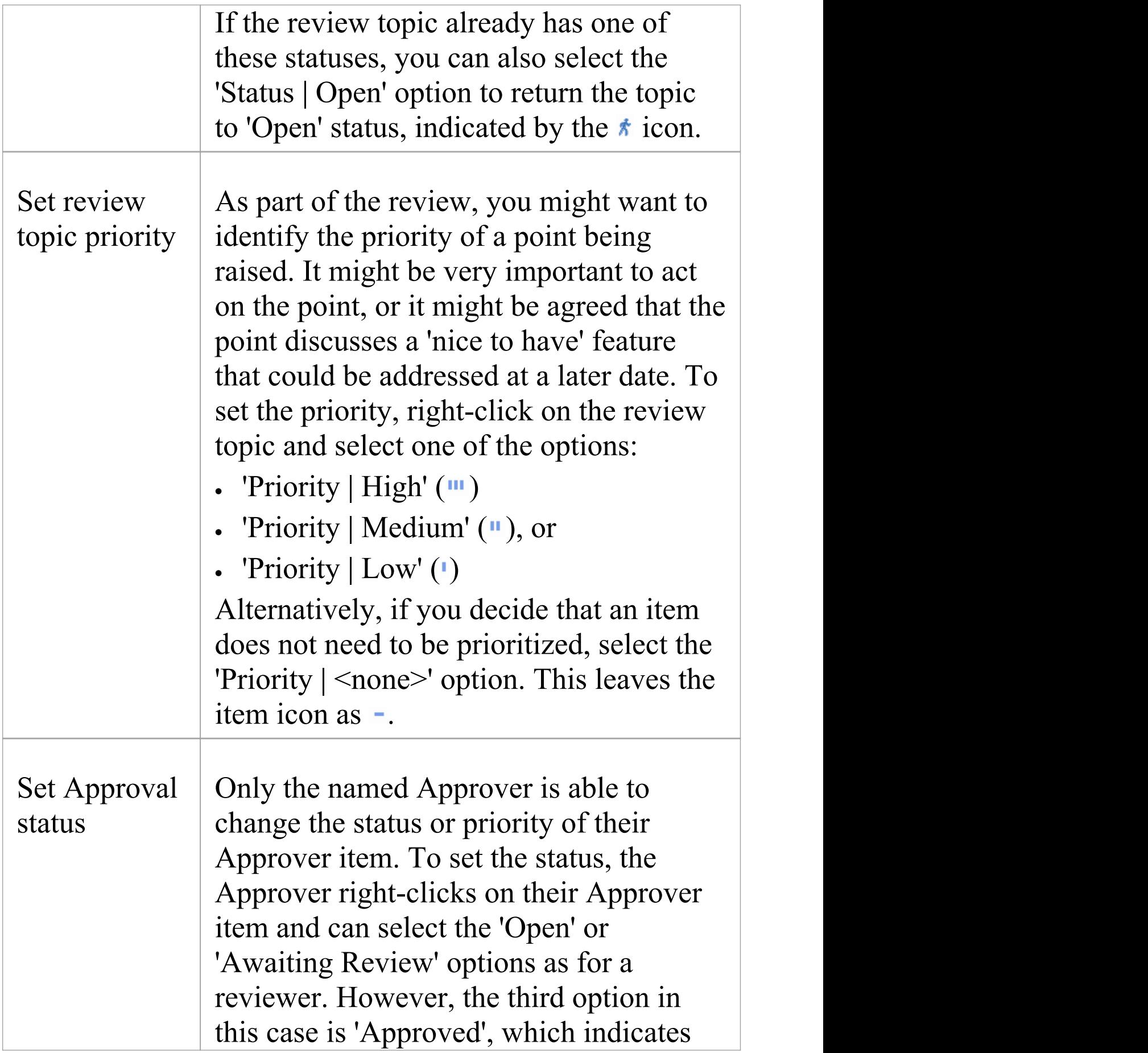

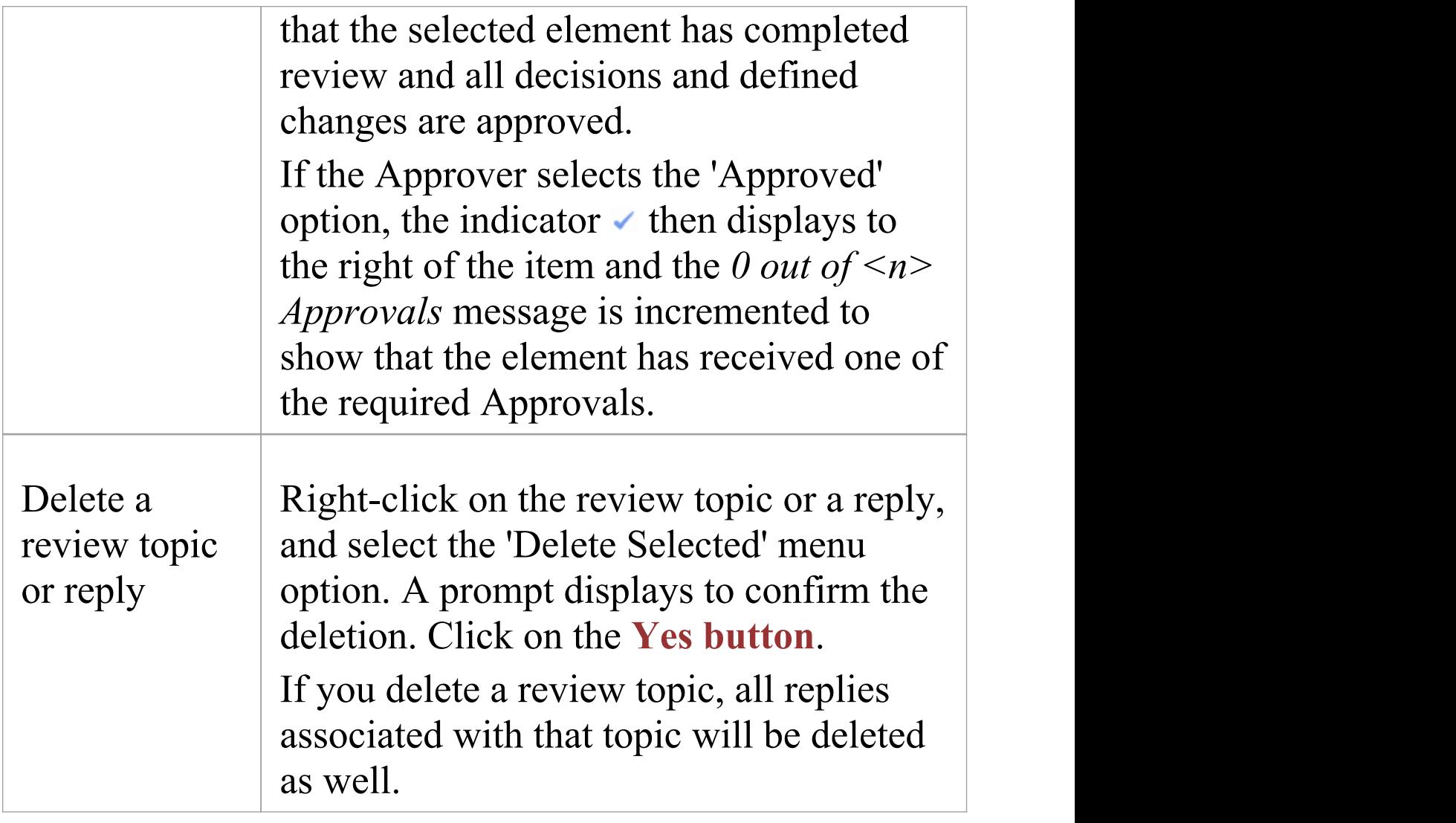

## **Manage Reviews**

Select the 'Start > Collaborate > Reviews > Manage Reviews' ribbon option.

(Alternatively, click on the 'In Review' button across the top of the 'Review' panel in the **Collaborate window** and select the 'Manage Reviews' option.)

This displays the Reviews view, listing all Review elements

in your model in the 'Review' panel and the details of the elements under review in the right-hand panel. This allows you to quickly see what reviews are taking place and what is happening within any review you want to explore.

If you are already joined to a review, your active Review element is displayed in the list in bold. Otherwise, you can join a review by right-clicking on the Review element name and selecting the 'Join Review' option. Equally, you can leave your active review by right-clicking on it and selecting the 'Leave Review' option.

Click on the Review item you have joined, and check the elements under that review in the right-hand panel.

For each Review element there is at least one 'Set' segment, the first of which identifies the elements to be reviewed as added to the Review diagram. The second 'General' segment identifies any review activity on the Review element itself, or on any other elements in the model that are added to the review but not included on the diagram.

The columns of the display show a number of properties of each element in the review.

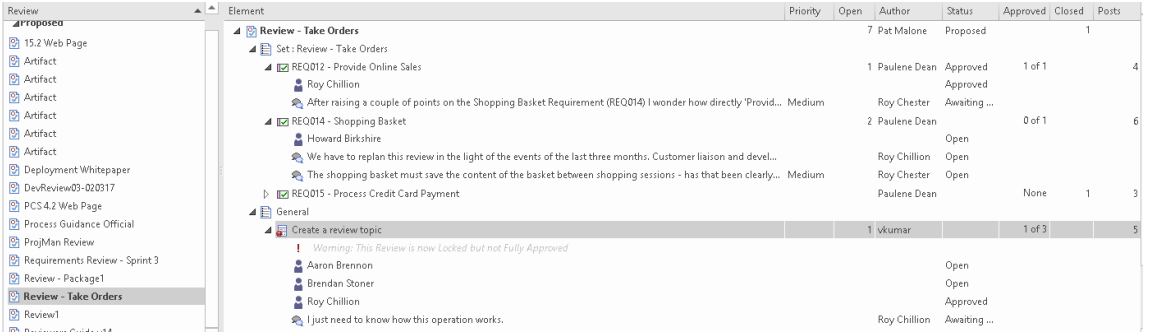

These properties include the start and end dates of the review period, the number of topics posted for the element, the number of those topics open or awaiting review and the number closed, the number of topics and replies posted in the last three days, between three and fifteen days ago, and more than fifteen days ago. You can change the sequence of these columns if you prefer, by dragging the column headings across the heading band.

You can right-click on:

- · The column headers to add or remove columns using the 'Field Chooser' , and to display the **Filter bar** to filter the list for review topics having a specific property
- · An element name to display the element Review topics and comments on the 'Review' tab of the Collaborate window
- · An element name to find the element in the **Browser window** (or double-click on the item); this also opens the Collaborate window for the element
- · An element name to locate any diagrams that contain the element
- · The window and select the 'Refresh' option to refresh the list, to include any review topics that have been posted since you opened the review

The 'Field Chooser' dialog offers additional columns to add to the Review listing.

If you are not joined to a review, you can also create a new Review element by clicking on the 'New Review' option, as explained at the top of this topic.

## **Locking elements under review**

Towards the final stages of a review of an element, the review managers might want to collate information before inviting final comments, approval or sign-off. Or they might close off the review of the element altogether and not allow further comments. In such scenarios, the review managers can set one or more status values at which an element under review will be automatically locked against the posting of review topics and replies. According to the way the managers want to progress elements through stages, the element under review might be assigned a subsequent status - or revert to a previous status - that did not lock the element against review comments.

You set up the locking status for elements under review using the 'Review Status Locks' page of the 'Manage Project Options' dialog. See the *Review Status Locks Page* Help topic.

In the Reviews view, if an element under review is locked because of its status but it has not been fully approved, its element-type graphic has a red circular icon overlaid by an exclamation point. If the item is expanded, it shows a message under the element name and above the Approver names. These indicators are illustrated here:

- ▲ a Create a review topic
	- ! Warning: This Review is now Locked but not Fully Approved
	- Aaron Brennon
	- **2** Brendan Stoner

# **Comments**

Enterprise Architect provides a great facility for maintaining a daily log of ideas, comments, notes, suggestions, events, to-do lists and other reminders of what the developers concerned with a selected element have done or intend to do for the selected element. Like the model-level personal Journal, this is a good way to keep the momentum flowing day to day. The facility is simple to use, allowing you to quickly jot down your thoughts as they occur to you.

The 'Comment' tab is part of the **Collaborate window**, and allows you to record points as you work on, review and discuss the element with other team members.

# **Access**

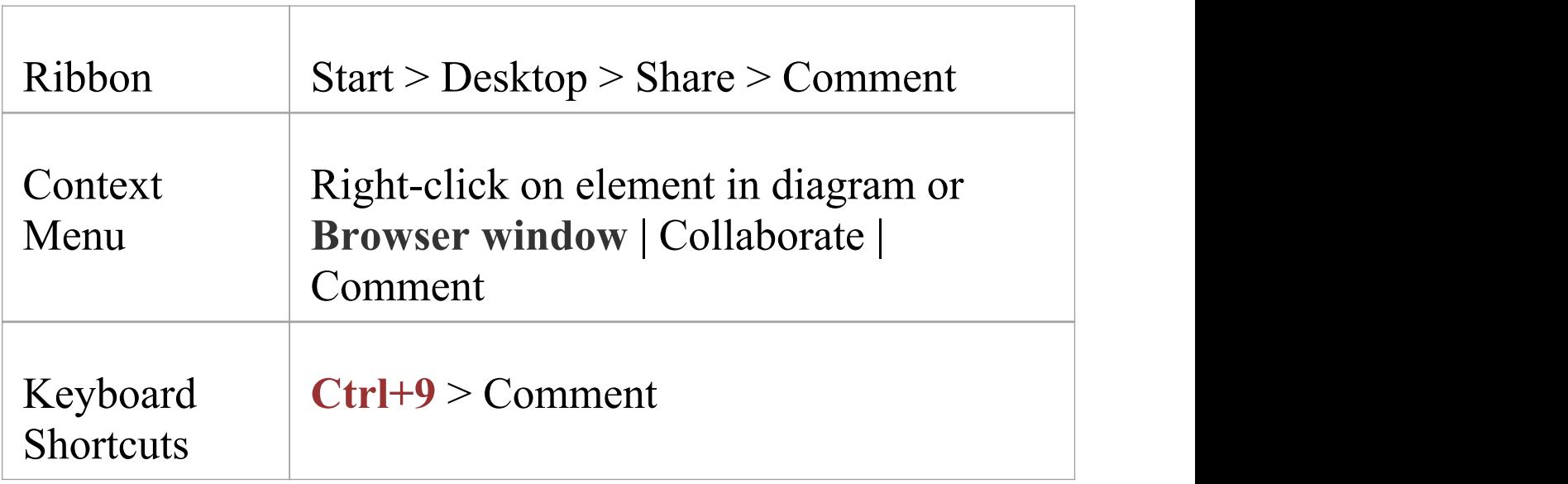

# **Creating the first 'Comment' tab entry**

If you are the first to access the 'Comment' tab for an element, it has the single entry 'Today' in the 'Date' column. You can type freely in the 'Comment' column against 'Today' , including carriage returns and text formatting. Right-click on selected text to access the editing options (derived from the Notes context menu), which include:

- · Creating a Glossary definition from the text, inserting existing definitions in the text, and highlighting terms that have been defined in the Glossary
- · Generating a new element in the same Package, with the selected text as the name and linked to the text
- · Creating a link from the selected text to an existing element in the model
- · Creating a hyperlink to a wide range of target objects, including image files, diagram images, web pages, text files, Help topics and Enterprise Architect commands
- Marking selected text for special translation, or to be omitted from automatic translation
- · Applying a range of character formatting options, such as font type and size, bolding, underlines and italics, and removing those character format settings or applying the default font
- · Applying bullet lists or numbered list to the paragraphs of text
- Searching for instances of the selected text in a range of

sources (options derived from the 'Code Editor' context menu)

- · Undoing the latest change to the text
- · Editing the text, with cut, copy, paste and delete, and selecting all the Comment text entered for a day
- · Printing the selected text, and checking meanings and synonyms using the online Thesaurus

When you have finished typing your comments, click off the **Collaborate window**.

You can return to the Comment at any time (as long as another user is not actively updating the tab) and:

- · Add further notes; you and other team members use the same Comment to record notes and comments on the element throughout the day
- · Edit the existing text, including reformatting
- · Delete text or complete notes; select the text and click on the **Delete key** or use the 'Delete' context menu option

# **Comment Entries Each Day**

Every day, when you open Enterprise Architect and review the 'Comment' tab for an element, it has a 'Today' item at the top, against which you record the day's Comment entries on the selected element. Beneath the 'Today' item are the entries for previous days, identified by the date on which they were made. These only include dates on which an entry

was made; there are no blank lines for days on which no entries were made.

As you build up a number of comments on an element, you can set the number of comments to display (effectively the number of days on which comments were posted) in chronological order, starting with Today. To do this:

- 1. Click on the Hamburger icon at the top of the tab and select the 'Show this many comments' option.
- 2. On the submenu, click on the number of days for which to show comments - 1 (Today), 3, 7, 15, 30 or All (every comment posted on this element).

You can also pin the currently listed comments for an element to the tab. Those comments show in the tab regardless of which other element you are working on, which is a useful way of showing instructions written to guide yourwork on other elements. To pin the comments:

- 1. Click on the Hamburger icon at the top of the tab and select the 'Pin this comment' option.
- 2. When you want to display comments for other elements, click on the Hamburger icon again and select the 'Unpin Comment' option.

As well as formatting and editing today's entry, you can edit the entries for previous days. This means you can remove information that is no longer relevant (such as old reminders) or things that were listed to be achieved that are now complete. On the other hand, you can also highlight

entries that are still significant, and refer back to them from the 'Today' entry.

# **Model Mail**

The **Model Mail** facility provides you with the ability to send, receive and respond to emails within the project team, under your User Security ID, either as an individual user or as a member of a group that has a shared mail inbox. The 'Mail' tab of the **Collaborations window** shows all emails that you have received, and the 'Sent Messages' tab in the main view shows all the emails you have created and sent. Within the facility you can re-organize, forward, delete and mark the emails, both sent and received.

This facility is available in the Corporate, Unified and Ultimate Editions of Enterprise Architect, with User Security enabled; the mail system uses the individual and group users defined in User Security.

## **Access**

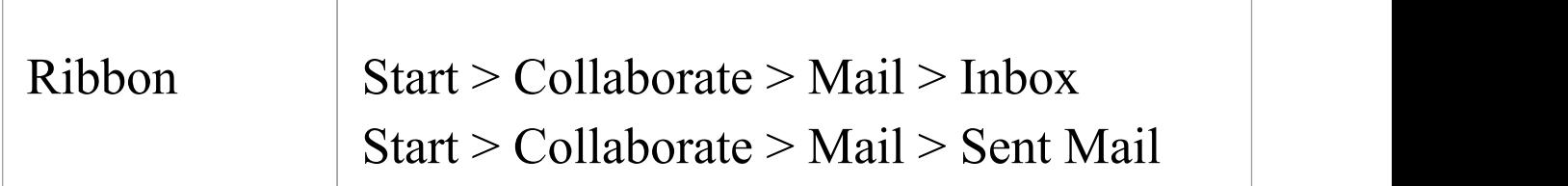

# **Review your Model Mail messages**

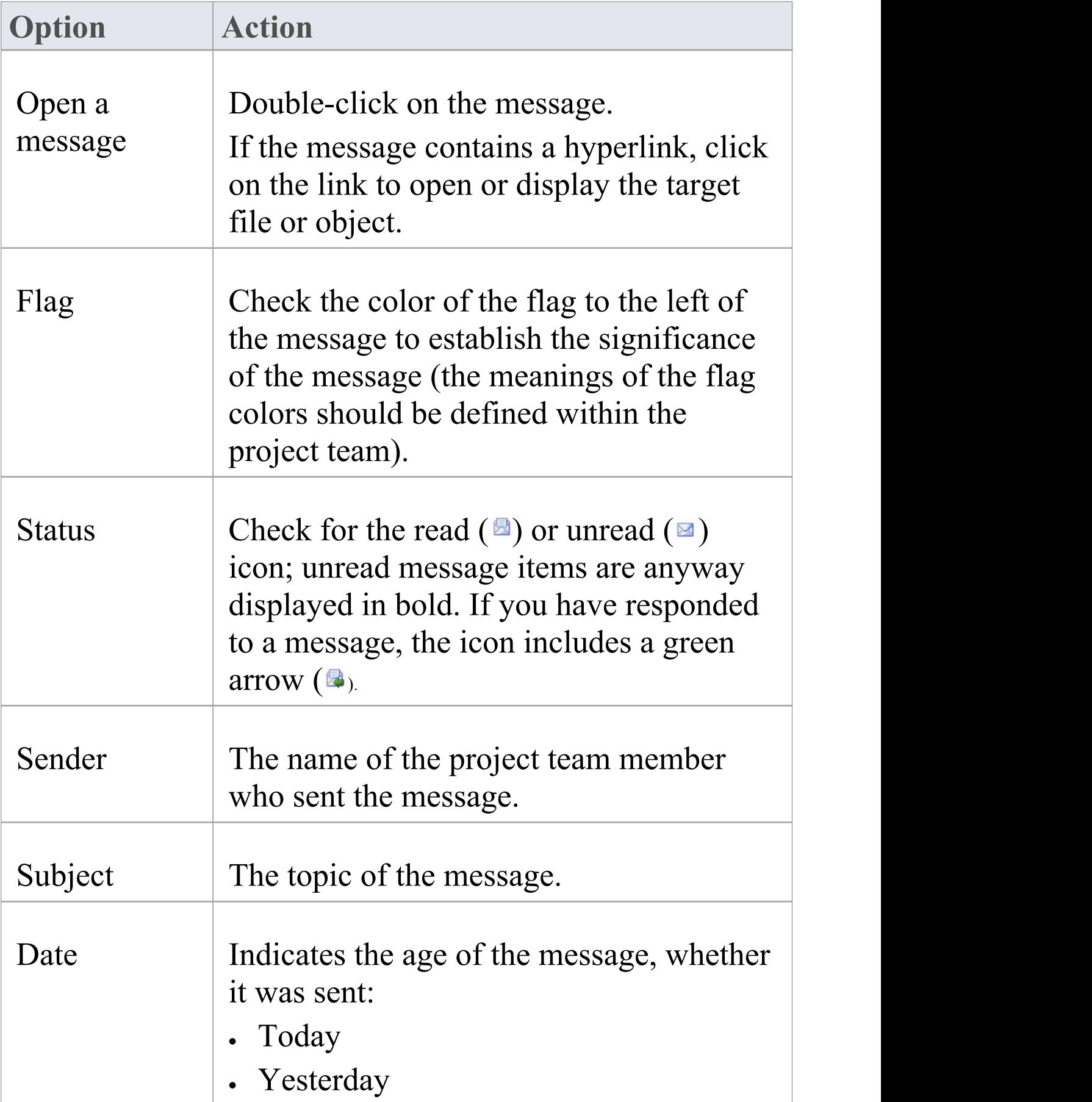

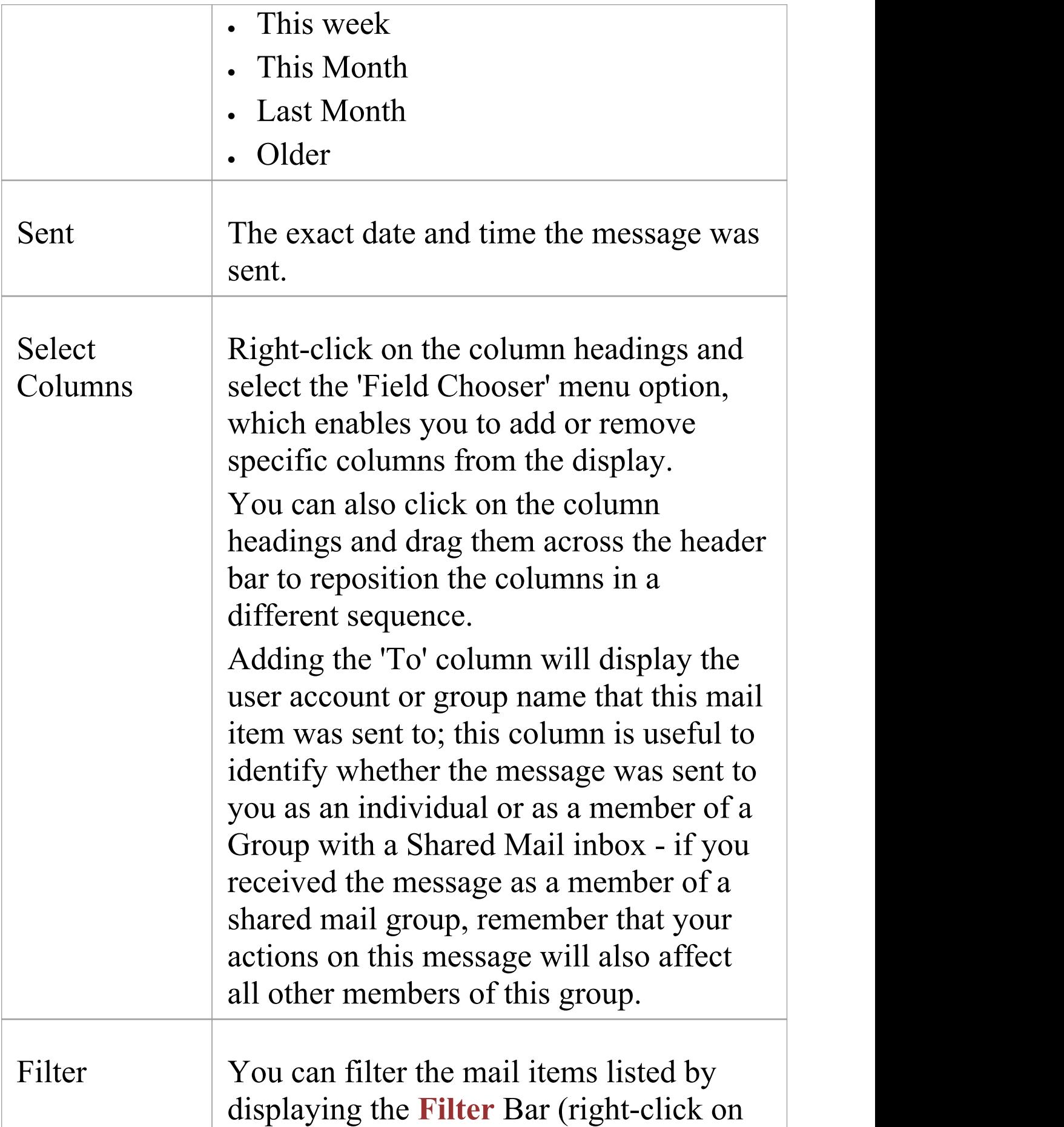

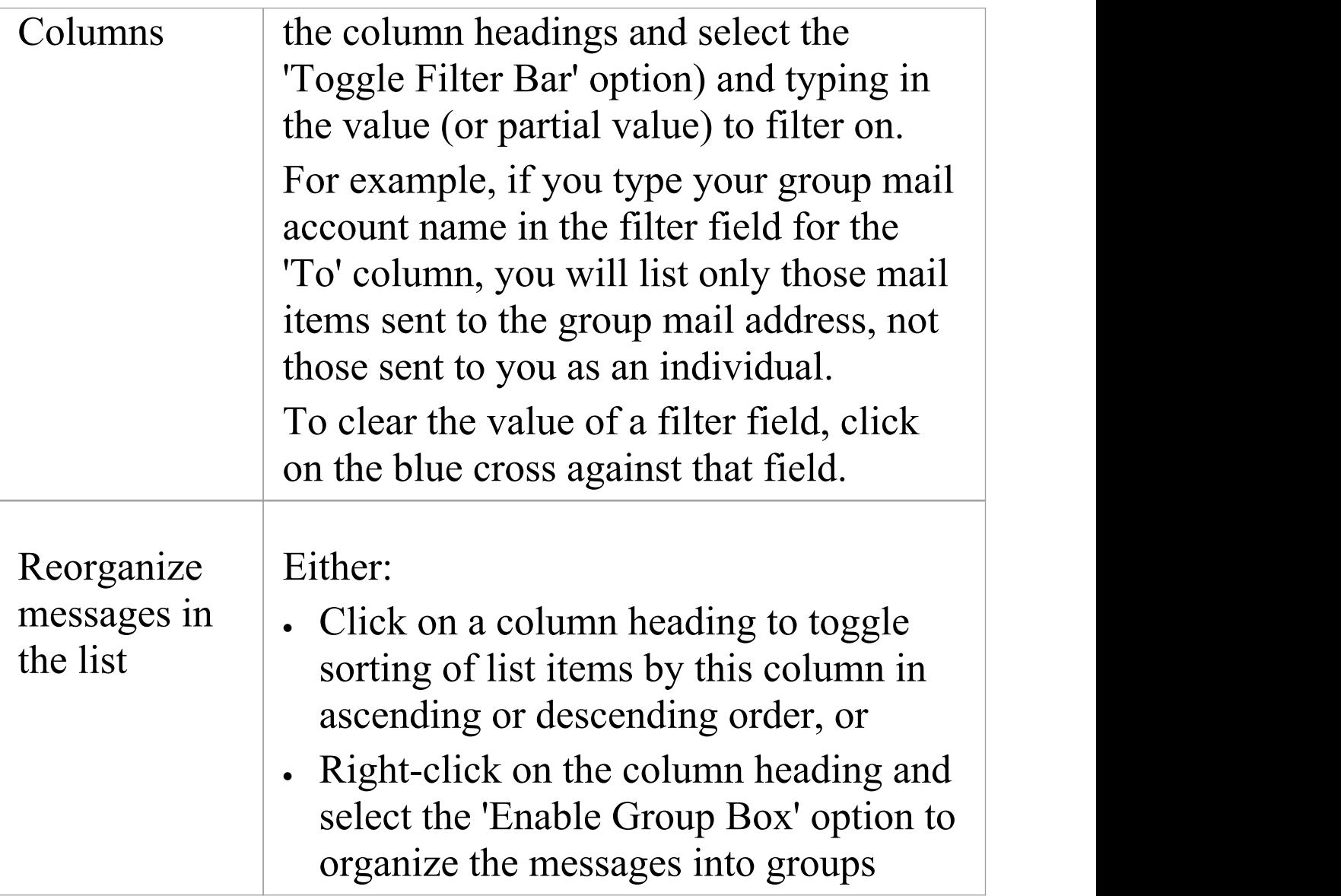

# **Model Mail Menu Options**

These options are available from the context menu when you right-click on messages in the body of the tab.

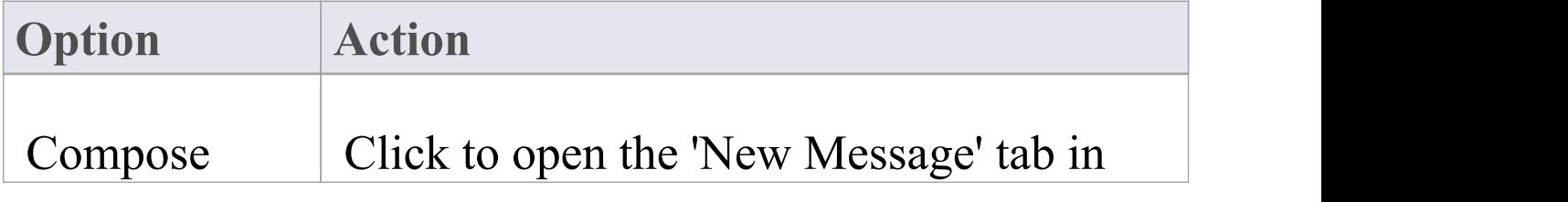

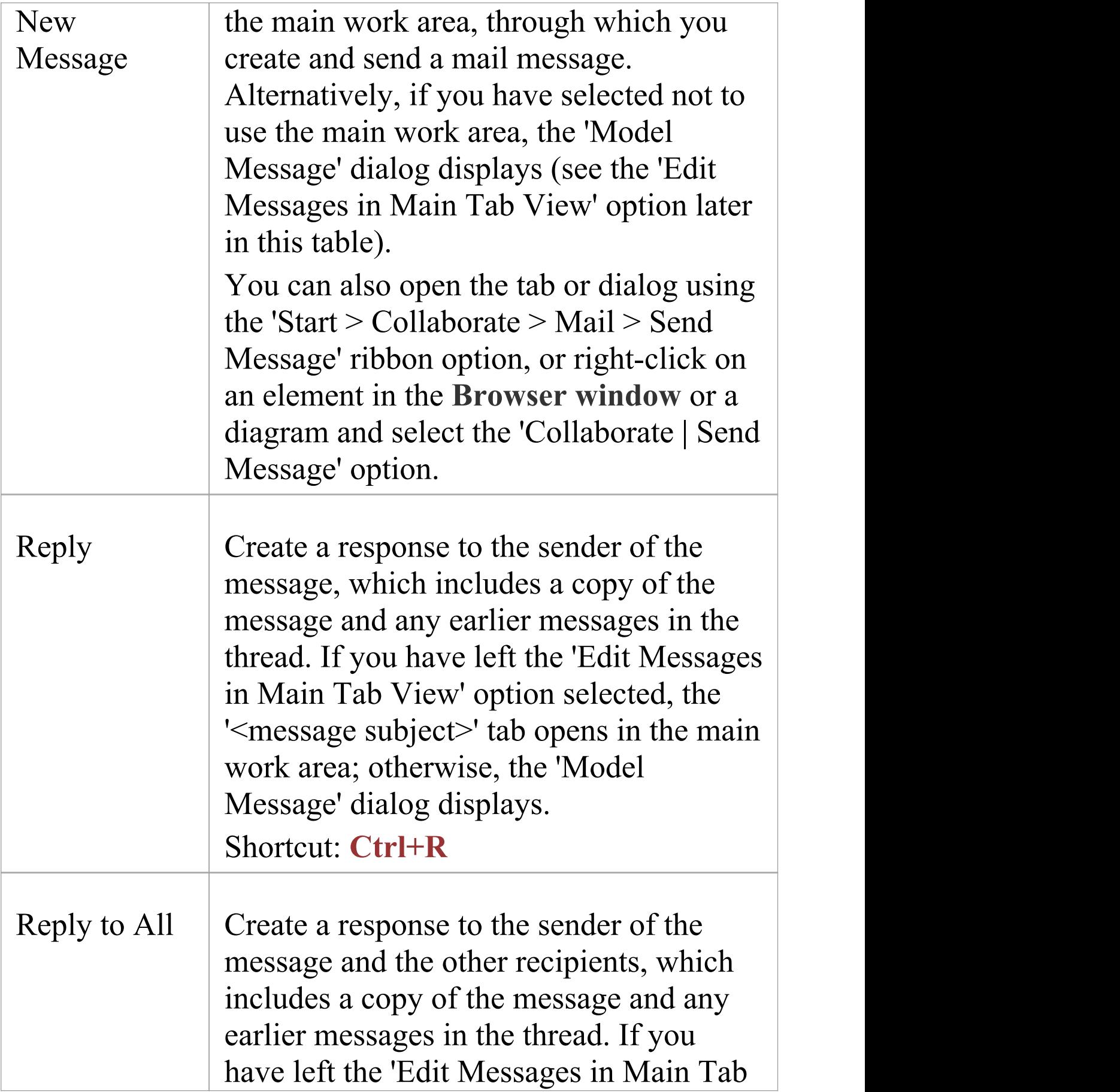

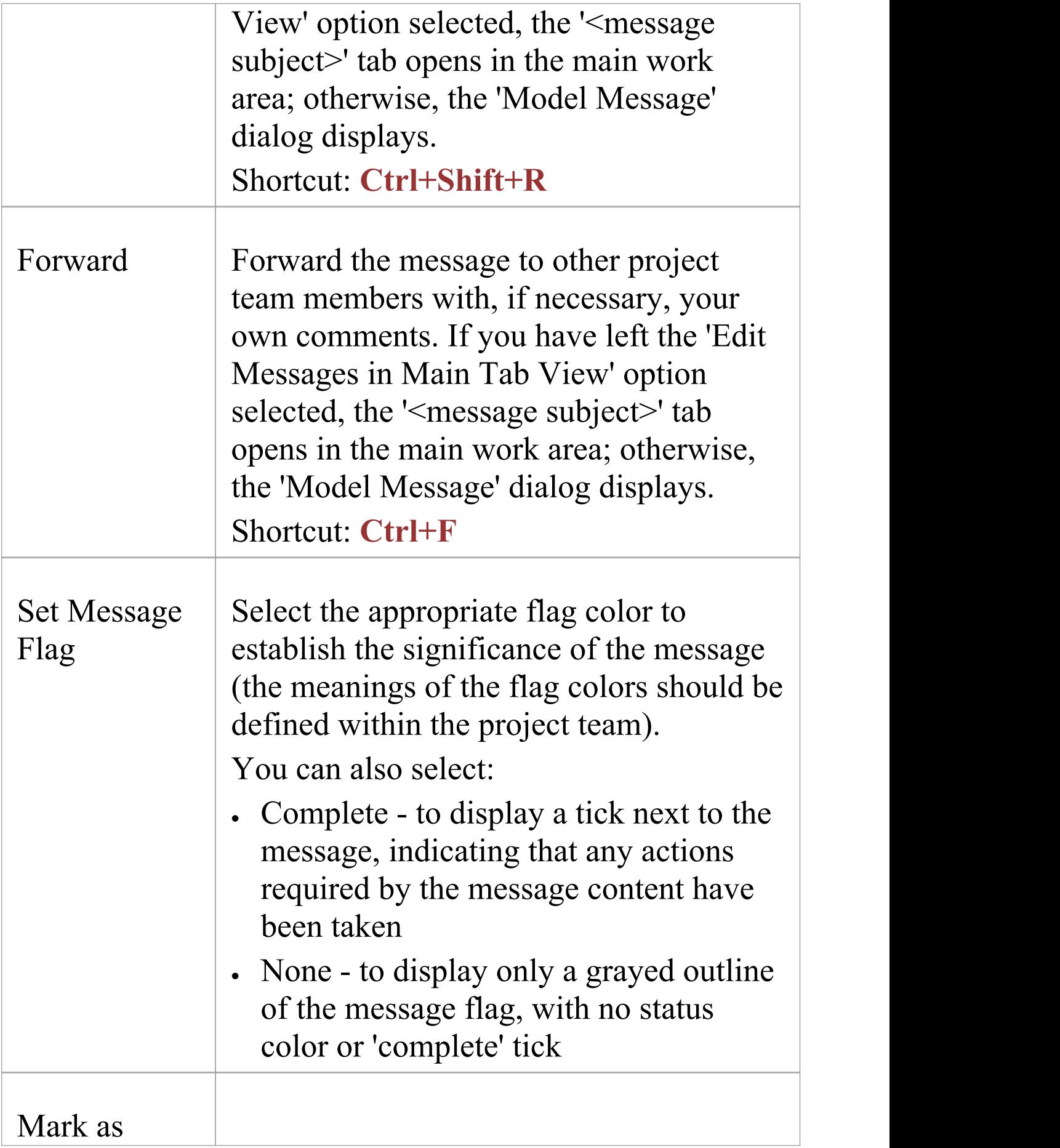

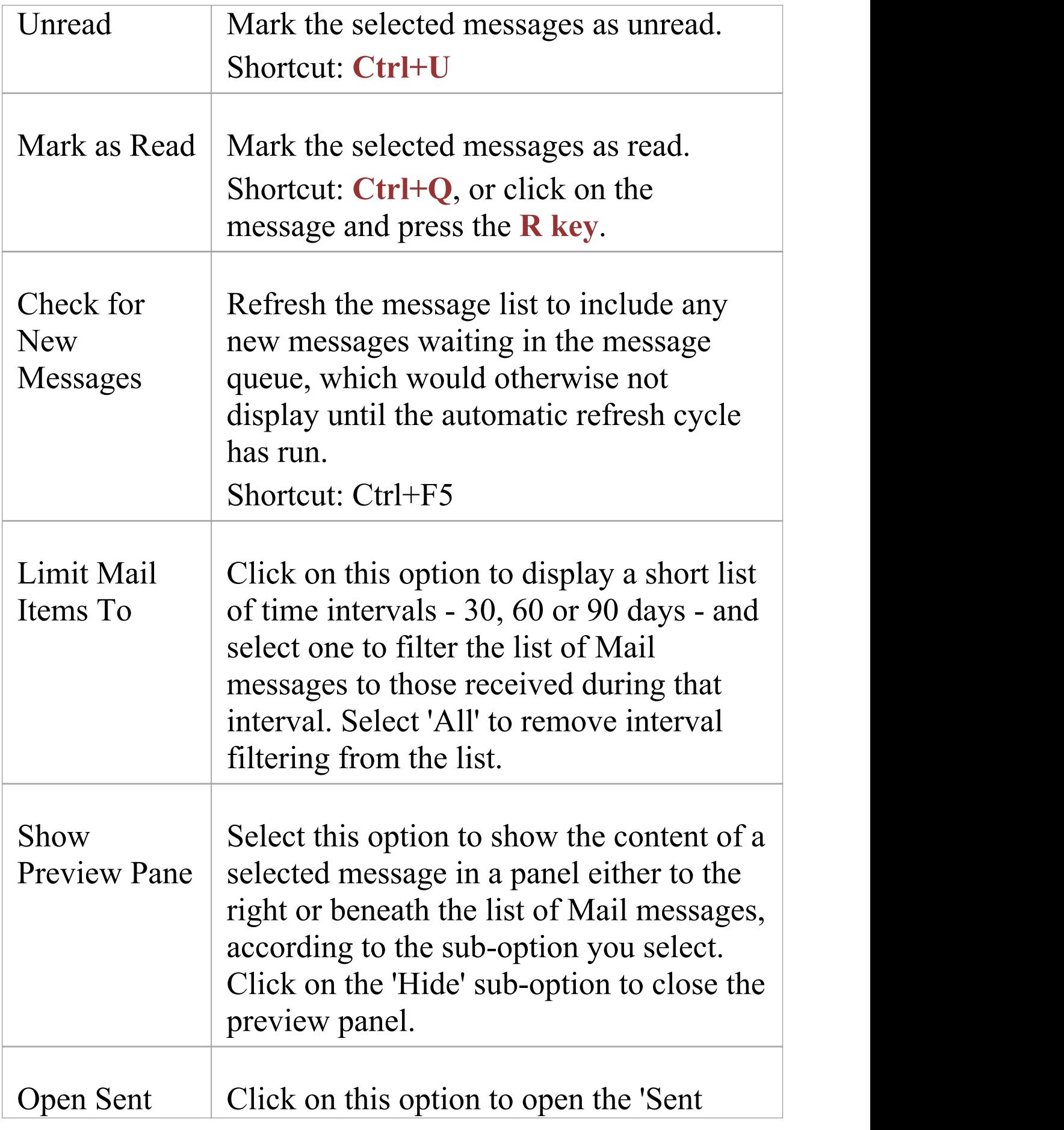

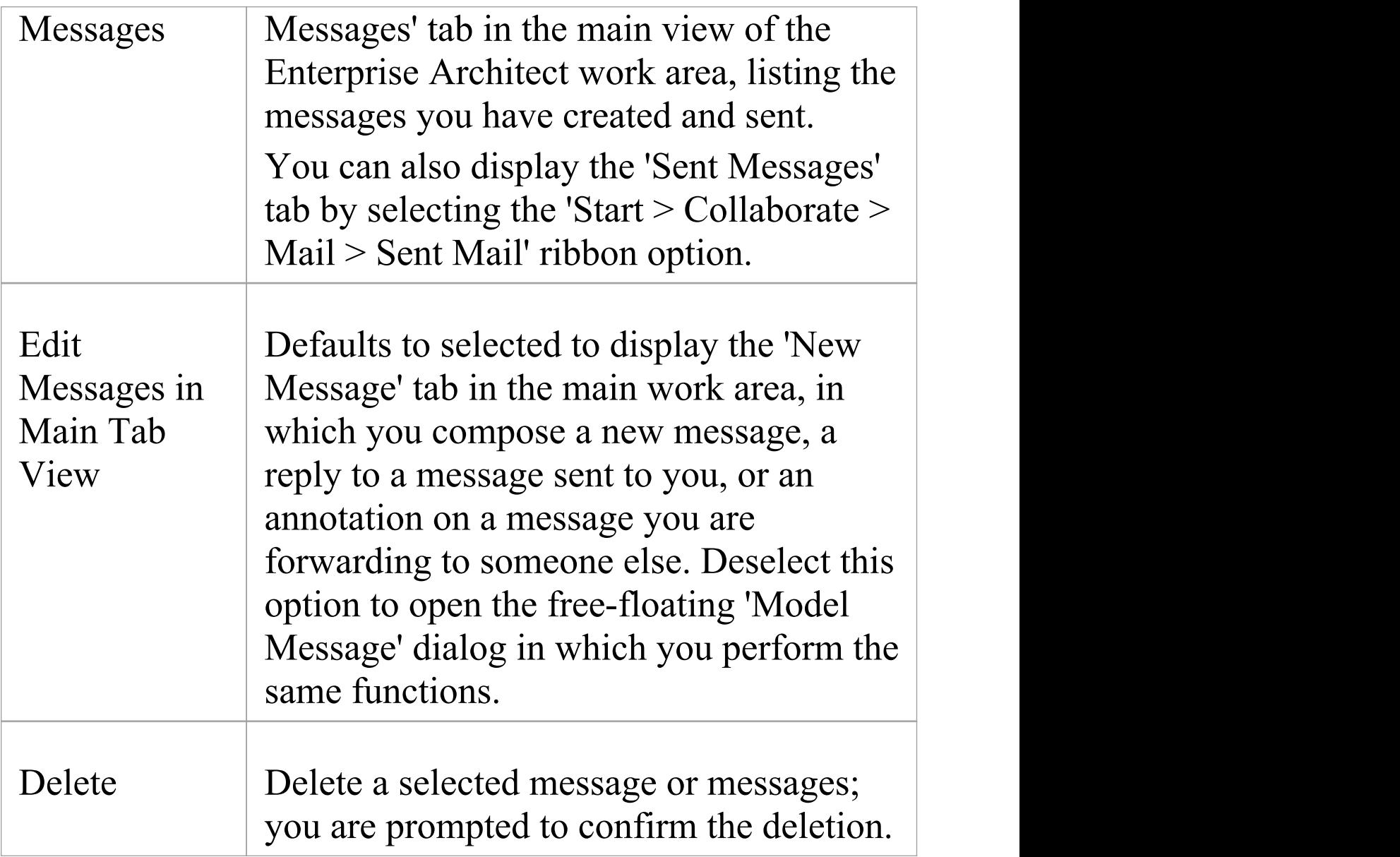

# **Manage your sent messages on the Sent Messages tab**

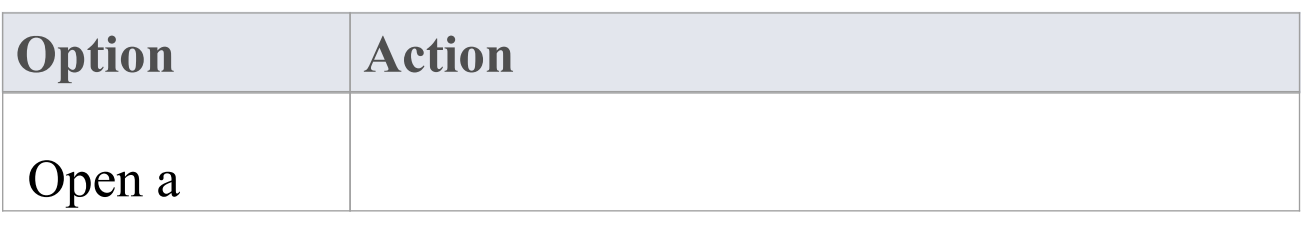

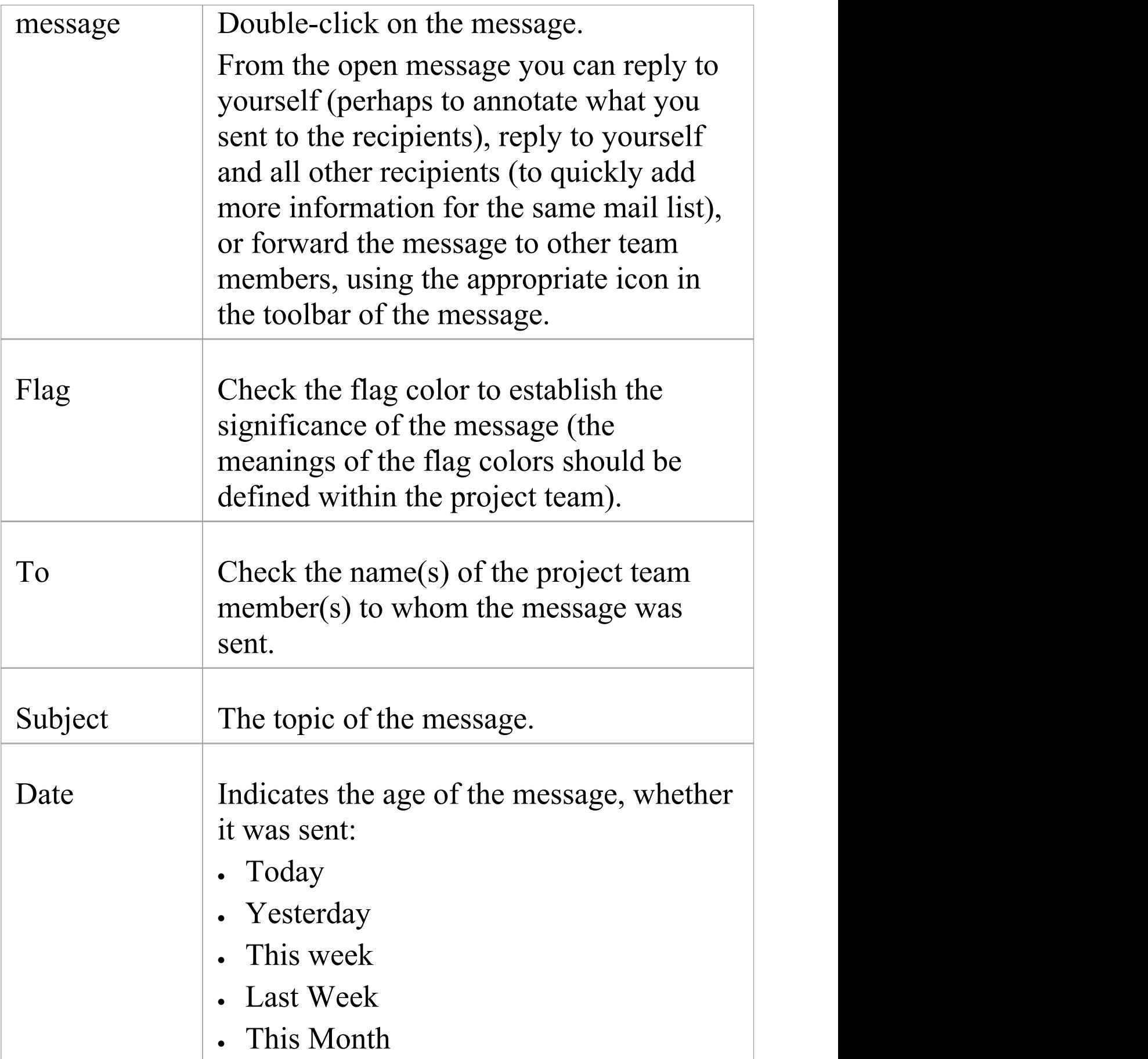

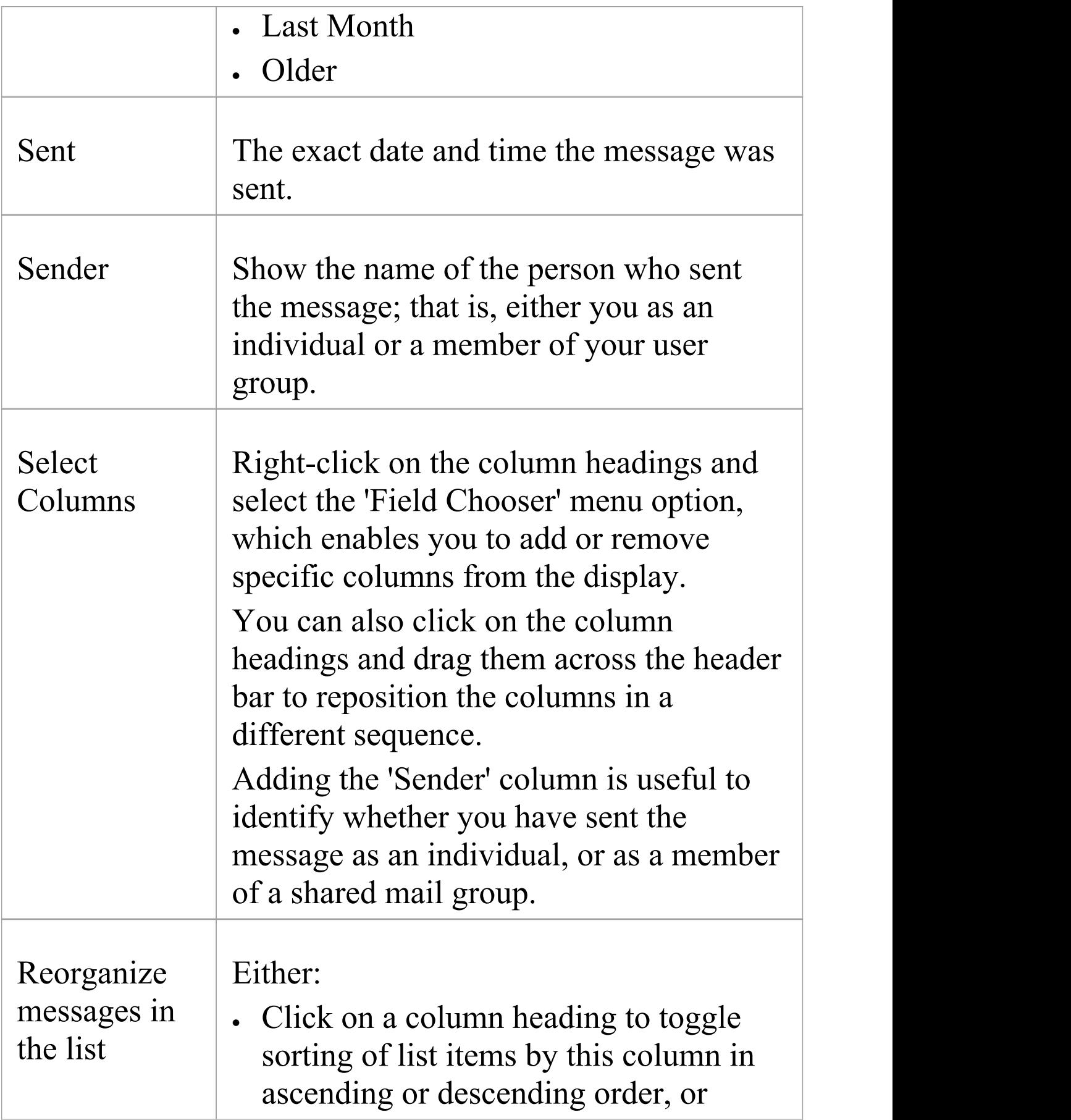

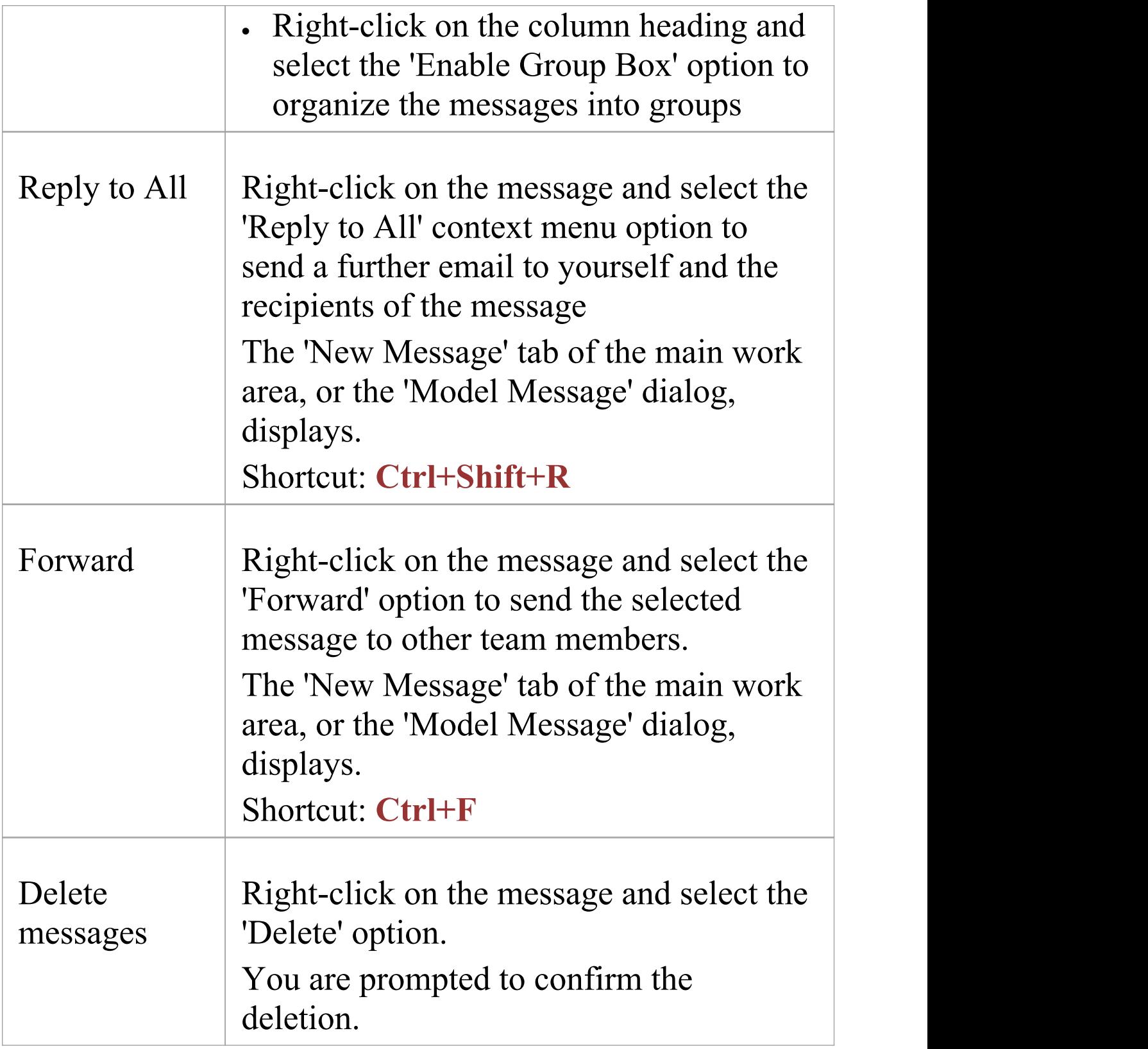

# **Create a Message**

You can use the 'New Message' tab of the main work area, or the 'Model Message' dialog, to compose messages to project team members within the project, under your Author ID. You use the same tab or dialog to:

- · Reply to messages from other team members
- · Forward messages to other team members
- · Link model components to the message, or add hyperlinks to files or other objects of relevance

The 'New Message' tab displays if the 'Edit Messages in Main Tab View' option is selected on the 'Mail' tab (intray) of the **Collaborations window**. The 'Model Message' dialog displays if that option is not selected.

#### **Access**

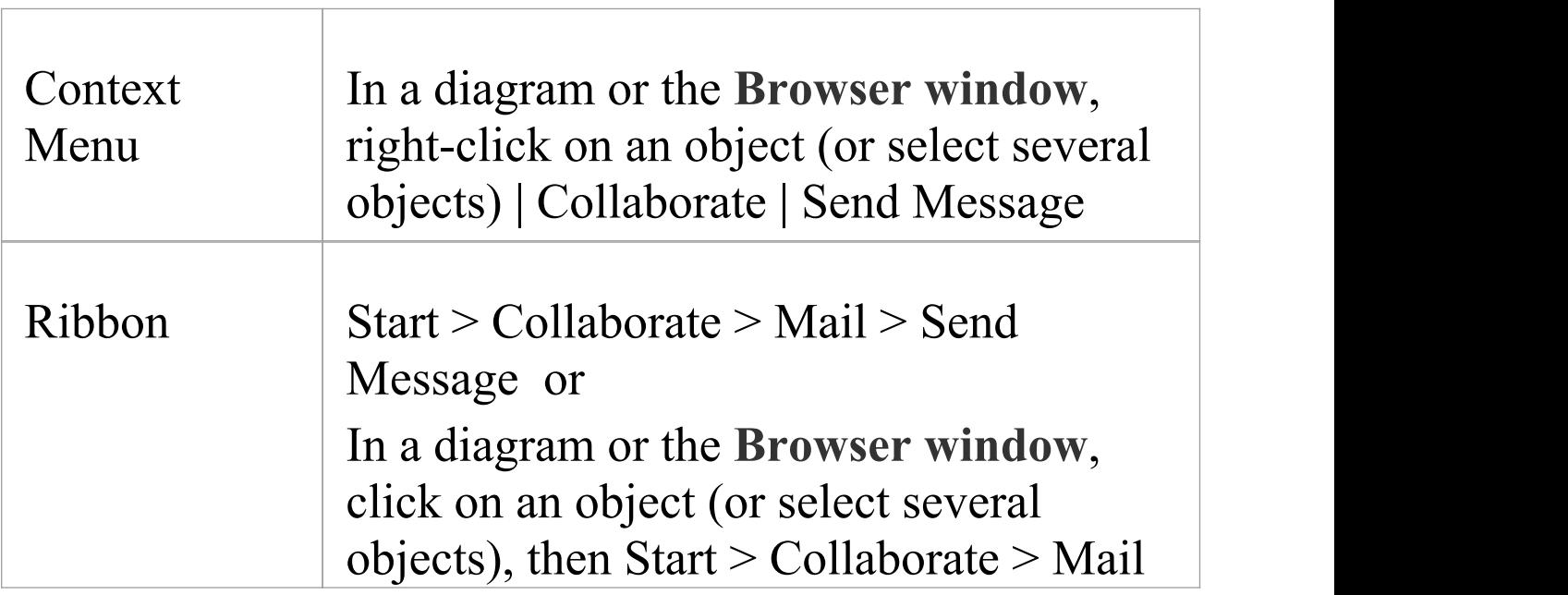

#### > Send Message with Link

# **Create a message to another project team member as a new message (or a reply to a message or a forwarded message)**

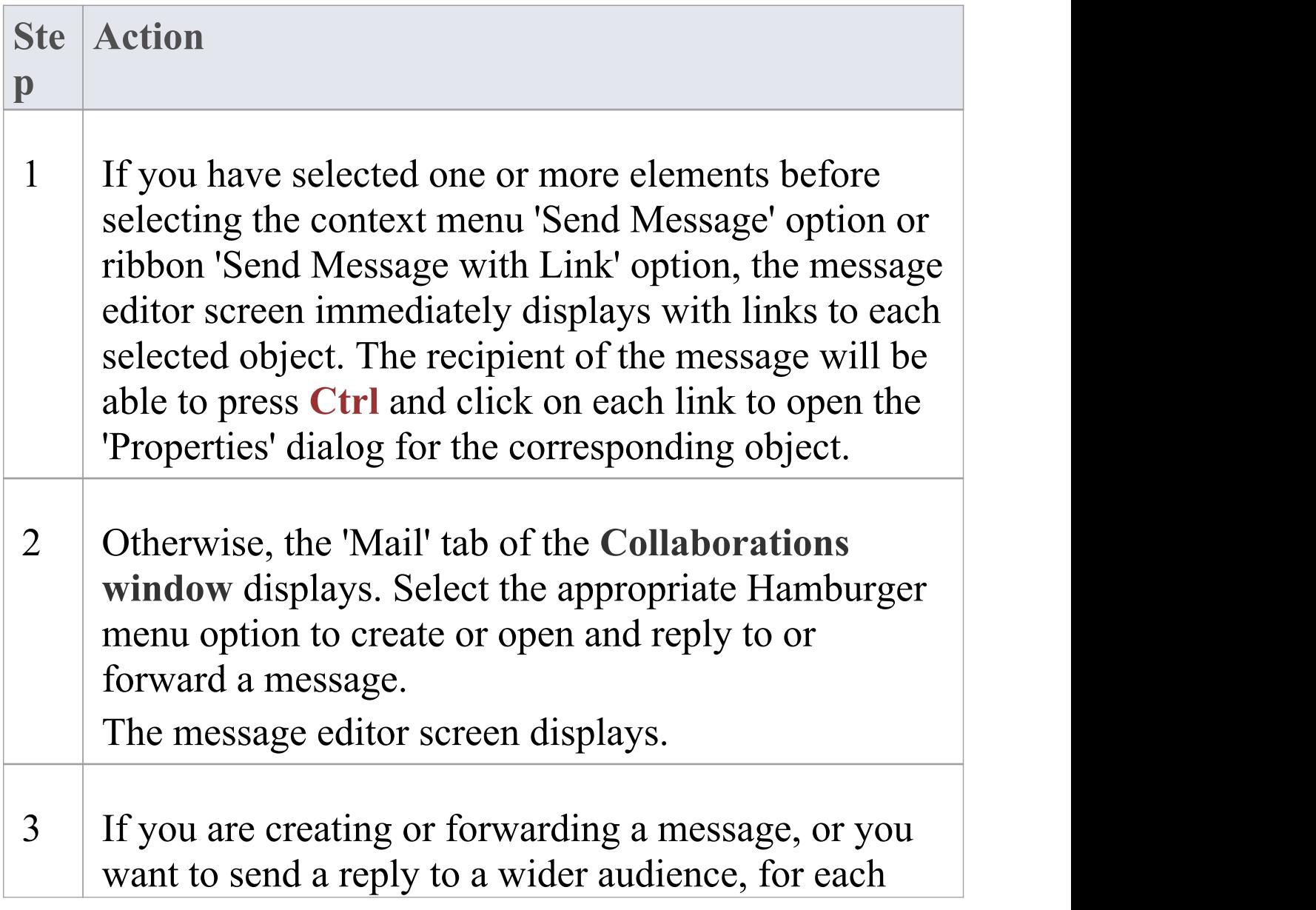

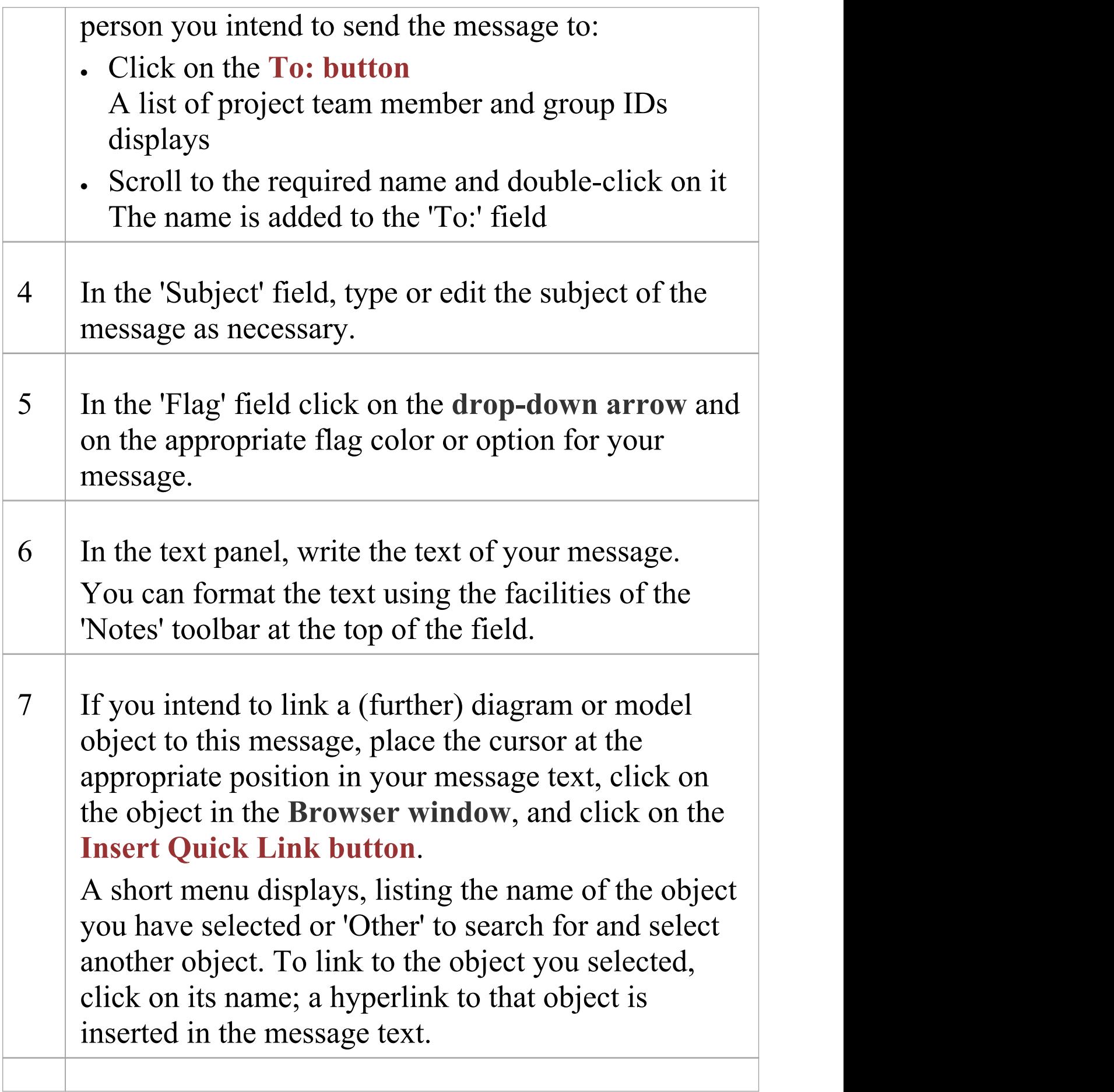

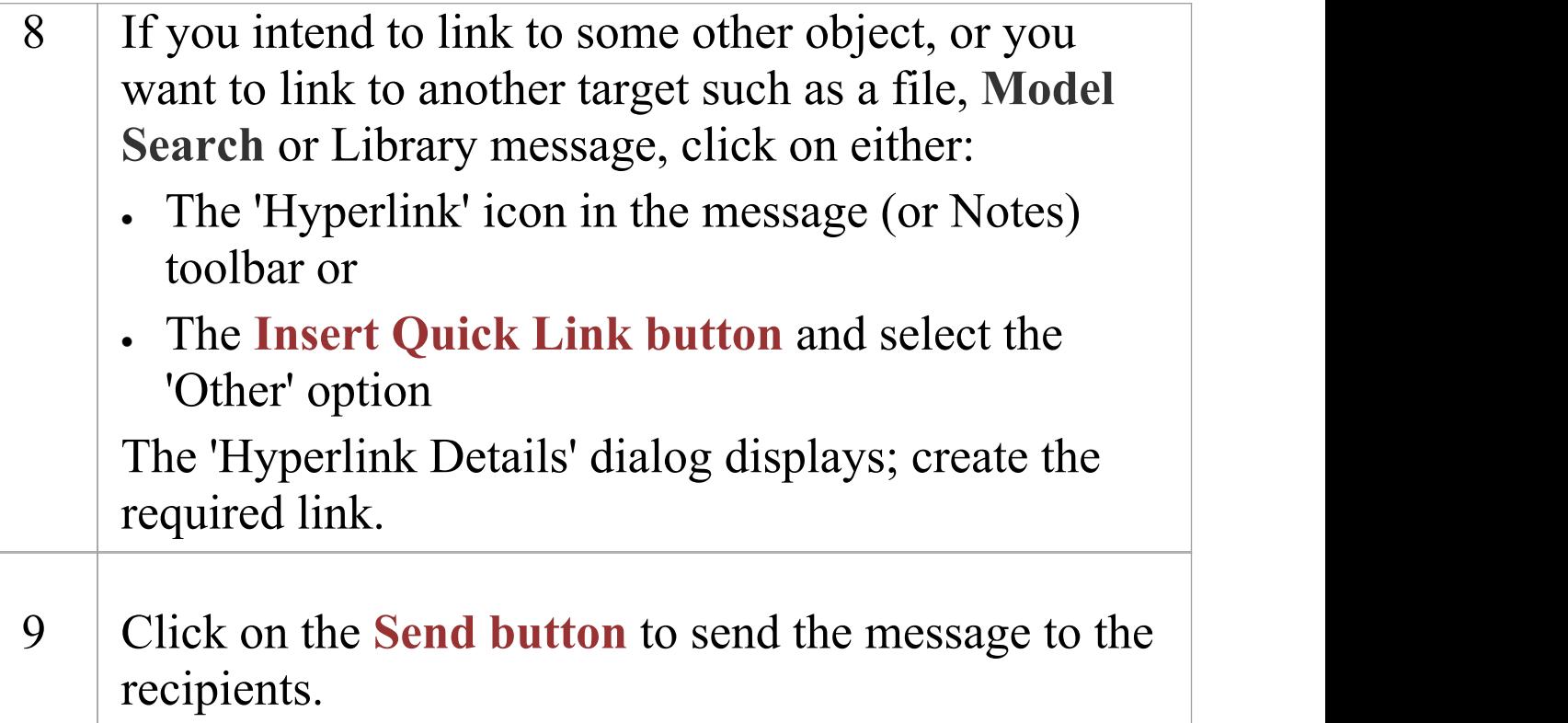

## **Notes**

- · This facility is available in the Corporate, Unified and Ultimate Editions of Enterprise Architect, with User Security enabled (Security provides the user names to address your mail message to)
- · Once you have sent a message, it is listed on the 'Sent' tab in the main work area; in the 'Mail' tab, right-click and select 'Open Sent Messages' to display the 'Sent' tab

# **Library Window**

If the project team members require a forum in which to discuss the development and progress of the project including holding documents such as specifications, requirements and project guidelines - they can make use of the facilities of the Enterprise Architect **Library window**.

# **Access**

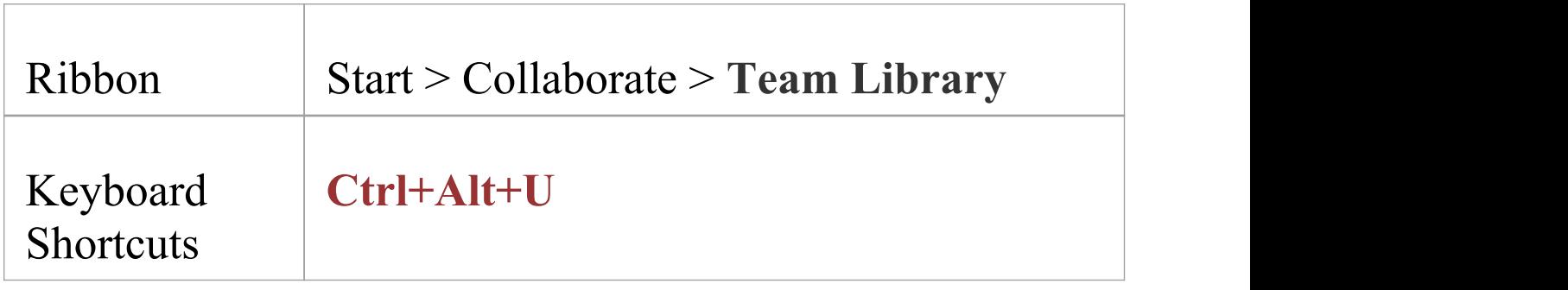

# **Features**

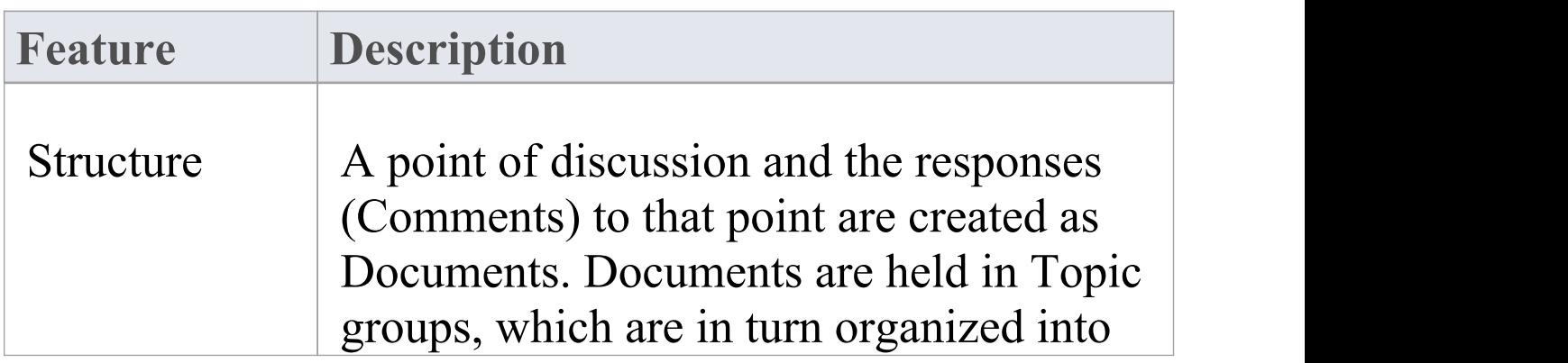

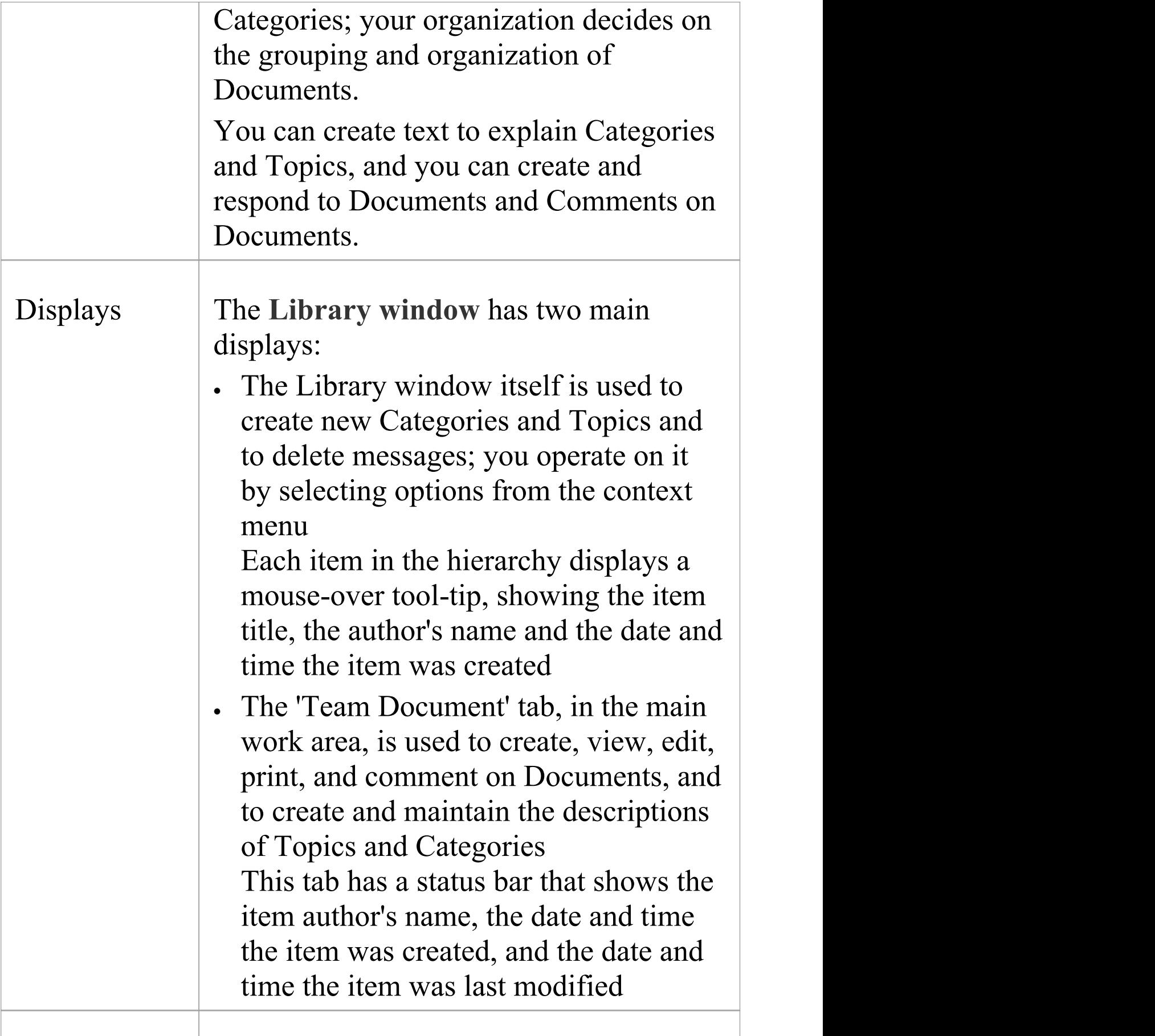
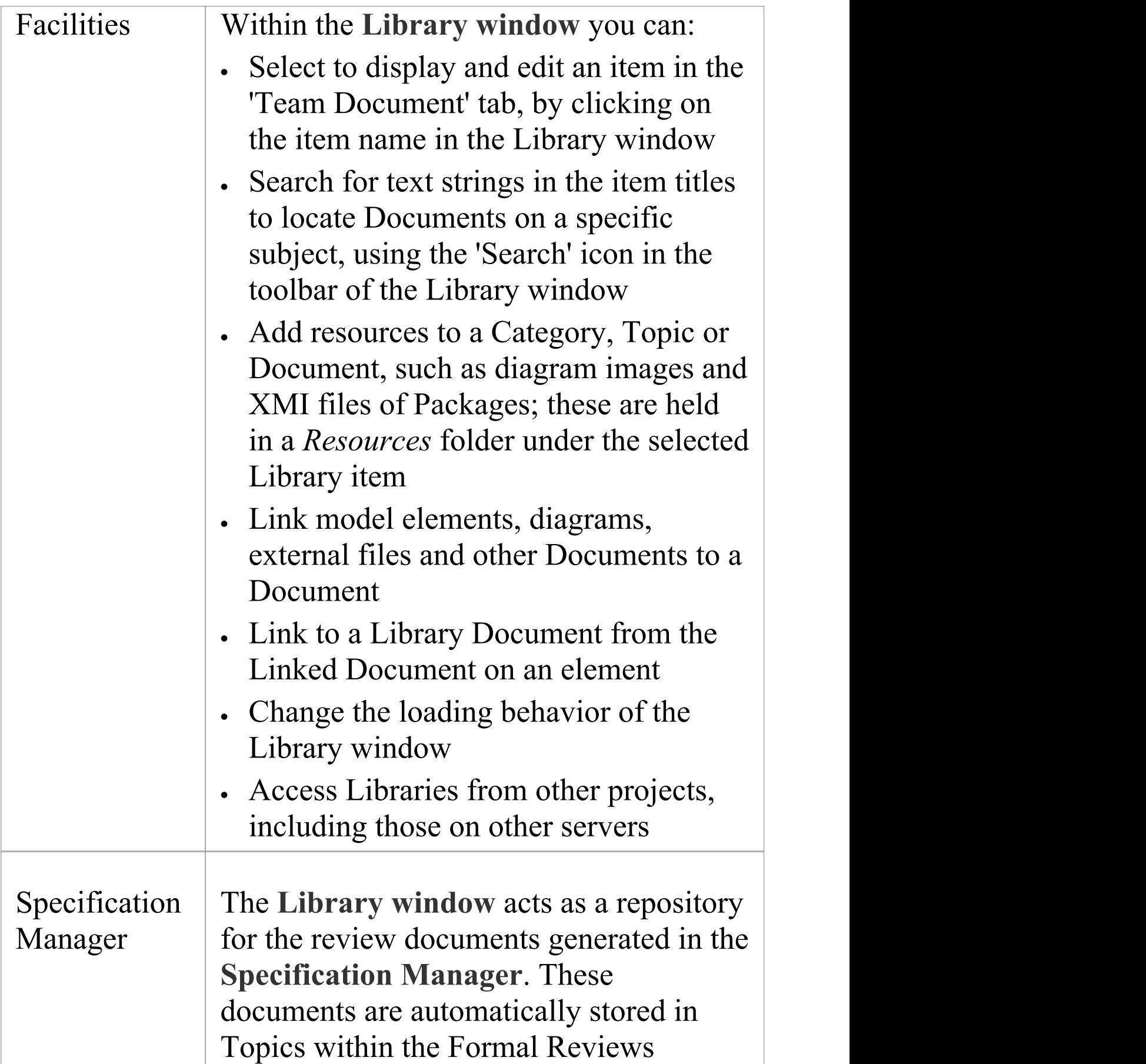

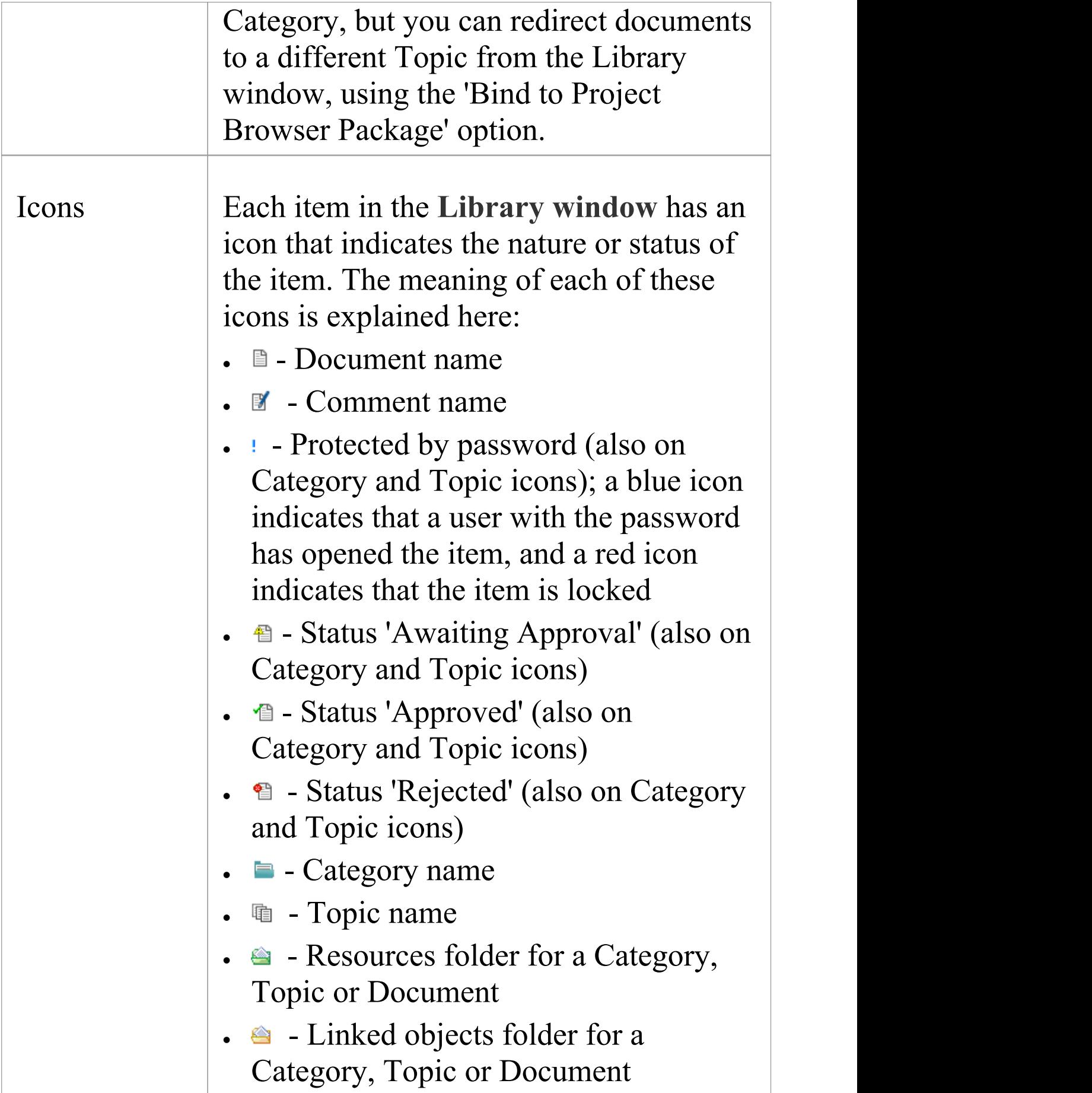

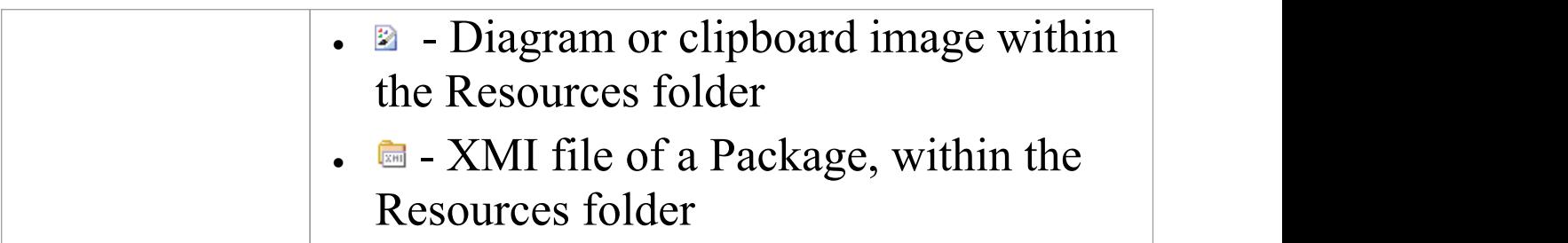

### **Notes**

· You can transport your Library set-up between projects, using the 'Configure > Model > Transfer > Export Reference Data' and 'Import Reference Data' ribbon options

## **Work on Library Items**

Within the **Library window**, you can perform a wide range of operations on the Documents and the Topics and Categories that contain them. These operations include creating an item, commenting on a Document, password-protecting an item so that it is not accidentally changed, accessing protected items, adding resources to an item, and deleting an item. All of these operations are accessed through the context menu in the Library window.

### **Access**

Open the **Team Library window** using one of the methods described here, then right-click on an item

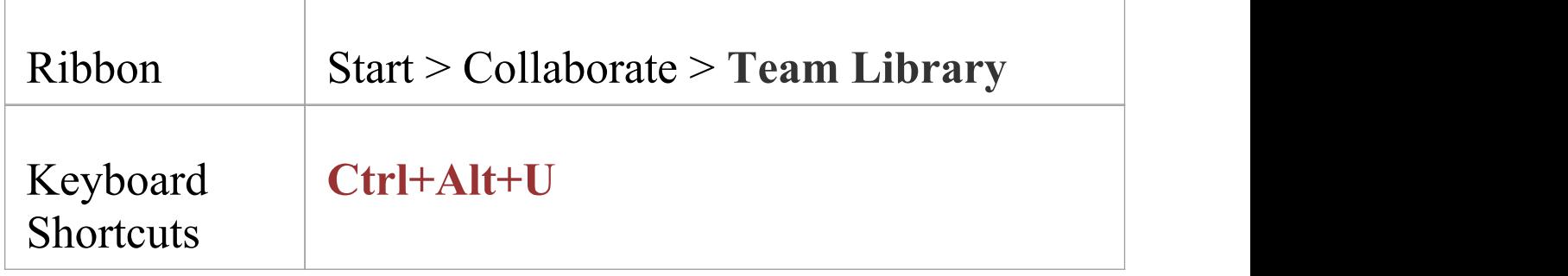

### **Library Options**

**Option Action**

 $\overline{\phantom{a}}$ 

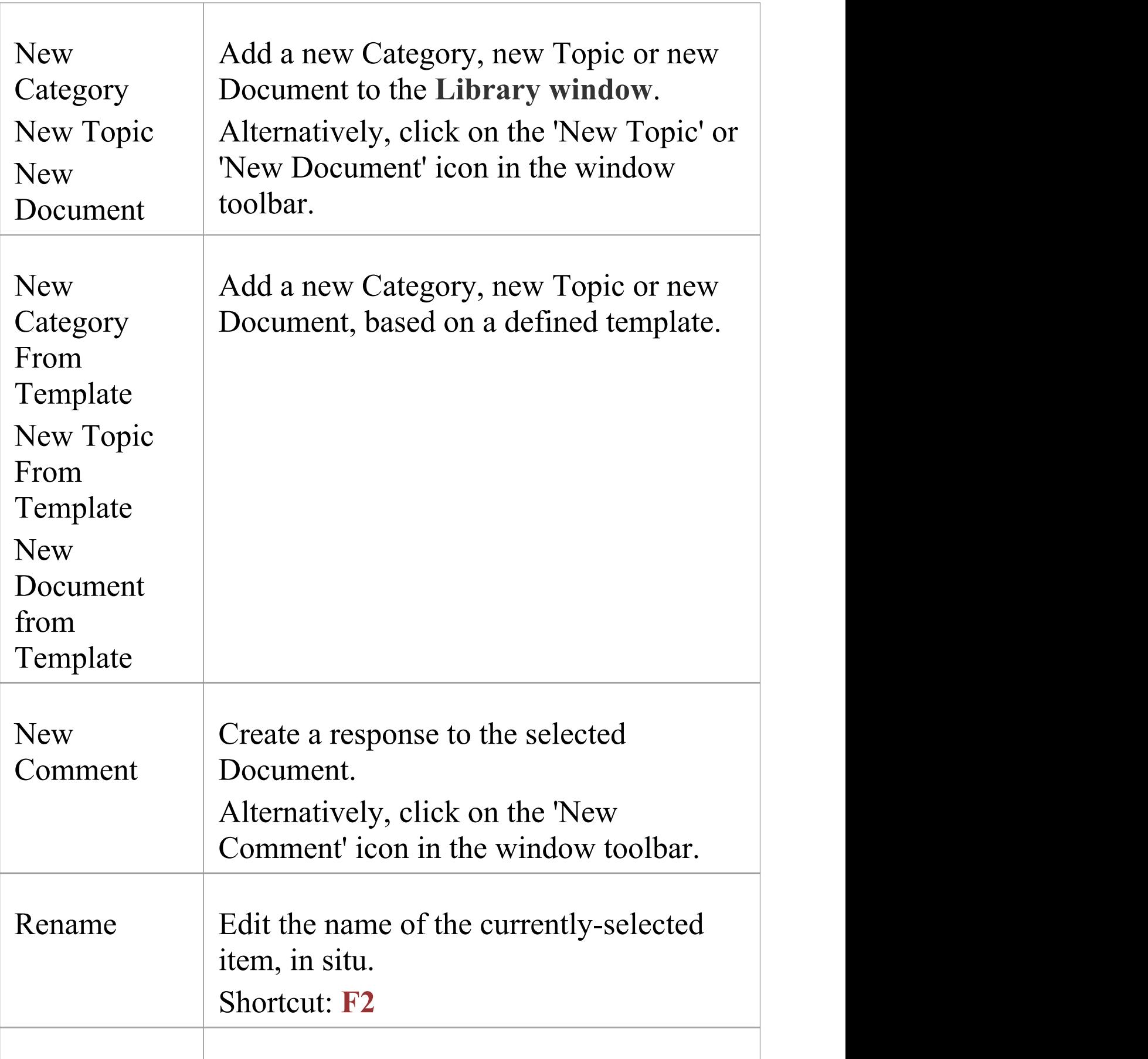

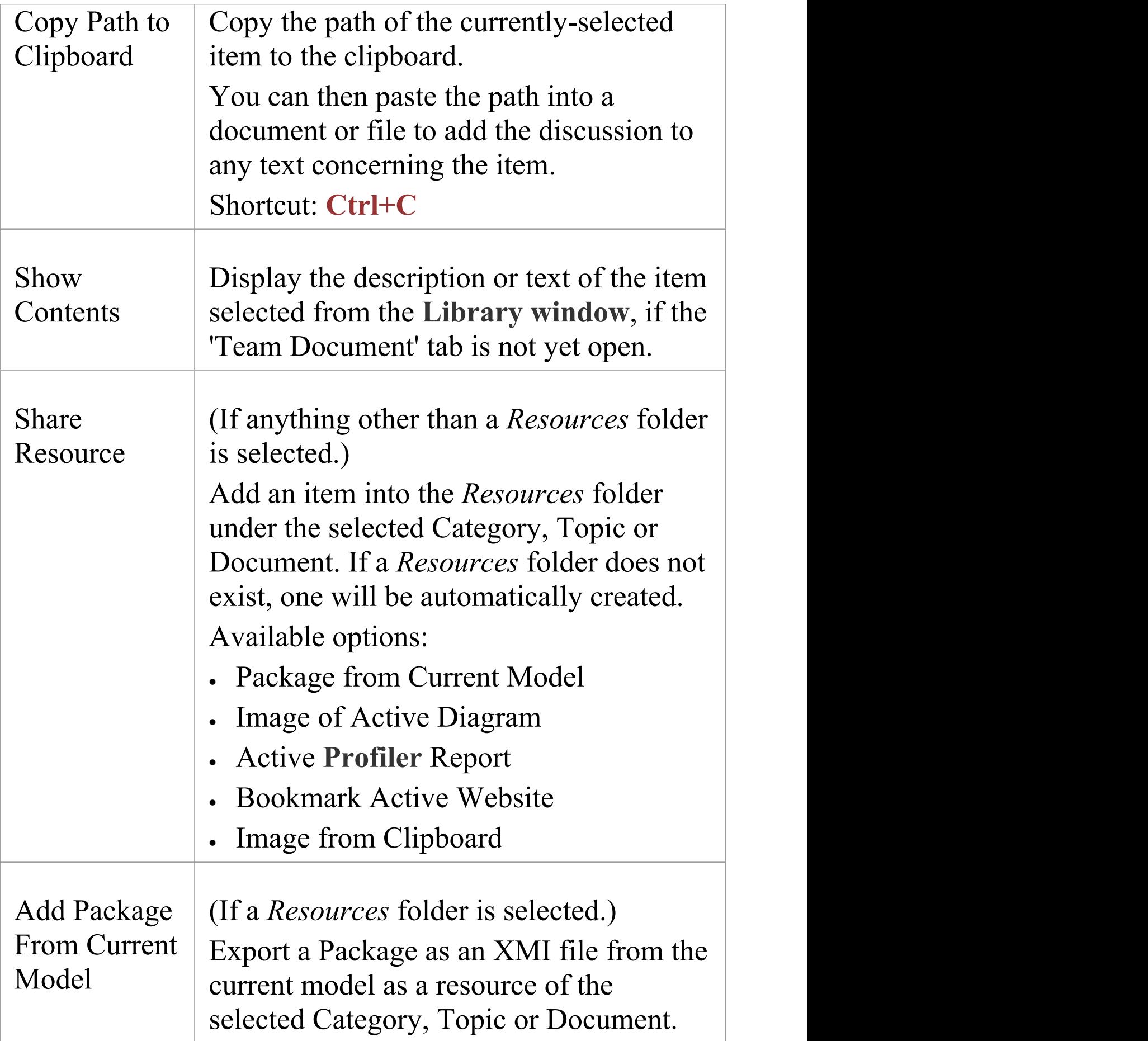

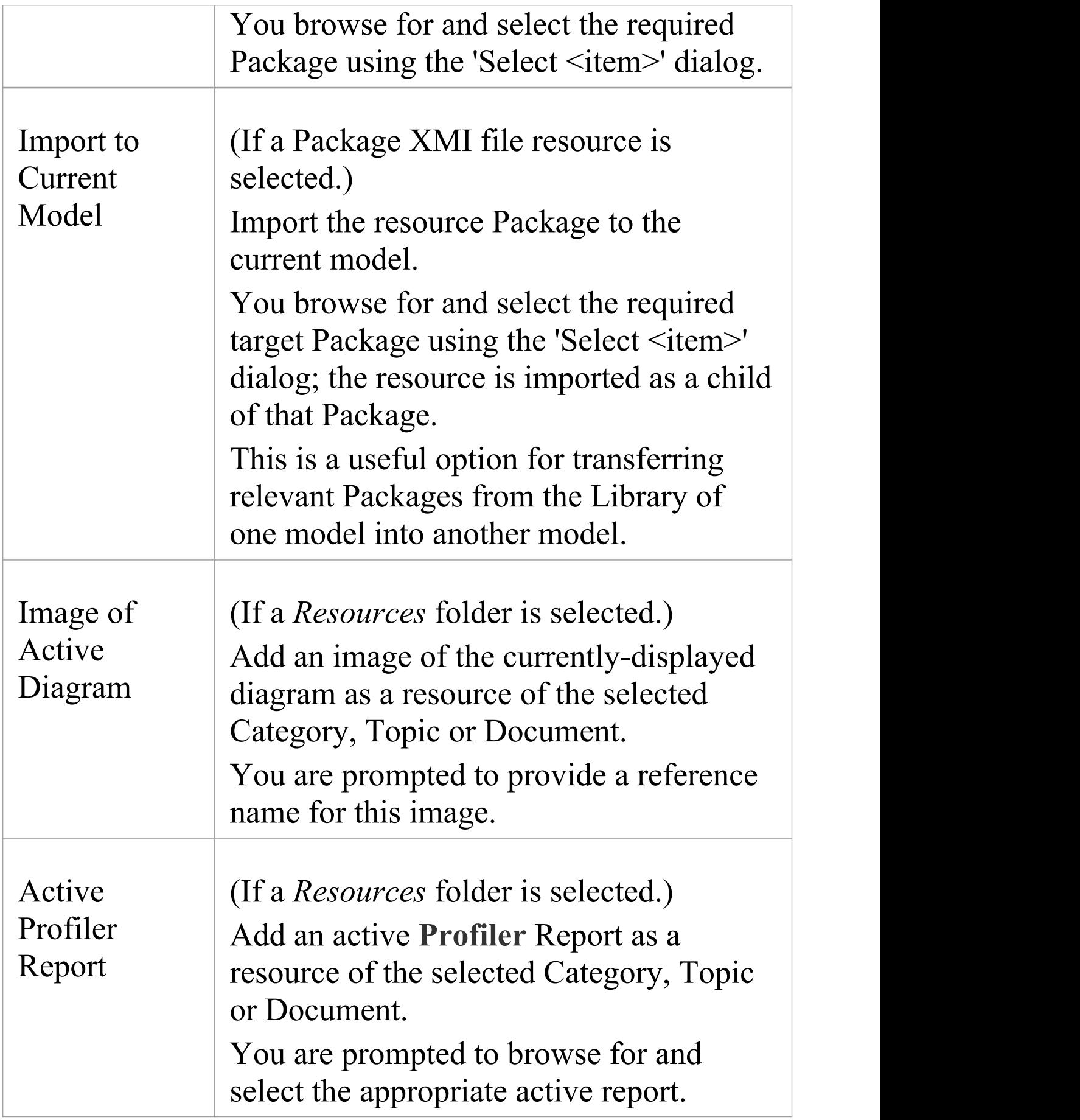

 $\overline{\phantom{a}}$ 

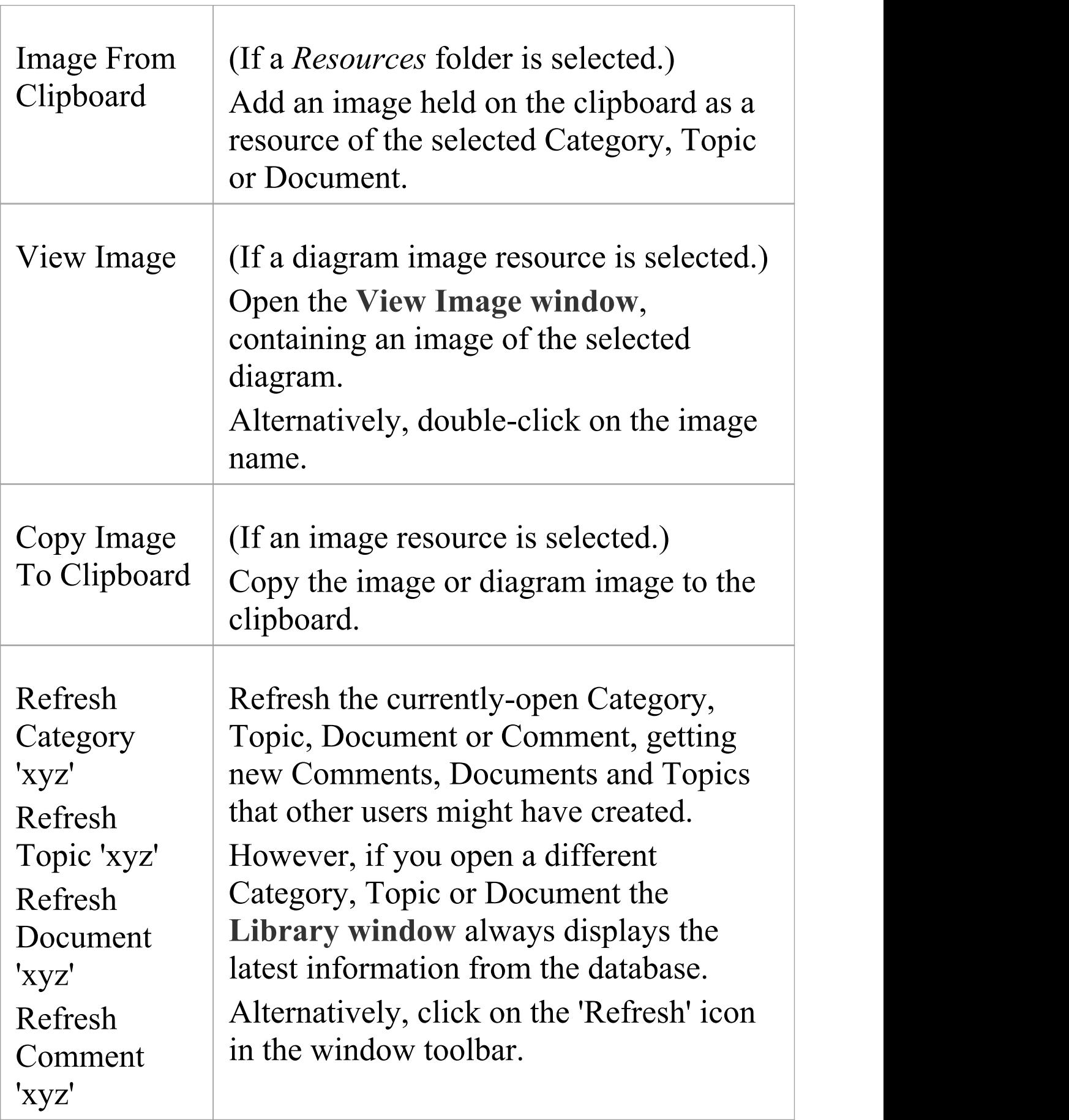

<u> 1980 - Johann Barn, fransk politik (d. 1980)</u>

T

 $\overline{\phantom{a}}$ 

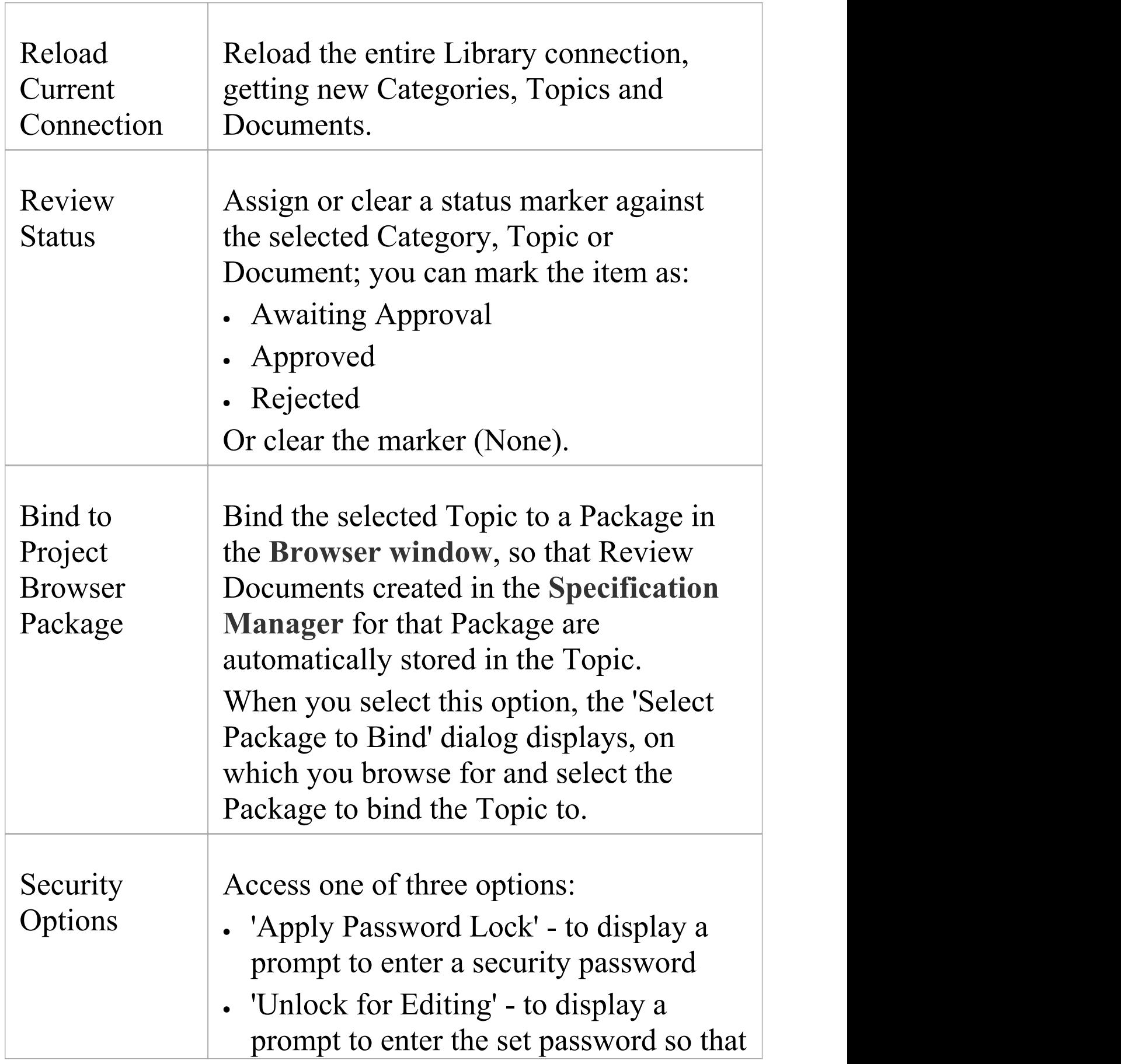

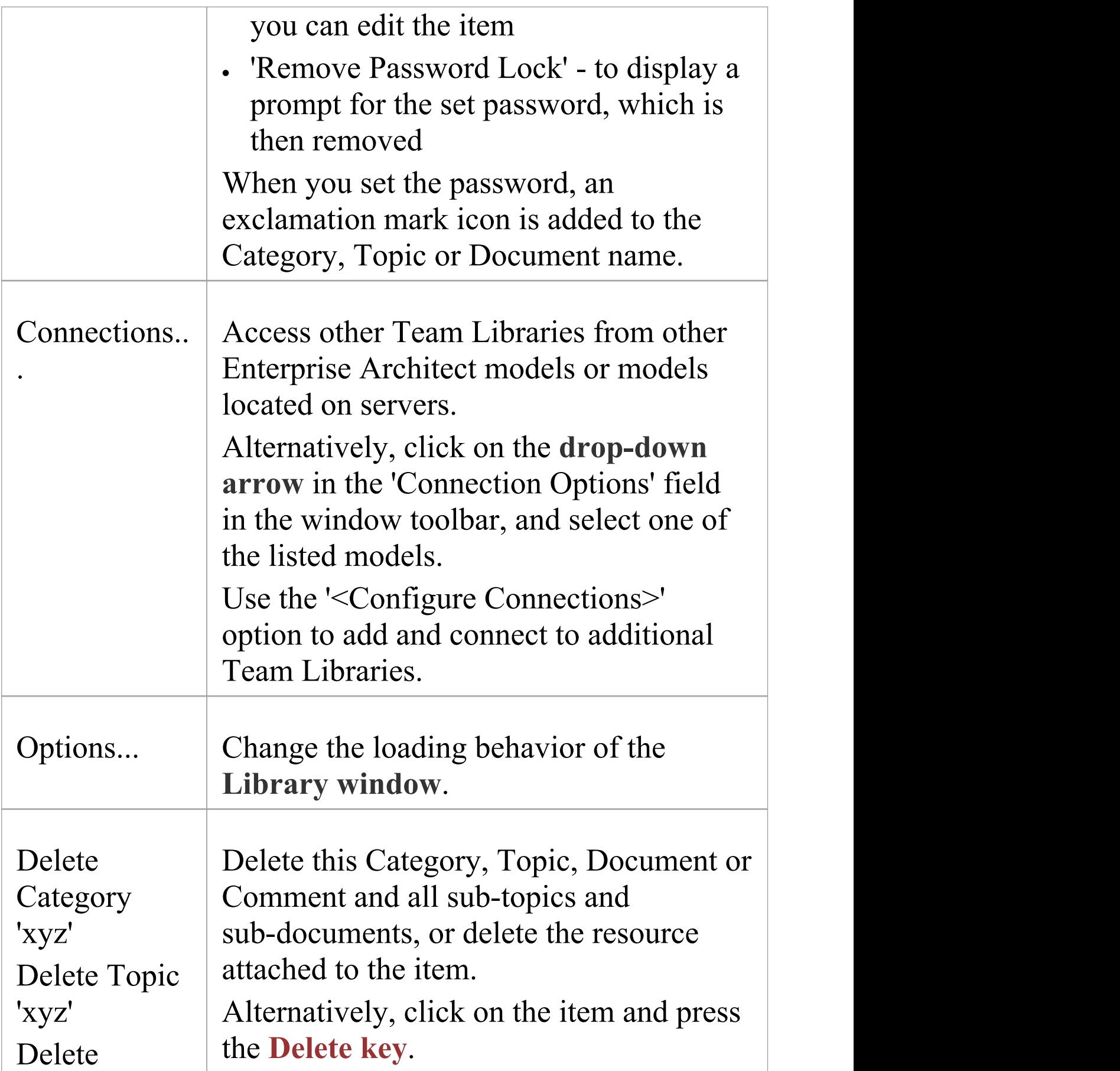

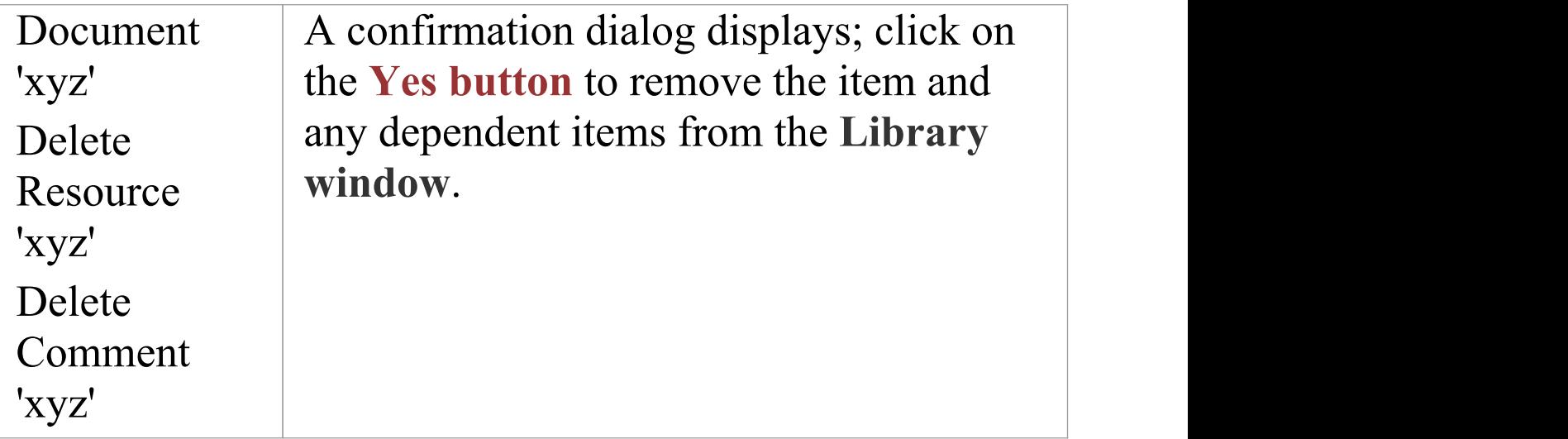

## **Add a New Category**

You can add new Categories to the **Library window**, in which to store related Topics and Documents.

#### **Access**

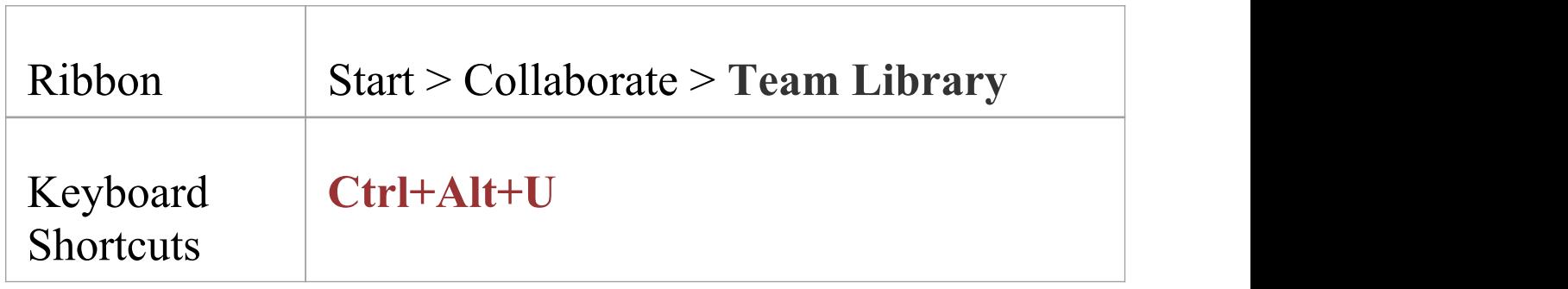

### **Create a Category**

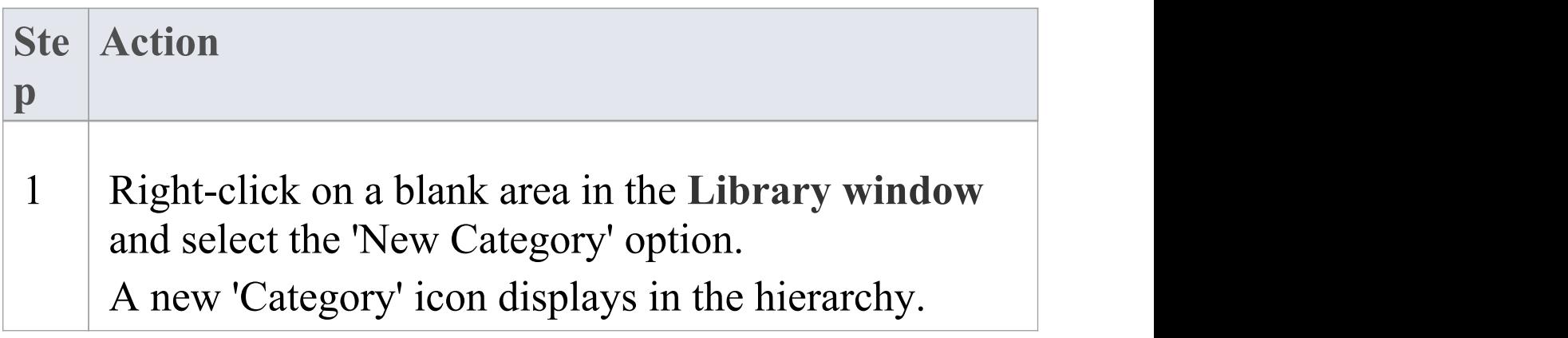

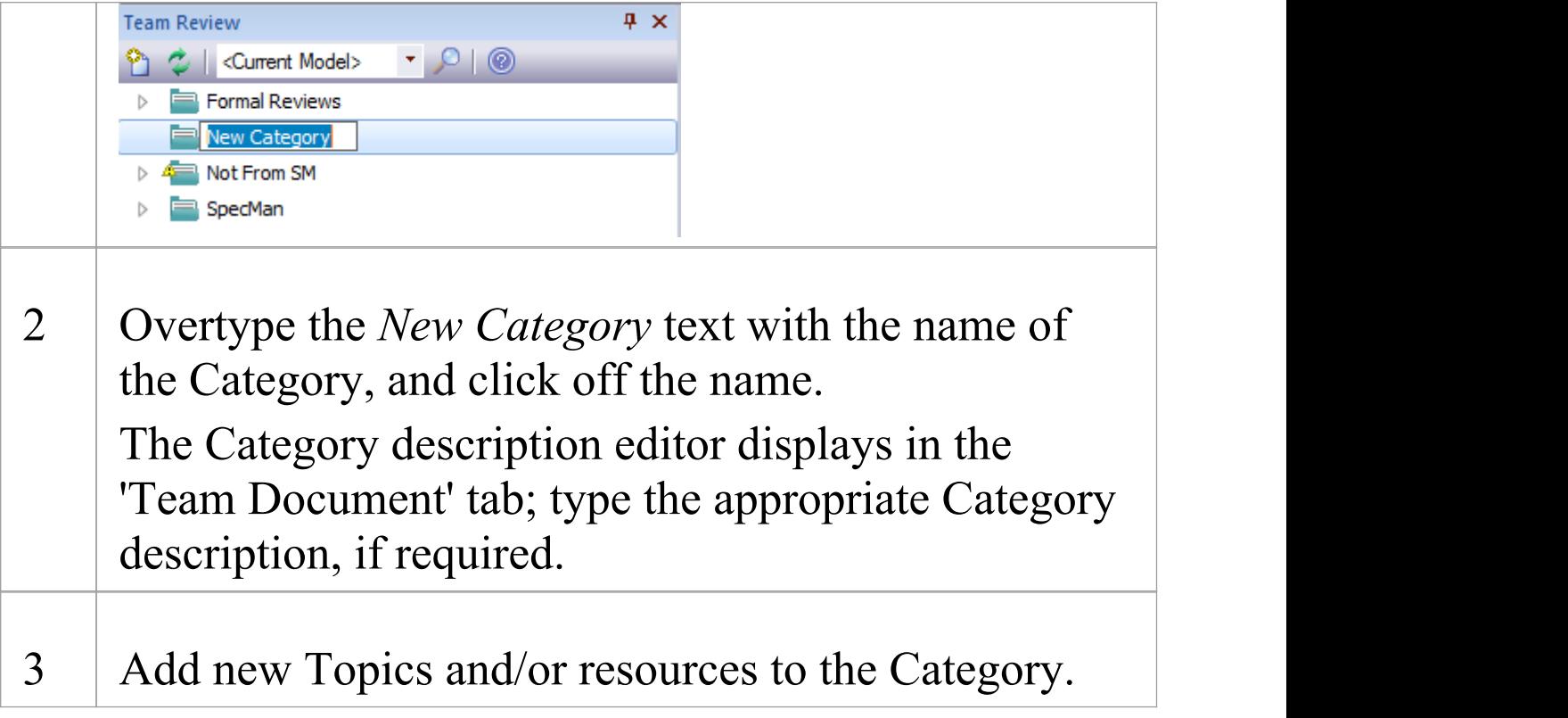

### **Create a Category - Alternative**

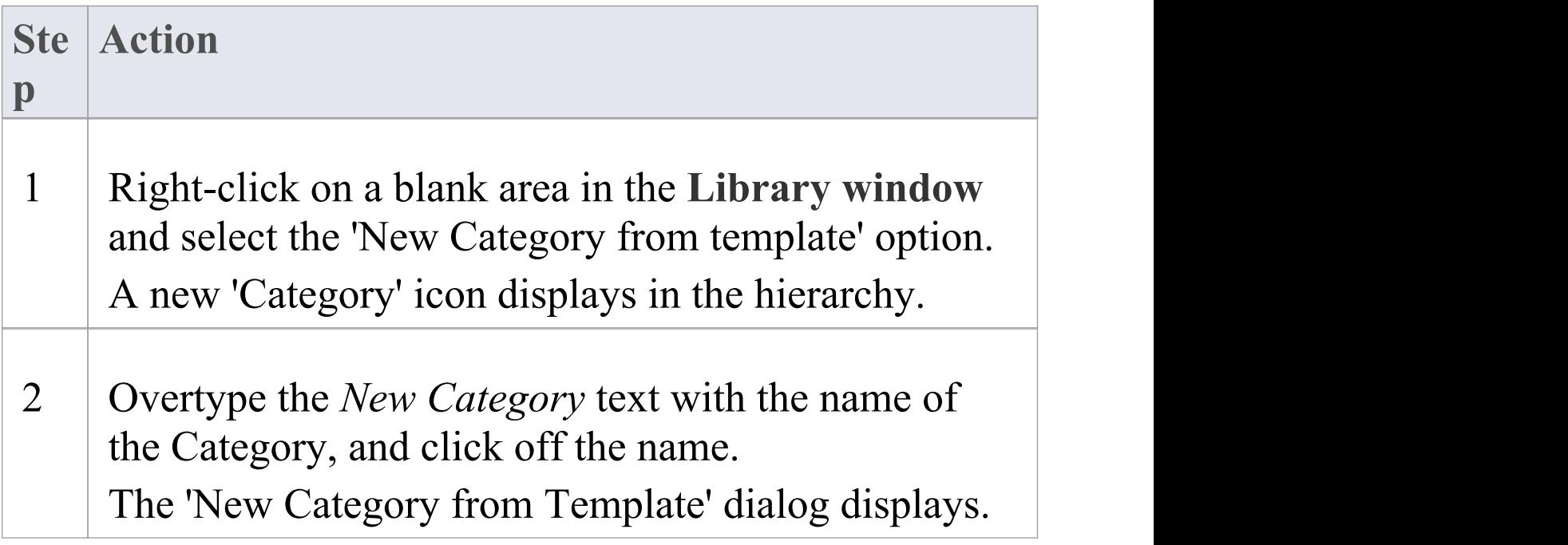

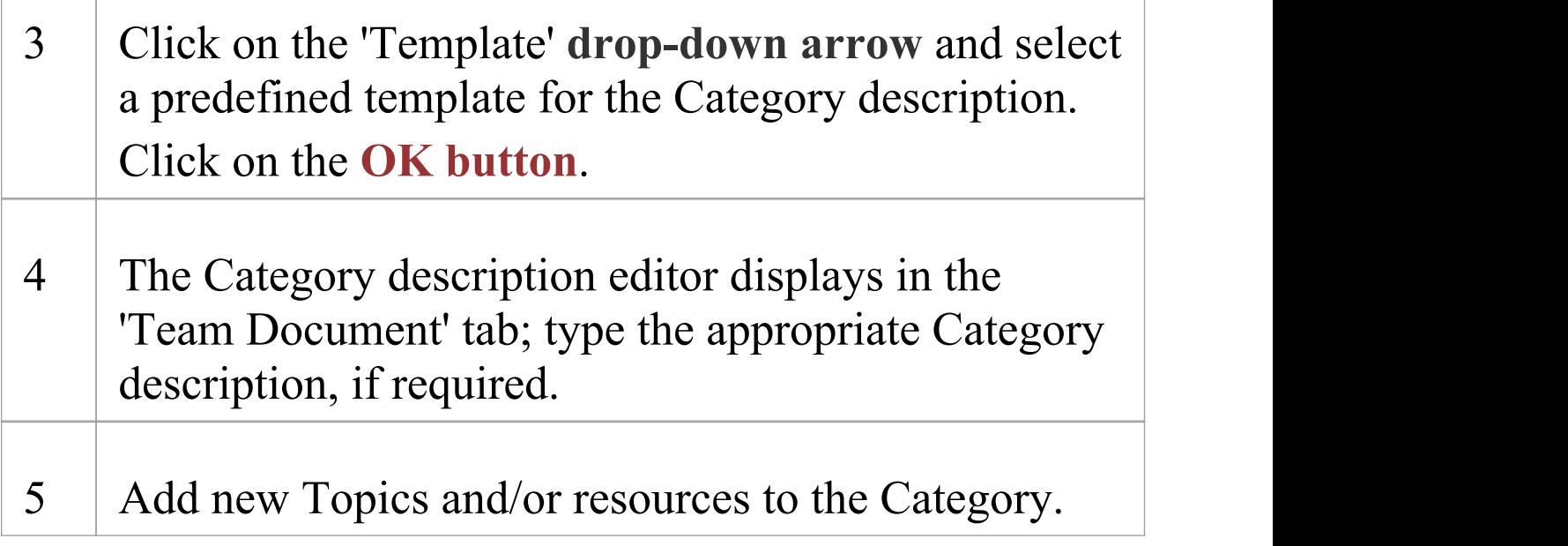

# **Add a New Topic**

In the **Library window** you can add new Topics to a Category, in which to store related Documents and their Comments.

### **Access**

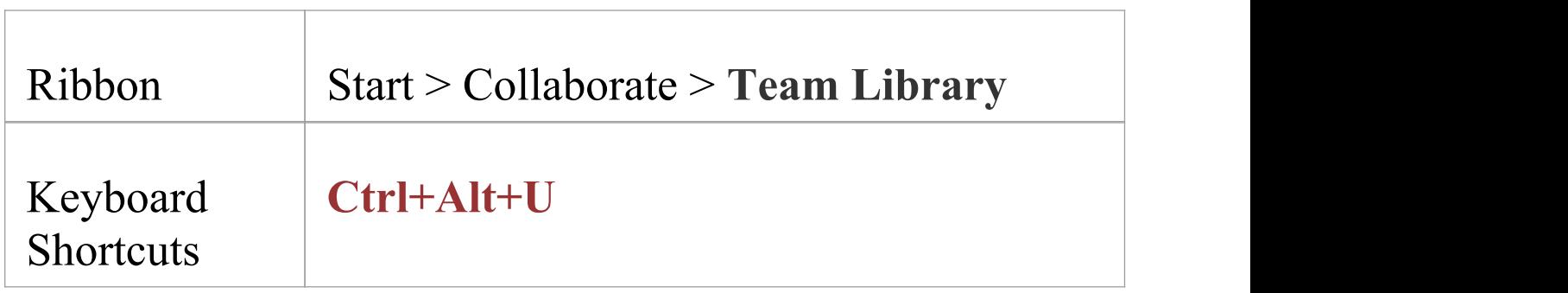

### **Create a new Topic**

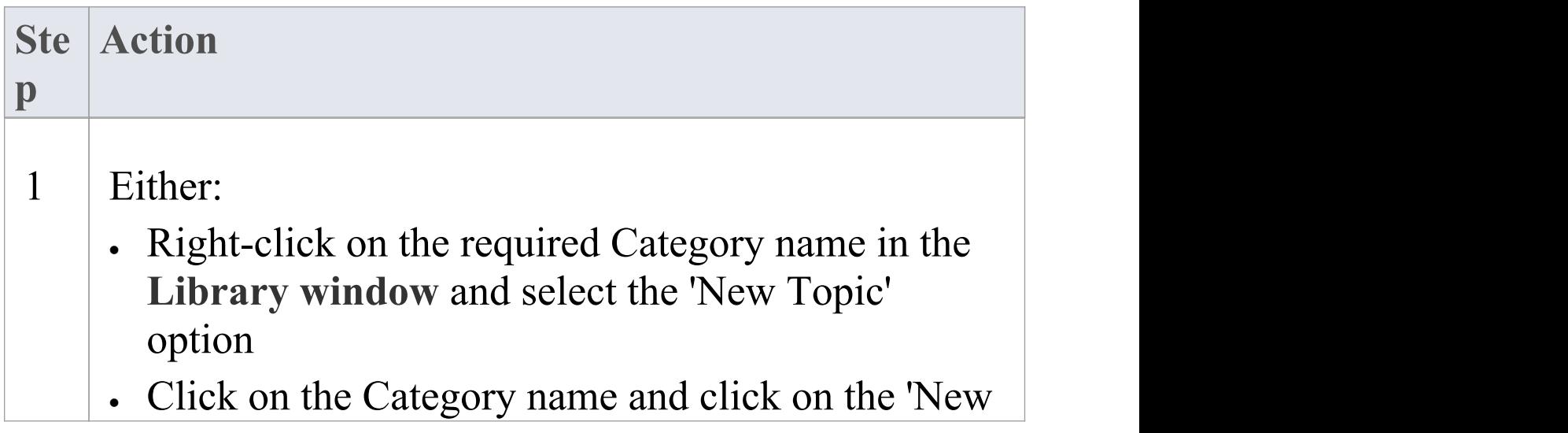

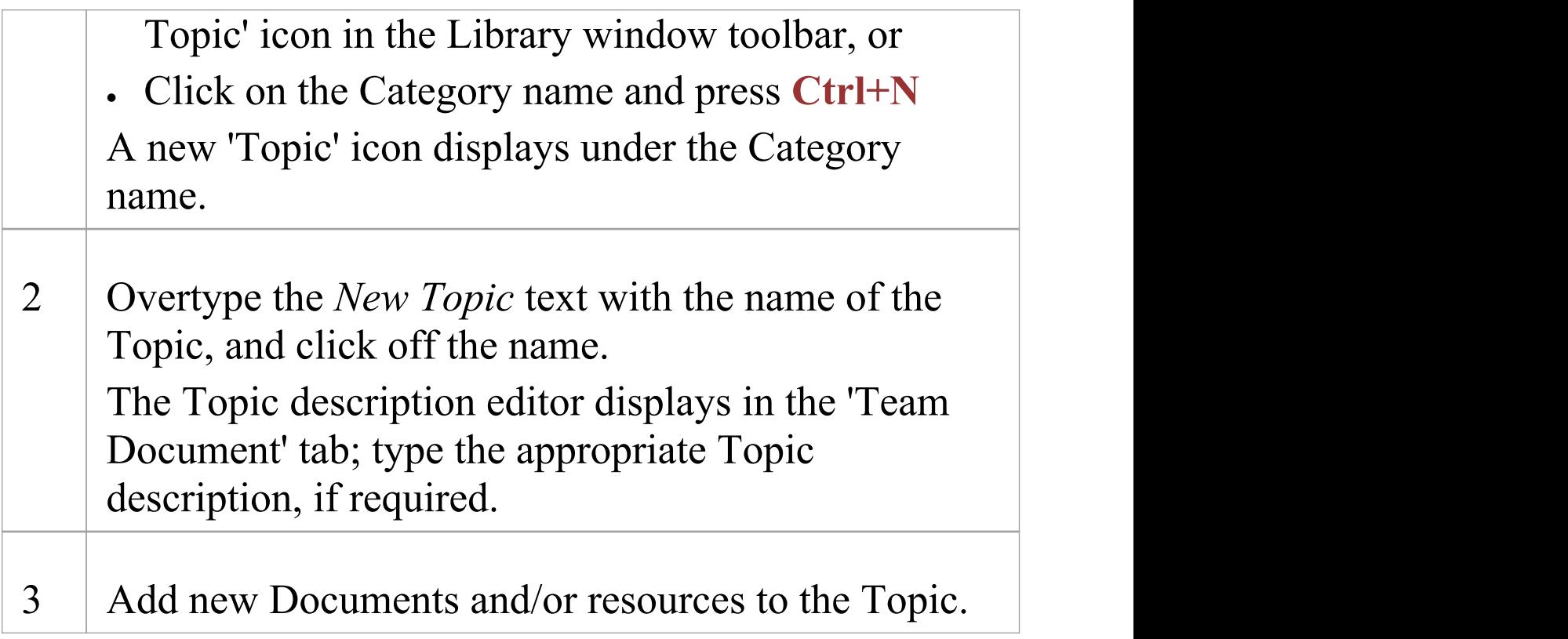

### **Create a new Topic - Alternative**

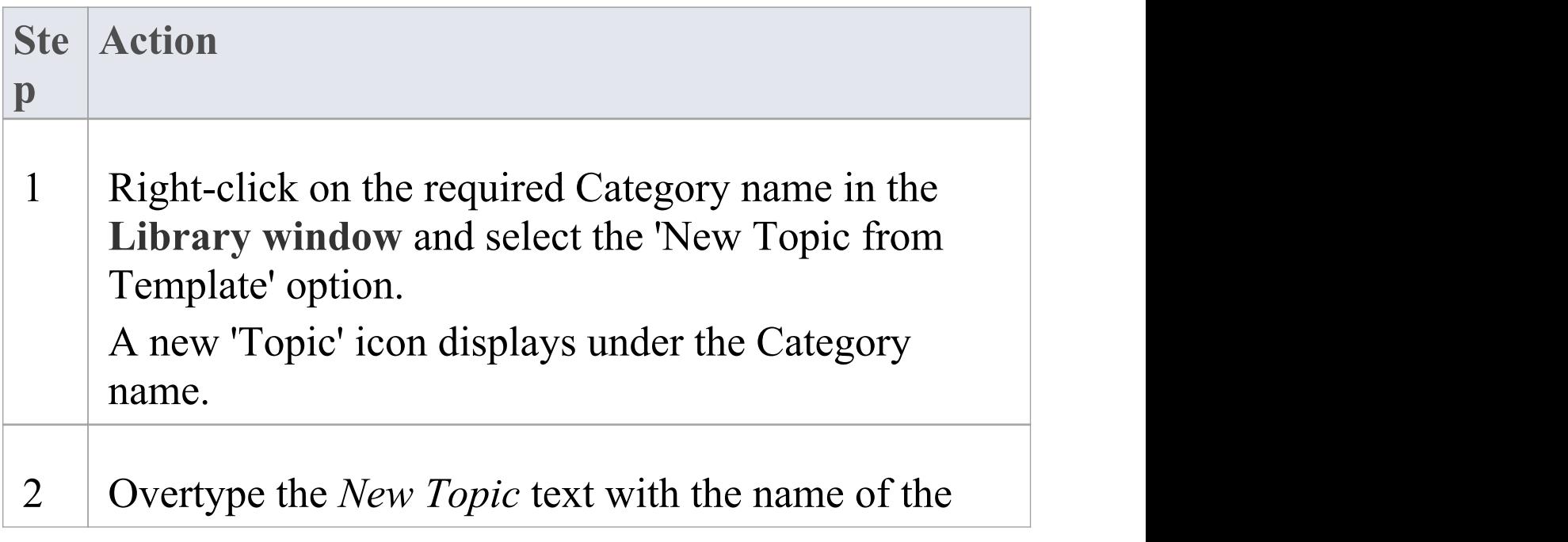

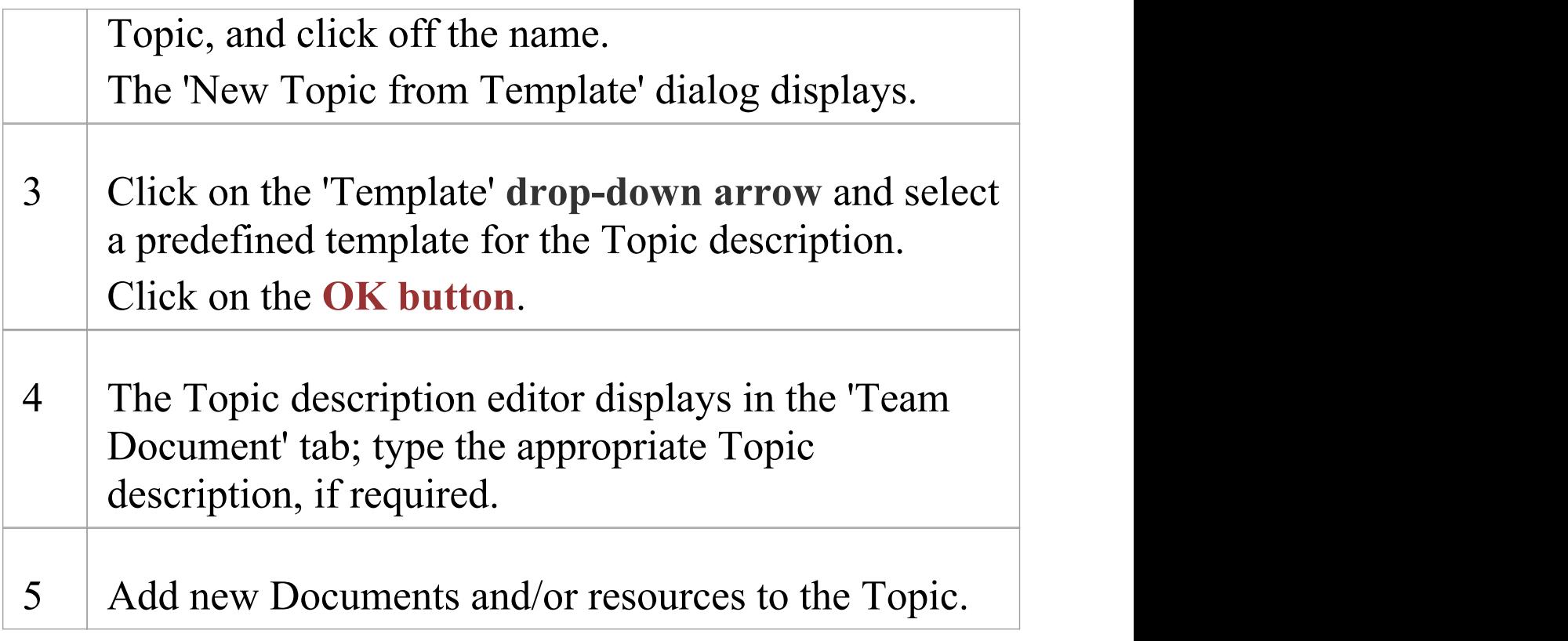

### **Notes**

· If you already have the 'Team Document' tab open, the 'New Topic from Template' dialog displays as soon as you select the 'New Topic from Template' menu option; you can click on and overtype the Topic name after you have created the Topic description

## **Add a New Document**

Within the **Library window**, you can create a new Document on a Topic as either:

- · A blank Document
- · A Document based on a predefined template, or
- · A Document from a file link

### **Access**

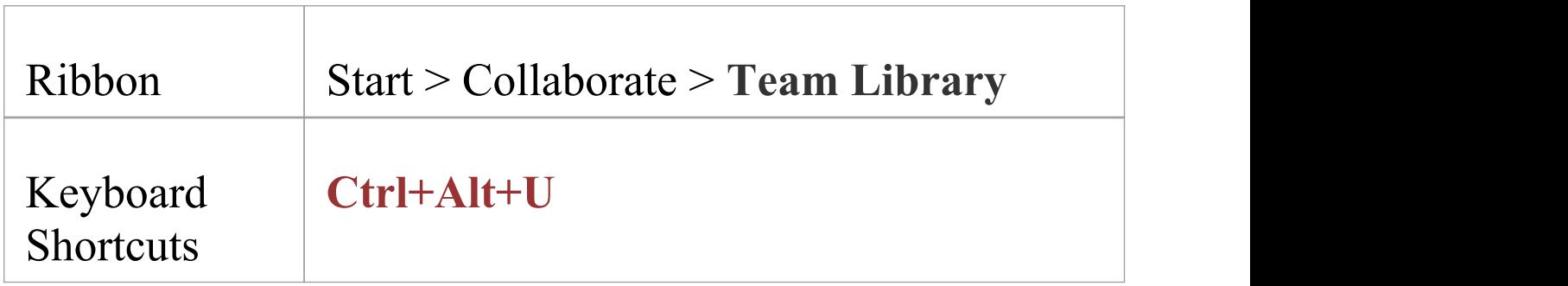

### **Create a blank Document**

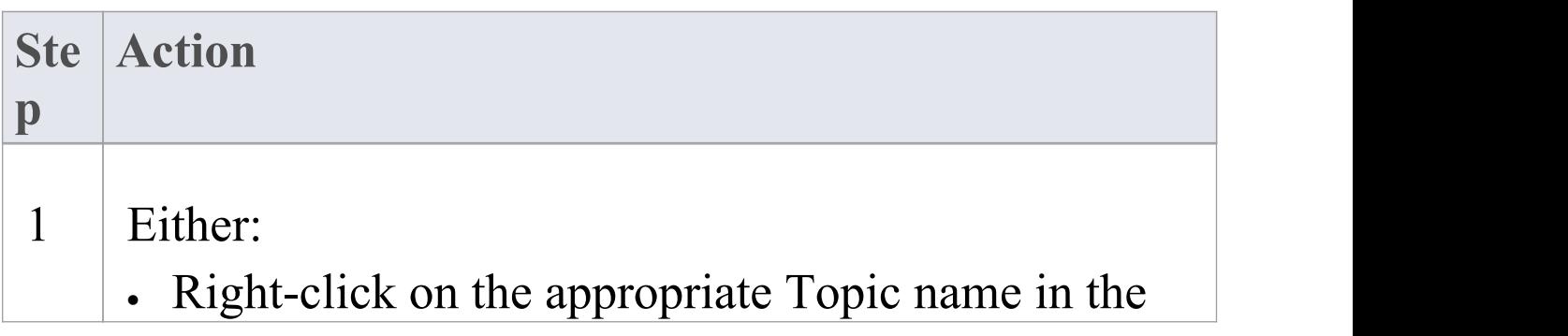

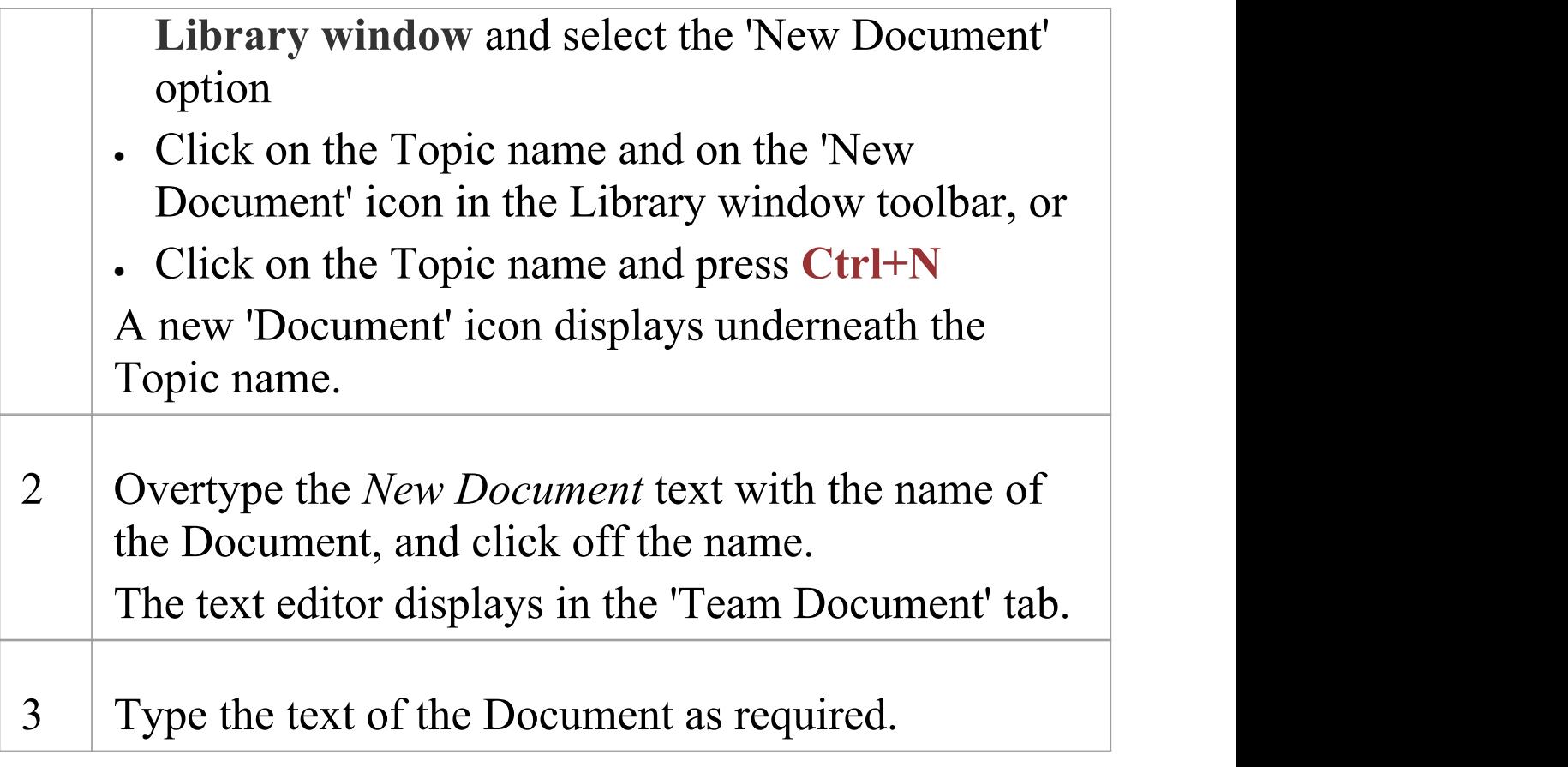

### **Create a Document based on a predefined template**

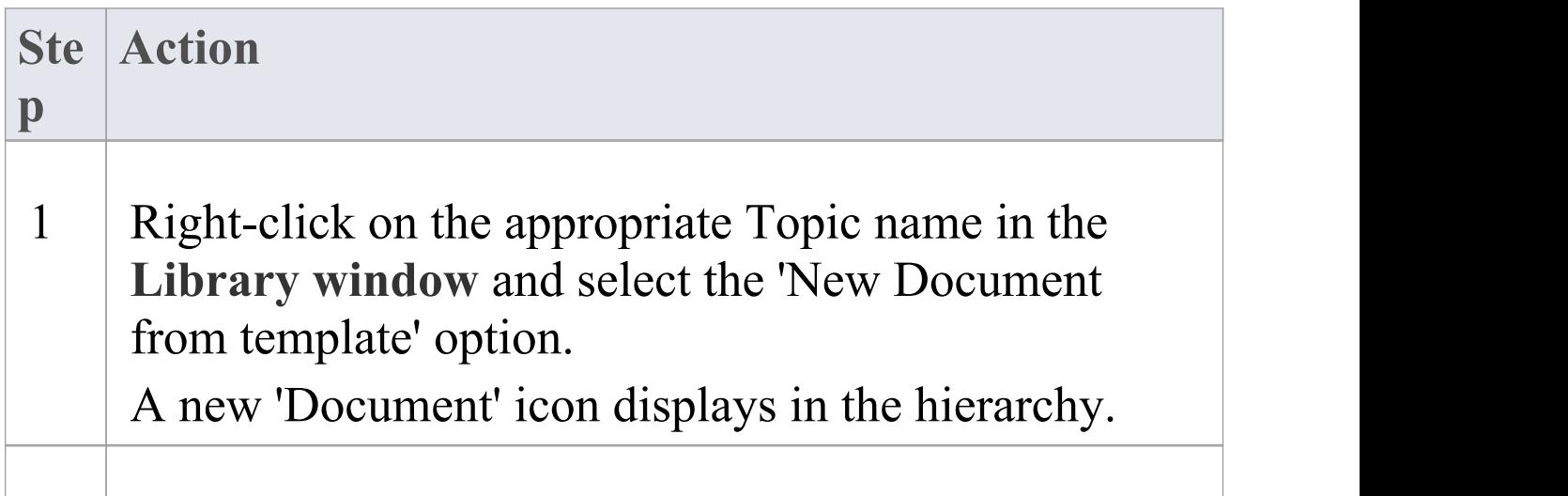

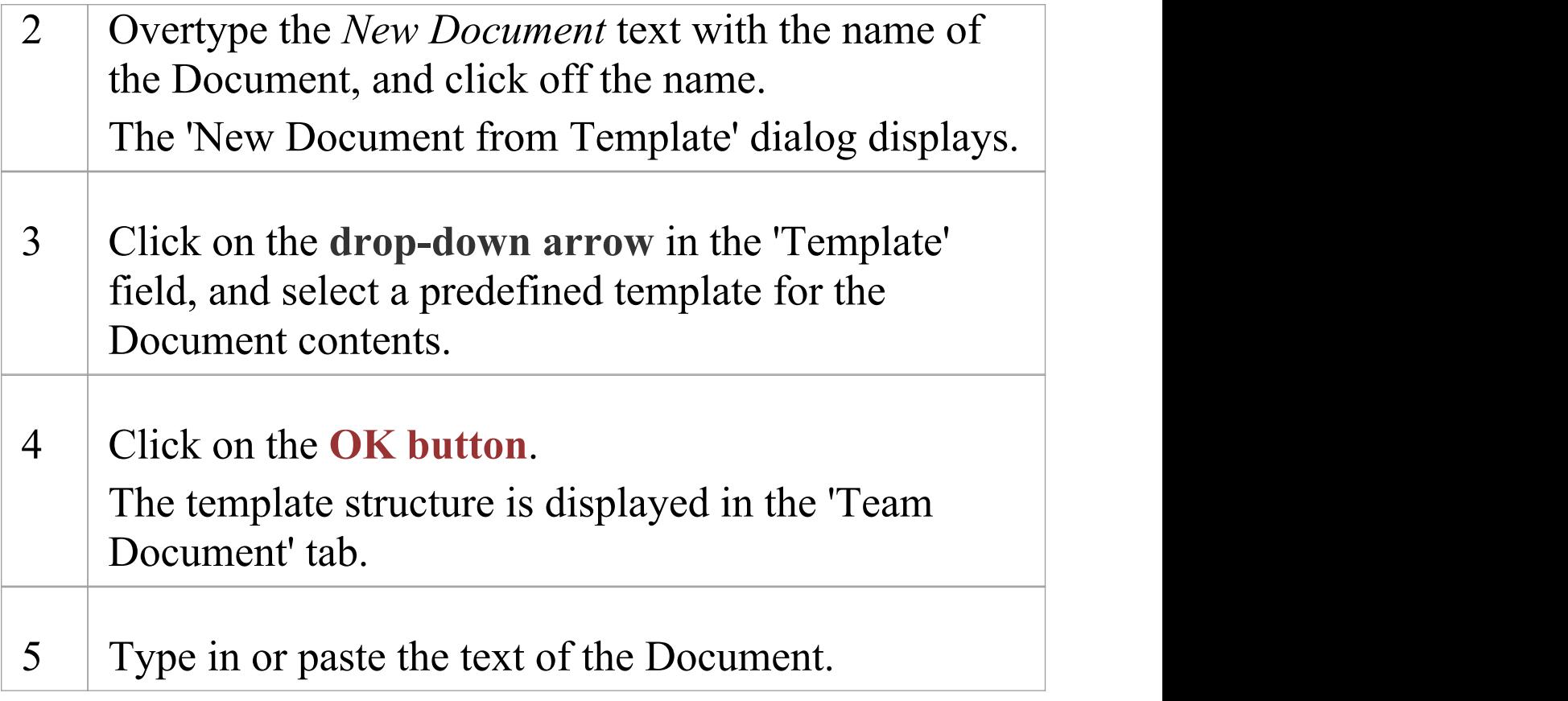

### **Create a Document based on a link to an external file**

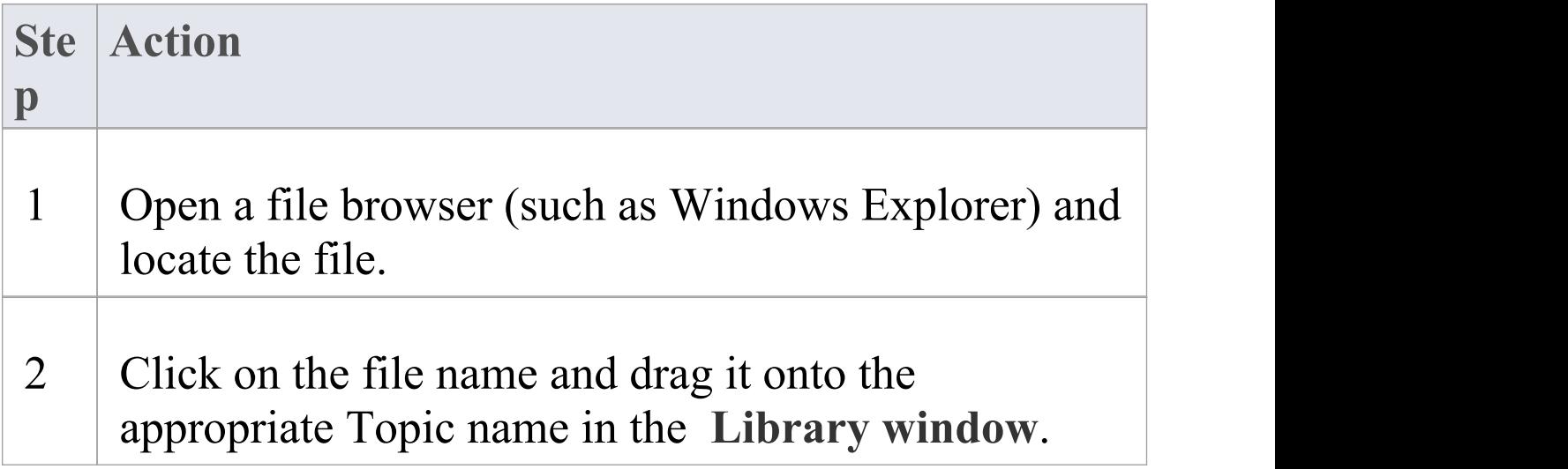

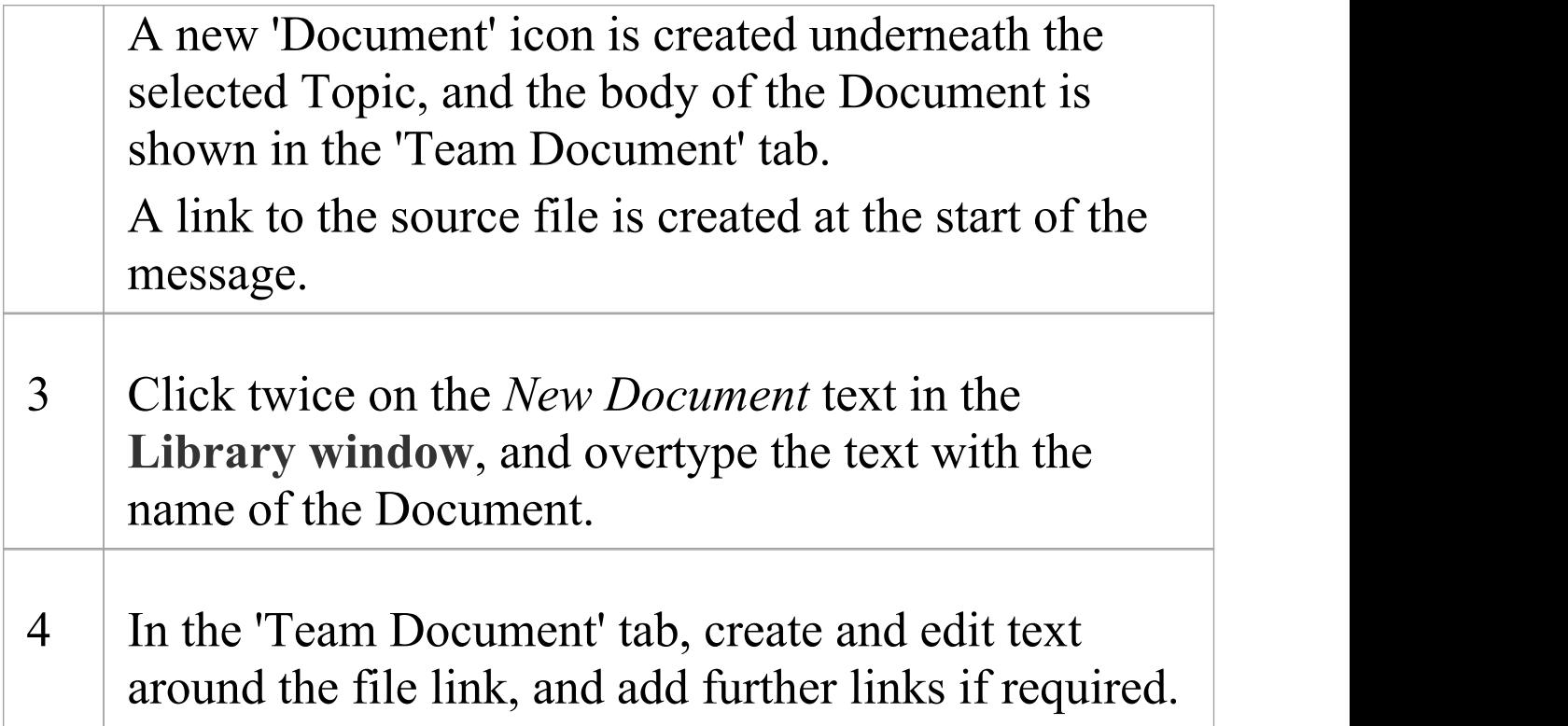

### **When you have created the Document**

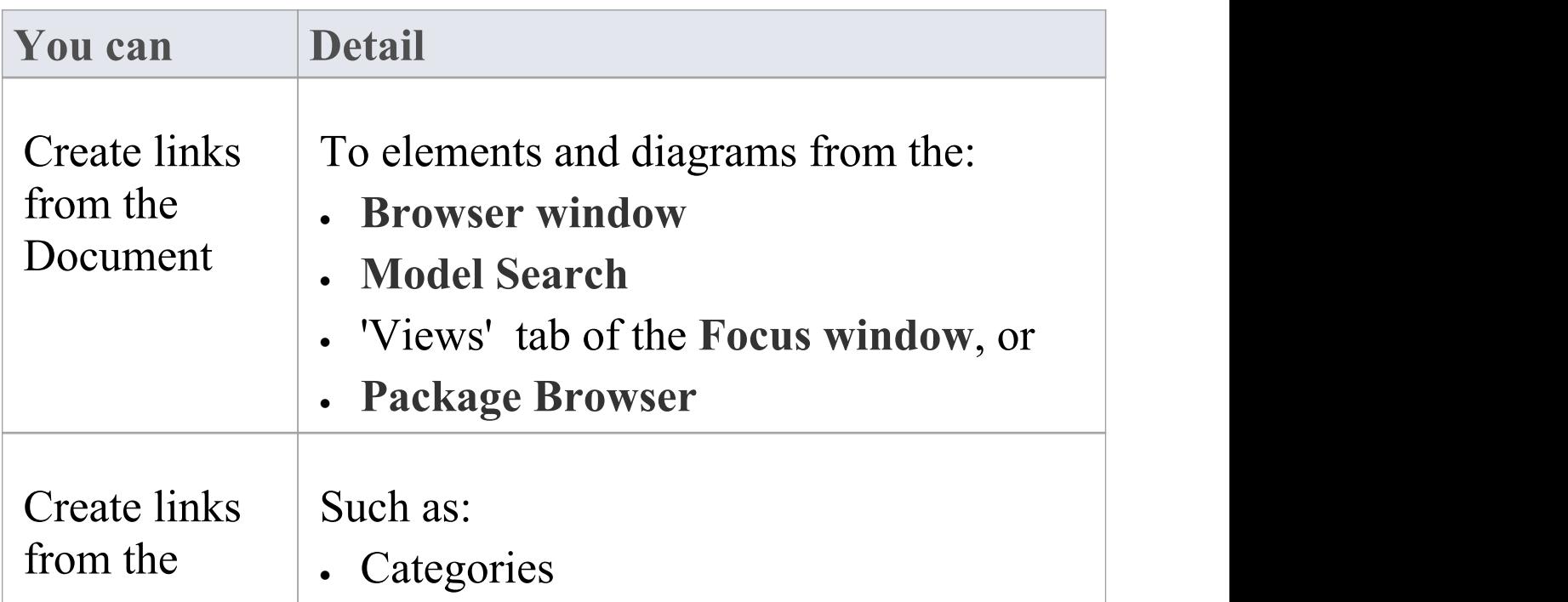

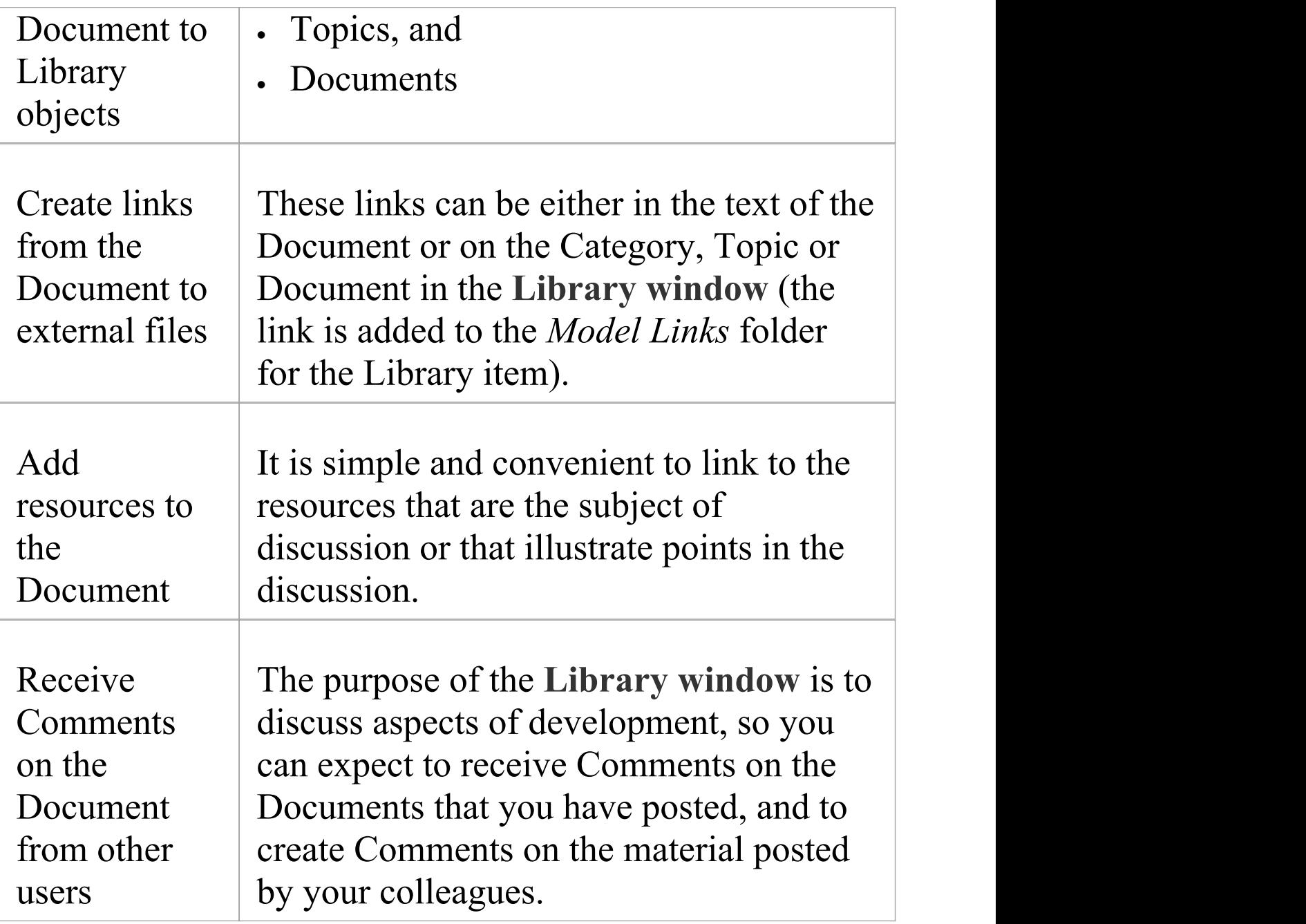

## **Comment on a Document**

You use the **Library window** as a forum for discussion of items and issues within the project, so when you read a Document on a particular point (or a response to that Document) you might want to respond with your own Comment.

You can create a Comment directly from the Document you are responding to, from material that you want to use as your response, or from a predefined document template.

### **Access**

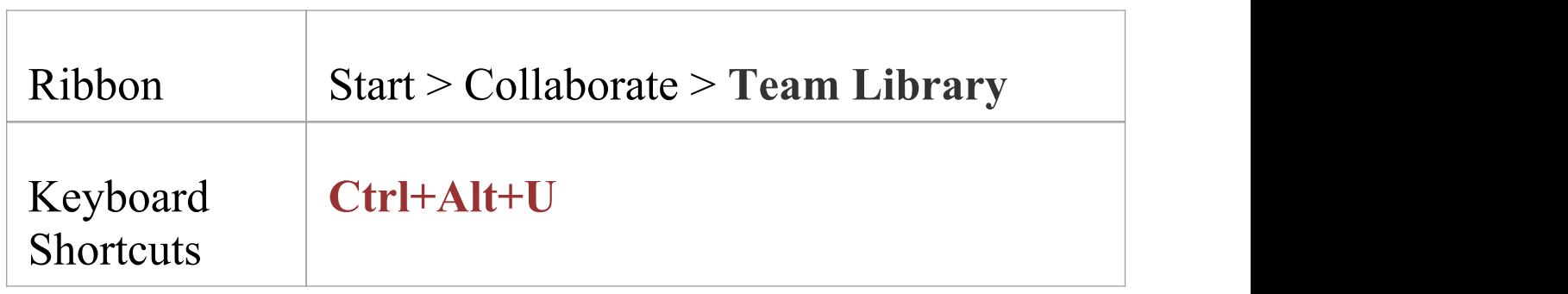

### **Create a Comment in the Library**

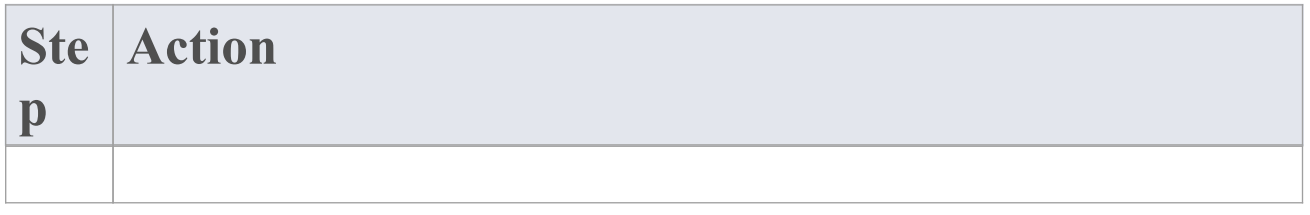

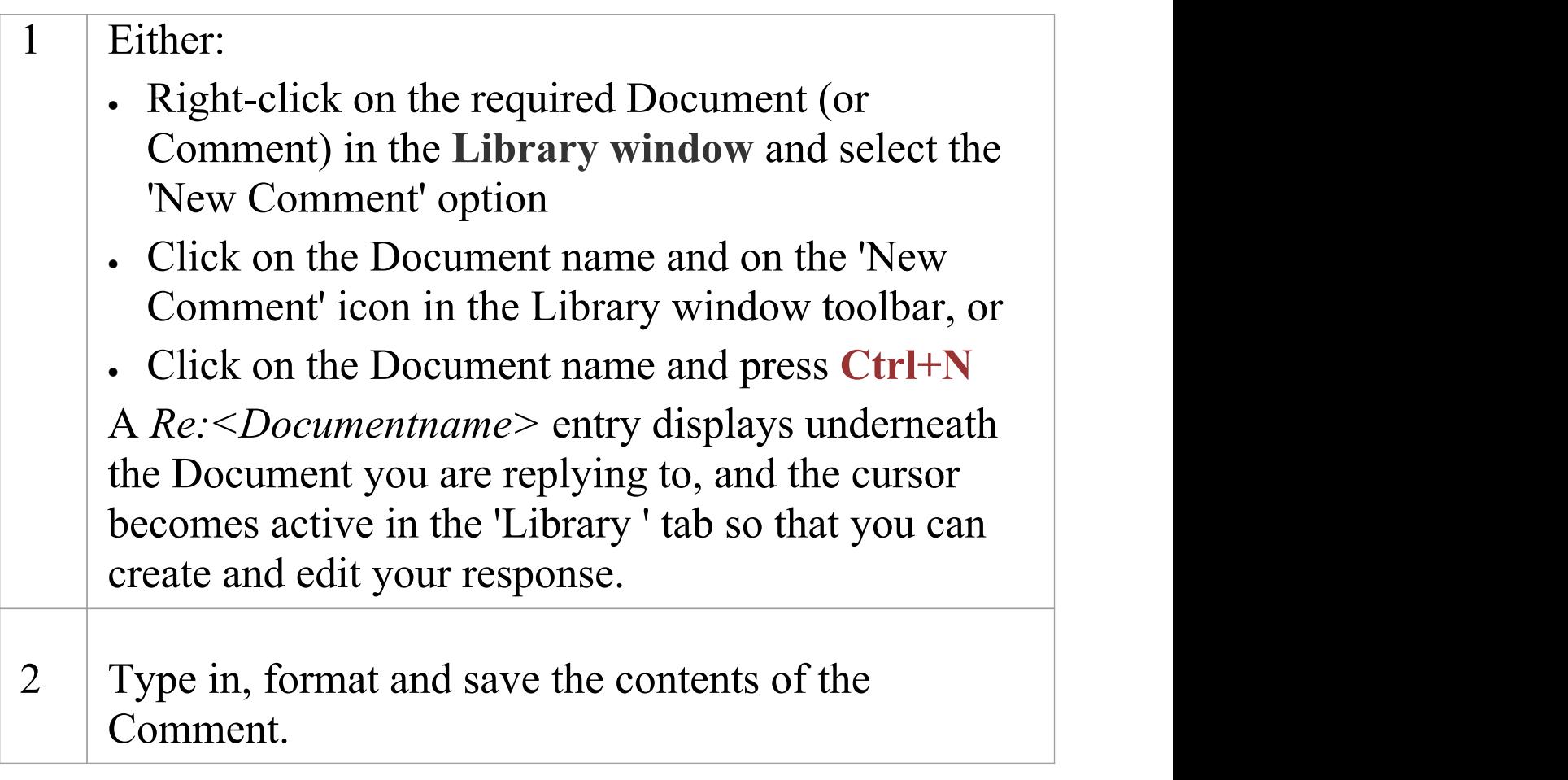

### **Create a Comment from external material**

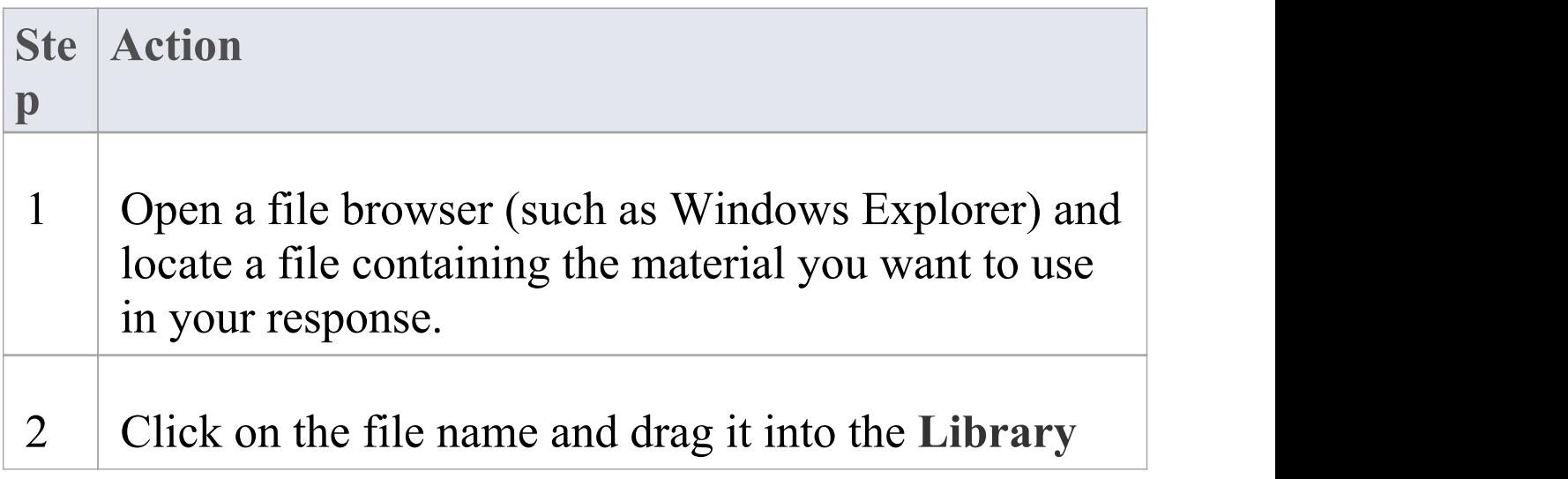

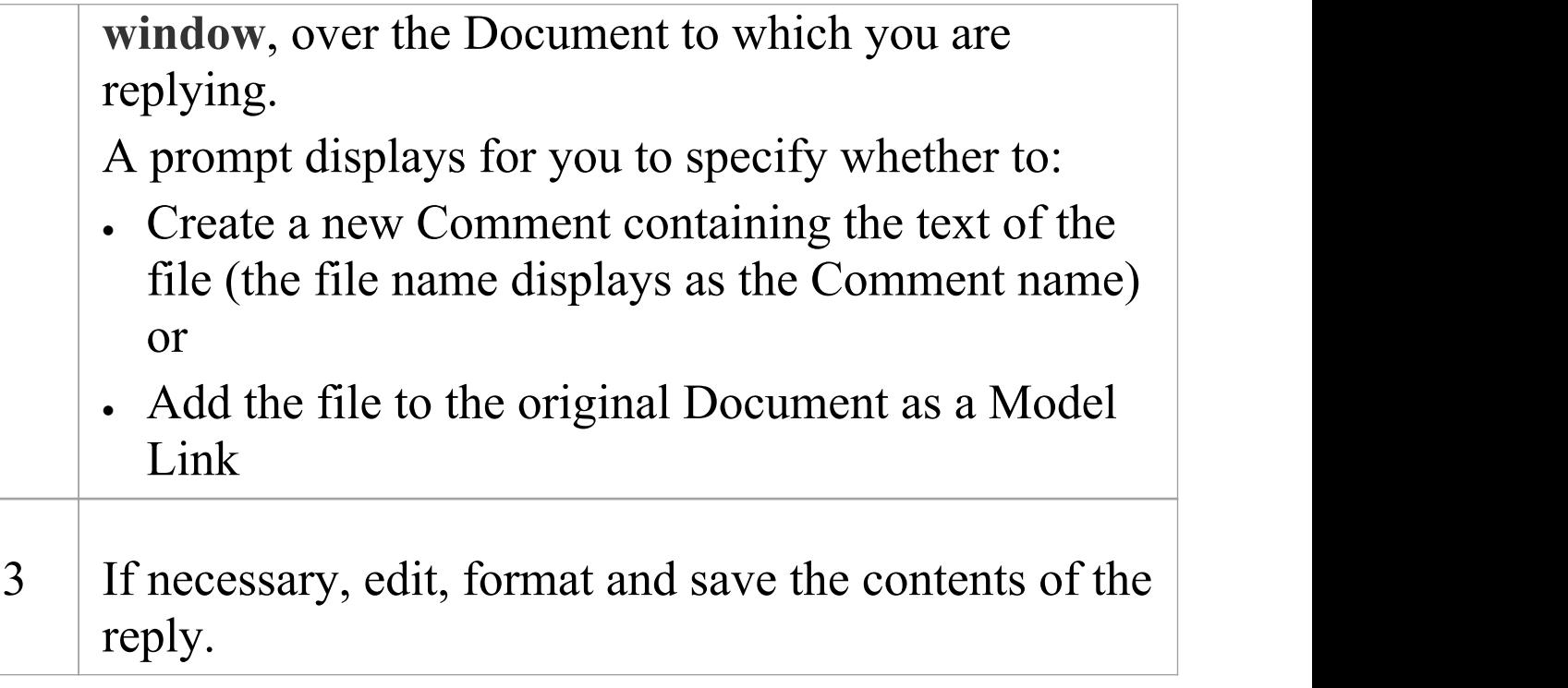

### **Create a Comment based on a predefined template**

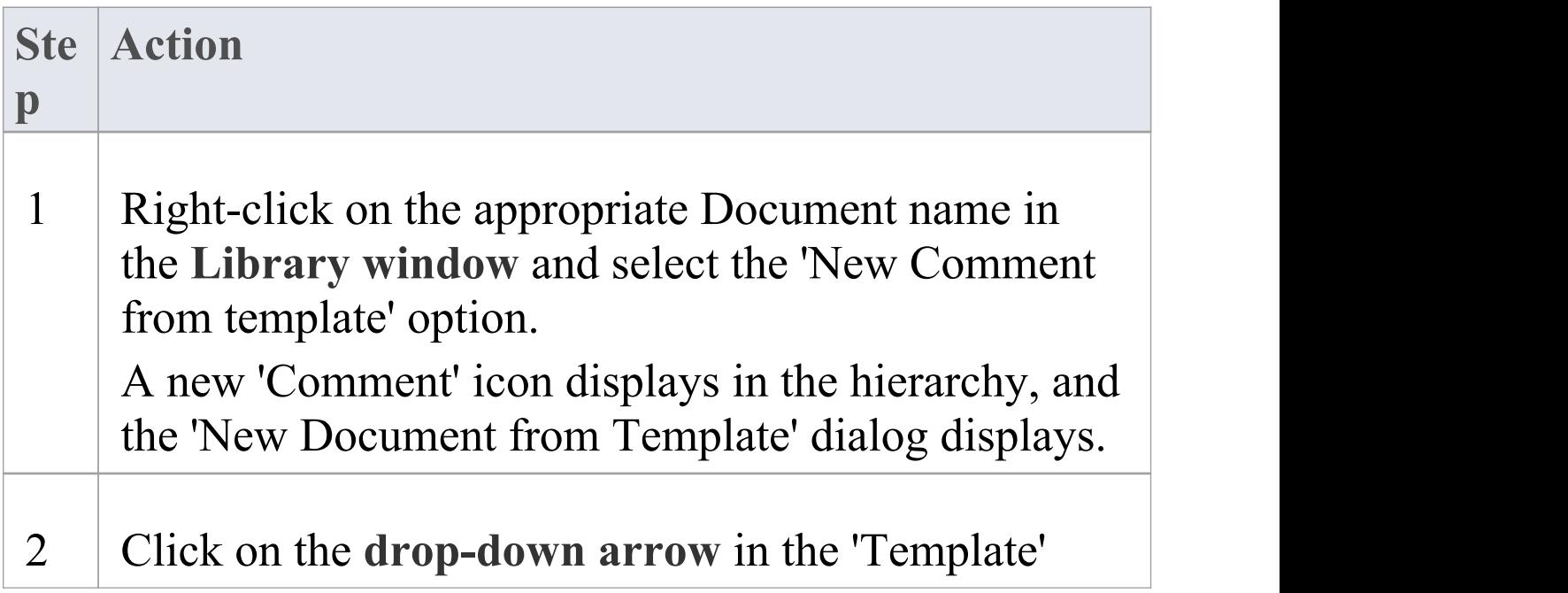

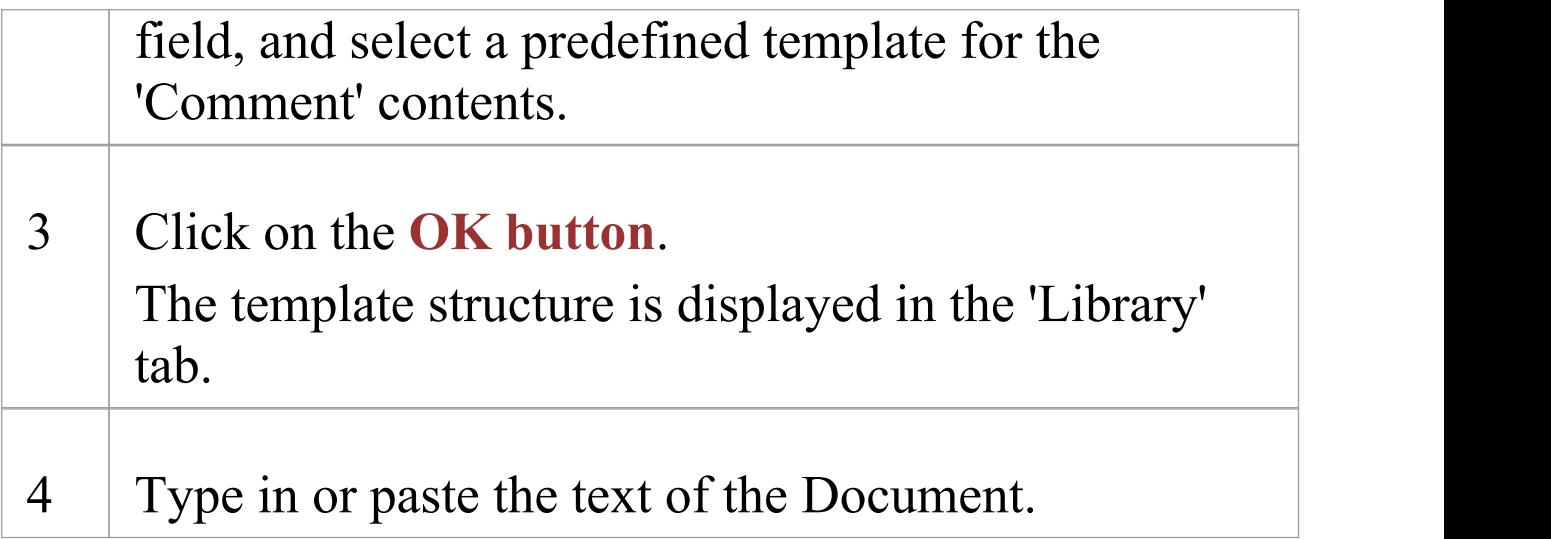

### **When you have created the Comment**

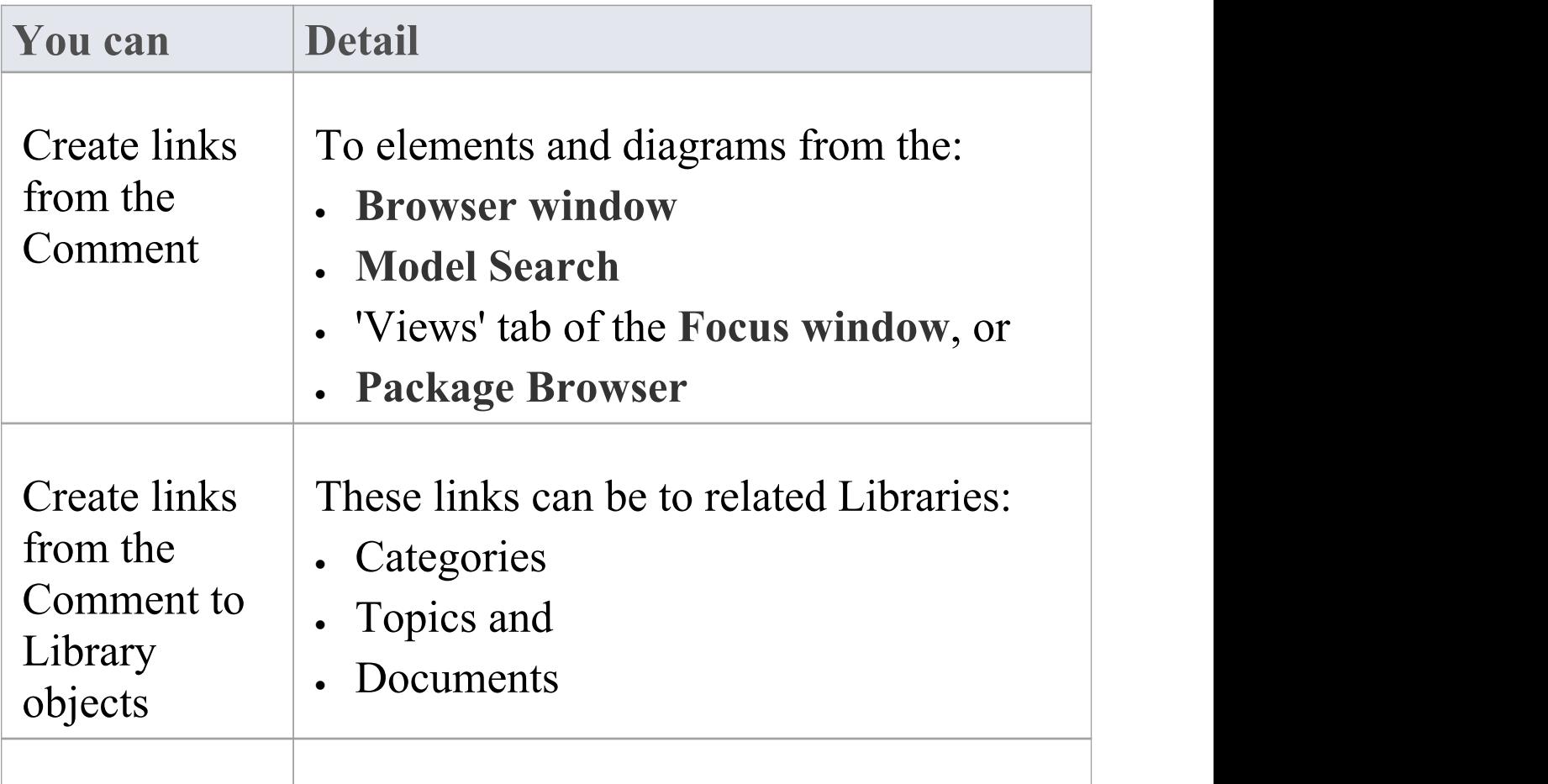

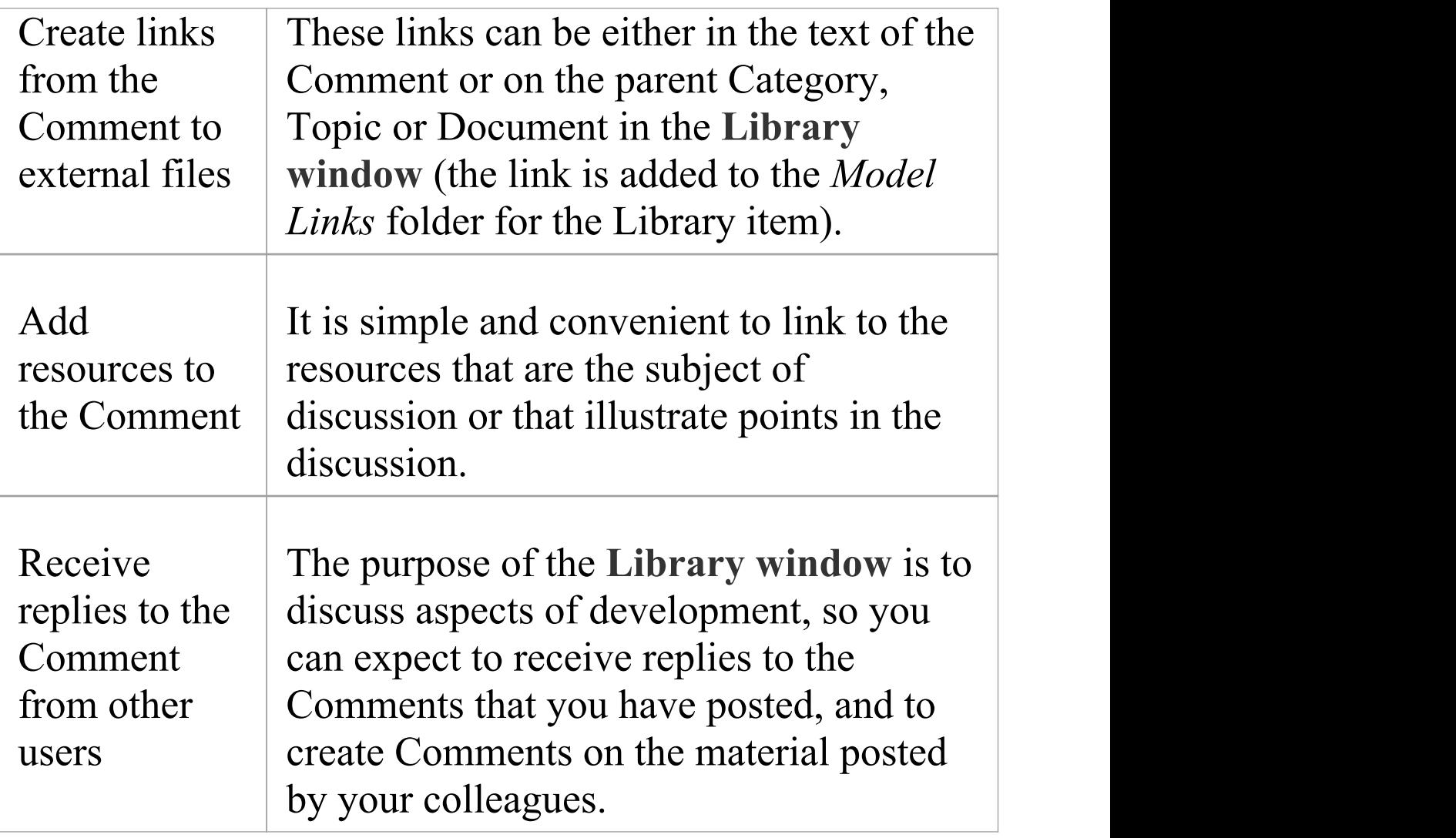

## **Protection Against Editing**

When you have created a Library Category, Topic or Document containing text, the item text is exposed to change by any user who has access to the **Library window**. You can protect the item against unrestricted changes by setting a password on it. The password only refers to that item; to protect the text of Topics, Documents or Comments subordinate to the item, you set a password on each of them as well.

When the password is set, only those users who have the password can edit that item, and only when they specifically enter the password to unlock that item. Any other user of the Library window can still view the protected item.

The password does not protect the item from operations on the item as a whole, including being deleted.

### **Notes**

- · The use of a password on an item is indicated by an exclamation mark against the item in the **Library window**; a blue icon indicates that a user with the password has opened the item, and a red icon indicates that the item is locked
- · When you click on an item to set a password, the item opens; you can edit the item after you have set the password, while it is still open
- · Once a password-protected item is closed, any user who wants to edit the item must first select to unlock the item for editing and then enter the password set on the item
- · Unlocking is specific to the user; the item remains locked to other users until they enter the password themselves
- · If the password becomes unnecessary, you can remove it from the item

## **Edit an Item**

When you have created a Category, Topic, Document or Comment, you edit the text within it using the Team Document editor. This is based on the Document editor, which is used to edit report documents and Linked Documents throughout Enterprise Architect.

You can also change the name of the item by selecting it, pressing **F2** and typing the new name.

### **Access**

Open the **Team Library window** using one of the methods outlined here, then double-click an item or select the item and press the **Enter key**, to open the Team Document editor.

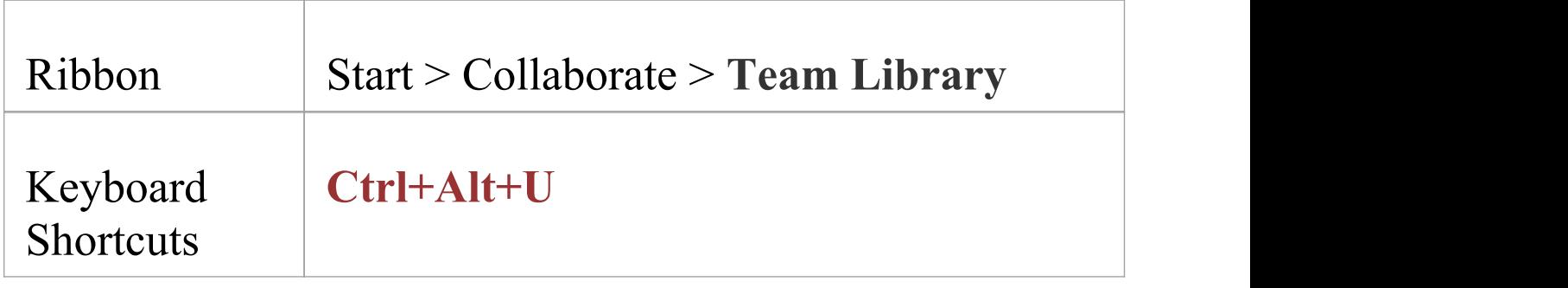

### **Option Descriptions**

The editor menu option descriptions are grouped according

#### to the actions you are performing.

#### **Actions**

Creating and importing documents

Configuring the editor page display and formatting tools shown

Incorporating stylesheets, special texts and Tables of Contents

Managing the base styles in the Normal.rtf style template file

Moving through, searching and selecting text

Formatting characters and text strings

Formatting paragraphs and text blocks

Inserting tab points

Inserting sections, columns and page breaks, and repaginating

Inserting and editing page headers and footers, and footnotes and endnotes

Inserting tables

Inserting hyperlinks and bookmarks (including using the 'New' , 'Link to Existing Element' and 'Hyperlink' options on the 'Create' context menu)

Inserting images, OLE objects, frames and drawing objects

Printer set up and printing documents

Check spelling and use of terms

Tracking, accepting and rejecting changes to the text

Protecting document text from accidental change

Create and refer to definitions of Glossary terms in the **Project Glossary** (using the 'Create | Glossary Definition' context menu option)

#### **Notes**

· To undo one or more immediately previous edits, press **Ctrl+Z**, or select the 'Layout > Diagram > Undo' ribbon option; you can still undo a change even after you have saved the change

· To redo one or more immediately previous undone edits, press **Ctrl+Y**, or select the 'Layout > Diagram > Redo' ribbon option

# **Add Object Links**

In the **Library window** you can create hyperlinks from a Document to any elements and diagrams that are associated with it. This helps you to:

- · Rapidly navigate to the objects in the **Browser window**
- · Access the element properties, and
- · Open a diagram directly from the Library window

You can also create links to:

- · Other Categories, Topics and Documents in the Library window
- · External files from a file browser

### **Facilities**

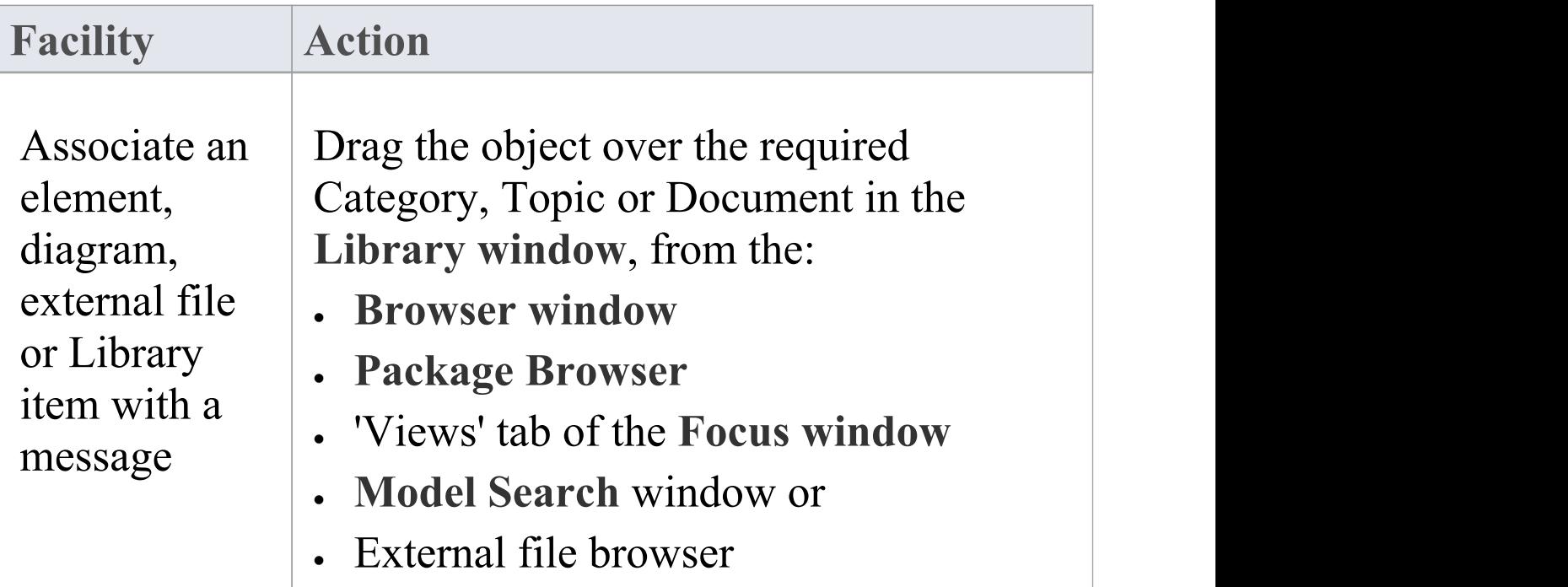

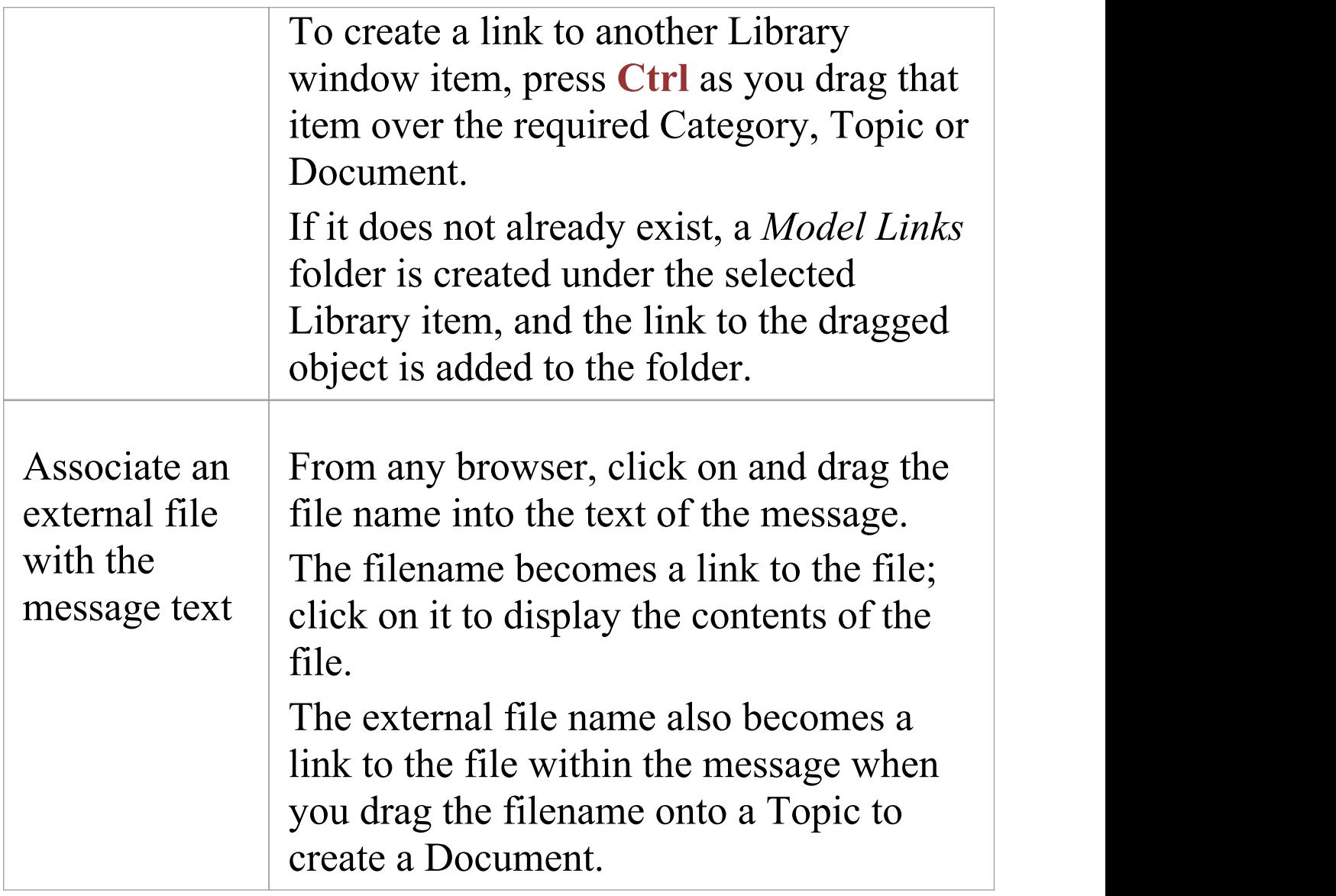

### **Review Options**

To review an object in the *Model Links* folder, right-click on the object to display the navigation context menu.

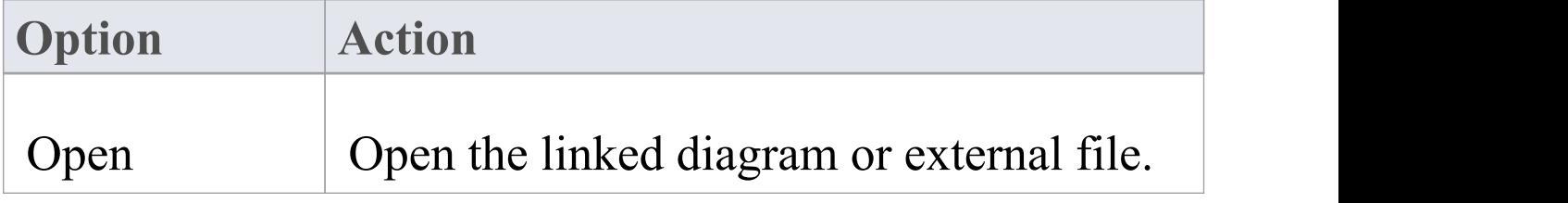

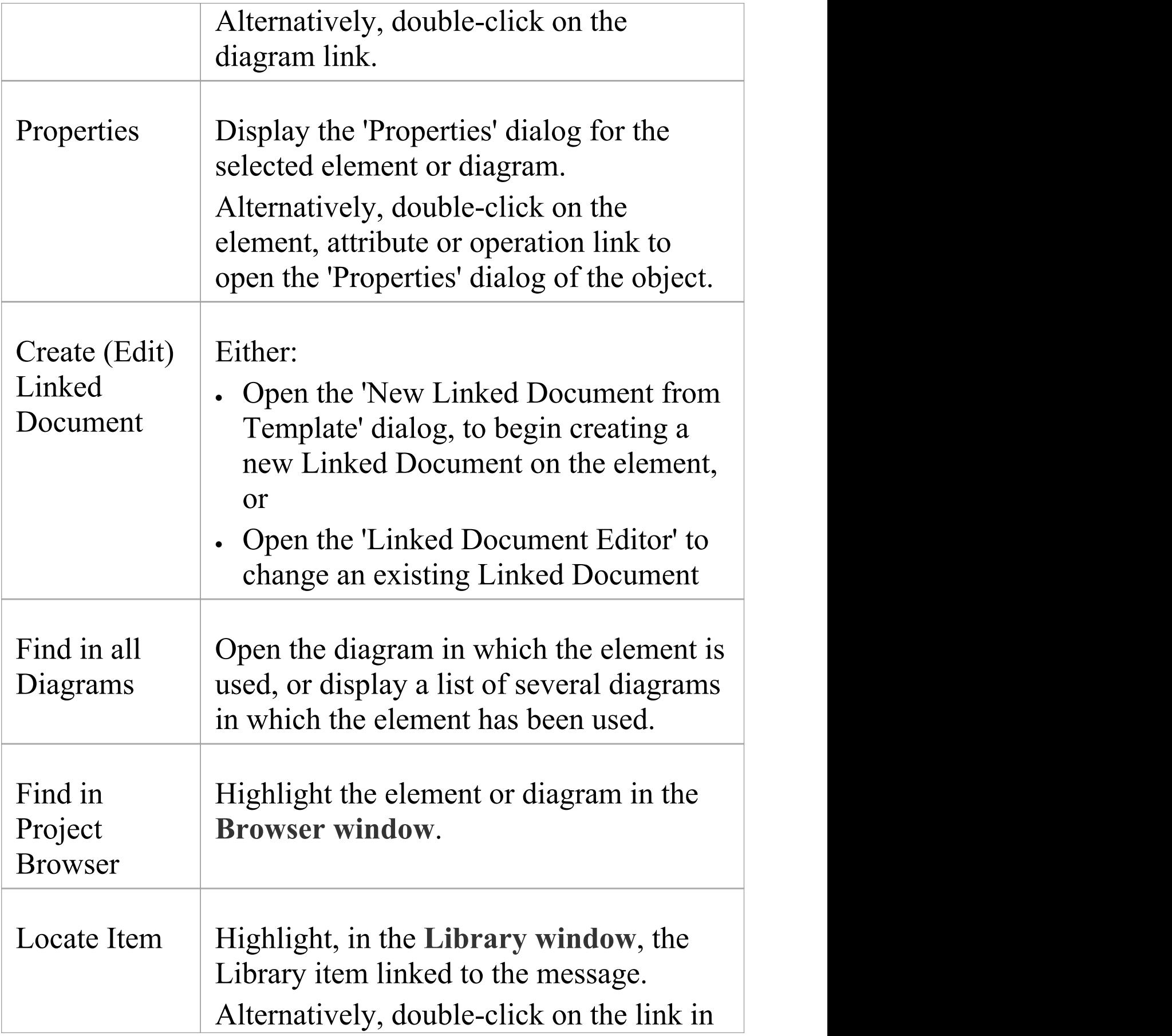
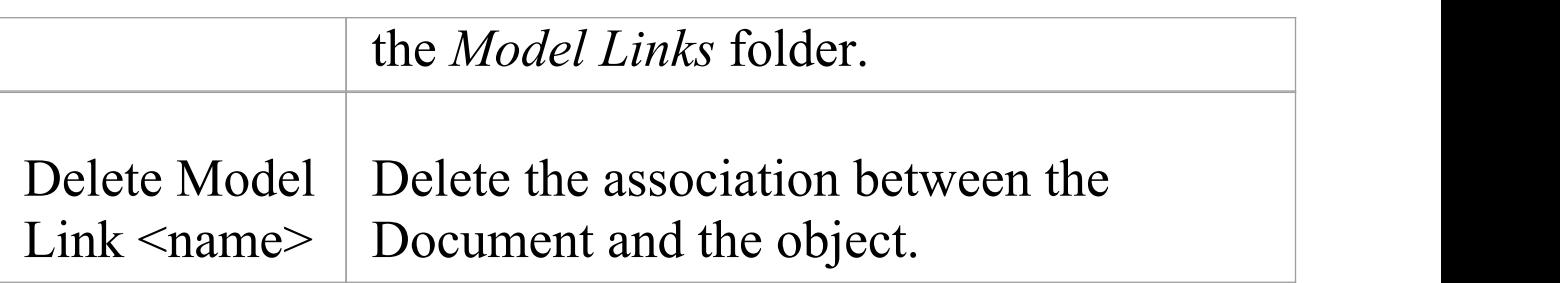

# **Library Resources**

Whilst having a discussion through the **Library window**, it is convenient to link to the resources that are the subject of discussion or that illustrate points in the discussion. Such resources include:

- · XMI files of Packages within the current project
- · Active **Profiler** reports
- Images of currently-active diagrams
- · Images currently captured on the clipboard
- · Bookmarks to currently active websites

You can link to such resources from Category or Topic notes, or from a Document. The resource links are created in a *Resources* folder underneath the selected Category, Topic or Document, as shown:

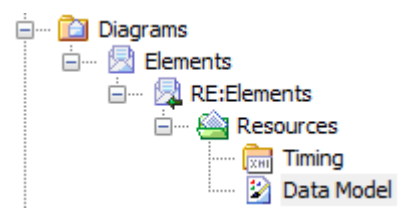

## **Access**

Open the **Team Library window** using one of the methods outlined here, then;

Right-click on  $\leq$ object $>$  | Share Resource |  $\leq$ resource type $>$ You create the *Resources* folder by creating a link to a

resource underneath the selected Category, Topic or Document. Similarly, you delete the *Resources* folder by deleting the last resource within it. Having added a resource, you can right-click on it and use a further context menu to:

- Reimport the Package XMI files to the model or
- Display the images

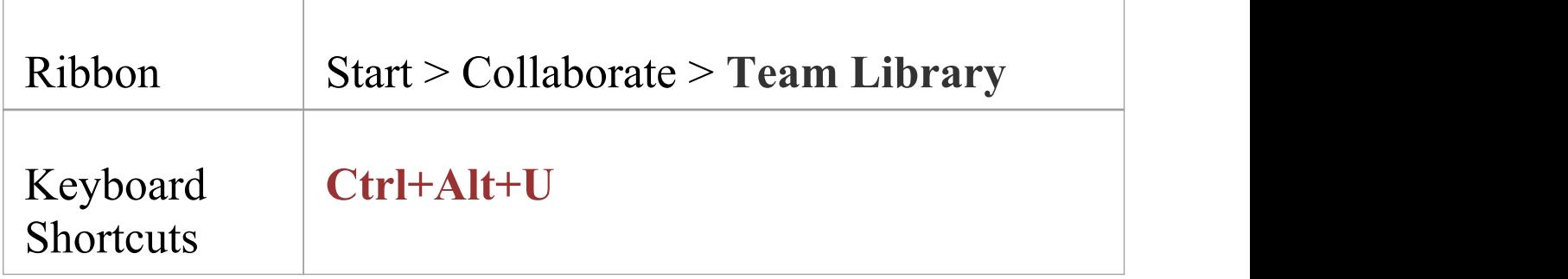

# **Search Library**

The **Library window** provides the facility to search the titles of all Library items, to locate items referring to a specific subject.

### **Search the Library**

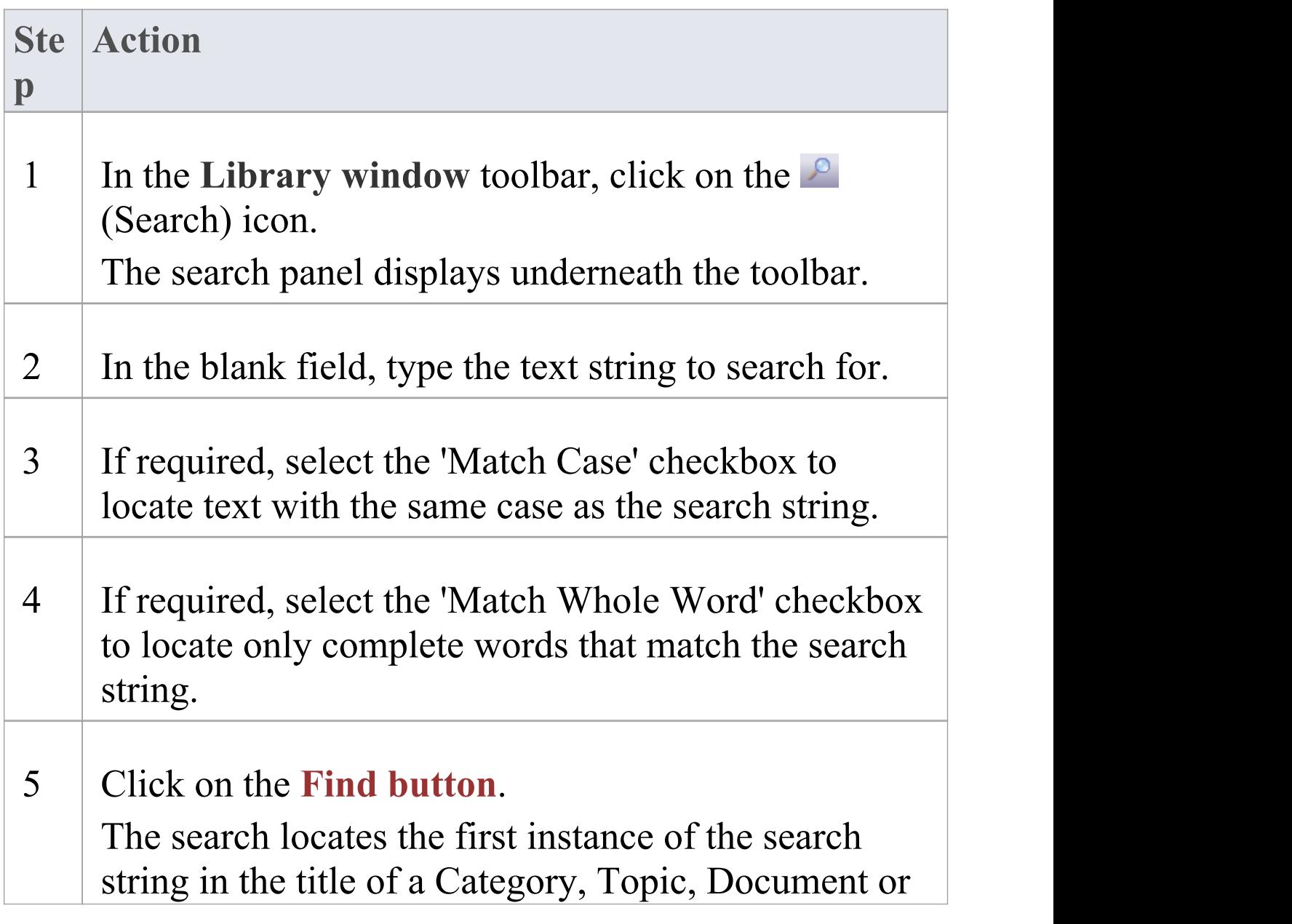

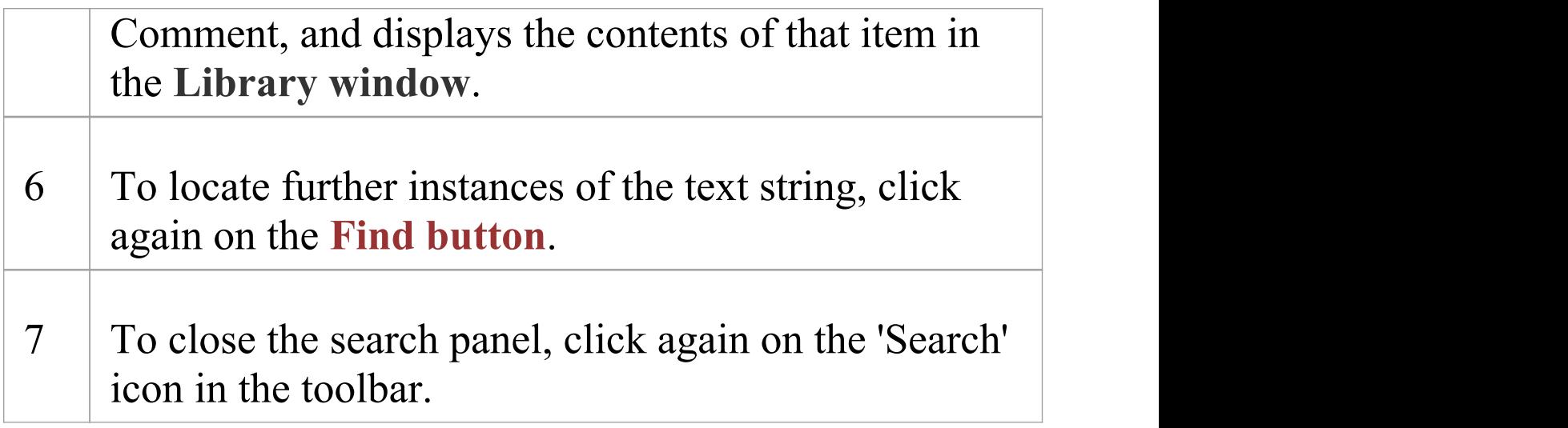

# **Library Options**

You can change the loading behavior of the **Library window**, using the 'Library Server Options' dialog. If you change the settings, the new loading behavior is not applied until you restart the Library.

### **Access**

Open the **Team Documents window** using one of the methods outlined here, then right-click in the Team Documents window and select 'Options'.

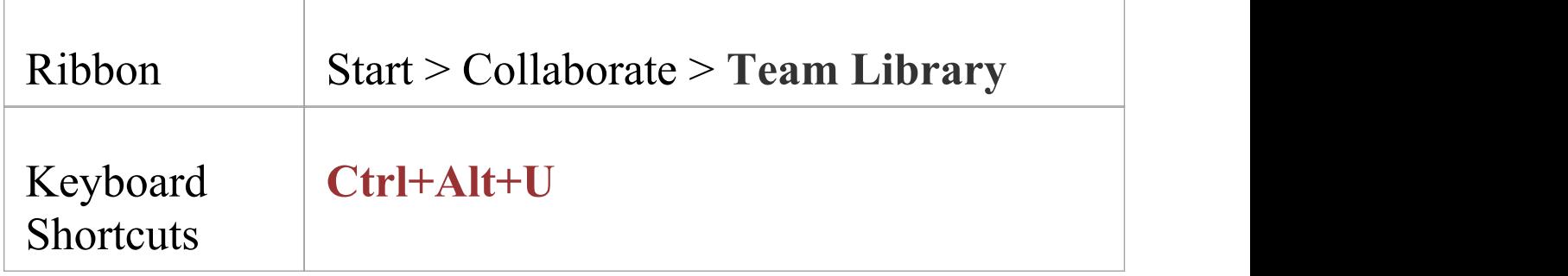

## **Library Options**

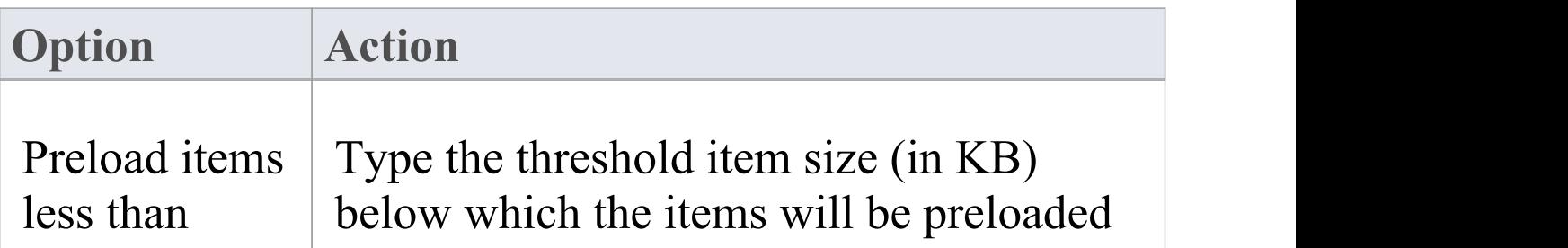

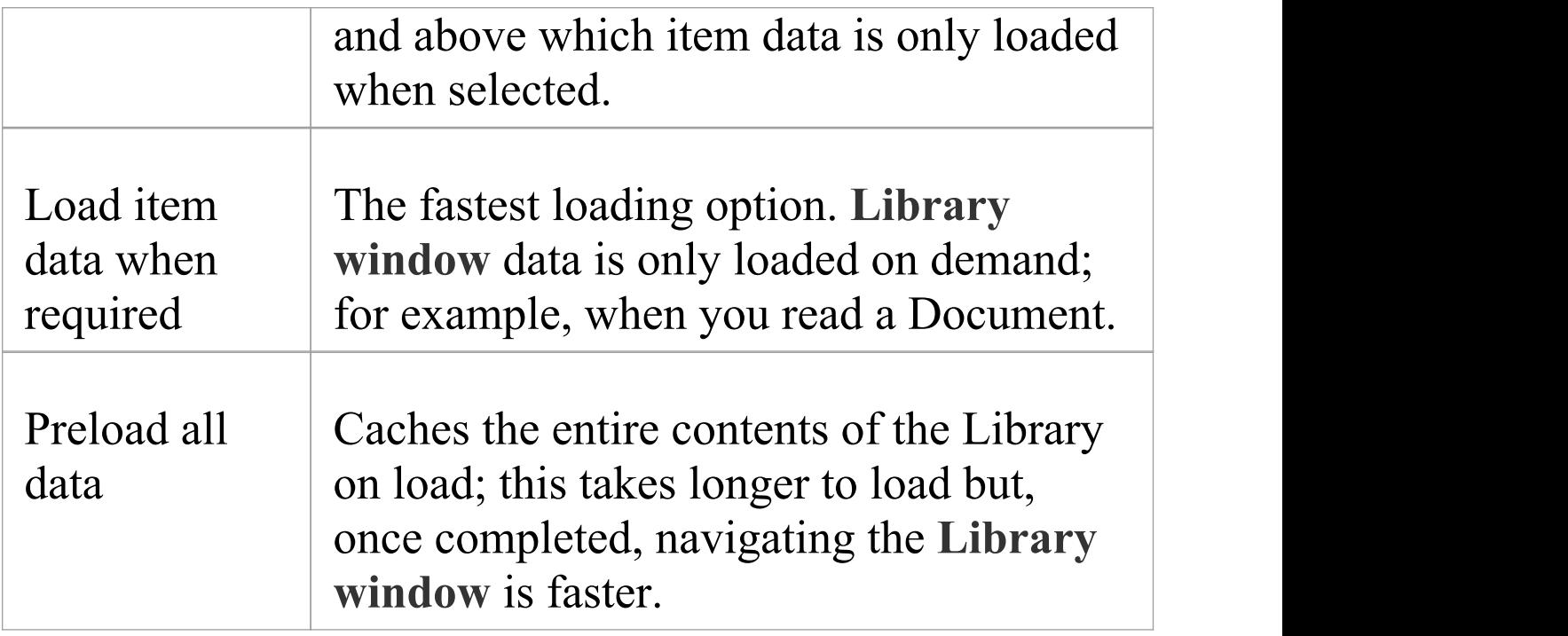

# **Library Connections**

If you are modeling in a different model from the rest of your team, you can switch to Libraries from other Enterprise Architect models, including models located on servers. This connects only to the Library for the selected model; it does not change the model open in the **Browser window** or anywhere else in the system.

#### **Access**

Open the **Team Documents window** using one of the methods outlined here, then either:

- · Right-click on the Team Documents window and select 'Connections' , or
- · Click on the 'Connection Options' drop-down field and choose 'Configure Connections'

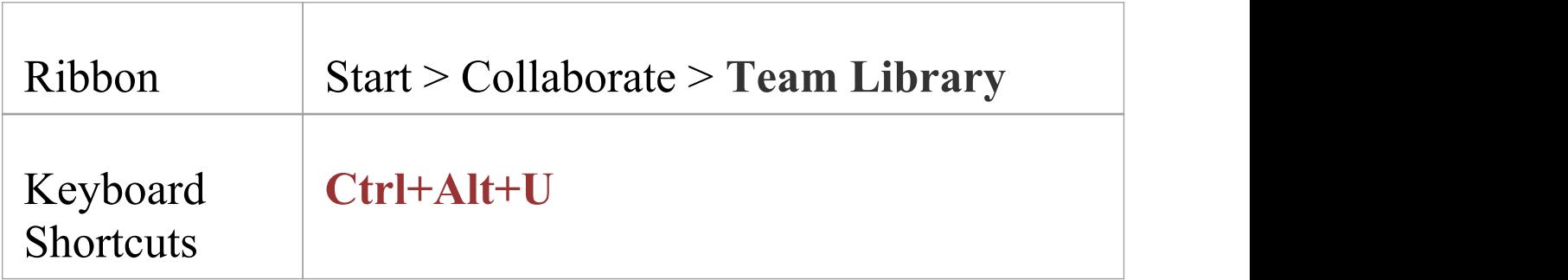

## **Switch to another Library**

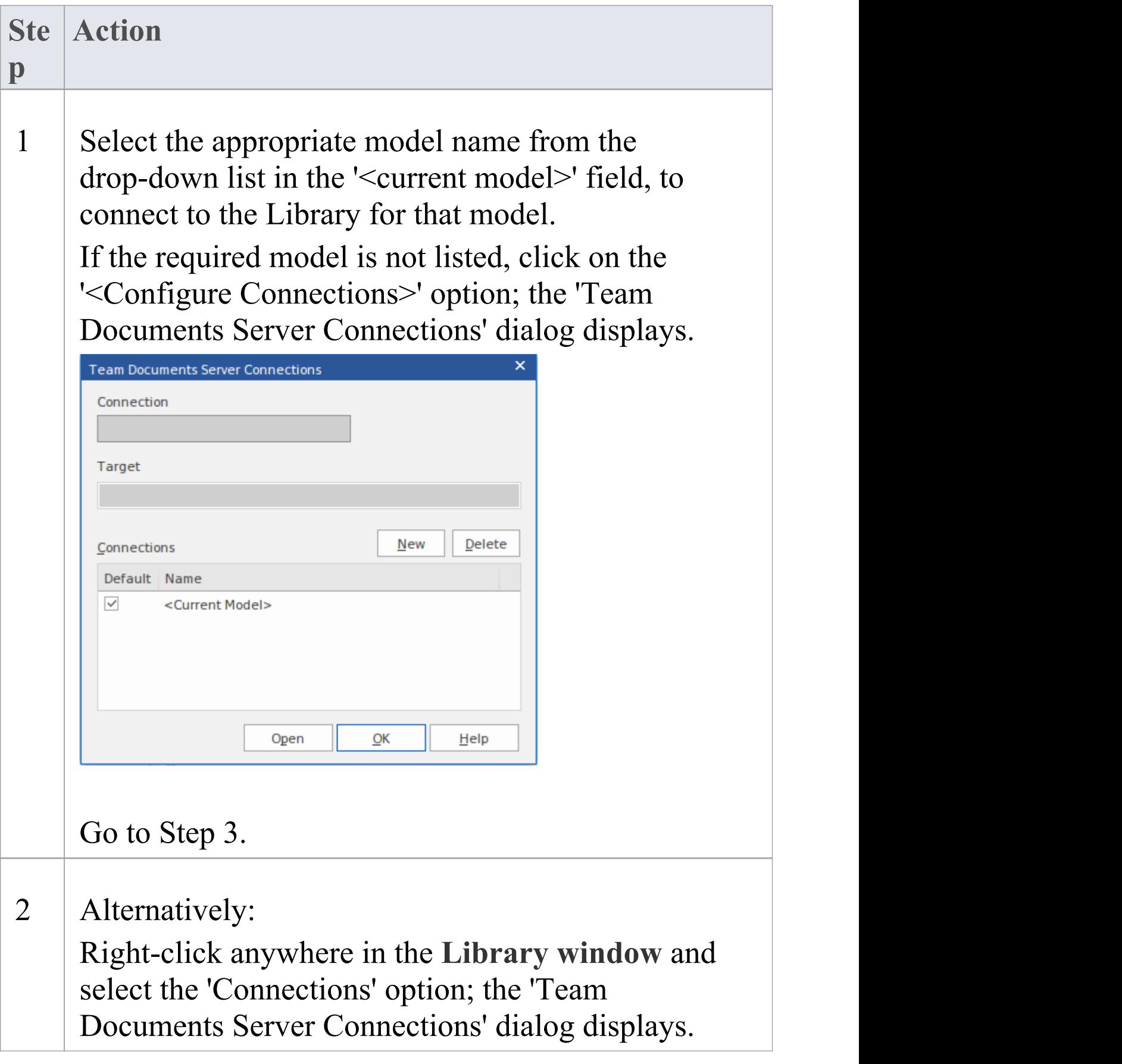

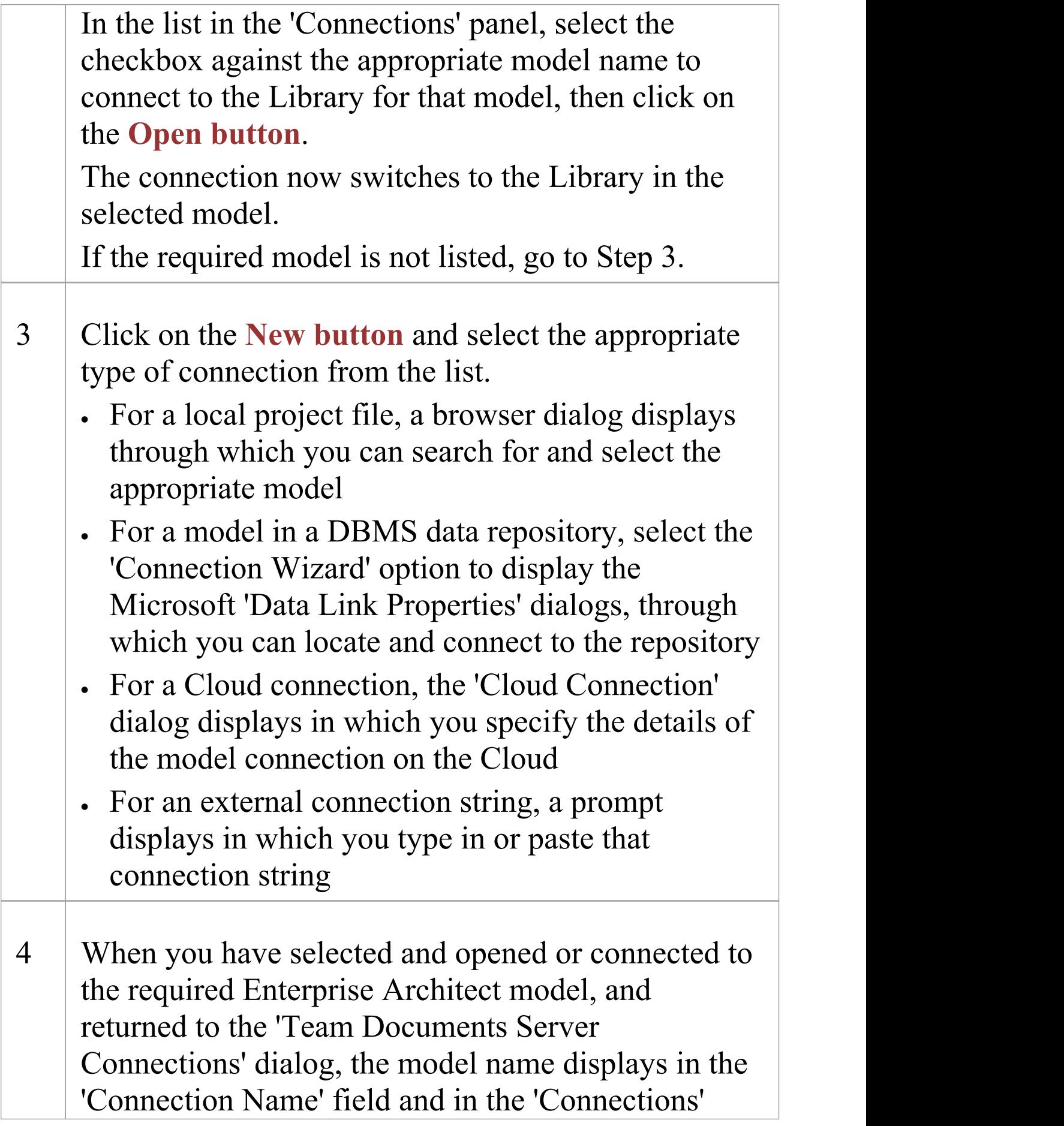

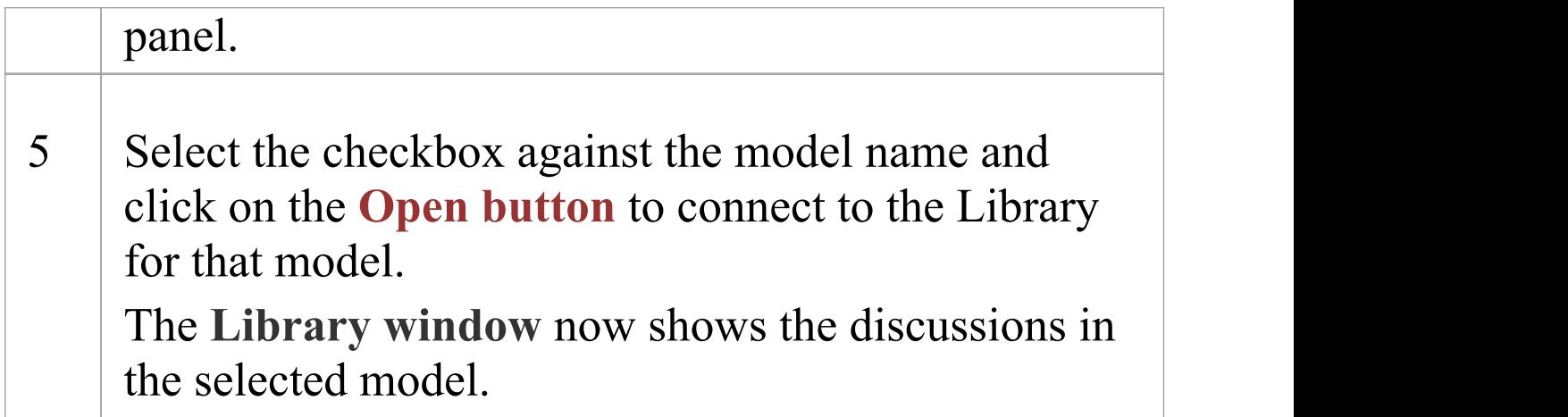

## **Fields/Options on the 'Team Documents Server Connections' dialog**

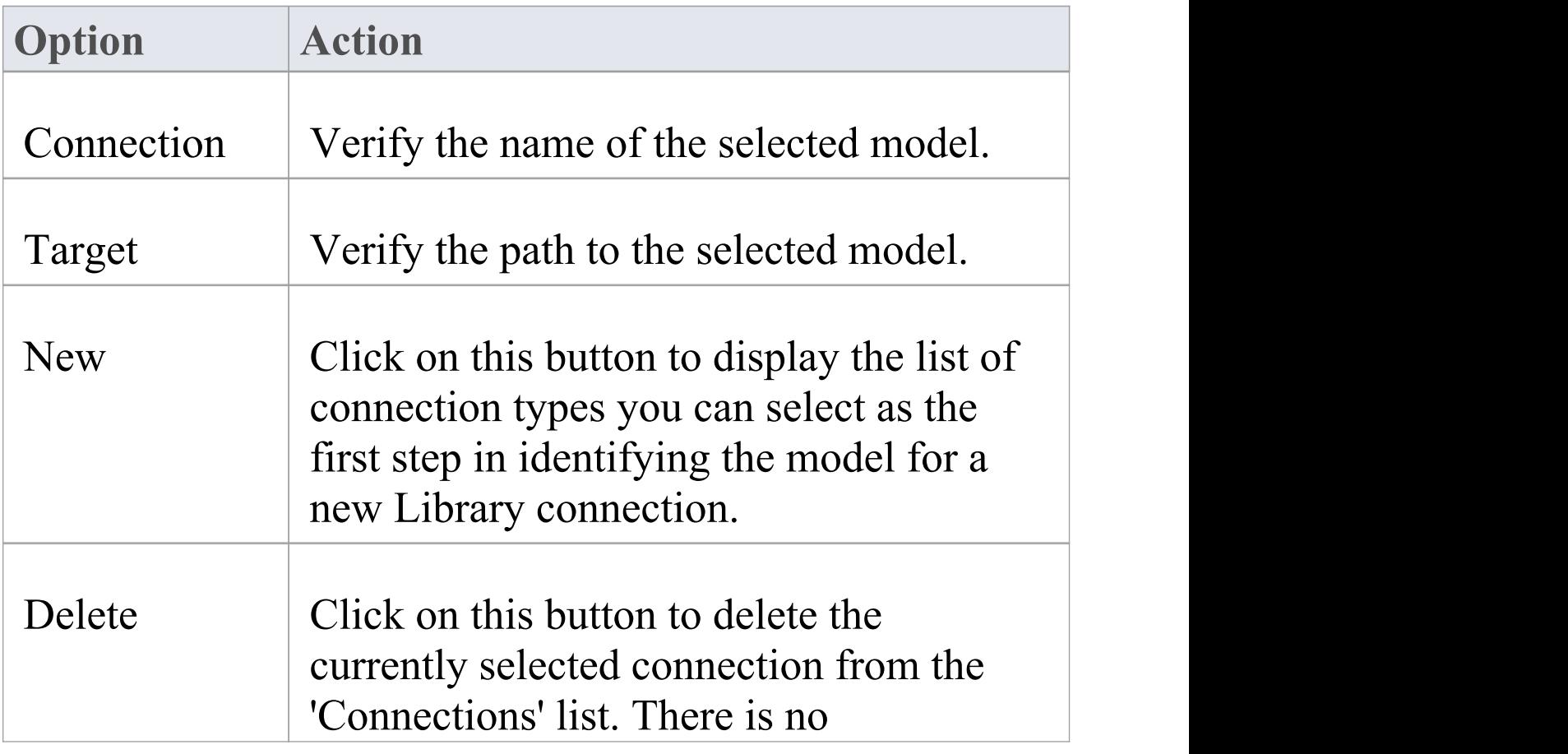

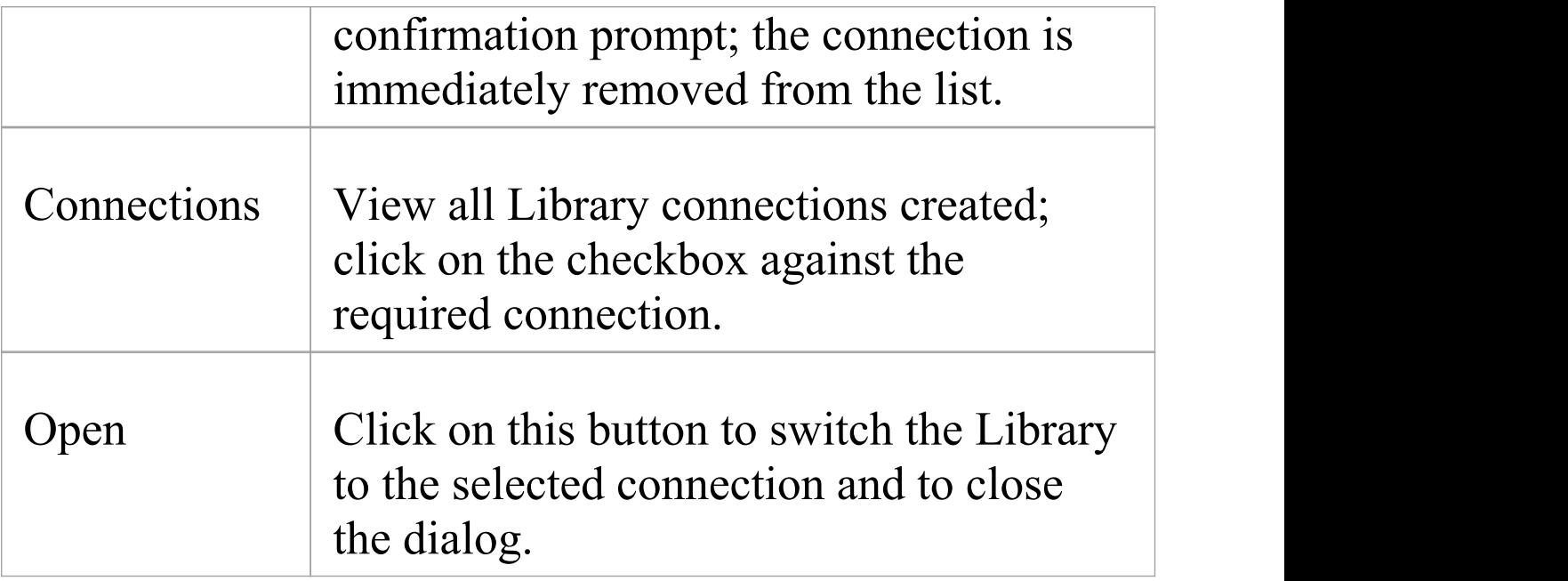

# **Project Calendar**

The Project Calendar provides a project management overview in calendar format of the deployment of resources, timeframes for tasks, and upcoming project events such as meetings and milestones. The calendar displays in the **Diagram View** workspace, consisting of a:

- **Calendar** panel, displaying months of the year
- Diary panel sectioned into days or weeks
- Toolbar at the top of the window, which enables you to define what information is displayed and how it is formatted

## **Access**

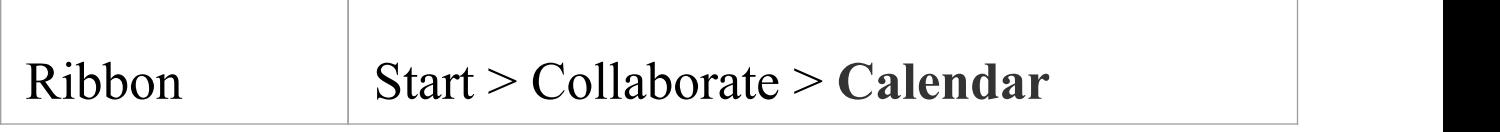

### **Features**

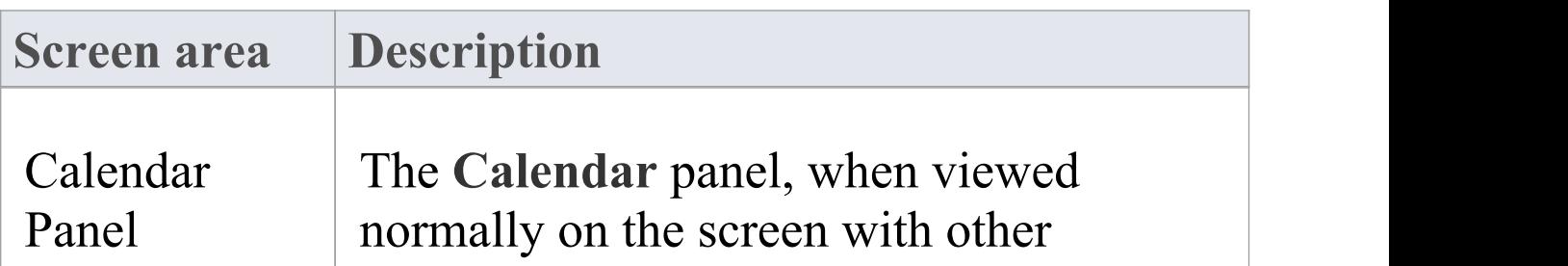

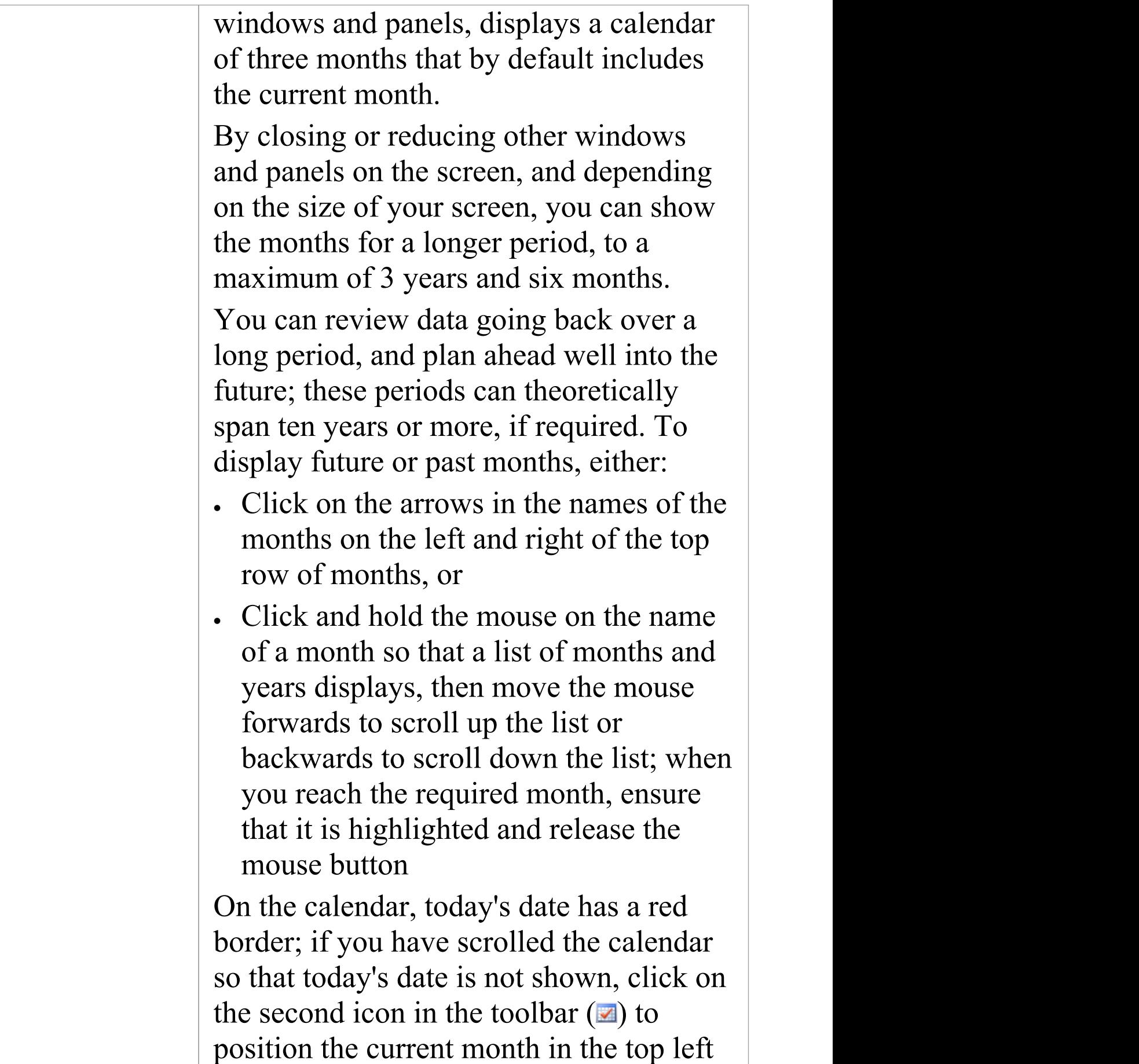

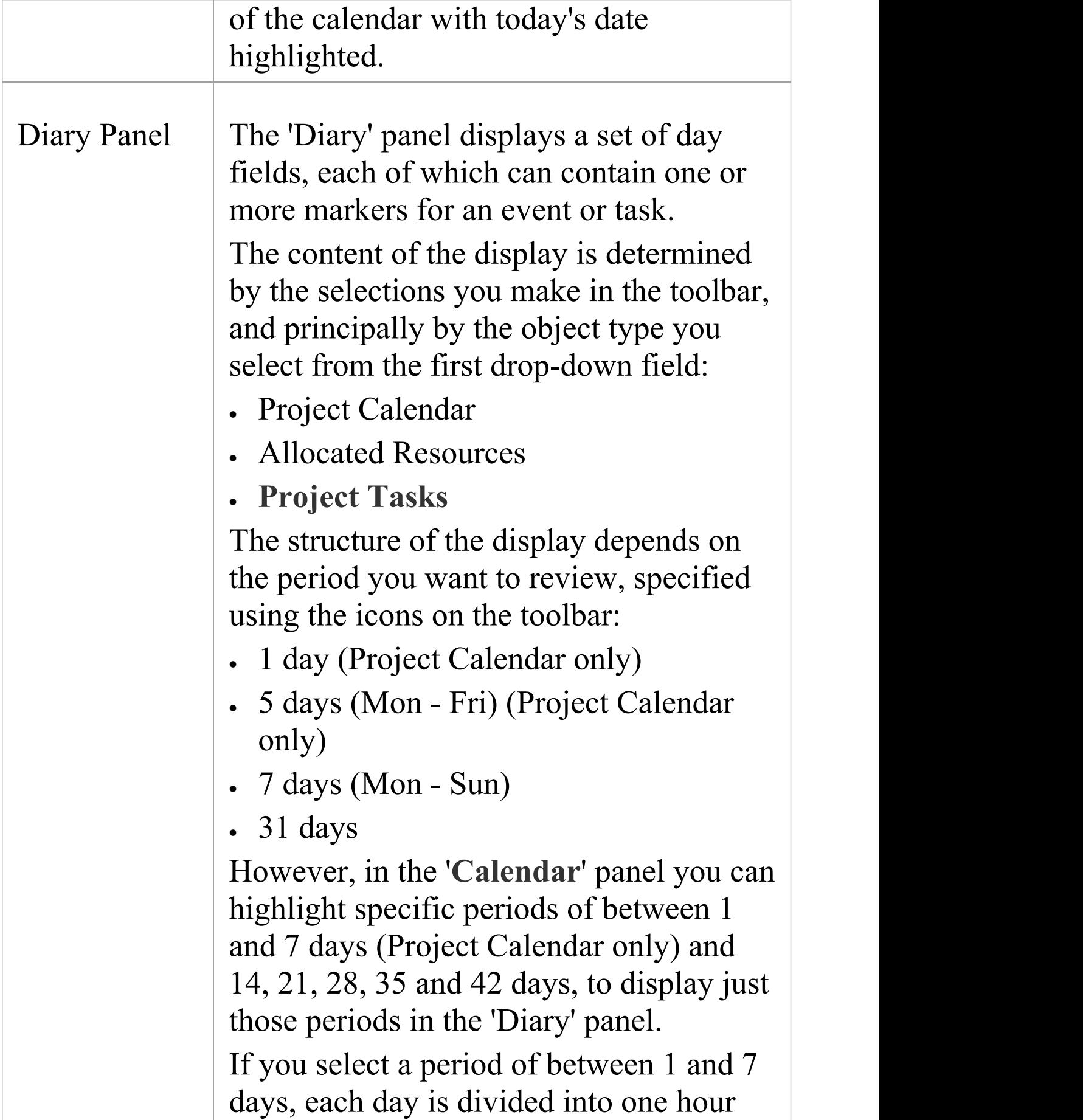

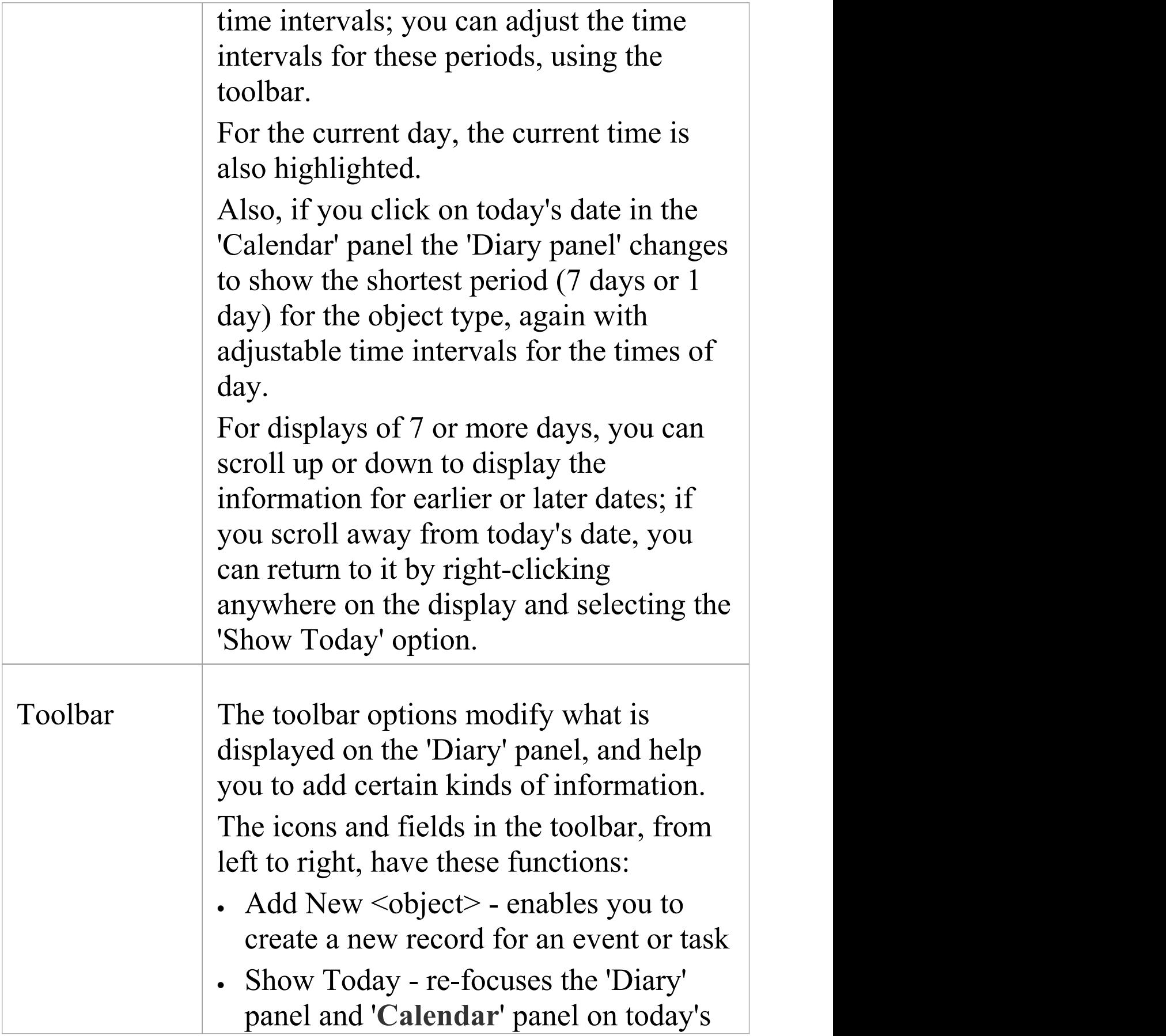

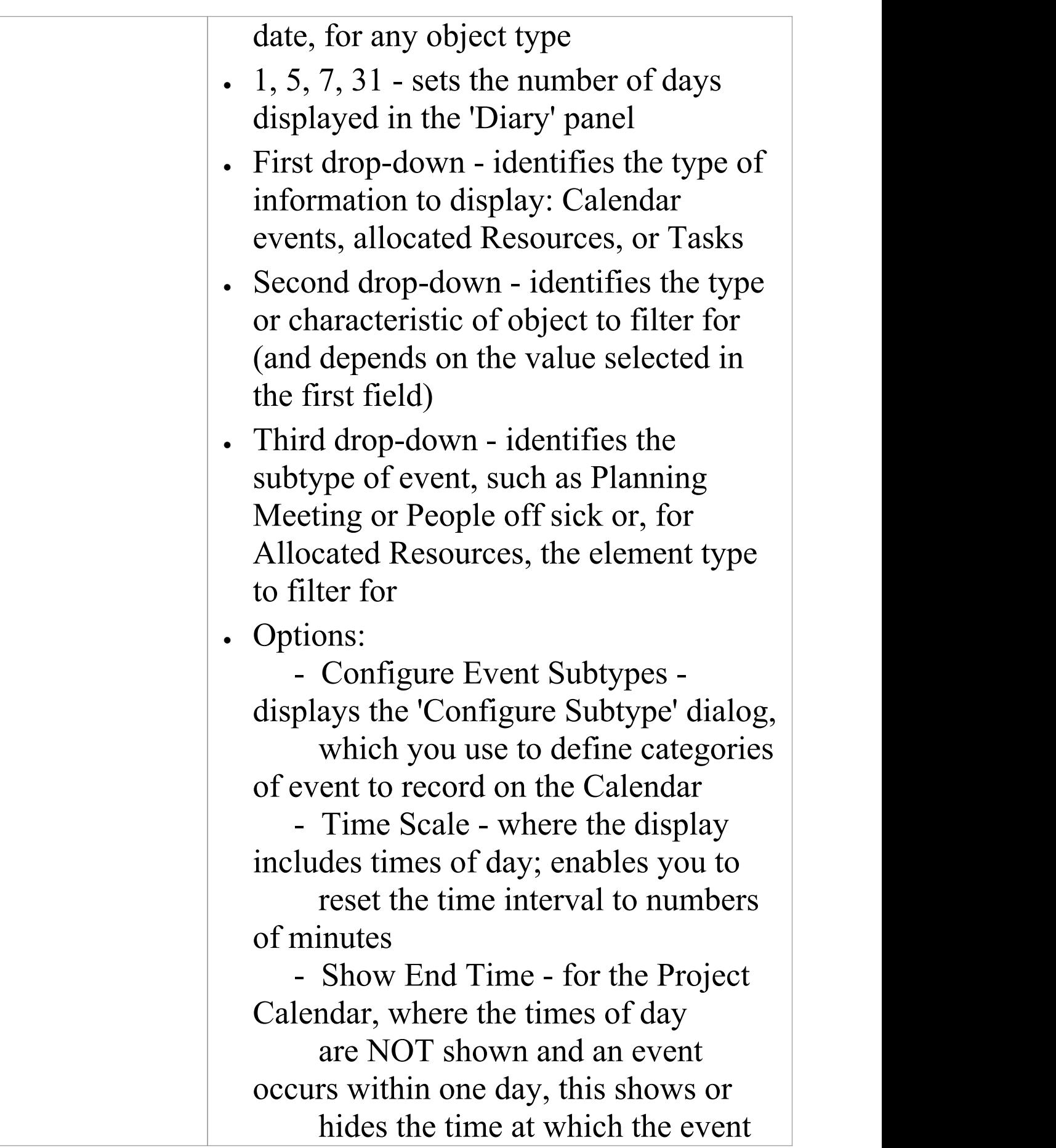

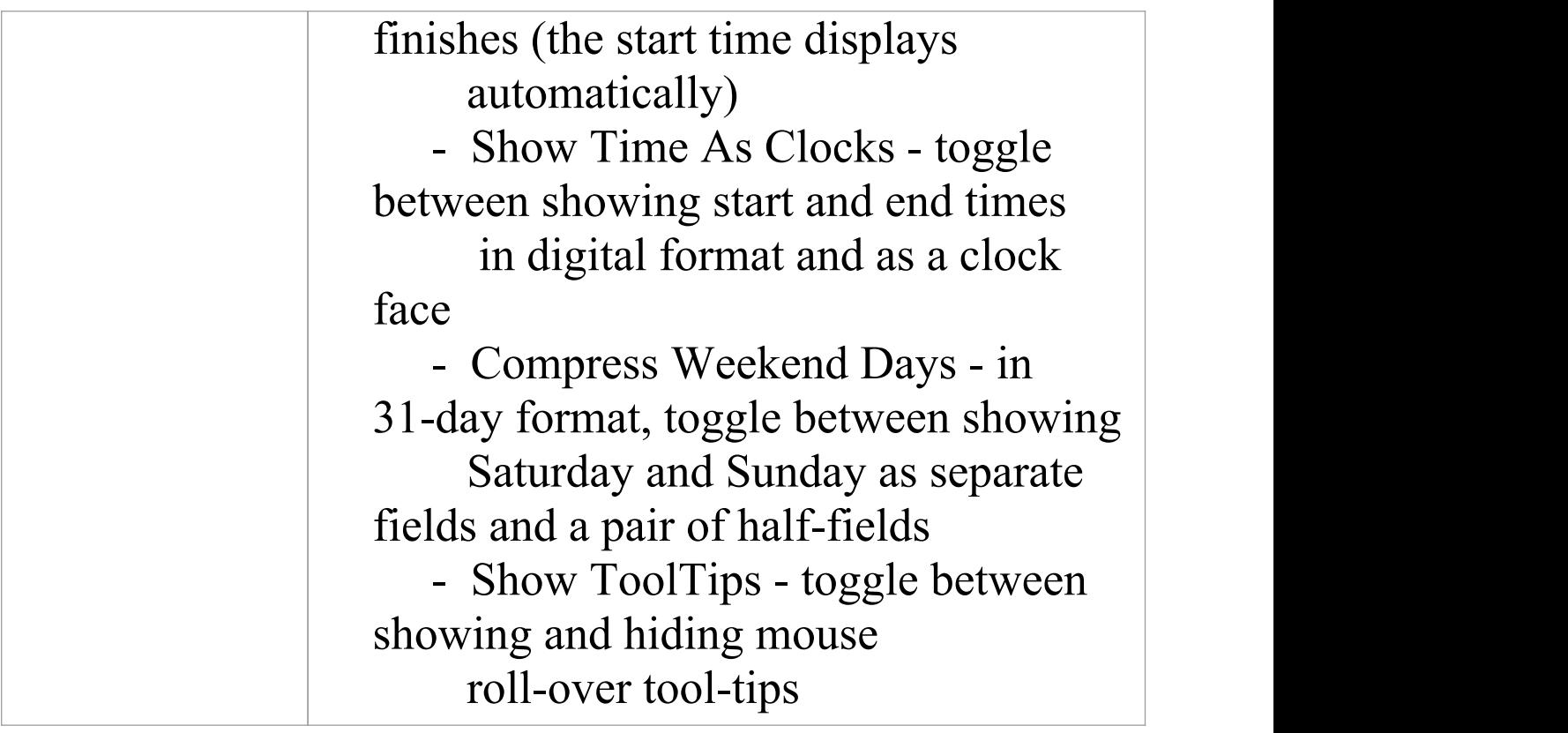

## **Notes**

- · The Project Calendar is available in the Corporate, Unified and Ultimate Editions of Enterprise Architect
- · In the Lite Edition of Enterprise Architect, you can view **Calendar** entries but not change them

## **Calendar**

Project Calendar is a display mode of the project **Calendar** facility. In Project Calendar mode, the 'Diary' panel shows a selected period of time containing flags for each event that takes place in or through that period. These events can be, for example, meetings, staff absences or commitments, product releases or public holidays.

You can customize the range of events that you record, using the 'Configure Subtype' dialog.

## **Access**

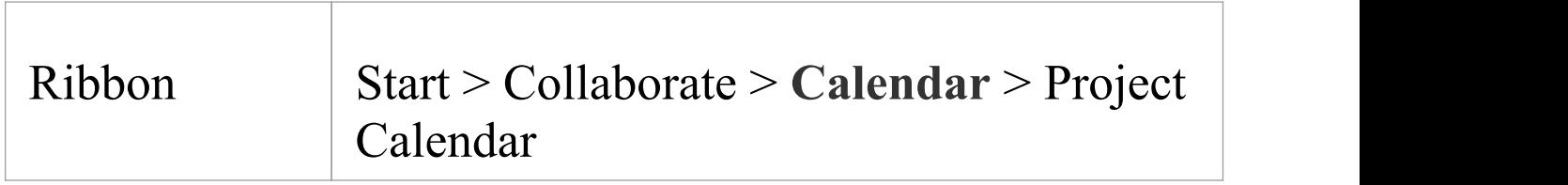

## **Record an event in the Project Calendar**

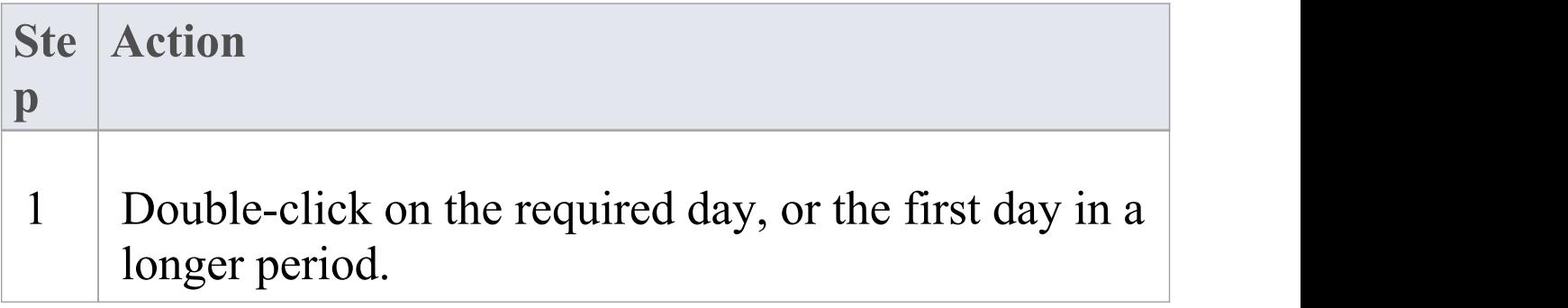

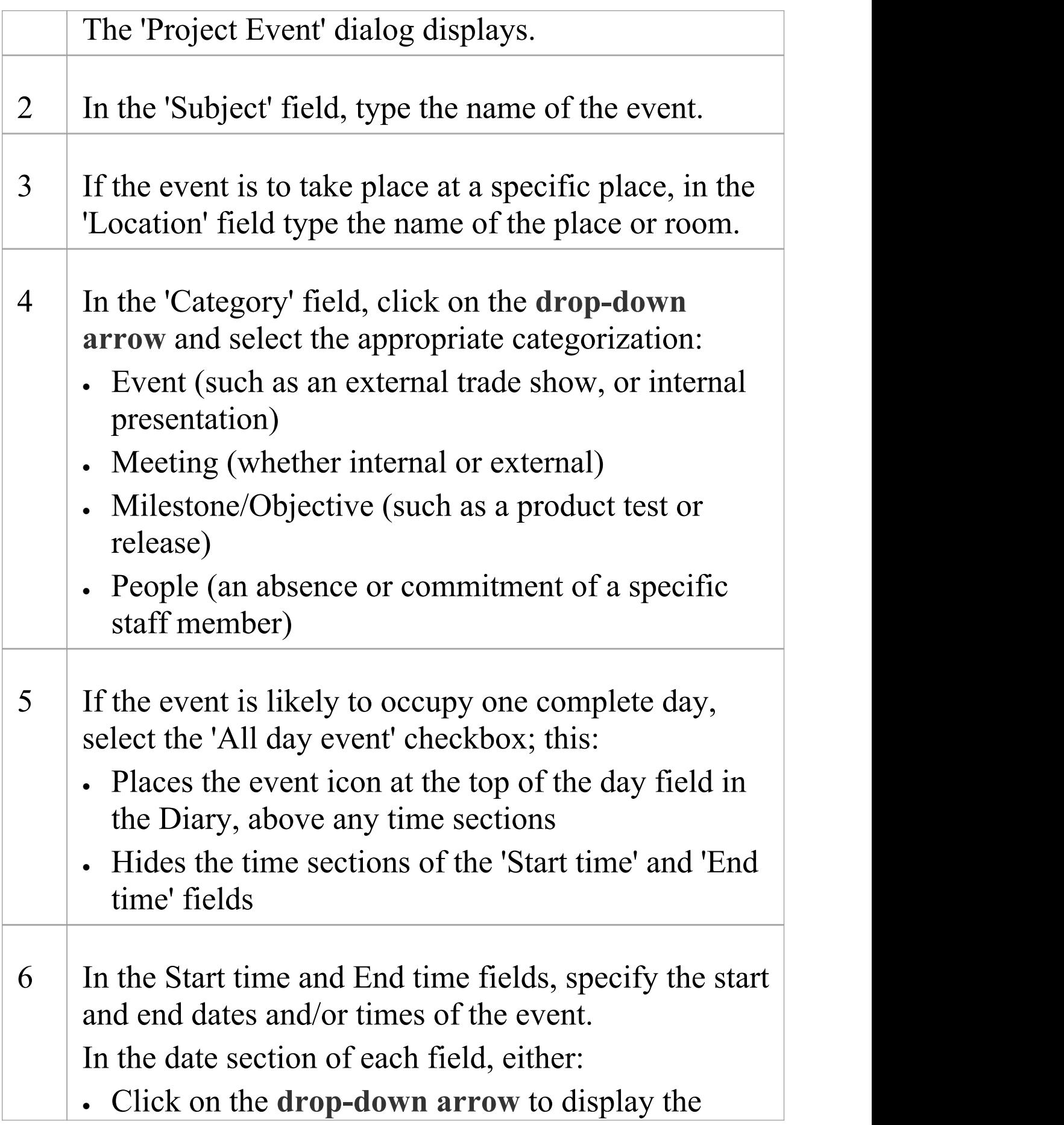

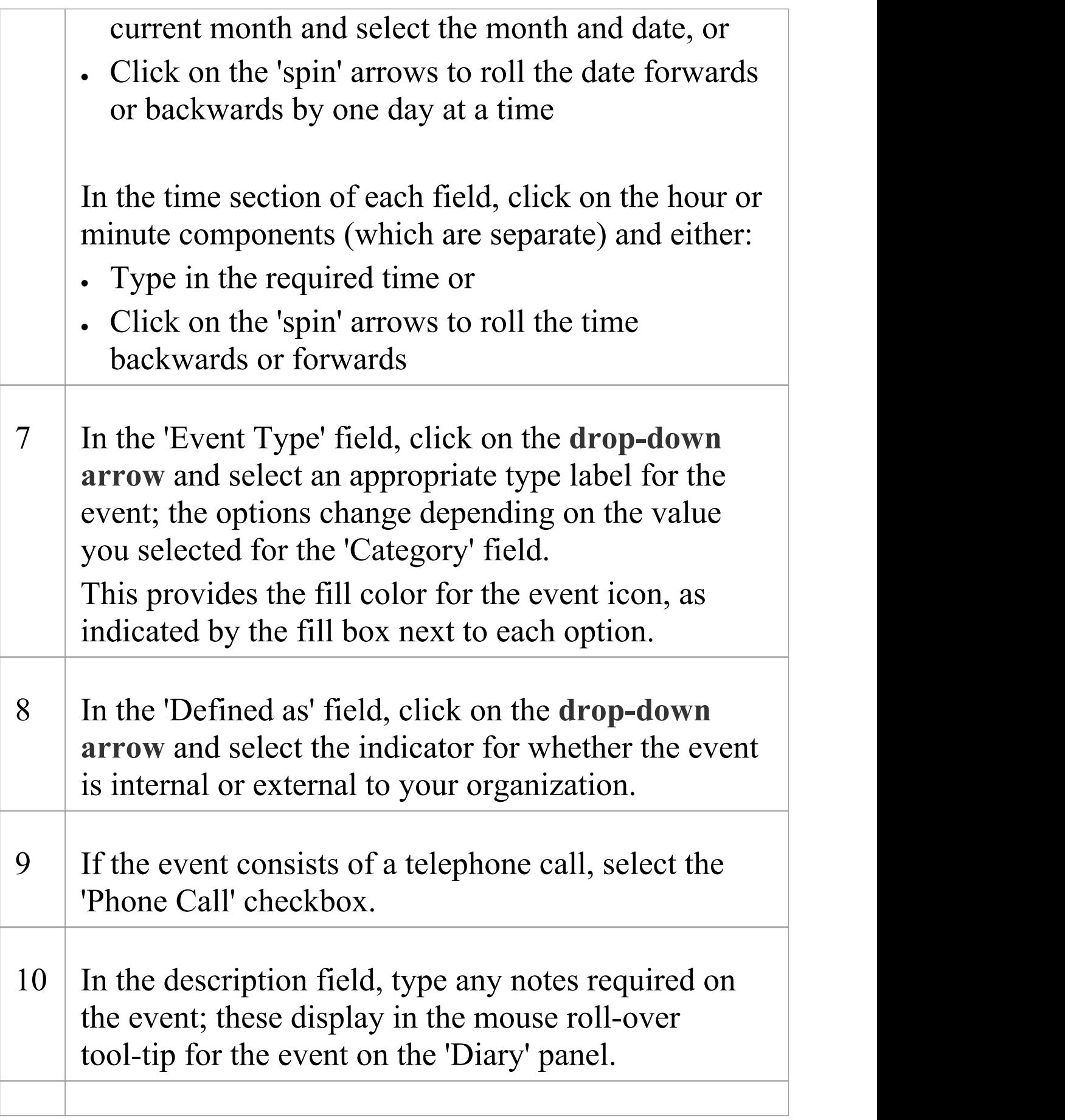

- 11 If this event repeats at regular intervals, click on the **Recurrence button** and complete the 'Event Recurrence' dialog.
- 12 Click on the **OK button** to save the event and display it on the **Calendar**.

## **Define a recurring event**

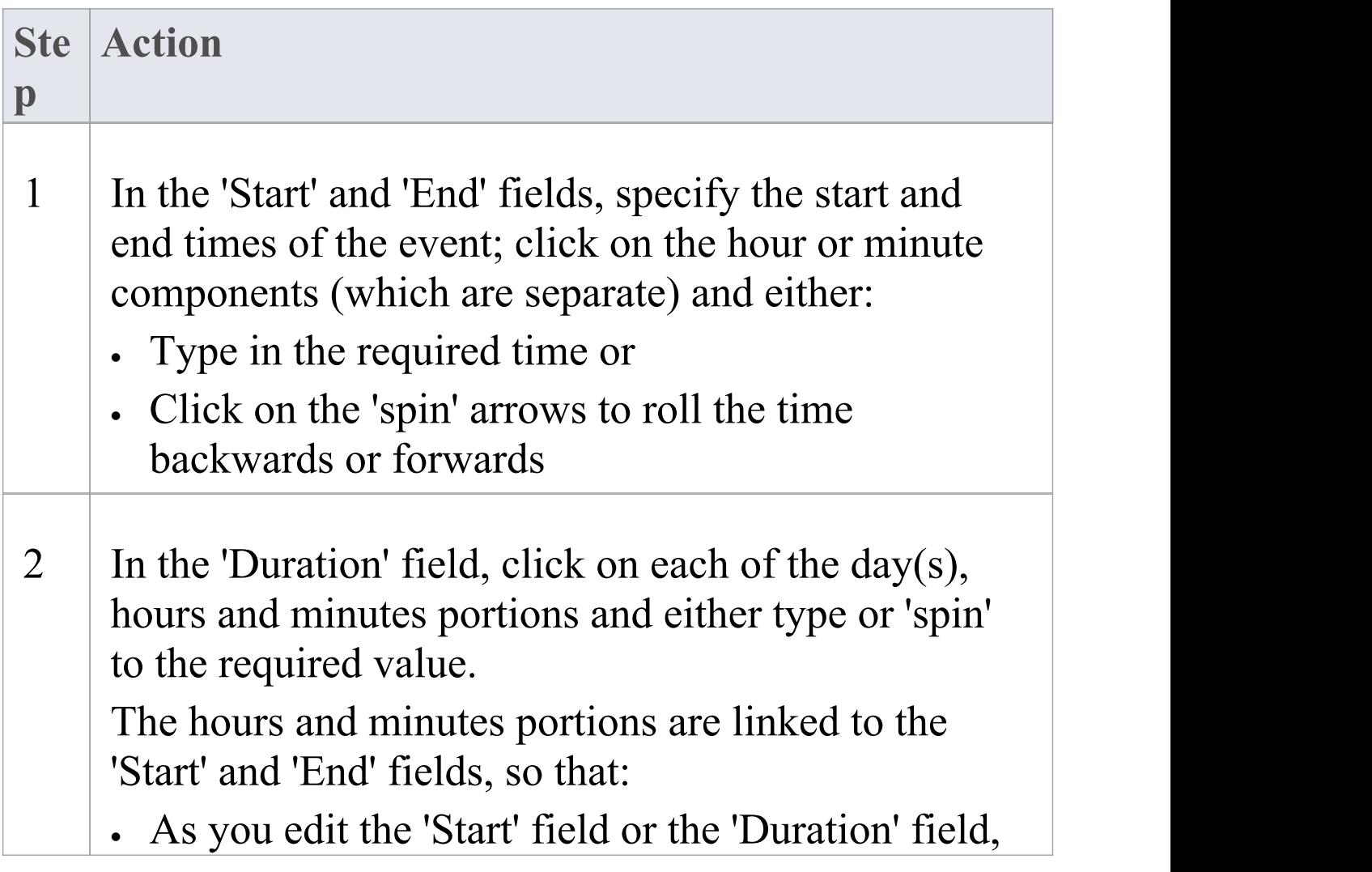

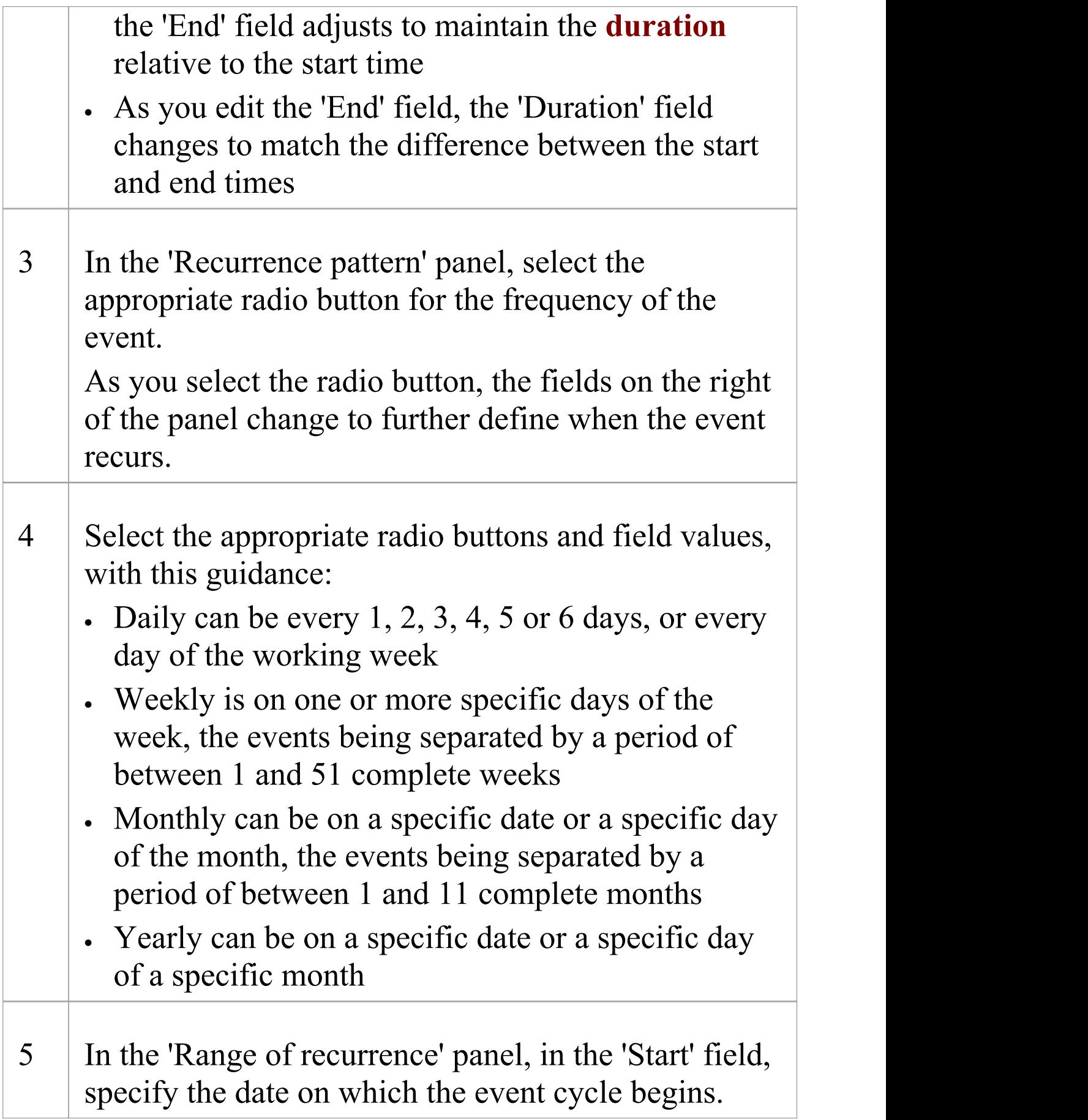

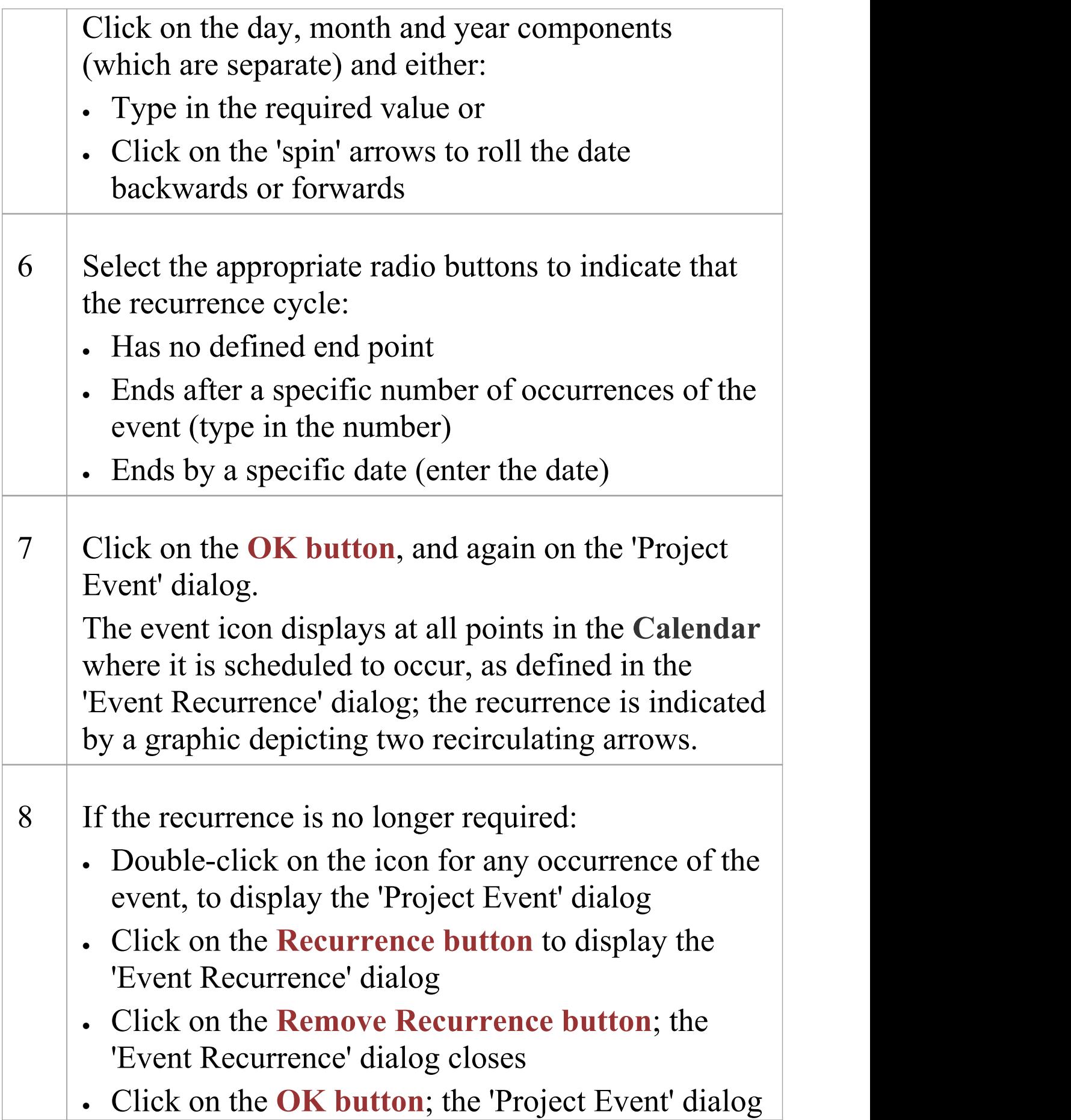

closes

Only the first occurrence of the event remains in the **Calendar**.

### **Notes**

- · The Project Calendar is available in the Corporate, Unified and Ultimate Editions of Enterprise Architect
- · In these Editions, if security is enabled you must have 'Manage Project **Calendar**' permission in order to create, update or delete Project Calendar events; if security is not enabled, you can change data without this permission
- · In the Lite Edition of Enterprise Architect, you can view Calendar entries but not change them
- · You can transport a calendar of defined events between projects, using the 'Configure > Model > Transfer > Export Reference Data' and 'Import Reference Data' ribbon options

# **Configure Event Subtypes**

The 'Configure Subtype' dialog enables you to define additional types of event to record on the Project Calendar, such as:

- · Define a new event type within a select event category
- · Change an existing event type
- · Delete an existing event type

### **Access**

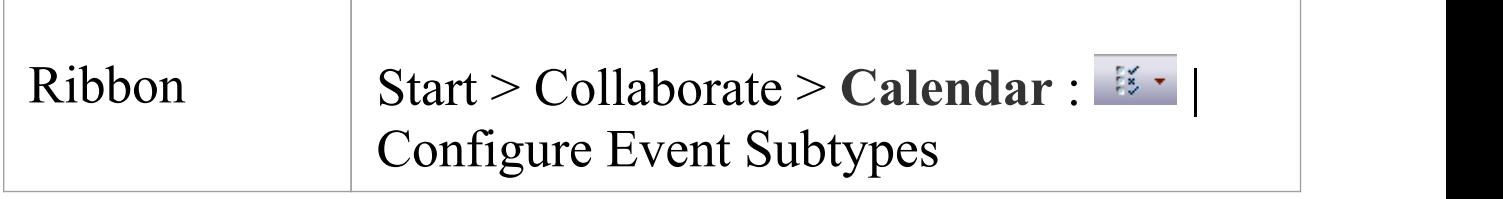

## **Manage the event types for your project**

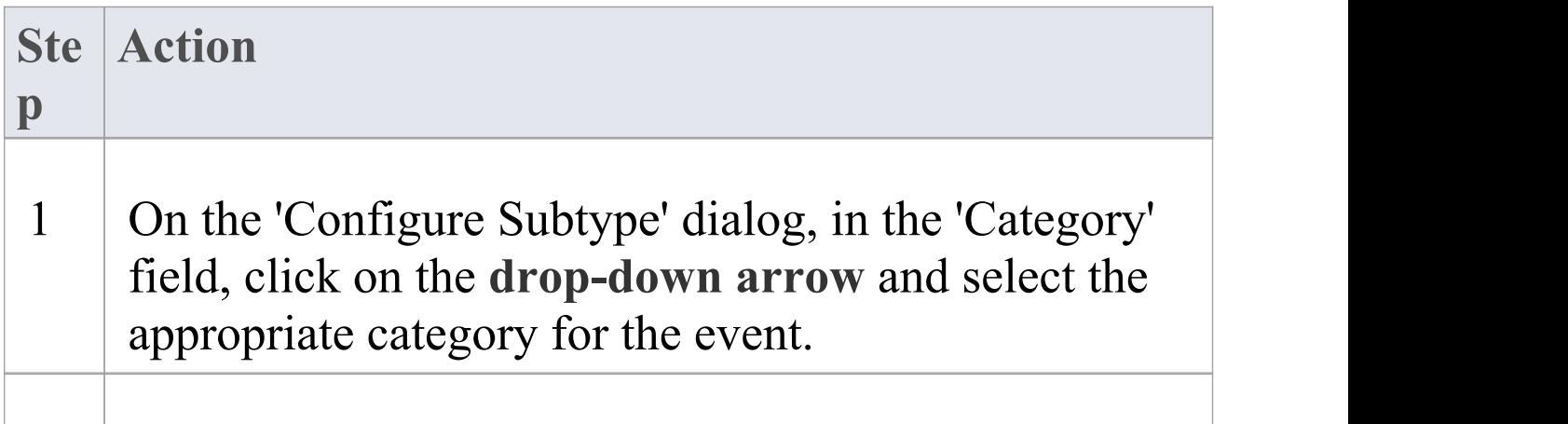

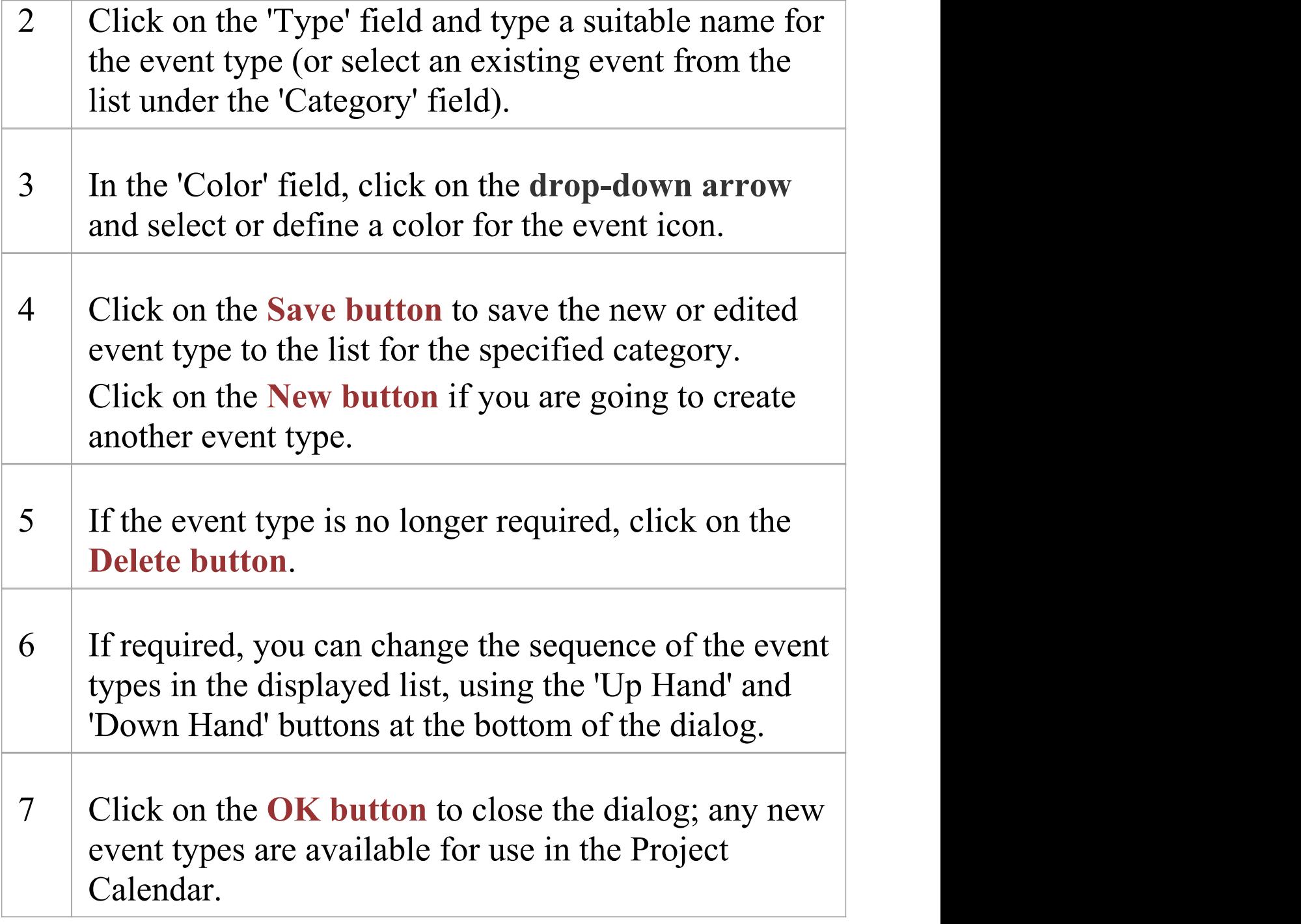

## **Notes**

· In the Corporate, Unified and Ultimate Editions of

Enterprise Architect, if security is enabled you must have 'Manage Project **Calendar**' permission in order to create or delete Project Calendar event subtypes; if security is not enabled, you can change data without this permission

· You can transport your defined event types between projects, using the 'Configure > Model > Transfer > Export Reference Data' and 'Import Reference Data' ribbon options

## **Allocated Resources**

'Allocated Resources' is a display mode of the project **Calendar** facility, that you can use to:

- · Review the allocation of resources across the project over a period of time
- Review the status of the work assigned to those resources
- Display and edit the details of the task assigned to a resource
- · Allocate further resources to an element
- · Delete a resource allocation from an element
- · Create and send an email to the resource allocated to an element

In 'Allocated Resources' mode, the 'Diary' panel shows the selected period of time (see the *Project Calendar* topic), with at least one icon representing each element in the project to which a resource has been allocated during that period. If an element has more than one allocated resource, each element:resource combination is represented separately.

Each icon shows the element name and resource name, and indicates the status of the assigned work with one of these symbols:

- · a green square, indicating that the resource has been assigned the work
- · a green tick, indicating that the resource has completed the assigned work
- · a red square, indicating that the resource has not completed the assigned work
- · a square divided diagonally with green and red halves, indicating that the assigned work is to be completed within one working day

Typically, while the work is in progress a resource is represented by:

- · An icon with a green square on the day the work is planned to start, and
- · An icon with a red square on the day the work is planned to finish

When the work is complete, the icons on both days display the green tick.

Resources are initially allocated to elements through the:

- · **Resource Allocation window**, or
- · 'Allocated Work' tab of the **Personal Tasks** window

You can then edit these allocations through either of those windows or through the Allocated Resources Calendar itself.

### **Access**

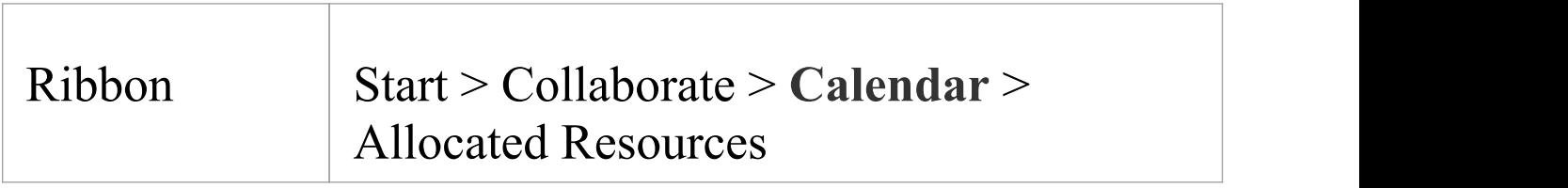

## **Allocate Resources**

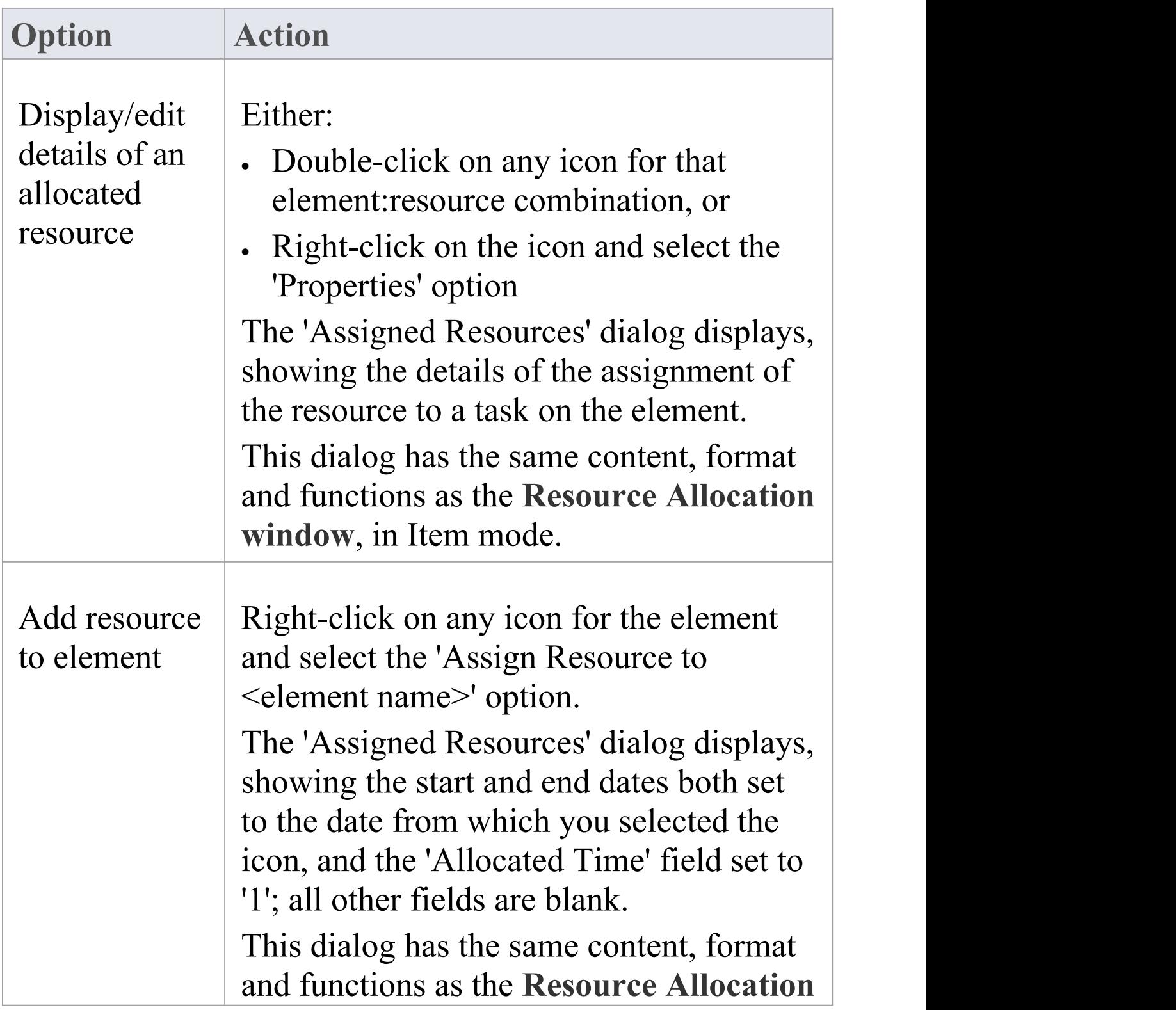

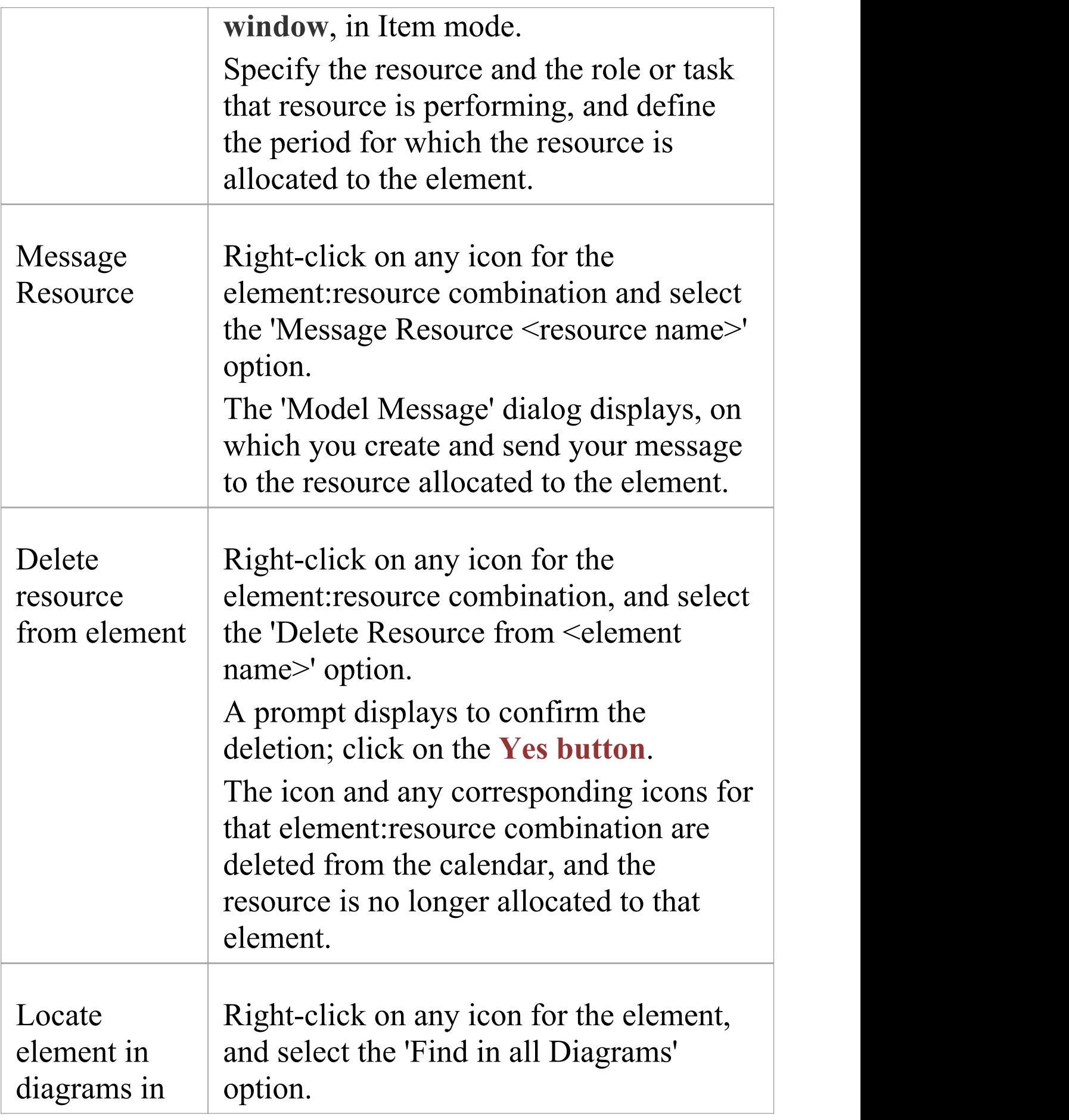

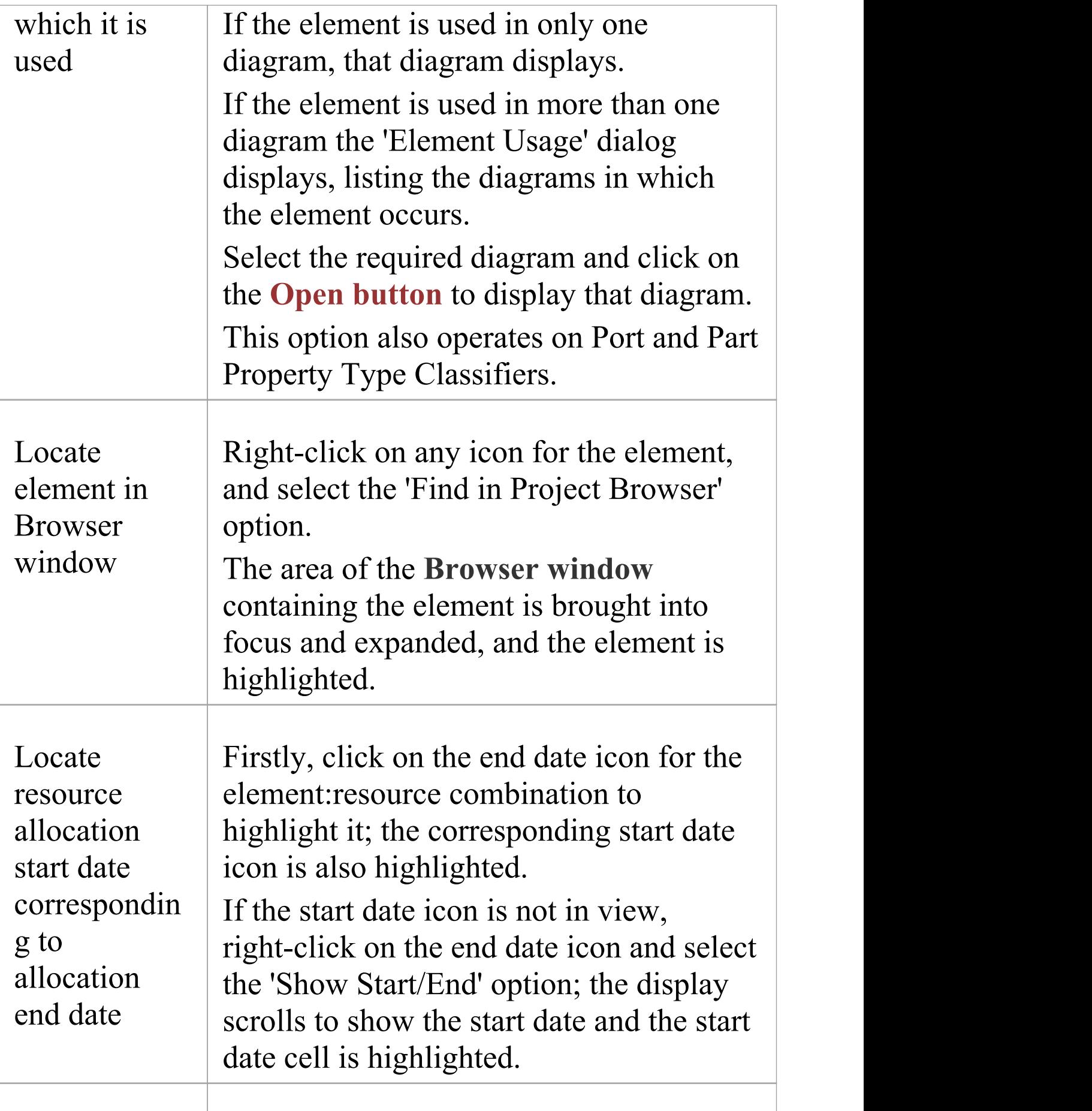

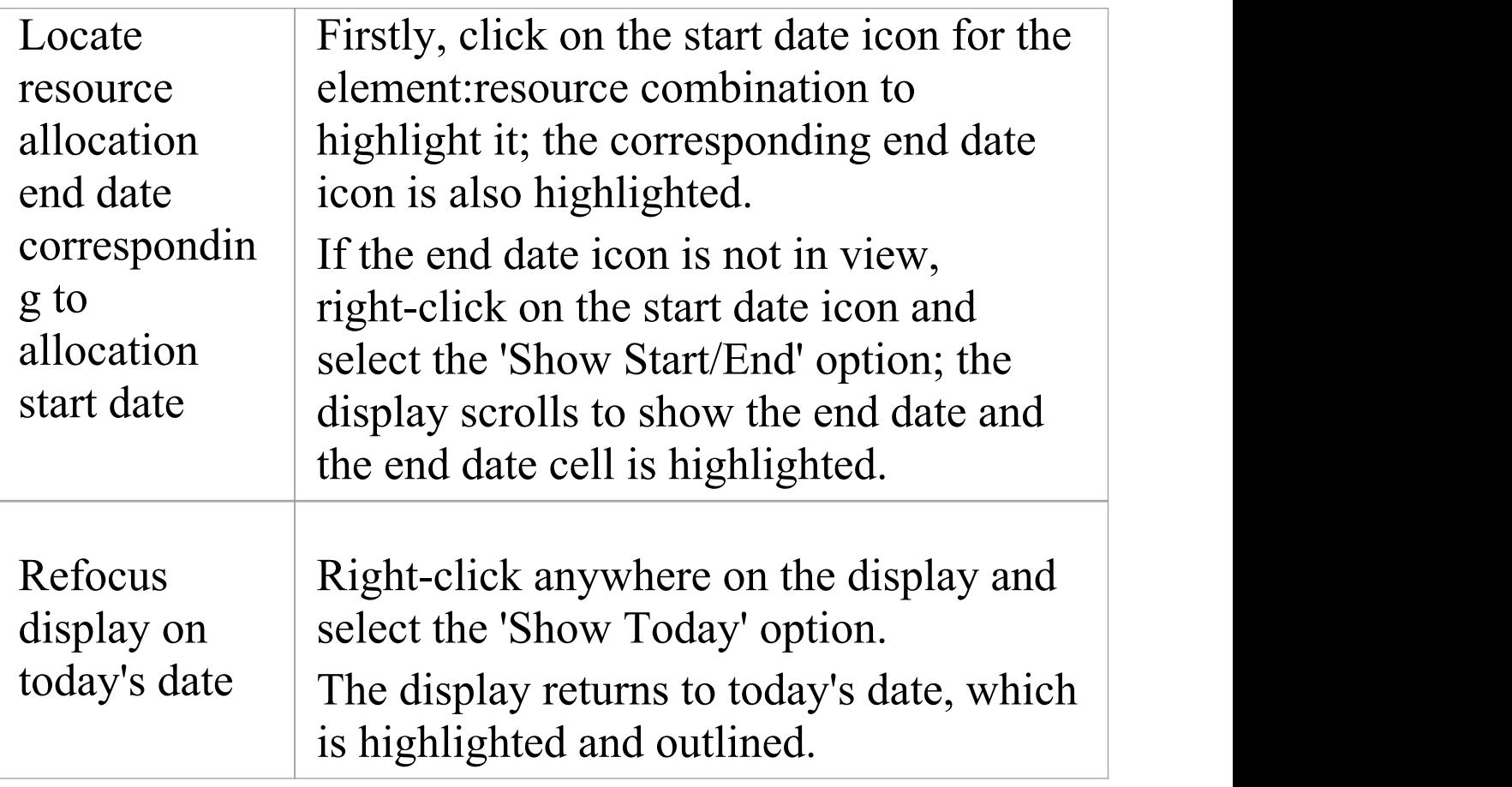

## **Notes**

- · The Project Calendar is available in the Corporate, Unified and Ultimate Editions of Enterprise Architect
- · In these editions, if security is enabled you must have 'Configure Resources' permission in order to allocate resources to or remove resources from the Project Calendar; if security is not enabled, you can change data without this permission
- · In the Lite Edition of Enterprise Architect, you can view **Calendar** entries but not change them

· As the start and end icons for a completed task are identical, and one-day tasks have only one icon, the methods to show the corresponding start date or end date for an icon are also useful to show whether the icon is for a start or end date, or for a one-day task; alternatively, double-click on the icon and review the allocation dates

# **Project Tasks**

**Project Tasks** is a display mode of the project **Calendar** facility, that you can use to:

- · Review the tasks across the project over a period of time
- · Review the progress of those tasks
- · Create new tasks
- Display and edit the details of the task
- · Allocate a resource to a task
- · Delete a task
- · Create and send an email to the resource assigned to a task
- · Create and send an email to the owner of the task

In Project Tasks mode, the 'Diary' panel shows the selected period of time (see the *Project Calendar* topic), with at least one icon representing each project task scheduled during that period. The icon represents an independent record of the task - there are no comparisons or validations of the tasks. Therefore you can have separate icons for the same task, with different resources allocated or no resources allocated; you can even have identical task records, if these serve a purpose for you.

Each icon shows the task name and resource name, and indicates the status of the task with one of these symbols:

- · a green square, indicating that the task has been scheduled
- · a green tick, indicating that the task is complete
- · a red square, indicating that the task is incomplete
- · a square divided diagonally with green and red halves, indicating that the task is to be completed within one working day

Typically, while a task is in progress it is represented by:

- · An icon with a green square on the day the work is planned to start, and
- · An icon with a red square on the day the work is planned to finish

When the work is complete, the icons on both days display the green tick.

Tasks can be created and managed through this view of the Project Calendar, or the:

- · Project Tasks view for the whole project, or
- · 'Project Tasks' tab of the **Personal Tasks** window

#### **Access**

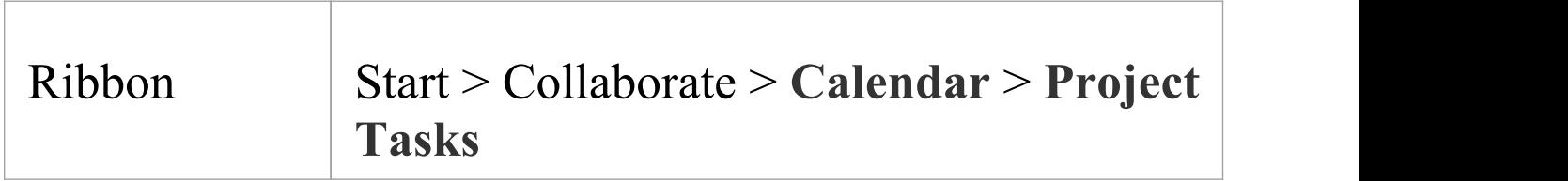

### **Manage Project Tasks**

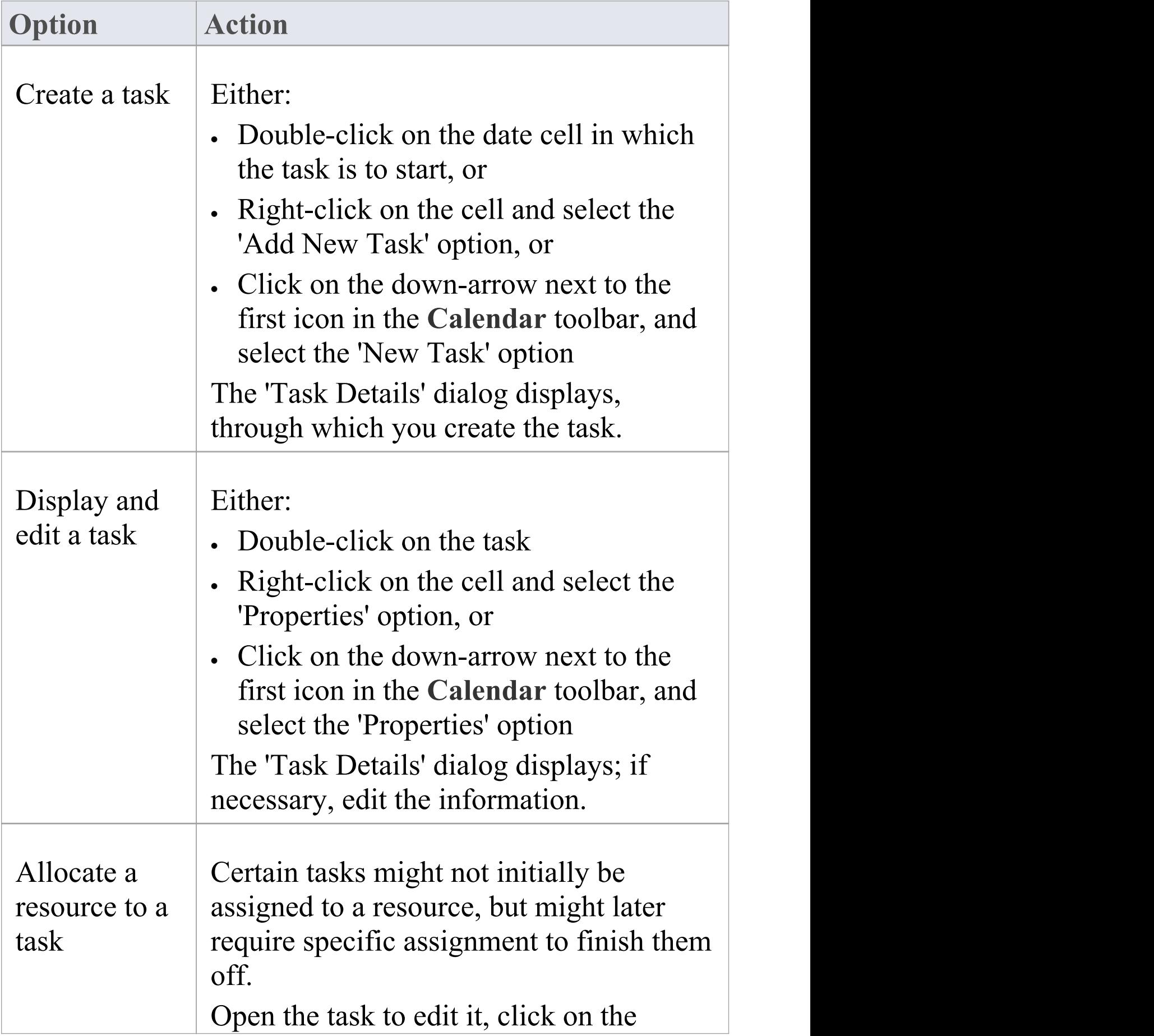

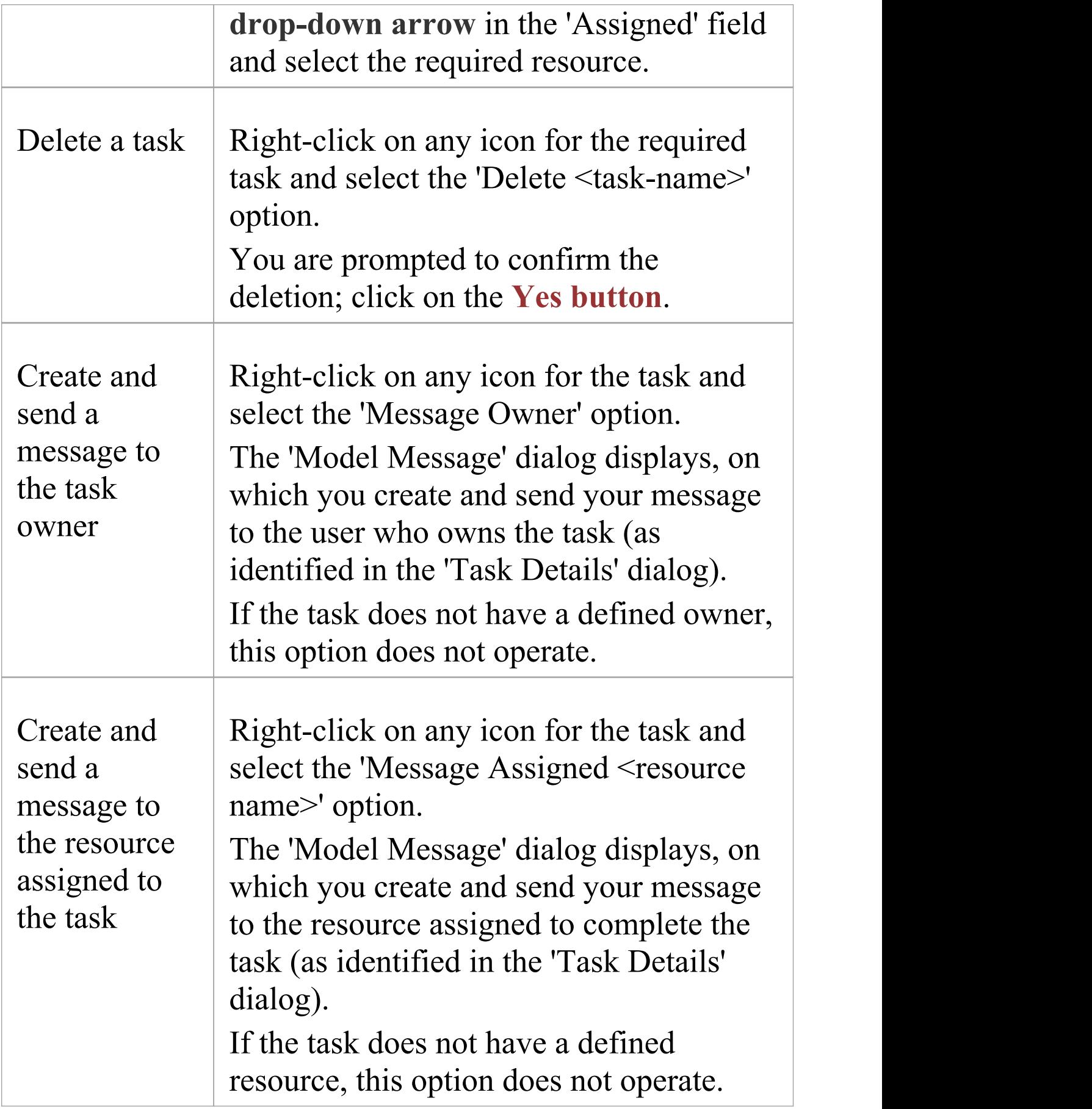

T

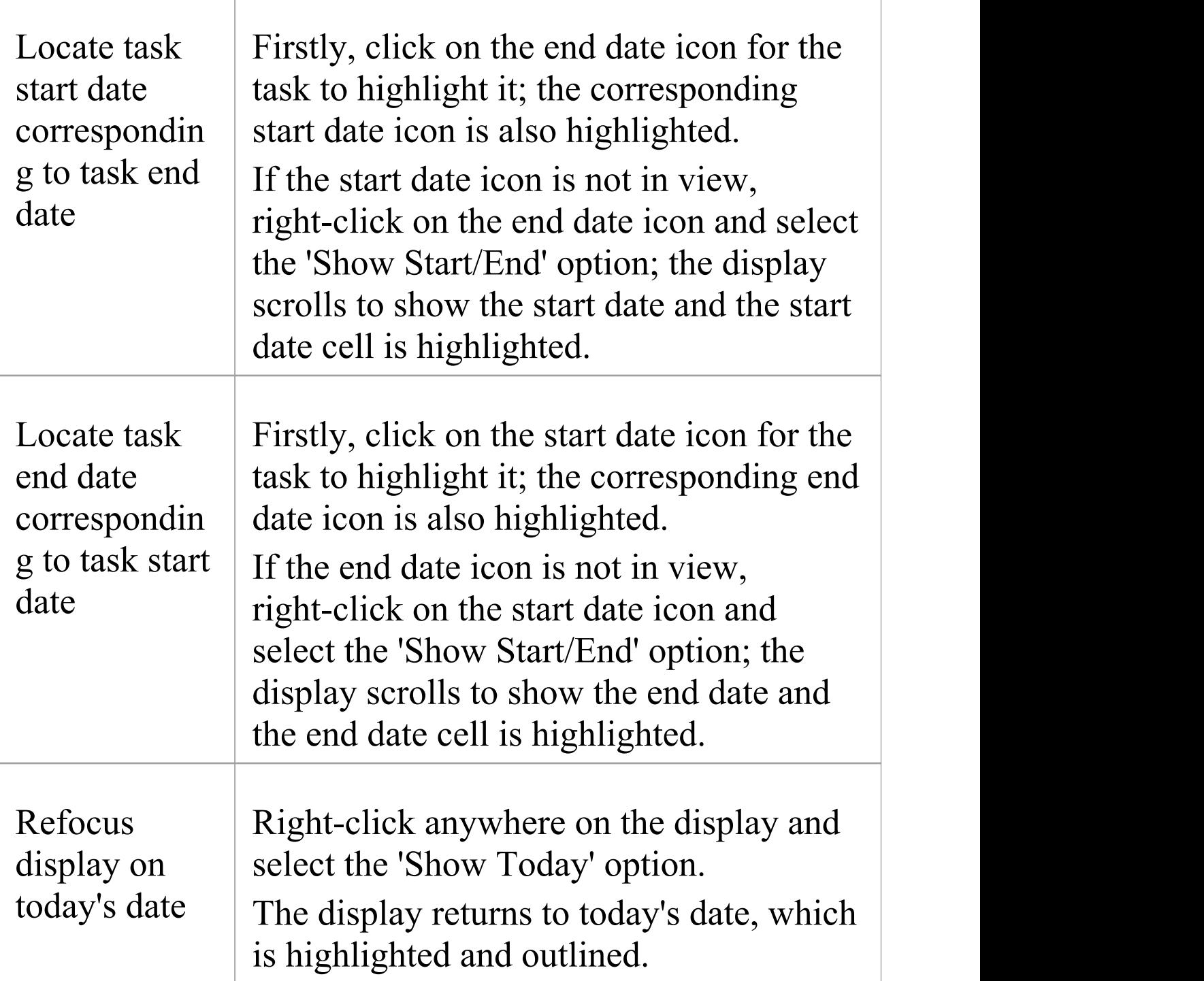

#### **Notes**

- · The Project Calendar is available in the Corporate, Unified and Ultimate Editions of Enterprise Architect
- · In the Lite Edition of Enterprise Architect, you can view **Calendar** entries but not change them

# **Introducing the Journal**

Enterprise Architect provides a great facility for maintaining a personal daily journal, in which you can type all kinds of ideas, comments, notes, suggestions, events, to-do lists and other reminders of what you have done or intend to do within the model. This is a good way to keep the momentum flowing day to day. The facility is simple to use, allowing you to quickly jot down your thoughts as they occur to you. The 'Journal' tab is part of the **Collaborate window**, which allows you to take notes as you engage in formal or informal discussions and chats with other team members, as well as during your work on other screens and dialogs.

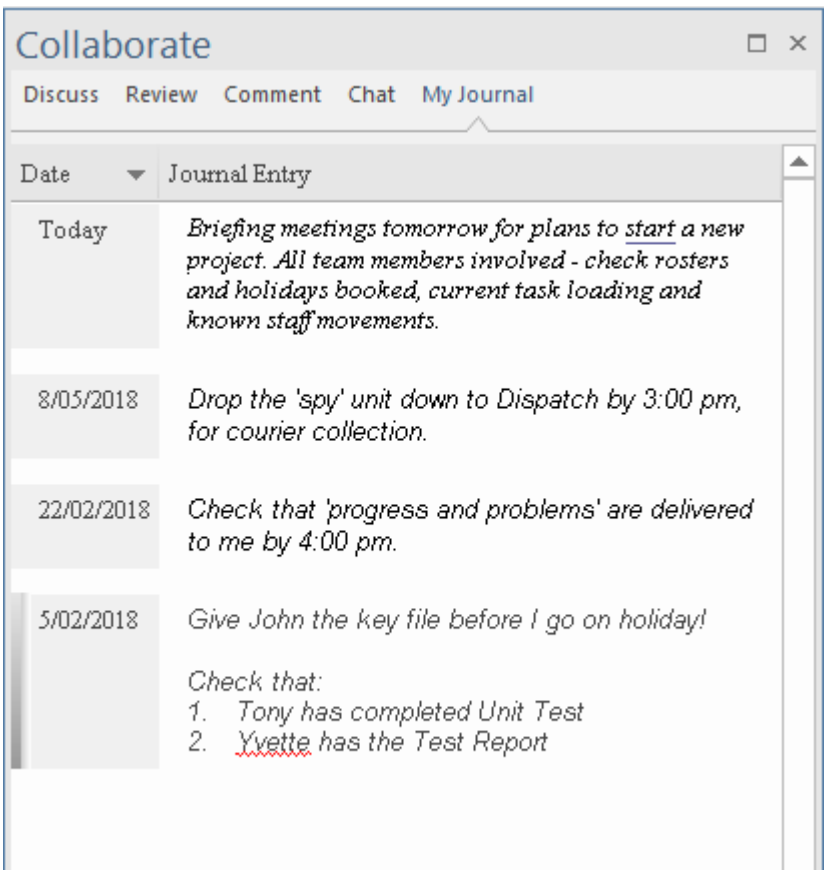

Because the Journal entries are specific to your login, this

facility is only available within a model for which User Security has been enabled.

#### **Access**

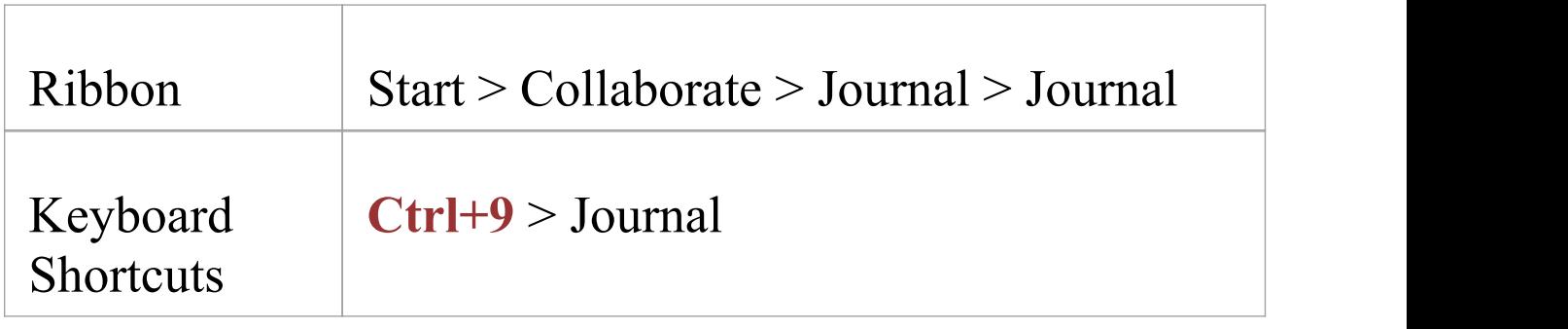

### **Creating the first Journal Entry**

When you first access the 'Journal' tab, it has the single entry 'Today' in the 'Date' column. You can type freely in the 'Journal Entry' column against 'Today' , including carriage returns and text formatting. Right-click on selected text to access the editing options, which include:

- · Creating a Glossary definition from the text, and inserting existing definitions in the text
- · Generating a new element in the same Package, with the selected text as the name and linked to the text
- · Creating a link from the selected text to an existing element in the model
- · Creating a hyperlink to a wide range of target objects,

including image files, diagram images, web pages, text files, Help topics and Enterprise Architect commands

- Marking selected text for special translation, or to be omitted from automatic translation
- Searching for instances of the selected text in a range of sources (options derived from the 'Code Editor' context menu)
- · Undoing the latest change to the text
- · Editing the text, with cut, copy, paste and delete, selecting all the Journal Entry text entered for a day, setting fonts, and setting paragraph format
- · Printing the selected text, and checking meanings and synonyms using the online Thesaurus

When you have finished typing your note, click off the **Collaborate window**.

You can return to the Journal Entry at any time and:

- · Add further notes; you use the same entry to record all your notes and comments on the element throughout the day
- · Edit the existing text, including reformatting
- · Delete text or complete notes; select the text and click on the **Delete key** or use the 'Delete' context menu option

### **Journal Entries Each Day**

Every day, when you open Enterprise Architect and the

'Journal' tab, it has a 'Today' item at the top, against which you record the day's Journal entries. Beneath the 'Today' item are the entries for previous days, identified by the date on which you made them. This only lists dates on which you have made an entry; there are no blank lines for days on which you did not make an entry.

As well as formatting and editing today's entry, you can edit the entries for previous days. This means you can remove information that is no longer relevant (such as old reminders) or things you listed to be achieved that you have now completed. On the other hand, you can also highlight entries that are still significant, and refer back to them from the 'Today' entry.

# **Collaborations Window**

The **Collaborations window** provides a simple yet comprehensive summary of the Review, Discussion, Comment and Chat messages sent and received in the model. It also provides the **Model Mail** facility. Each category of message is presented on a separate tab, showing details such as the name of the element under discussion, the date the message was posted, and in some cases the opening text of the post. You can perform operations either on individual items or on the list as a whole, and double-click on an item in one of the lists to display that item as the focus of the **Collaborate window**.

#### **Access**

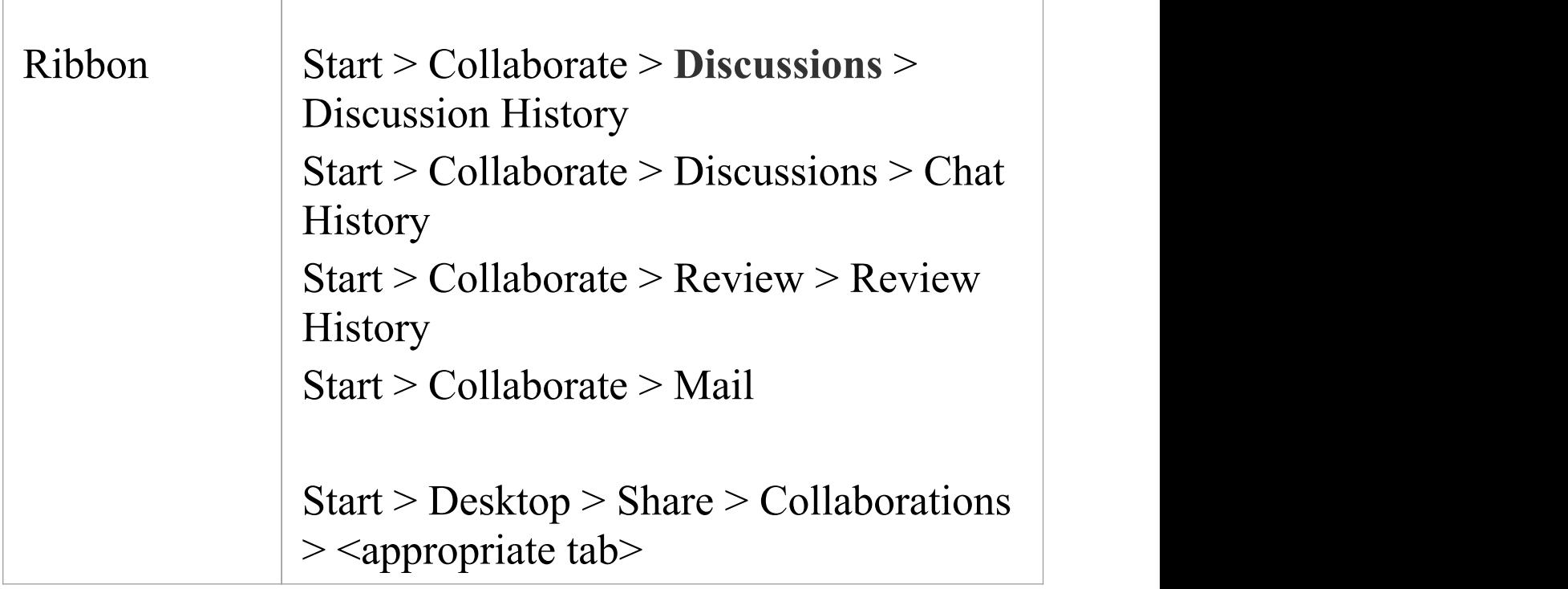

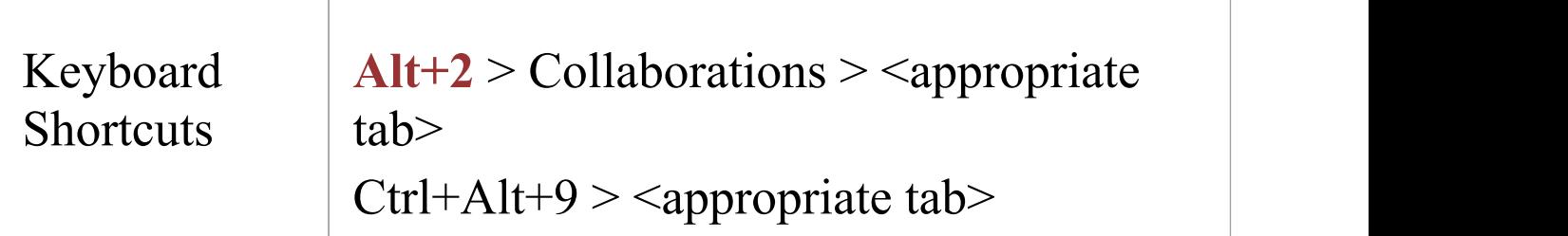

#### **The Reviews tab**

The 'Reviews' tab shows the activity in Formal Reviews across the model, listing the items in which activity has occurred.

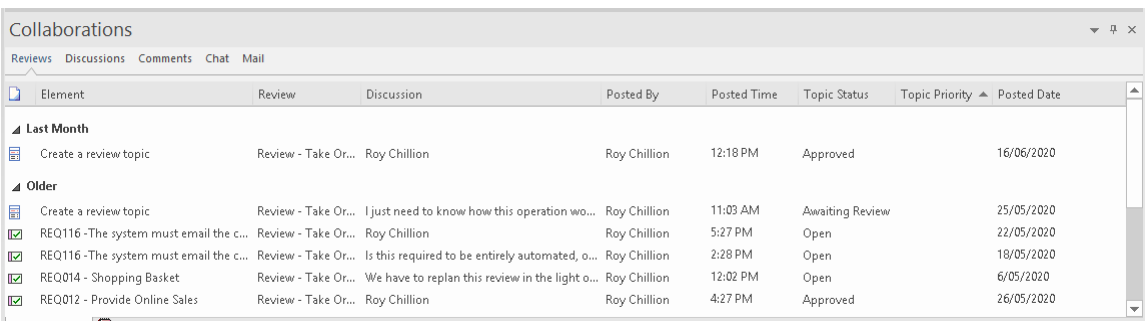

On this tab, apart from using the context menu options described in the General Features table, you can also double-click on an item both to open its Review discussion in the **Collaborate** window and, at the same time, to highlight the element under Review in the **Browser window**.

Note that where the 'Discussion' field shows a user name, it indicates that the posting was to add that user as an Approver (effectively, the user name is the text of the discussion). For further information on Review discussions, see the *Reviews* Help topic.

#### **The Discussions tab**

The '**Discussions**' tab shows the Discussions that have been recorded on elements across the model, listing the elements under discussion and showing the text of the topic created against that element. Where there is more than one topic, the element is listed again for each topic. The tab does not list discussions concerning diagrams.

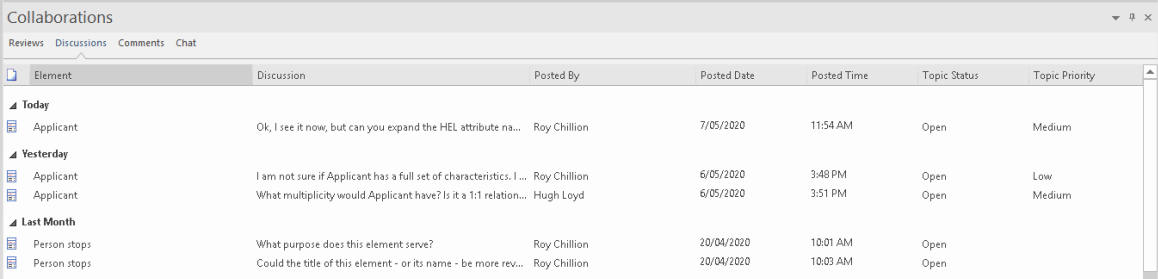

On this tab, apart from using the context menu options described in the *General Features* table, you can also double-click on an item both to open the Discussion topic in the **Collaborate** window and, at the same time, to highlight the element under discussion in the **Browser window**. Note that the timeframe in the Collaborate window must be able to accommodate the age of the posting; if you have listed Discussions from last month and the timeframe in the Collaborate window is three days, the Discussion topic will not display.

For further information on Discussions, see the *Discussions* Help topic.

### **The Comments tab**

The 'Comments' tab lists the elements across the model against which comments have been posted, showing details of the element and the date on which the comment was posted.

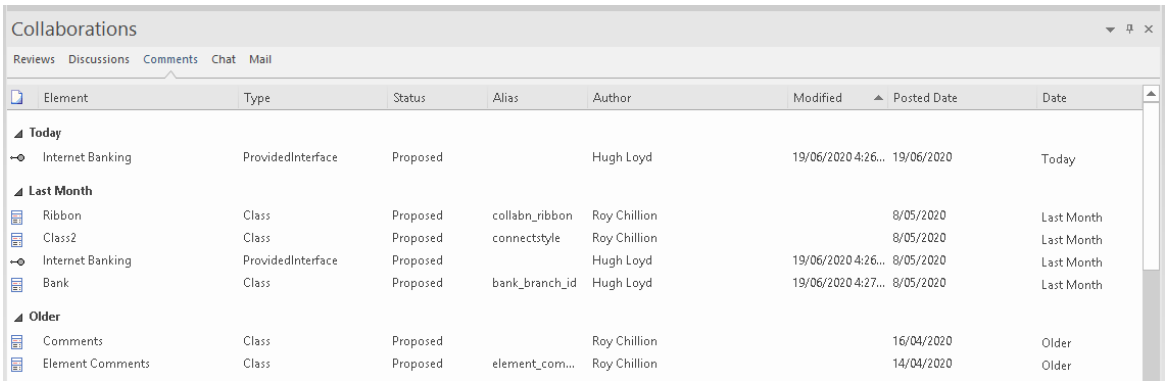

On this tab, apart from using the context menu options described in the *General Features* table, you can also double-click on an item to open its comments in the **Collaborate window**. You can then add to or edit text in any comment posted on the element. You can also edit the comments in the preview pane, one of the features discussed in the *General Features* table.

For further information on comments, see the *Comments* Help topic.

#### **The Chat tab**

The 'Chat' tab lists Chat conversations that you have been a party to. These conversations can be between yourself and one other user, or you might have participated in a Chat with

#### a group of users.

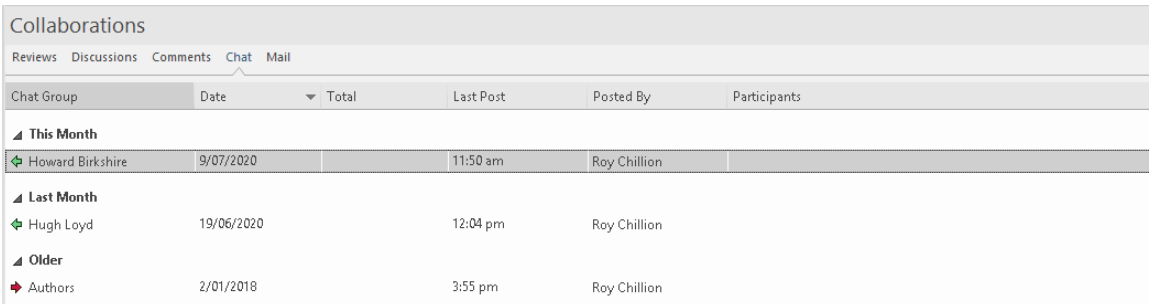

The tab defaults to the Summary, showing the last conversation you have had with each user or user group you have communicated with, and the last of your correspondents to send or receive a post in that conversation. A red arrow next to the users name indicates that the person sent you a message, and a green arrow indicates that you sent a message to that person - the icons are very visible and enable you to tell at a glance which conversations might require a response from you.

You can change the focus of the list by right-clicking on the panel and selecting the 'Visible Timeframe' option, then selecting to list all conversations from today, or from the last 7, 30 or 90 days. The tab then also shows the number of messages posted in each conversation - in the 'Total' column - and the names of the participants and the number of posts made by each person - in the 'Participants' column. You can also double-click on an item to display the complete conversation in the **Collaborate window**, as long as the window has been set to display posts from the appropriate number of days in the past.

For further information on Model Chats, see the *Model Chat* Help topic.

### **The Mail tab**

The 'Mail' tab provides all of the intray facilities of the **Model Mail** feature, as described in the *Model Mail* Help topic. Sent messages are listed and displayed in a tab of the main work area.

#### **General Features**

When the **Collaborations window** displays, it lists the items in which activity has occurred in date/time order. On the 'Reviews' , '**Discussions**' and 'Comments' tabs the items for today are listed first, in the Today group, followed in sequence by the items active Yesterday, This Week, Last Week, This Month and Last Month. The 'Chat' tab by default only shows the last posts made by each of your correspondents in a conversation, but you can adjust the timeframe to show all Chats posted over that period, grouped under the same category headings.

The Collaborations window automatically refreshes after a short interval, which you define.You might notice the window flicker when it refreshes.

The tabs default to displaying a number of columns, as shown in the earlier illustrations, but you can remove information you don't need by dragging column headings out, and add information by right-clicking on the heading row, selecting the 'Field Chooser' option and dragging additional column headings into place. You can also filter the display according to field value, and regroup the items by setting up a group and subgroup hierarchy in the Group Box. For more information on tailoring the headings and content, see the *List Header* Help topic.

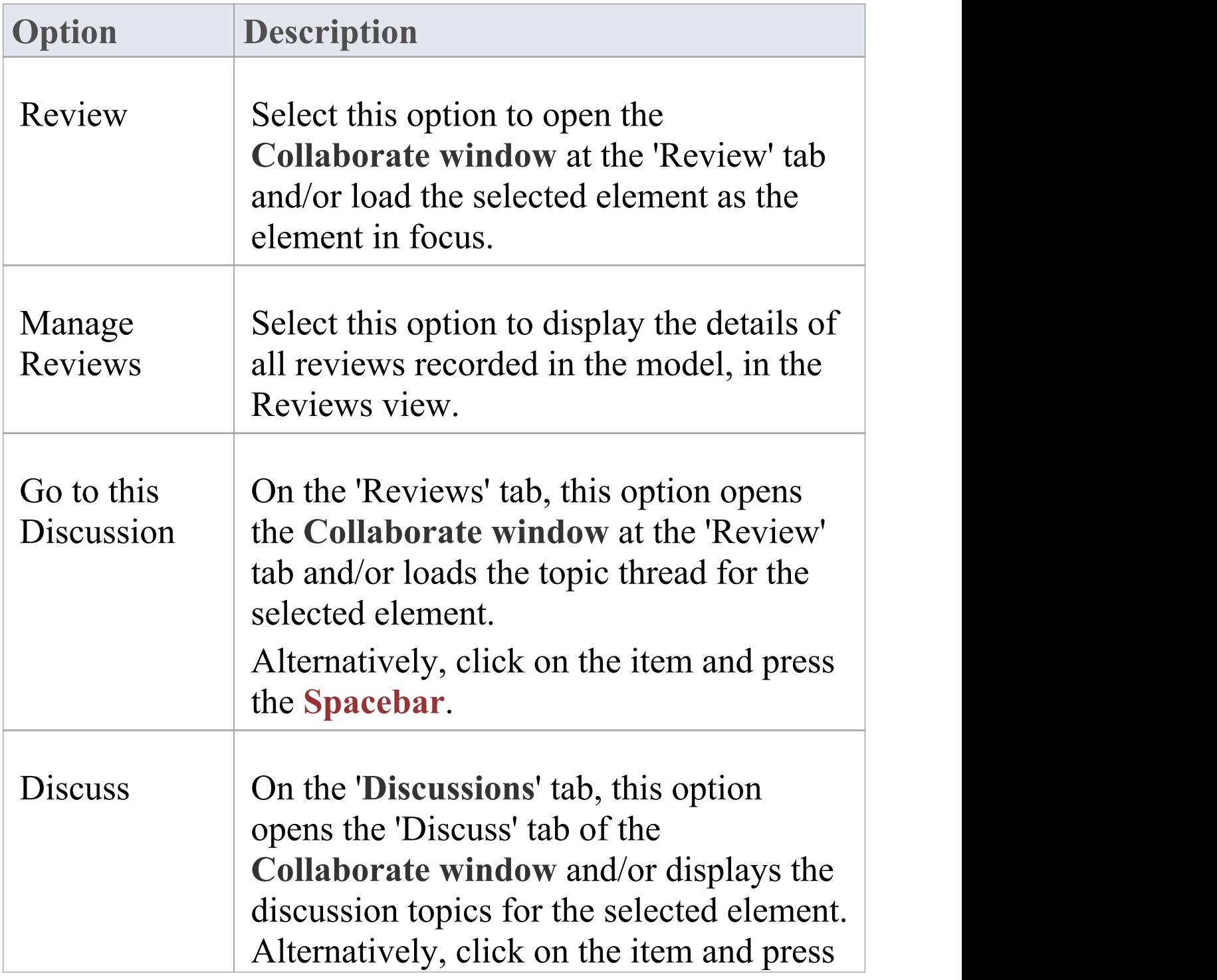

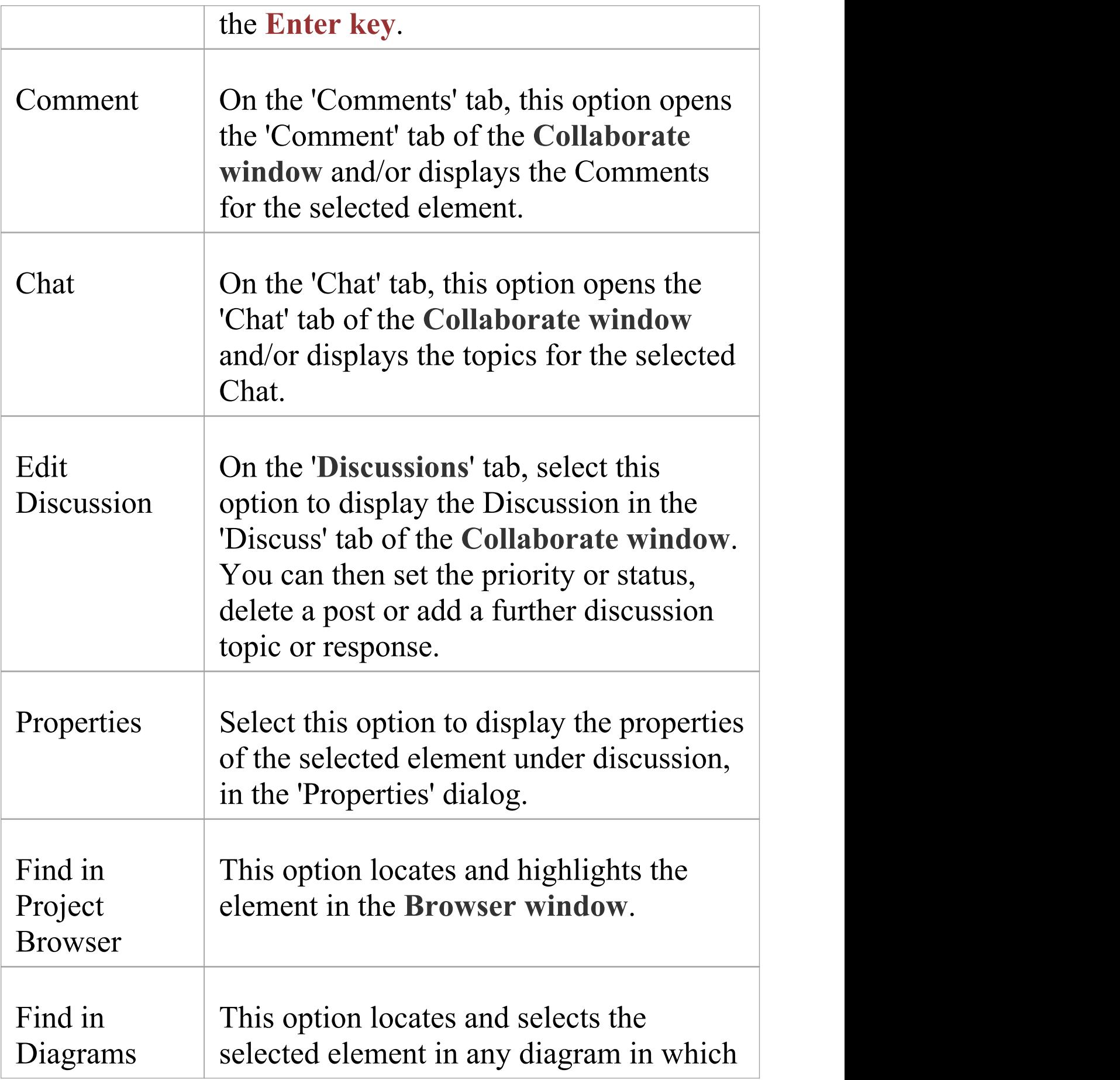

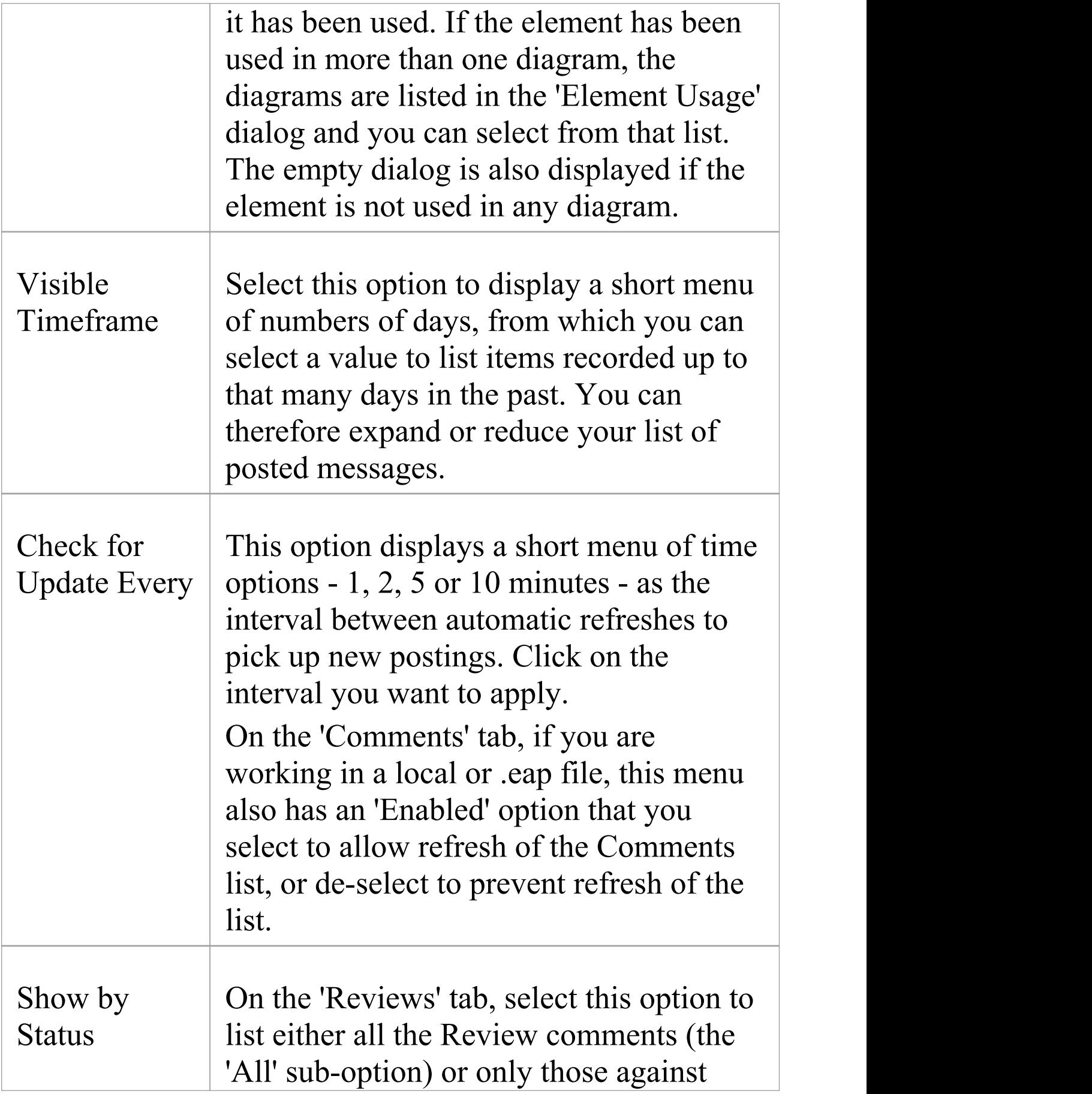

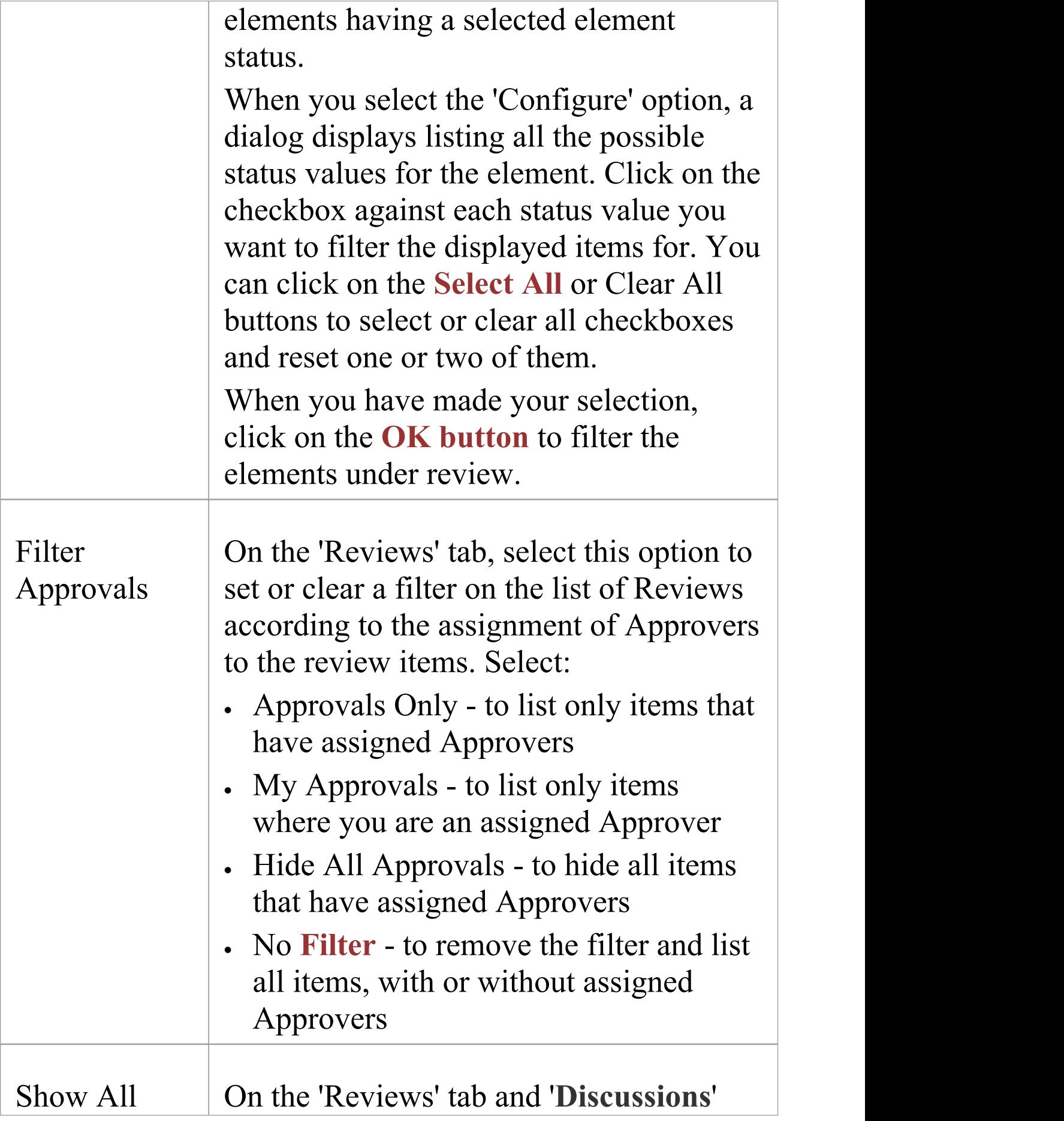

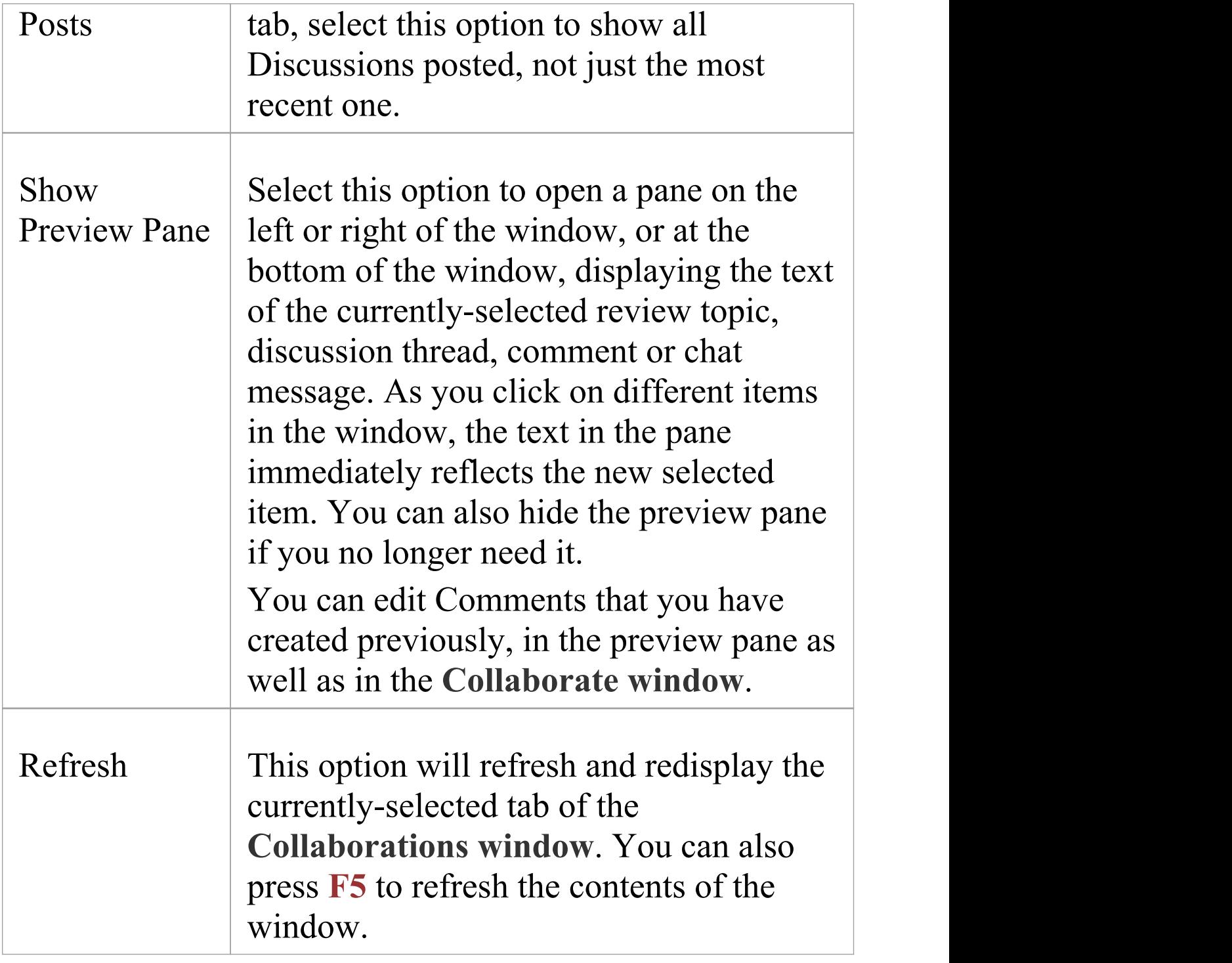

# **Collaboration Support in Diagrams**

Enterprise Architect provides a simple yet extremely useful facility to notify you immediately via the current diagram when any Discussion postings are made concerning elements on the diagram, or when Chat postings are made to you by specific users or groups. Having seen the notification, you can click on it to get instant access to the conversation, without having to establish who sent the message, on what element, or by what means. Two applications of this facility are:

- · You can set up a diagram that monitors Chats with your team members or other regular project contacts (each represented by an Actor element), notifying you of any Chat messages from each of them and allowing you to immediately respond to each message without having to establish connections in the **Collaborate window**; you could display this diagram as a floating diagram parked in a convenient section of your work area
- · You can work on and discuss elements in the diagram and maintain the conversation without having to re-establish focus in the Collaborate window and in the diagram with each exchange

As an additional boost to your work, a context menu is available against each element on any diagram, containing options that give you instant access to the tabs of the Collaborate window and the 'Model Message' dialog.

There are three steps in the process of setting up

Collaboration Support in a diagram:

- · Create/open and populate the diagram in which you will be working and/or monitoring for new Discussion or Chat posts
- · Set a flag on elements in the diagram and on Chat user groups to monitor for messages (not required for messages from individual users)
- · Set a value for the 'Support Collaboration' option in the diagram 'Properties' dialog

### **Set Up Diagram**

If you want to monitor **Discussions** on elements that you are working on in a diagram, you can do so in any type of diagram containing any type of element. Simply create or open the appropriate diagram and add and/or configure the required elements.

If you want to monitor Chat messages from certain people (team members, other project groups, internal stakeholders; anyone who is defined in User Security as a user or member of a user group) you add an Actor element to the diagram for each one of those people or groups. In theory you could add the Actor to any diagram that you might be working in, but it is far more practical to hold all your 'Collaboration' Actors in one separate diagram (a Use Case diagram for preference) that is always available to monitor receipt of messages during the day.

In either case:

- 1. Create/open the diagram and add to it the required number of Actor elements (perhaps use the 'Add Multiple Elements' facility - see the *Add Multiple Elements* Help topic).
- 2. Give each Actor element the name of the security user or user group it represents.
- 3. For each Actor element, in the 'Alias' field of the **Properties window**, type the user ID of the user that the element represents. If the Actor represents a user group, give the group ID the prefix *group* :: *-* for example: group:: LOB\_analysis
- 4. Ask each user to place a user lock (or, for a user group, a group lock) on their Actor element, to allow 'locking user' identification of the element during the monitoring process. This also gives the user ownership of the Actor element for other purposes, and provides a level of security for their communications with you.

Your discussions diagram might resemble this:

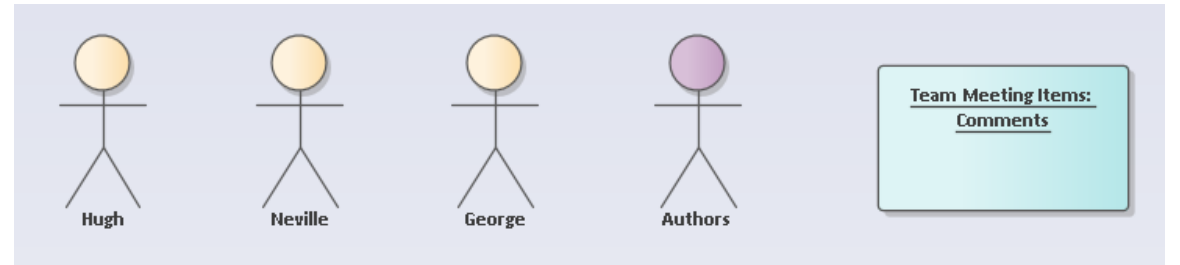

The diagram contains three individual users, a user group, and an element against which discussion items can be raised.

### **Set Monitoring On**

In order to display a notification whenever a user posts to a Discussion thread on an element, or to a group Chat with you, you need to first set the 'Monitoring' flag on the appropriate elements and/or Chat User Groups.

To set up monitoring for **Discussions** on elements, right-click on the element in the diagram and select the 'Collaborate | Monitor Discussions' option. For further information, see the *Discussions* Help topic. You must also set the interval between checks for new messages, as part of this process.

To set up monitoring for Chat User Groups, display the 'Chat' tab of the **Collaborate window**, click on the options icon in the top right corner, select the 'Monitor Groups for New Messages' option and select the User Group to monitor. For further information see the *Model Chat* Help topic. You must also set the interval between checks for new messages, as part of this process.

Messages sent to and from Chat threads with *individual* users (User Chats) are automatically monitored and display a notification without a flag specifically being set.

#### **Set 'Support Collaboration' on the Diagram**

The third step for enabling Discussion and Chat notifications on a diagram is to provide a value for the 'Support Collaboration' option in the diagram 'Properties' dialog.

Open the diagram, right-click on the background, select the 'Properties' option and, on the 'Properties' dialog, select the 'Element' tab. At the bottom right of the tab is the 'Support Collaboration' option.

Click on the **drop-down arrow** and select a value.

- · Select 'None' to turn off Collaboration Support on the diagram for both **Discussions** and Chats, so no notifications of messages will be shown on the diagram
- · Select any other value to activate Collaboration Support for Discussions; any element for which a Discussion message has been posted that you have not yet displayed will show a  $\blacksquare$  notification icon off the top left corner
- · The other values operate on Actor elements that represent the project members and groups defined in User Security; when a Chat message is received by you from another project member, a  $\Xi$  notification icon displays on the diagram to the right of the Actor element representing that person
- · Select 'With Alias' to check the Actor elements to locate the one that has the poster's user ID or group ID in the 'Alias' field; the Chat notification icon is displayed against that Actor element
- · Select 'With Locking User' to check the Actor elements for the one that has been locked under the poster's user ID or group ID; the Chat notification icon is displayed against that Actor element

· Select 'With Both' to check both characteristics of the Actor elements - firstly for the user ID that locked the element and, if that is not found, for the 'Alias' field containing the poster's user ID

Click on the **OK button** to save the setting.

### **The Support Collaboration Facility in Operation**

Using the example in the *Set Up Diagram* section, let us suppose that Hugh has sent a Chat message to the diagram owner. In the diagram, the owner sees the Chat notification icon appear against the 'Hugh' Actor element.

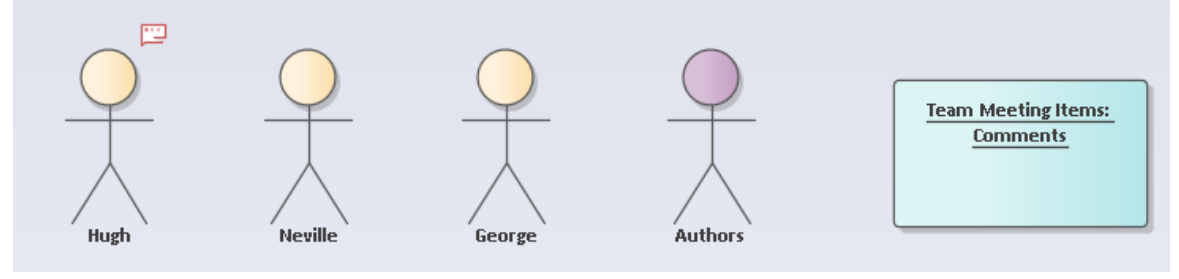

The icon displays against the element whether it is within the current Package or external to it.

If the 'Chat' tab of the Collaboration window is open, the owner can click on the Actor element to immediately display the latest message on the tab, with the cursor positioned ready to create a reply to that message. If the 'Chat' tab is not displayed, the owner can click on the notification icon, which will open the 'Chat' tab and show the Chat conversation, again ready to enter a response to the

#### message.

If the 'Team Meeting Items' element has a Discussion item posted against it, the element will show the Discussion notification icon:

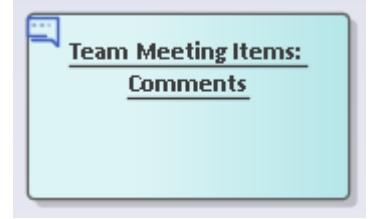

Again, if the 'Discuss' tab is not displayed, clicking on the icon opens the tab ready to continue the Discussion; if the tab is displayed, clicking on the element puts this Discussion in focus on the tab.

#### **Context Menus**

昌

If you click on this icon, a short context menu displays with options that open the **Collaborate window** at the 'Comment' , 'Discuss' and 'Review' tabs, and the 'Model Message' dialog respectively. Where Chat messages are possible, the 'Chat' option is also enabled. The same options are also available via the right-click context menu, 'Collaborate' option.

You can therefore open out your conversations on an element to include Comments, Reviews and **Model Mail** messages.

Note that when you click on the 'Send Message' option and

display the 'Model Message' dialog, it automatically contains two hyperlinks - one to the selected element, and one to the diagram that contains the selected element. You specify the recipients of the message, and those people can use the links to directly access the diagram and element under discussion. The exception is if you have selected an Actor element with a user ID in the element's 'Alias' field; in this case the message is automatically addressed to the user represented by the Actor, but does not automatically contain any hyperlinks. You can simply send a message directly to the other user.